# Monitor de respirație portabil Capnostream™35 PM35MN, cu tehnologii Microstream™ EtCO<sub>2</sub> și Nellcor<sup>™</sup> SpO<sub>2</sub>

Manual de utilizare

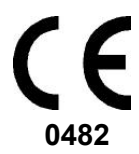

PN: PT00039652A **0482**

#### **Informaţii privind drepturile de autor**

**©2016 Medtronic. Toate drepturile rezervate. Medtronic, logo-ul Medtronicși Further, Together sunt mărci comerciale ale Medtronic. Toate celelalte mărci sunt mărci comerciale ale companiei Medtronic.**

**Notificare: Achiziţionarea acestui produs nu conferă licenţa expresă sau implicită conform brevetului Oridion Medical 1987 Ltd. în vederea utilizării instrumentului cu un accesoriu care nu este fabricat sau licenţiat de Oridion Medical 1987 Ltd.**

**Posesia sau achiziţia acestui dispozitiv nu oferă o licenţă expresă sau implicită pentru utilizarea dispozitivului cu senzori sau cabluri neautorizate care, individual sau în asociere cu dispozitivul, se încadrează în sfera unuia sau a mai multor brevete referitoare la acest dispozitiv.**

**Brevete din SUA[: www.covidien.com/patents.](http://www.covidien.com/patents)**

**Exonerări: Răspunderea Oridion Medical 1987 Ltd. conform acestei garanţii nu include deteriorările survenite în timpul transportului sau alte costuri sau asumarea răspunderii pentru daunele directe, indirecte sau de consecinţă sau pentru întârzierea cauzată de utilizarea sau aplicarea inadecvată a produsului sau înlocuirea pieselor şi a accesoriilor cu elemente care nu sunt autorizate de Oridion Medical 1987 Ltd.**

**Toate informaţiile din acest manual sunt considerate corecte. Oridion Medical 1987 Ltd. nu va fi trasă la răspundere pentru erorile conţinute de acesta în execuţia sau utilizarea acestui manual.**

## **Cuprins**

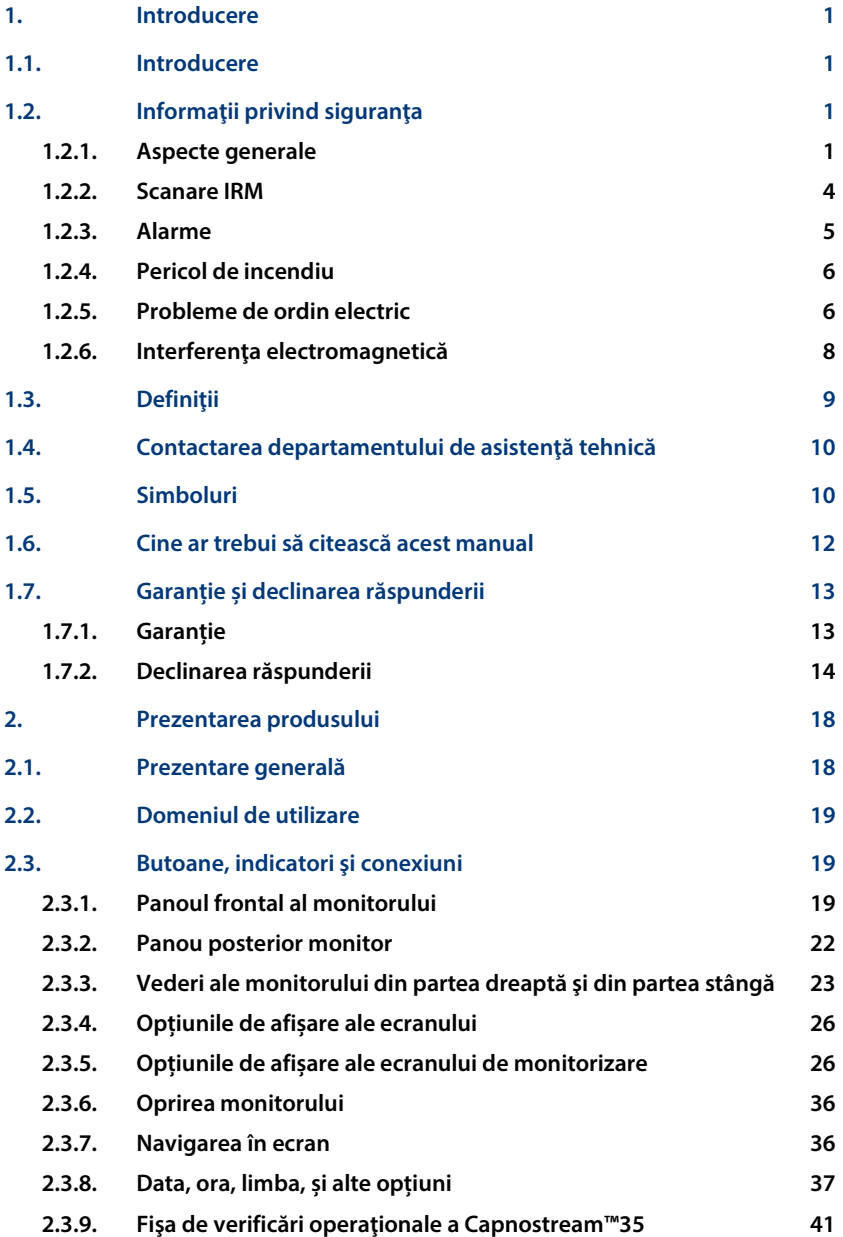

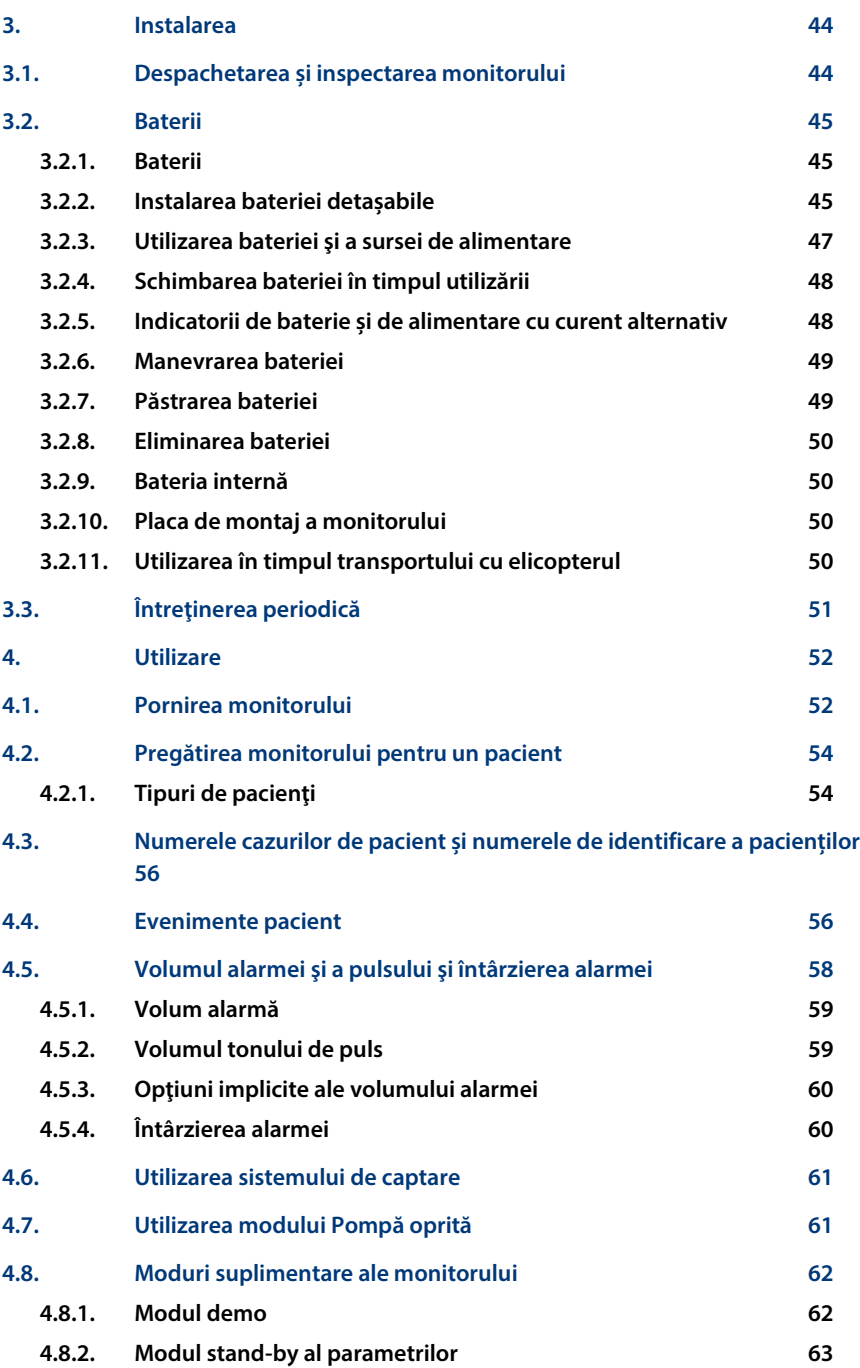

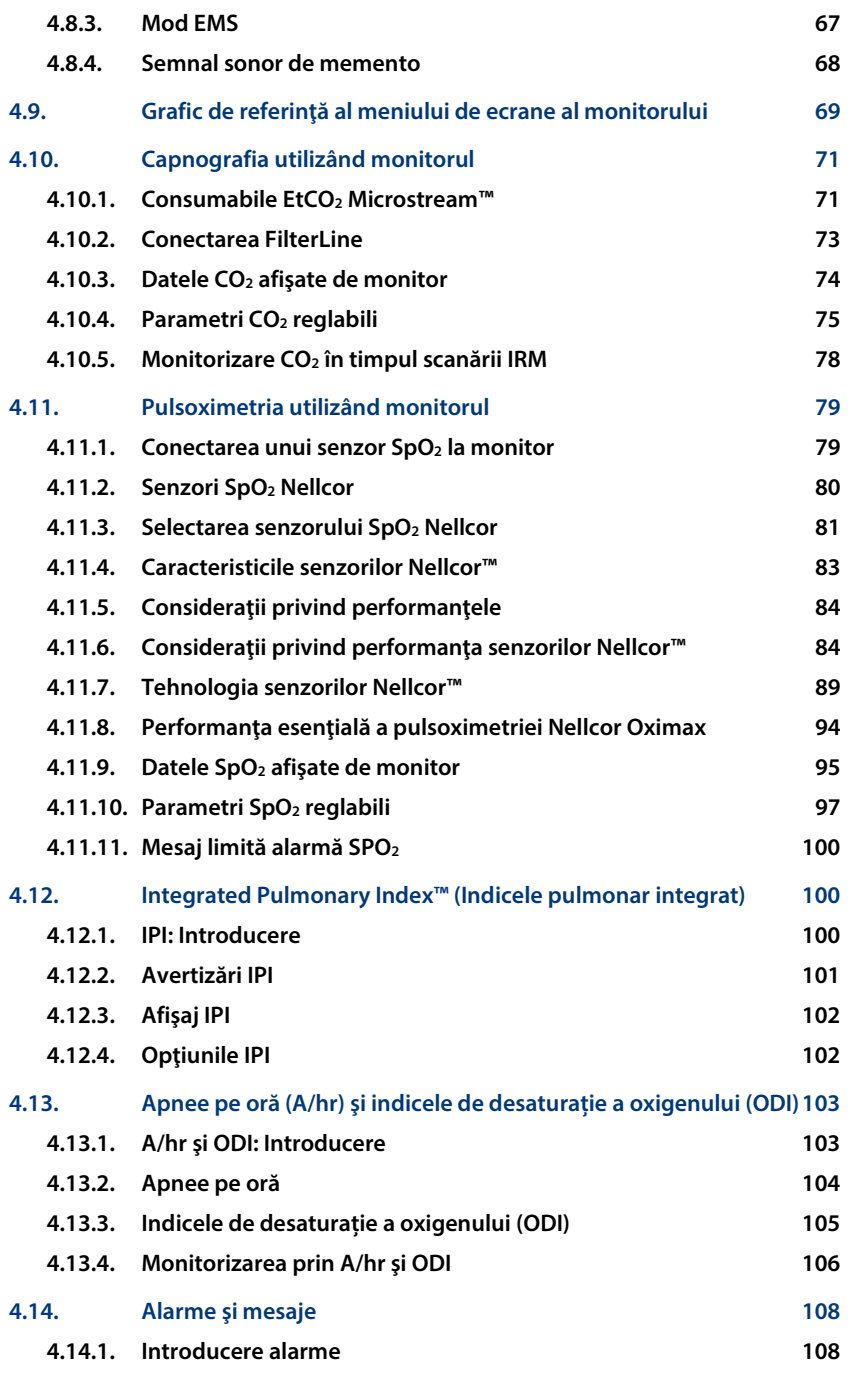

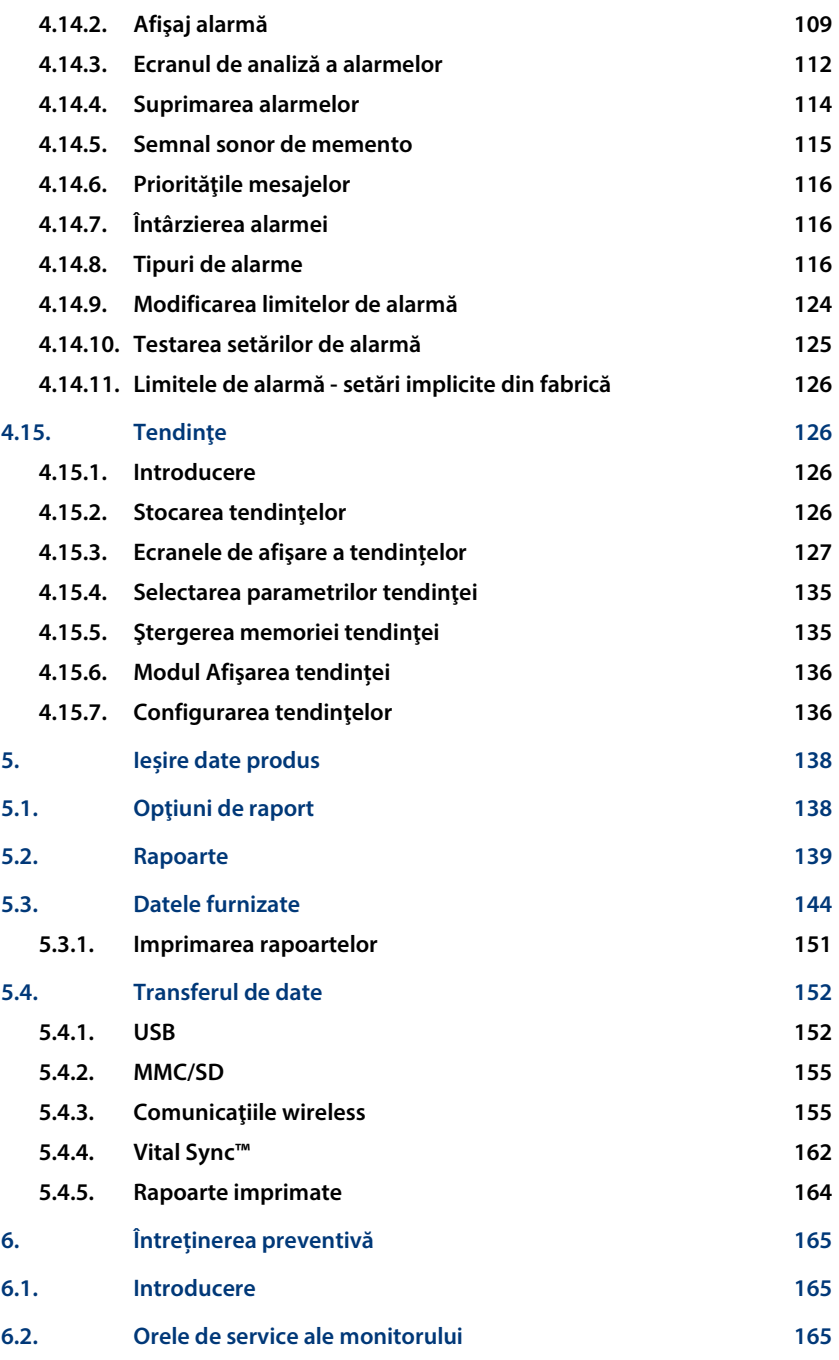

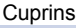

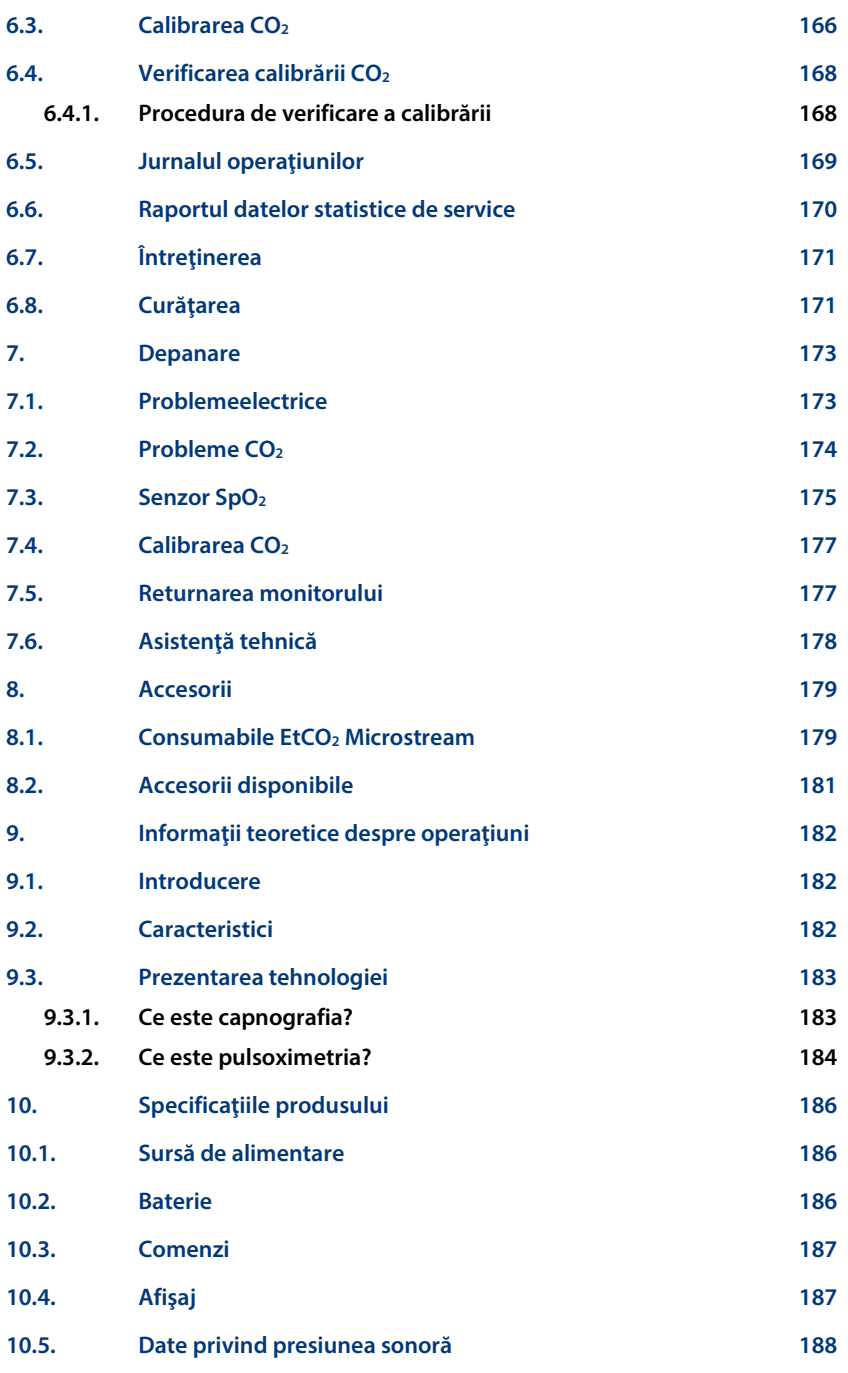

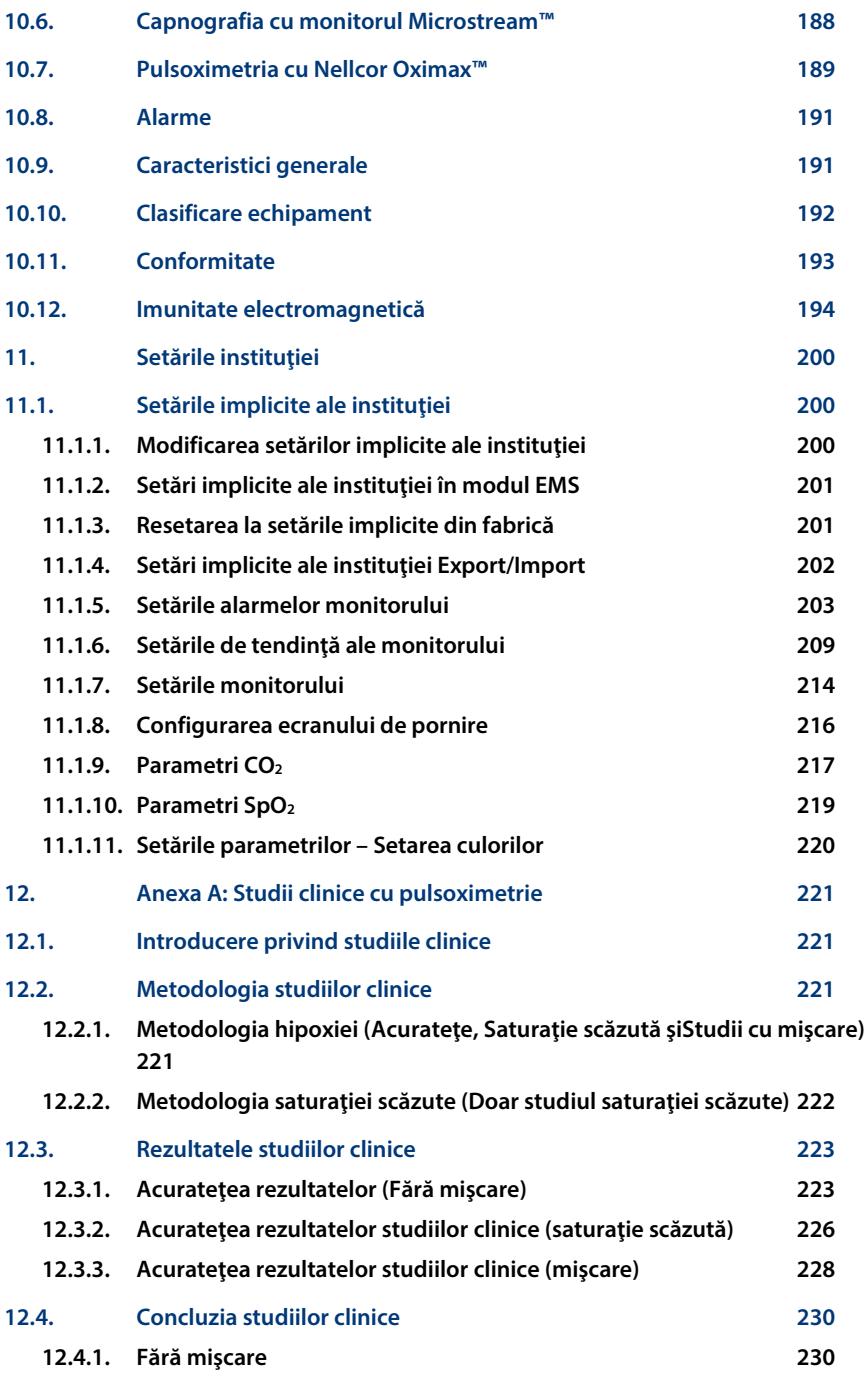

Cuprins

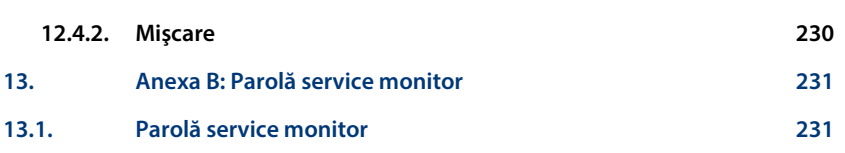

## **Listă figuri**

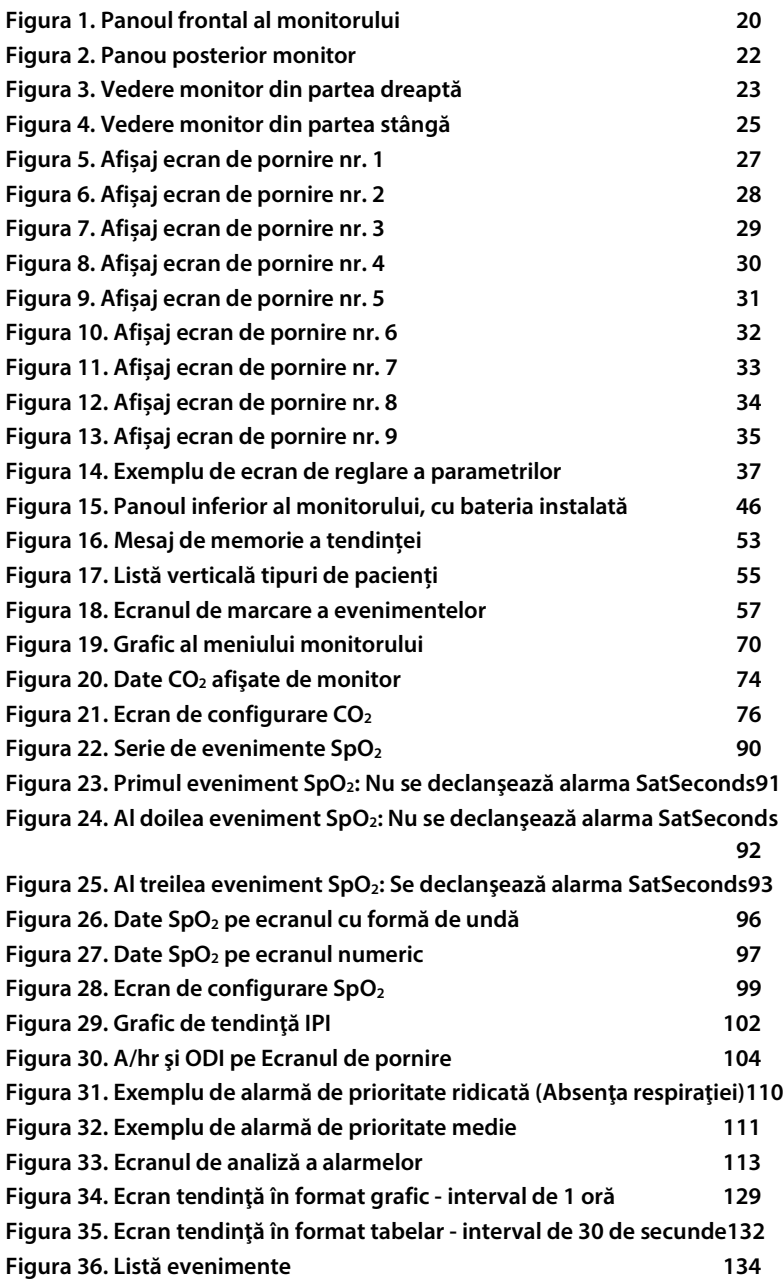

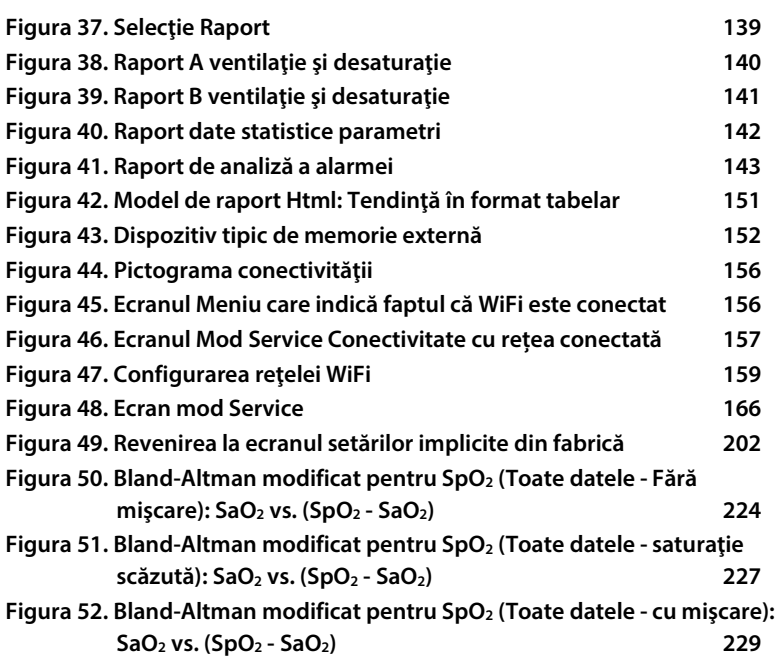

### **Listă tabele**

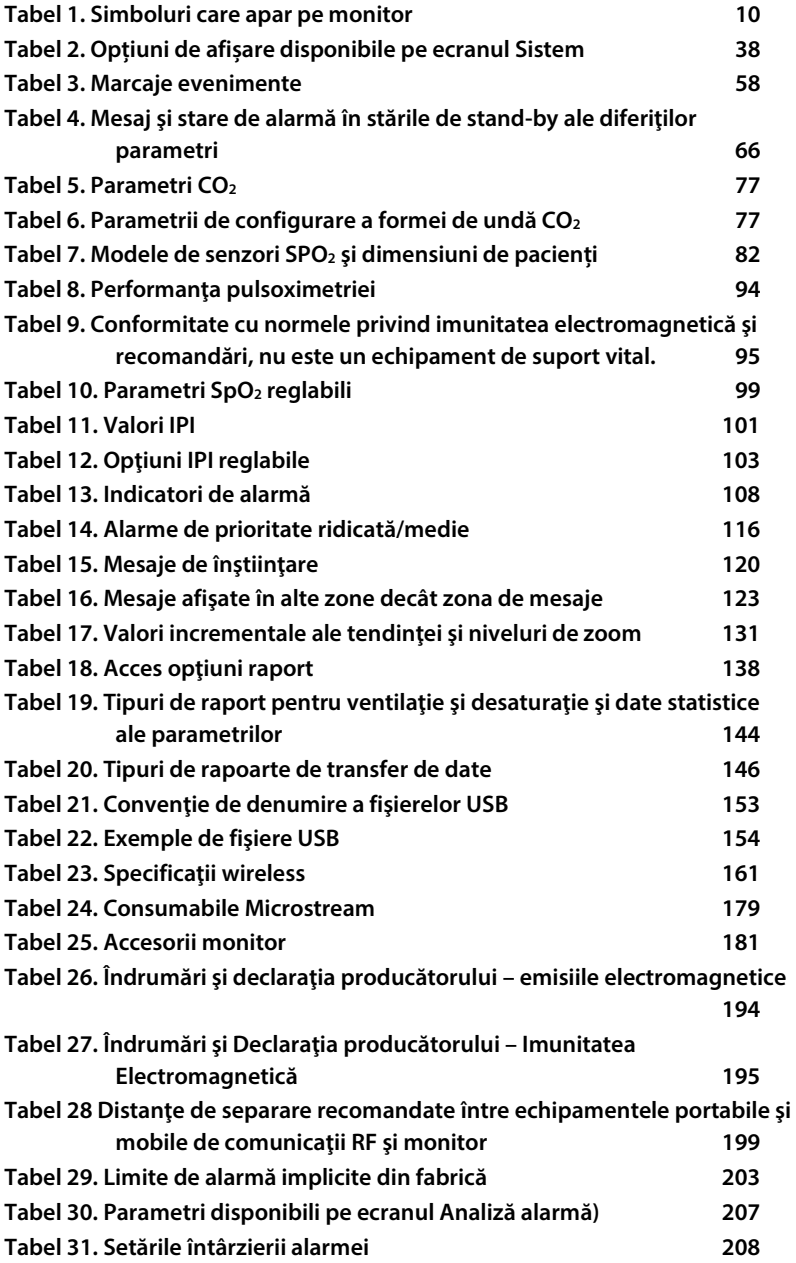

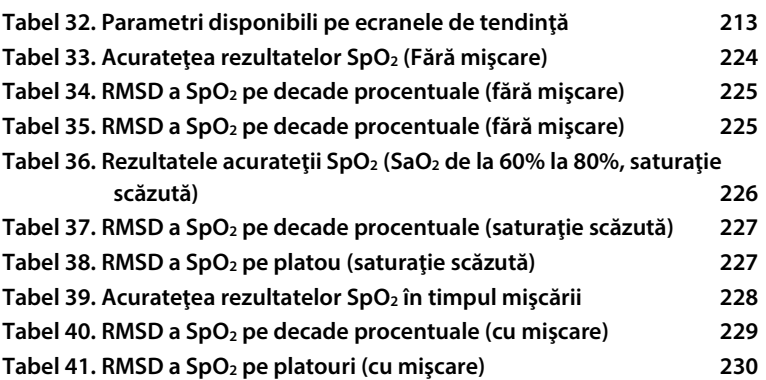

# <span id="page-14-0"></span>**1. Introducere**

## <span id="page-14-1"></span>**1.1. Introducere**

**Citiți cu atenție acest manual al operatorului și instrucțiunile de utilizare care însoțesc liniile de eșantionare Microstream™ etCO2 (FilterLines™, denumite în**  continuare linii de eșantionare) și senzorii SpO<sub>2</sub> pentru a utiliza monitorul de **respirație portabil Capnostream™35 PM35MN, cu tehnologiile Microstream™ EtCO2 și Nellcor™ SpO2 (denumit în continuare Capnostream™35 sau monitorul) corect și în condiții de siguranță. Utilizarea monitorului necesită înţelegerea deplină şi respectarea strictă a acestor instrucţiuni, a informaţiilor privind măsurile de precauţie şi a specificaţiilor.**

## <span id="page-14-2"></span>**1.2. Informaţii privind siguranţa**

### <span id="page-14-3"></span>**1.2.1. Aspecte generale**

### **AVERTIZARE:**

**Dacă aveţi dubii cu privire la precizia unei măsurători, verificaţi în primul rând semnele vitale ale pacientului prin metode alternative apoi asiguraţi-vă că monitorul funcţionează corect.**

#### **AVERTIZARE:**

**Monitorul nu trebuie utilizat ca monitor pentru apnee.**

#### **AVERTIZARE:**

**Monitorul trebuie considerat un dispozitiv de avertizare precoce. Dacă se indică o tendinţă spre diminuarea oxigenării pacientului, probele de sânge trebuie analizate folosind un co-oximetru de laborator pentru a înţelege în totalitate starea pacientului.**

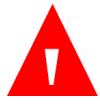

**Pentru a asigura siguranţa pacientului, nu poziţionaţi monitorul întro poziţie din care ar putea să cadă pe pacient. Dacă monitorul este montat, asigurați-vă că este fixat bine.**

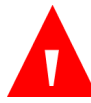

#### **AVERTIZARE:**

**Poziţionaţi cu atenţie cablul de la pacient (senzorul SpO2 şi linia de eșantionare) pentru a reduce riscul de încurcare sau strangulare a pacientului.**

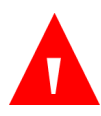

#### **AVERTIZARE:**

**Nu ridicaţi monitorul apucând cablul senzorului SpO2 sau linia de eșantionare, deoarece acestea s-ar putea deconecta de la monitor, conducând la căderea monitorului pe pacient.**

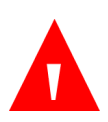

#### **AVERTIZARE:**

**Nu obstrucționați monitorul pentru a vă asigura că indicatorii de alarmă vizuali pot fi văzuți și semnalele de alarmă sonore pot fi auzite.**

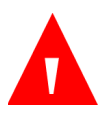

#### **AVERTIZARE:**

**Monitorul nu trebuie utilizat în apropierea sau suprapus peste alte echipamente; dacă este necesară utilizarea în apropiere sau prin suprapunere, monitorul trebuie supravegheat pentru a verifica funcţionarea normală în configuraţia în care va fi utilizat.**

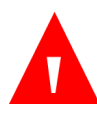

#### **AVERTIZARE:**

**Utilizarea de accesorii, traductoare, senzori şi cabluri diferite de cele specificate poate conduce la un nivel crescut al emisiilor şi/sau la o imunitate redusă a echipamentului şi/sau a sistemului.**

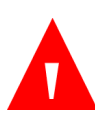

#### **AVERTIZARE:**

**Reutilizarea accesoriilor de unică folosință poate constitui un risc de contaminare încrucişată a pacienților sau poate afecta funcţionarea monitorului.**

**Valorile CO2, rata respiratorie, valorile indicate de pulsoximetrie şi semnalele pulsului pot fi afectate de erori în aplicarea senzorilor, anumite condiţii ambientale şi anumite afecţiuni ale pacientului.**

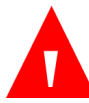

#### **AVERTIZARE:**

**Monitorul este un dispozitiv pe bază de prescripție şi trebuie utilizat doar de personal medical calificat.**

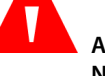

#### **AVERTIZARE:**

**Nu este permisă nicio modificare a acestei aparaturi.**

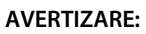

**În cazul în care calibrarea nu se realizează conform instrucţiunilor din manualul de service relevant, este posibil ca monitorul să nu fie calibrat. Un monitor necalibrat poate furniza rezultate incorecte.**

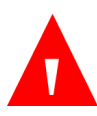

#### **AVERTIZARE:**

**Nu utilizați niciun sistem de monitorizare, senzor, cablu, conector sau ecran dacă acestea par deteriorate. Scoateți din folosință echipamentele avariate și prezentați-le unui tehnician de service calificat în vederea unei inspecții tehnice.**

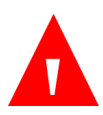

#### **AVERTIZARE:**

**Nu efectuați operațiuni de service sau mentenanță cât timp monitorul este în funcțiune.**

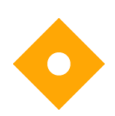

#### **Atenţie:**

**Păstrarea sau transportul monitorului în condiţii ambientale care nu se încadrează în cele menţionate în specificaţie vor afecta performanţa monitorului şi îl vor deteriora.**

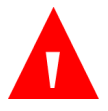

**Nu transportați pe calea aerului celule cu litiu și baterii avariate sau defecte.**

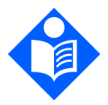

**Notă: Senzorii de temperatură vor închide monitorul dacă se depășește temperatură admisă.**

**Dispozitivele conectate la monitor trebuie să fie de uz medical.**

**Afişarea exactă a următorilor parametri este necesară pentru performanţa esenţială a monitorului: Nivelurile de dioxid de carbon în aerul expirat și inspirat (CO2) şi rata respiratorie la monitorizarea prin capnografie şi saturaţia de oxigen în sângele**  arterial (SpO<sub>2</sub>) și frecvența pulsului la monitorizarea prin pulsoximetrie. Dacă **pacientul este monitorizat prin ambele funcţii, vor fi afişaţi toţi aceşti parametri.**

### **1.2.2. Scanare IRM**

<span id="page-17-0"></span>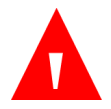

#### **AVERTIZARE:**

**Nu utilizaţi senzorii de oximetrie în timpul scanării imagistice prin rezonanţă magnetică (IRM). Curentul condus poate cauza arsuri. Senzorii pot influenţa imaginea IRM, iar unitatea IRM poate influenţa precizia măsurătorilor prin oximetrie.**

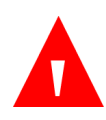

#### **AVERTIZARE:**

**Nu utilizaţi seturile FilterLine H sau VitaLine H pentru sugari/nounăscuți pe parcursul scanării imagistice prin rezonanţă magnetică (IRM). Utilizarea setului FilterLine H pentru sugari/nou-născuți pe parcursul scanării IRM ar putea dăuna pacientului.**

**Pe parcursul scanării IRM, monitorul trebuie amplasat în afara ansamblului IRM. Atunci când monitorul este utilizat în afara ansamblului IRM, monitorizarea etCO2 poate fi implementată** 

**folosind FilterLine XL. Consultați** *[4.10.5](#page-91-0) [Monitorizare CO2](#page-91-0) în timpul [scanării](#page-91-0) IRM* **la pag. [78.](#page-91-0)**

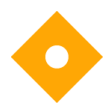

#### Atentie:

**Utilizarea unei linii de eşantionare a CO2 cu litera H în denumirea sa (care indică utilizarea acesteia în medii cu umiditate ridicată) în timpul scanării IRM poate produce artefacte pe imaginea IRM. Se recomandă utilizarea liniilor de eşantionare non-H. Pentru o listă a** 

**liniilor de eșantionare, consultați** *[8.1](#page-192-1) [Consumabile EtCO2](#page-192-1) Microstream* **la pag. [179.](#page-192-1)**

### **1.2.3. Alarme**

<span id="page-18-0"></span>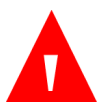

#### **AVERTIZARE:**

**Nu suprimați alarma sonoră dacă există riscul ca siguranţa pacientului să fie compromisă.**

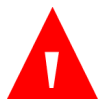

#### **AVERTIZARE:**

**Răspundeţi întotdeauna imediat la o alarmă a dispozitivului deoarece pacientul poate să nu fie monitorizat în anumite condiţii tehnice/de alarmă.**

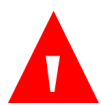

#### **AVERTIZARE:**

**Înaintea fiecărei utilizări, verificaţi dacă limitele de alarmă sunt adecvate pentru pacientul monitorizat.**

#### **AVERTIZARE:**

**Înainte de a suprima temporar alarmele sonore, verificaţi durata de suprimare a alarmei sonore.**

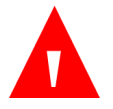

**Nu presetați limite de alarmă diferite sau inadecvate pentru același echipament sau pentru echipamente similare situate în același spațiu, deoarece ați putea pune în pericol siguranța pacientului.**

### **1.2.4. Pericol de incendiu**

<span id="page-19-0"></span>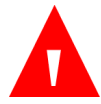

#### **AVERTIZARE:**

**La utilizarea monitorului împreună cu substanţe anestezice, oxid de azot sau concentraţii ridicate de oxigen, conectaţi orificiul de evacuare a gazului la un sistem de captare.**

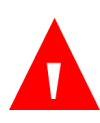

#### **AVERTIZARE:**

**Monitorul nu este adecvat în vederea utilizării în prezenţa amestecului de anestezic inflamabil cu aer, oxigen sau oxid de azot.**

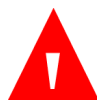

#### **AVERTIZARE:**

Linia de eșantionare se poate aprinde în prezența O<sub>2</sub> atunci când **este expusă direct la laser, dispozitive ESU sau căldură puternică. La efectuarea procedurilor la nivelul capului sau gâtului cu ajutorul laserului, a dispozitivelor electrochirurgicale sau a căldurii puternice, se recomandă folosirea cu precauţie a acestor dispozitive pentru a preveni aprinderea liniei de eșantionare sau a câmpurilor chirurgicale din jur.**

### **1.2.5. Probleme de ordin electric**

<span id="page-19-1"></span>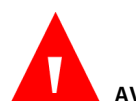

#### **AVERTIZARE:**

**Pentru a proteja împotriva riscului de electrocutare, capacul monitorului va fi îndepărtat doar de către personalul de service calificat. În interiorul acestuia nu există piese care pot fi reparate de către utilizator.**

**Pentru a asigura izolaţia electrică a pacientului, conectaţi la alte echipamente doar prin circuite izolate electric.**

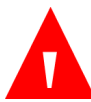

#### **AVERTIZARE:**

**Nu conectați monitorul cu ajutorul unui alt alimentator decât cel furnizat împreună cu monitorul.**

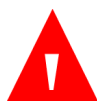

#### **AVERTIZARE:**

**Pentru a evita riscul de electrocutare, monitorul trebuie conectat doar la prize cu împământare.**

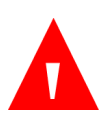

#### **AVERTIZARE:**

**Conectaţi monitorul doar la o priză de uz spitalicesc. Fişa trebuie introdusă într-o priză cablată corespunzător; dacă nu este disponibilă o priză adecvată, un electrician calificat trebuie să instaleze una conform codului electric aplicabil. Nu folosiţi prelungitoare sau adaptoare, indiferent de tip. Cablul de alimentare şi fişa trebuie să fie intacte şi nedeteriorate.**

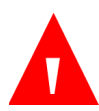

#### **AVERTIZARE:**

**Nu conectaţi la o priză de curent controlată de un întrerupător de perete sau un graduator.**

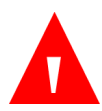

#### **AVERTIZARE:**

**Măsuraţi curentul de scurgere al monitorului de fiecare dată când este conectat un dispozitiv la portul serial. Curentul de scurgere nu trebuie să depăşească 100 de microamperi.**

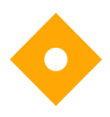

#### **Atenţie:**

**Orice dispozitiv USB (cu excepția dispozitivelor de memorie flash) sau orice PC conectat la monitor trebuie să fie alimentat de o baterie sau de un alimentator conform standardului IEC 60601-1 (Clauza 16, sisteme ME), sau de un transformator de izolație conform standardului IEC 60601-1 (Clauza 16, sisteme ME).**

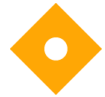

#### Atentie:

**Toți conectorii de intrare și ieșire a semnalului (I/O) sunt proiectați pentru conectarea dispozitivelor conforme exclusiv standardului IEC 60601-1, Clauza16, sisteme ME. Conectarea la monitor a unor dispozitive suplimentare poate mări curenţii de scurgere la nivelul șasiului sau pacientului. Pentru siguranța operatorului și a pacientului, consultați cerințele standardului IEC 60601-1, Clauza16, sisteme ME. Măsurați curenţii de scurgere pentru a vă asigura că nu există riscul electrocutării.**

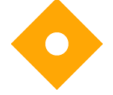

#### **Atenţie:**

**Instalaţia electrică din încăperea sau clădirea în care urmează să fie utilizat monitorul trebuie să respecte reglementările din ţara în care urmează să se utilizeze echipamentul.**

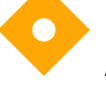

#### **Atenţie:**

**Menţineţi cablul de alimentare, fişa şi priza accesibile în cazul în care este necesară deconectarea urgentă de la reţea.**

### **1.2.6. Interferenţa electromagnetică**

<span id="page-21-0"></span>**Acest monitor a fost testat şi s-a constatat că respectă cerinţele privind dispozitivele medicale conform standardului IEC 60601-1-2. Acest standard are rolul de a oferi o protecţie rezonabilă împotriva interferenţelor într-o instalație medicală tipică.**

**Cu toate acestea, din cauza proliferării echipamentelor care transmit frecvențe radio și a altor surse de zgomot electric din mediul spitalicesc (de exemplu: telefoane mobile, staţii mobile de emisie-recepţie, aparate electrice) este posibil ca nivelurile de interferenţă ridicate cauzate de distanţa mică sau de intensitatea unei surse să conducă la afectarea performanţei acestui dispozitiv.**

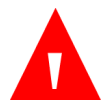

**Utilizarea echipamentului electrochirurgical de înaltă frecvenţă în apropierea monitorului poate produce interferenţe la monitor şi poate determina măsurători incorecte. Nu folosiţi monitorul în tomografia cu spin nuclear (TRM, RMN, TMN) deoarece există riscul ca funcţionarea monitorului să fie perturbată.**

## <span id="page-22-0"></span>**1.3. Definiţii**

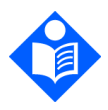

#### **Notă:**

**S-a inserat o Notă pentru a evidenţia procedurile sau condiţiile care ar putea fi altfel interpretate greşit sau omise şi pentru a clarifica situaţiile aparent contradictorii sau confuze.**

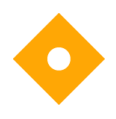

#### **Atenţie:**

**S-a inserat o Atenţionare pentru a atrage atenţia asupra unei proceduri care, dacă nu este urmată cu exactitate, poate conduce la deteriorarea sau distrugerea echipamentului.**

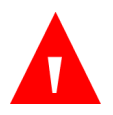

#### **AVERTIZARE:**

**S-a inserat un Avertisment pentru a atrage atenţia asupra situaţiilor periculoase sau riscante inerente în funcţionarea, curăţarea şi întreţinerea echipamentului, care pot conduce la vătămarea persoanelor sau la decesul operatorului sau al pacientului.**

## <span id="page-23-0"></span>**1.4. Contactarea departamentului de asistenţă tehnică**

**În cazul problemelor tehnice care implică monitorul, vă rugăm să contactaţi centrul local de service sau departamentul tehnic al Covidien, după cum urmează:**

**America de Nord: Tel: 1-888-ORIDION (674-3466), Fax: (781) 453-2722; În afara Americii de Nord: Tel: + (972) 2-589-9104, Fax: + (972) 2-582-8868; E-mail: [Capnographytechnicalsupport@medtronic.com](mailto:Capnographytechnicalsupport@covidien.com)**

## <span id="page-23-1"></span>**1.5. Simboluri**

**Pe carcasa monitorului apar următoarele simboluri.**

<span id="page-23-2"></span>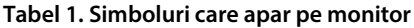

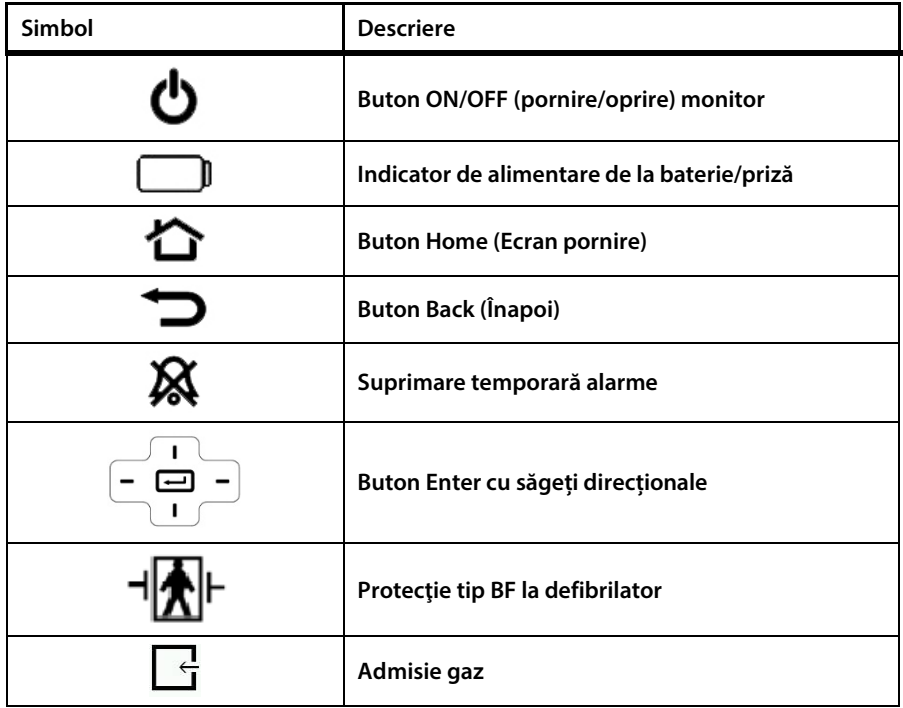

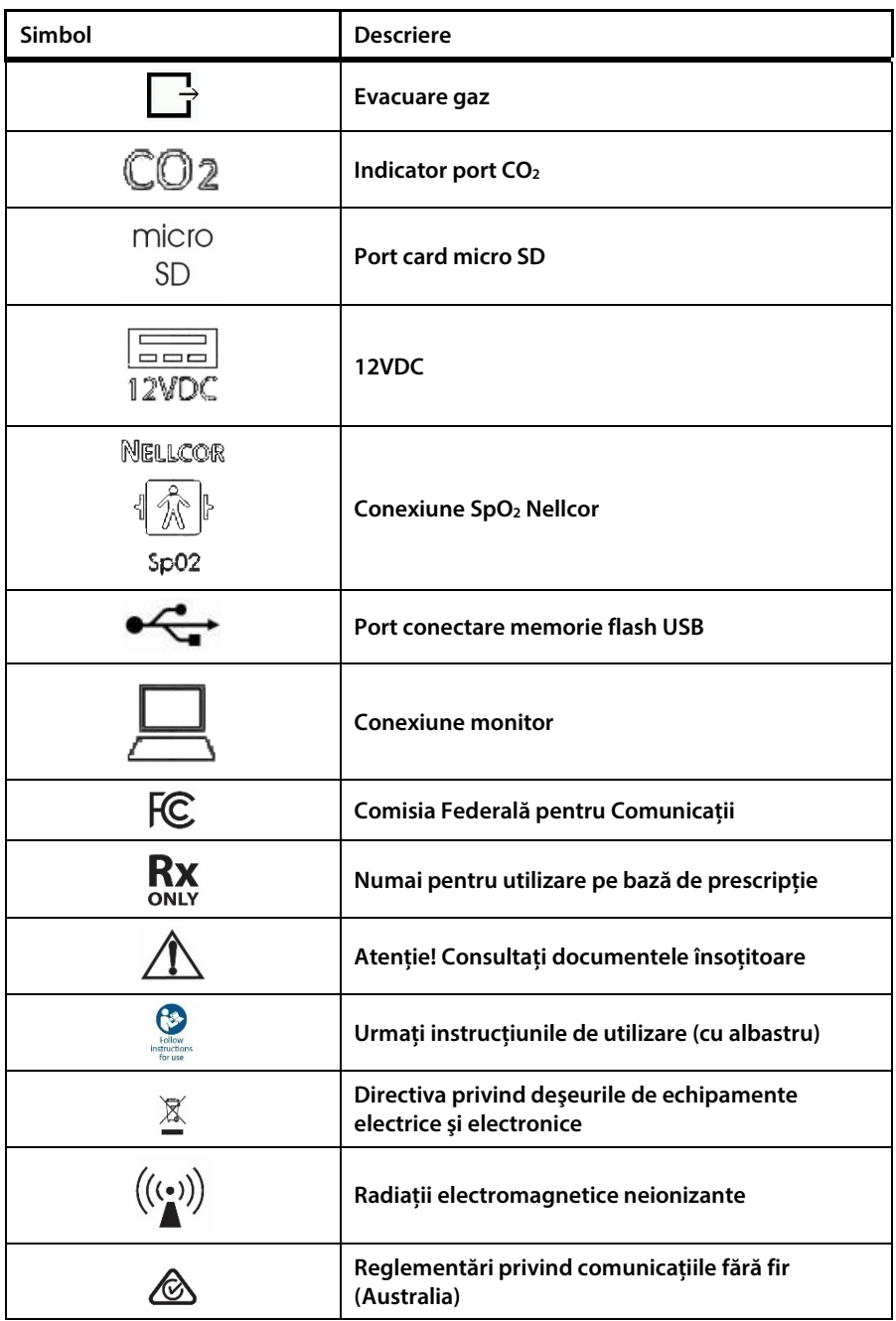

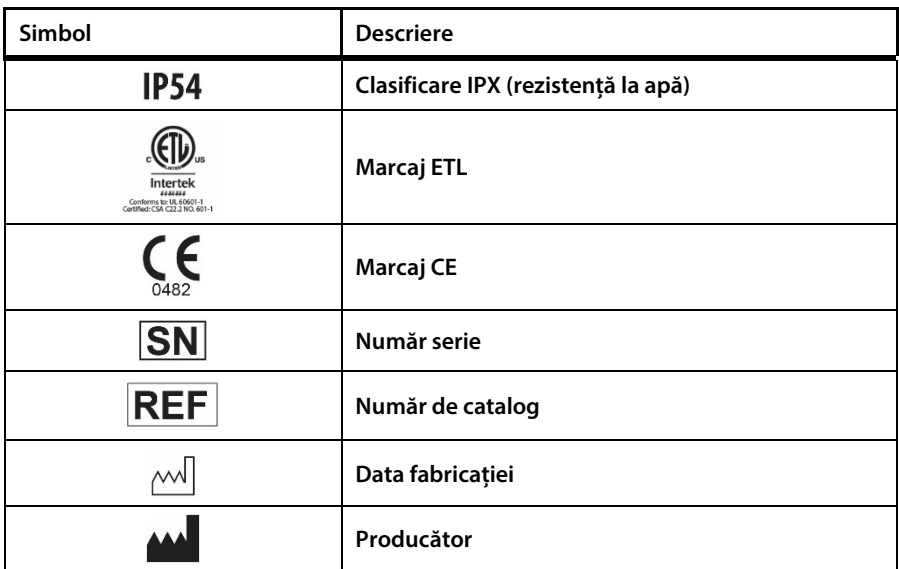

## <span id="page-25-0"></span>**1.6. Cine ar trebui să citească acest manual**

**Acest manual ar trebui citit de următoarele persoane:**

- **Specialişti din domeniul sănătății care vor utiliza monitorul.**
- **Manageri de echipament responsabili să se asigure că echipamentul respectă politicile instituţionale.**
- **Cercetători sau personal de laborator care vor descărca datele pacienţilor.**
- **Experţi tehnici care vor conecta monitorul la un computer.**

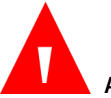

#### **AVERTIZARE:**

**În Statele Unite ale Americii, legea federală restricționează vânzarea acestui dispozitiv de către sau la recomandarea unui medic.**

## <span id="page-26-0"></span>**1.7. Garanție și declinarea răspunderii**

### **1.7.1. Garanție**

<span id="page-26-1"></span>**In case of discrepancy between the English and translated version of this warranty and disclaimer, the English version shall prevail.**

**În cazul unor discrepanțe între textul în limba engleză și versiunea tradusă a precizărilor privind garanțiile și limitarea răspunderii, textul în limba engleză va prevala.**

**--------------**

**Oridion Medical 1987 Ltd. ("Oridion Medical") - Garanţie pentru monitoarele Oridion**

**ACEASTĂ GARANŢIE LIMITATĂ se aplică tuturor monitoarelor pentru pacienţi**  fabricate de Oridion Medical 1987 Ltd. ("Oridion"), ("Produse"). Sub rezerva **limitărilor din prezentul, Oridion garantează că Produsele, la livrarea acestora de către Oridion sau de către distribuitorul său autorizat, timp de doi (2) ani de la data livrării însă nu mai mult de 27 de luni de la data fabricaţiei, nu vor prezenta defecte de material şi de execuţie şi vor respecta în mod substanţial specificaţiile Oridion publicate privind Produsele respective şi în vigoare la momentul fabricaţiei. Această garanţie limitată nu acoperă (i) Produsele achiziţionate de la terţe părţi neautorizate; (ii) Produsele utilizate necorespunzător, manipulate incorect, care au suferit accidente, modificări, au fost tratate cu neglijență, cu componente sigilate care au fost deschise fără acordul scris al Oridion, produse afectate de incendii, fulgere sau alți factori dăunători, care au fost reparate sau instalate fără autorizație sau care au fost deteriorate din orice alt motiv care nu poate fi controlat în mod rezonabil de Oridion, inclusiv din cauza unor situații de forță majoră; (iii) Produsele al căror număr de serie, număr de model sau orice alt marcaj de identificare a fost șters, modificat sau este ilizibil și (iv) Produsele utilizate împreună cu produse consumabile auxiliare altele decât produsele FilterLine™ ale Oridion. Mai mult, această garanţie limitată nu se aplică pentru utilizarea Produselor într-o aplicaţie sau în condiţii de mediu care nu se încadrează în specificaţiile Oridion sau în cazul unei acţiuni, erori, neglijenţe sau greşeli a Clientului. Oridion poate decide dacă va înlocui sau repara Produsele deteriorate. Clientul nu poate returna Produsele fără să obţină în prealabil un număr de autorizare a returnării produselor (RMA) din** 

**partea Oridion sau din partea unuia dintre centrele de service autorizate şi o copie a facturii de achiziţie a Produsului. Clientul este singurul responsabil pentru alegerea, utilizarea, eficacitatea, eficiența și adecvarea produselor.**

**Oridion Medical 1987 Ltd. ("Oridion Medical") - Warranty for Oridion Monitors:**

**THIS LIMITED WARRANTY applies to any patient monitor manufactured by Oridion Medical 1987 Ltd. ("Oridion"), ("Products"). Subject to the limitations herein, Oridion warrants that Products, when delivered by Oridion or its authorized distributor, for two (2) years following the delivery date, but no more than 27 months following the date of production, will be free from defects in material and workmanship and will substantially conform to published Oridion specifications for the respective Products and in effect at the time of manufacture. This limited warranty excludes (i) Products purchased through unauthorized third parties; (ii) Products that have been subject to misuse, mishandling, accident, alteration, neglect, opening of any sealed components without Oridion's written approval, fire, lightening, or other peril, , unauthorized repair or installation, or from any other cause beyond Oridion's reasonable control, including force majeure; (iii) Products that have had the serial number, model number or any other identification markings removed, modified or rendered illegible; and (iv) Products that have been used with accessory consumable products other than Oridion's FilterLine™ products. Furthermore, this limited warranty shall not apply to the use of Products in an application or environment that is not within Oridion specifications or in the event of any act, error, neglect or default of Customer. Oridion at its sole discretion will replace or repair the damaged Products. Customer may not return Products without first obtaining a customer return material authorization (RMA) number from Oridion or one of the Authorized Service centers and a copy of the Product purchase invoice. Customer shall be solely responsible for the selection, use, efficacy, efficiency and suitability of the Products.**

### **1.7.2. Declinarea răspunderii**

<span id="page-27-0"></span>**CLIENTUL POATE FOLOSI PARAMETRII (INCLUZÂND ORICARE ŞI TOATE REFERIRILE LA CO2, SpO2, INTEGRATED PULMONARY INDEX™ (INDICELE PULMONAR INTEGRAT CURENT) ŞI INDICII ŞI CONFIGURAŢIILE ULTERIOARE ŞI ASOCIATE ŞI NOTIFICĂRILE SEMNALELOR DE ALARMĂ) CARE APAR PE DISPOZITIVELE ORIDION DE MONITORIZARE A PACIENTULUI ŞI/SAU PROTOCOLUL DE COMUNICARE ORIDION ŞI/SAU ORICE REZULTAT DIN RAPOARTELE DESCĂRCATE DIN DISPOZITIVELE** 

**ORIDION DE MONITORIZARE A PACIENTULUI CĂTRE IMPRIMANTE SAU STICK-URI DE MEMORIE USB SAU SISTEME APROBATE ("DATE"), EXCLUSIV ÎN SCOPUL ÎNGRIJIRII PACIENTULUI. CLIENTUL ACCEPTĂ CĂ DATELE TRANSMISE DE DISPOZITIVELE ORIDION DE MONITORIZARE A PACIENTULUI NU POT FI TRANSFERATE, INTERFAŢATE, SCHIMBATE SAU TRANSMISE ÎNTR-UN ALT MOD ŞI CĂ ORIDION NU ÎŞI ASUMĂ RĂSPUNDEREA CU PRIVIRE LA PRECIZIA SAU CARACTERUL COMPLET AL DATELOR TRANSFERATE, INTERFAȚATE, SCHIMBATE SAU TRANSMISE ÎNTR-UN ALT MOD. CLIENTUL IA DE ASEMENEA CUNOŞTINŢĂ DE FAPTUL CĂ NU POATE VINDE, LICENŢIA SAU COMERCIALIZA ÎN ALT MOD DATELE, INTEGRAL SAU PARŢIAL. ORICE ALTĂ UTILIZARE A DATELOR SAU INTERFAȚARE CU ALTE SISTEME, EFECTUATĂ DE CĂTRE CLIENT SAU O ALTĂ PARTE ÎN NUMELE SĂU, SE VA AFLA SUB REZERVA UNUI ACORD DE LICENŢIERE SEPARAT CU ORIDION INTEGRÂND, DAR FĂRĂ SĂ SE LIMITEZE LA, TERMENII COMERCIALI CARE VOR FI NEGOCIAŢI DE BUNĂ CREDINŢĂ.**

**CLIENTUL ACCEPTĂ ȘI ÎNȚELEGE CĂ DATELE SUNT FURNIZATE "CA ATARE" ȘI CĂ ORIDION NU RECUNOAŞTE GARANŢIILE, EXPRESE SAU IMPLICITE, INCLUZÂND GARANŢIILE DE VANDABILITATE ŞI DE ADECVARE LA UN SCOP ANUME.**

**GARANȚIILE DIN PREZENTUL DOCUMENT CONSTITUIE GARANȚIA UNICĂ ȘI EXCLUSIVĂ A CLIENTULUI PENTRU PRODUSE DEFECTE SAU NECONFORME ȘI VA CONSTITUI REMEDIUL UNIC ȘI EXCLUSIV AL CLIENTULUI PENTRU PRODUSE DEFECTE SAU NECONFORME. ACESTE GARANȚII ȚIN LOC DE ORICE ALTE GARANȚII EXPRESE, IMPLICITE SAU STATUTORII, INCLUSIV, FĂRĂ A SE LIMITA LA, GARANȚIILE IMPLICITE DE VANDABILITATE SAU ADECVARE LA UN SCOP ANUME ȘI ȚIN LOC DE TOATE OBLIGAȚIILE SAU GARANȚIILE DIN PARTEA LUI ORIDION PENTRU DAUNE. ORIDION NU VA FI RĂSPUNZĂTOARE ÎN NICIUN CAZ PENTRU COSTURILE CLIENTULUI DE ACHIZIȚIE A UNOR PRODUSE ÎNLOCUITOARE.**

**ORIDION NU ÎŞI ASUMĂ RĂSPUNDEREA PENTRU VĂTĂMĂRILE SAU DAUNELE ADUSE PERSOANELOR SAU BUNURILOR MOBILE SAU IMOBILE, INDIFERENT DE CAUZA ACESTORA. ORIDION NU ÎŞI ASUMĂ NICIUN FEL DE RĂSPUNDERE ÎN CEEA CE PRIVEŞTE DAUNELE DIRECTE, INDIRECTE, INCIDENTALE, SPECIALE, DE CONSECINŢĂ, PUNITIVE SAU ALTE DAUNE SIMILARE, INCLUZÂND FĂRĂ A SE LIMITA LA PIERDERILE DE PROFIT, PIERDERILE DE UTILIZARE, PIERDERILE VENITURILOR SAU DAUNE COMERCIALE SAU DE REPUTAȚIE, INDIFERENT DE FORMA DE ACŢIUNE, FIE PRIN CONTRACT, DELICT (INCLUZÂND NEGLIJENŢA), RĂSPUNDEREA STRICTĂ PRIVIND PRODUSELE SAU ORICE ALTĂ TEORIE LEGALĂ SAU ECHITABILĂ, CHIAR DACĂ ORIDION A FOST INFORMATĂ REFERITOR LA ASTFEL DE PIERDERI ŞI DAUNE.**

**CUSTOMER MAY USE THE PARAMETERS (INCLUDING ANY AND ALL REFERENCES TO CO2, SpO2, CURRENT INTEGRATED PULMONARY INDEX™ AND FUTURE AND RELATED INDICES AND CONFIGURATIONS AND SIGNAL ALARM NOTIFICATIONS) WHICH APPEAR ON ORIDION'S PATIENT MONITORING DEVICES AND/OR ORIDION'S COMMUNICATION PROTOCOL AND/OR ANY OUTPUT IN REPORTS DOWNLOADED FROM ORIDION'S PATIENT MONITORING DEVICES TO PRINTERS OR USB MEMORY STICKS OR APPROVED SYSTEMS ("DATA") SOLELY AND EXCLUSIVELY FOR THE PURPOSE OF PATIENT CARE. CUSTOMER ACKNOWLEDGES THAT DATA TRANSMITTED FROM ORIDION'S PATIENT MONITORING DEVICES MAY NOT BE TRANSFERRED, INTERFACED, EXCHANGED OR OTHERWISE TRANSMITTED AND THAT ORIDION ACCEPTS NO RESPONSIBILITY WHATSOEVER FOR THE ACCURACY OR COMPLETENESS OF DATA THAT HAS BEEN TRANSFERRED, INTERFACED, EXCHANGED OR OTHERWISE TRANSMITTED. CUSTOMER FURTHER ACKNOWLEDGES THAT IT MAY NOT SELL, LICENSE OR OTHERWISE COMMERCIALIZE THE DATA, IN WHOLE OR IN PART. ANY OTHER USE OF THE DATA OR INTERFACE WITH OTHER SYSTEMS, WHETHER BY CUSTOMER OR ANY PARTY ON ITS BEHALF, SHALL BE SUBJECT TO A SEPARATE LICENSING ARRANGEMENT WITH ORIDION, INCORPORATING, BUT NOT LIMITED TO, COMMERCIAL TERMS TO BE NEGOTIATED IN GOOD FAITH.** 

**CUSTOMER ACKNOWLEDGES AND UNDERSTANDS THAT THE DATA IS PROVIDED "AS-IS" AND THAT ORIDION DISCLAIMS ALL WARRANTIES, EXPRESS OR IMPLIED, INCLUDING WARRANTIES OF MERCHANTABILITY AND FITNESS FOR A PARTICULAR PURPOSE.** 

**THE WARRANTIES PROVIDED IN THIS DOCUMENT CONSTITUTE CUSTOMER'S SOLE AND EXCLUSIVE LIABILITY FOR DEFECTIVE OR NONCONFORMING PRODUCTS AND SHALL CONSTITUTE CUSTOMER'S SOLE AND EXCLUSIVE REMEDY FOR DEFECTIVE OR NONCONFORMING PRODUCTS. THESE WARRANTIES ARE IN LIEU OF ALL OTHER WARRANTIES EXPRESS, IMPLIED OR STATUTORY, INCLUDING, BUT NOT LIMITED TO, IMPLIED WARRANTIES OF MERCHANTABILITY OR FITNESS FOR A PARTICULAR PURPOSE, AND ARE IN LIEU OF ALL OBLIGATIONS OR LIABILITIES ON THE PART OF ORIDION FOR DAMAGES. IN NO EVENT SHALL ORIDION BE LIABLE FOR CUSTOMER'S COSTS OF PROCURING SUBSTITUTE PRODUCTS.**

**ORIDION WILL NOT BE LIABLE FOR ANY INJURIES OR DAMAGES TO ANY PERSONS OR TANGIBLE OR INTANGIBLE PROPERTY RESULTING FROM ANY CAUSE WHATSOEVER. ORIDION DISCLAIMS ANY AND ALL LIABILITY FOR DIRECT, INDIRECT, INCIDENTAL, SPECIAL, CONSEQUENTIAL, PUNITIVE OR OTHER SIMILAR DAMAGES, INCLUDING, BUT NOT LIMITED TO, LOSS OF PROFIT, LOSS OF USE, LOSS OF** 

**REVENUES OR DAMAGES TO BUSINESS OR REPUTATION, REGARDLESS OF THE FORM OF ACTION WHETHER IN CONTRACT, TORT (INCLUDING NEGLIGENCE), STRICT PRODUCT LIABILITY OR ANY OTHER LEGAL OR EQUITABLE THEORY, EVEN IF ORIDION HAS BEEN ADVISED OF THE POSSIBILITY OF SUCH LOSSES OR DAMAGES.**

# <span id="page-31-0"></span>**2. Prezentarea produsului**

**Fişa de verificări operaţionale a Capnostream™35 este furnizată la finalul acestui capitol pentru a simplifica procesele de instalare, configurare şi punere în funcţiune. Fotocopiaţi fişa de verificări din manual şi bifaţi paşii din fişa de verificări pe măsură ce setaţi monitorul.**

## <span id="page-31-1"></span>**2.1. Prezentare generală**

**Acest manual oferă indicaţii privind configurarea şi utilizarea monitorului.**

**Monitorul de respirație portabil PM35 MN al Capnostream™35 cu tehnologiile Microstream™ EtCO2 și Nellcor™ SpO2 este un monitor portabil care monitorizează continuu la un pacient:**

- **Dioxidul de carbon la finalul expiraţiei (etCO2) - nivelul de dioxid de carbon în aerul expirat**
- **Rata respiratorie (RR).**
- Saturația de oxigen (SpO<sub>2</sub>).
- **Ritmul pulsului (PR)**

**Monitorul oferă, de asemenea, o valoare Integrated Pulmonary Index™ (denumită în continuare IPI), adică o valoare numerică în care sunt integraţi patru parametri majori măsuraţi de monitor pentru a furniza o indicaţie simplă a stării de ventilaţie a pacientului. Parametrii integraţi sunt etCO2, RR, SpO2 și PR. Doar aceşti patru parametri sunt utilizaţi pentru a calcula IPI; nu se iau în considerare alţi parametri.**

**În plus, monitorul indică numărul de apnee pe oră (A/hr) (cunoscut și sub numele de ASA, Alertă de saturație a apneei) şi un indice de desaturație a oxigenului (ODI), utilizate pentru a contribui la identificarea şi cuantificarea evenimentelor de apnee şi de desaturație a oxigenului la pacienţi cu vârste de peste 22 de ani, după cum urmează:**

**A/hr: un calcul al numărului de pauze în respiraţie (de cel puţin 10 secunde) manifestate de către pacient, fie în decursul ultimei ore (pe ecranul de pornire) sau**  pauze medii pe oră într-o perioadă de timp (în ecranul Apnee și Desaturație O<sub>2</sub>).

**ODI: de câte ori a scăzut valoarea SpO2 cu 4% sau mai mult faţă de momentul iniţial şi a revenit la momentul iniţial în 240 de secunde sau mai puţin, fie pe parcursul ultimei ore (pe ecranul de pornire) fie scăderi medii pe o perioadă de timp (pe ecranul Apnea and O2 Desaturation (Apnee şi Desaturație)).**

## <span id="page-32-0"></span>**2.2. Domeniul de utilizare**

**Capnostream™35 este un capnograf/pulsoximetru portabil destinat să asigure furnizorilor de asistenţă medicală calificați metode de măsurare şi monitorizare neinvazivă, continuă a concentraţiei de dioxid de carbon din aerul expirat şi**  inspirat, a ratei respiratorii, a saturatiei oxigenului din sângele arterial (SpO<sub>2</sub>) și a **ratei pulsului la pacienții adulți, pediatrici și nou-născuți. Pulsoximetrul este destinat utilizării atât în condiții de imobilitate cât și de mobilitate a pacienților și pentru pacienții cu circulație sangvină bună sau deficitară.**

**Capnostream™35 furnizează clinicianului măsurători ale indicelui pulmonar integrat (IPI), apneei pe oră (A/hr) și ale indicelui de desaturație a oxigenului (ODI). IPI este destinat doar pentru pacienți adulți și pediatrici. A/hr şi ODI sunt destinate pacienţilor cu vârste peste 22 de ani.**

**Dispozitivul este destinat utilizării în spitale, în unități -spitalicești, în timpul transportului intra-spitalicesc și pentru servicii medicale de urgență în ambulatoriu care includ transport terestru și aerian.**

## <span id="page-32-1"></span>**2.3. Butoane, indicatori şi conexiuni**

**În continuare sunt prezentate imagini din faţă, spate şi din lateralele monitorului, în care se prezintă afişajul, comenzile şi punctele de conexiune externe.**

### **2.3.1. Panoul frontal al monitorului**

<span id="page-32-2"></span>**Comenzile de pe panoul frontal al monitorului sunt descrise mai jos. Consultați**  *[Figura 1. Panoul frontal al monitorului](#page-33-0)***, de mai jos.**

<span id="page-33-0"></span>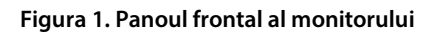

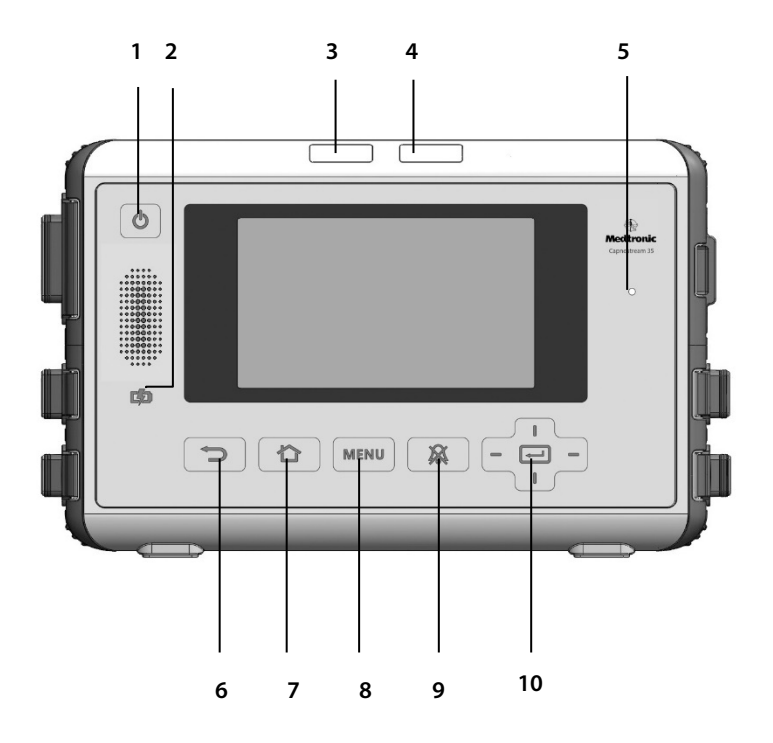

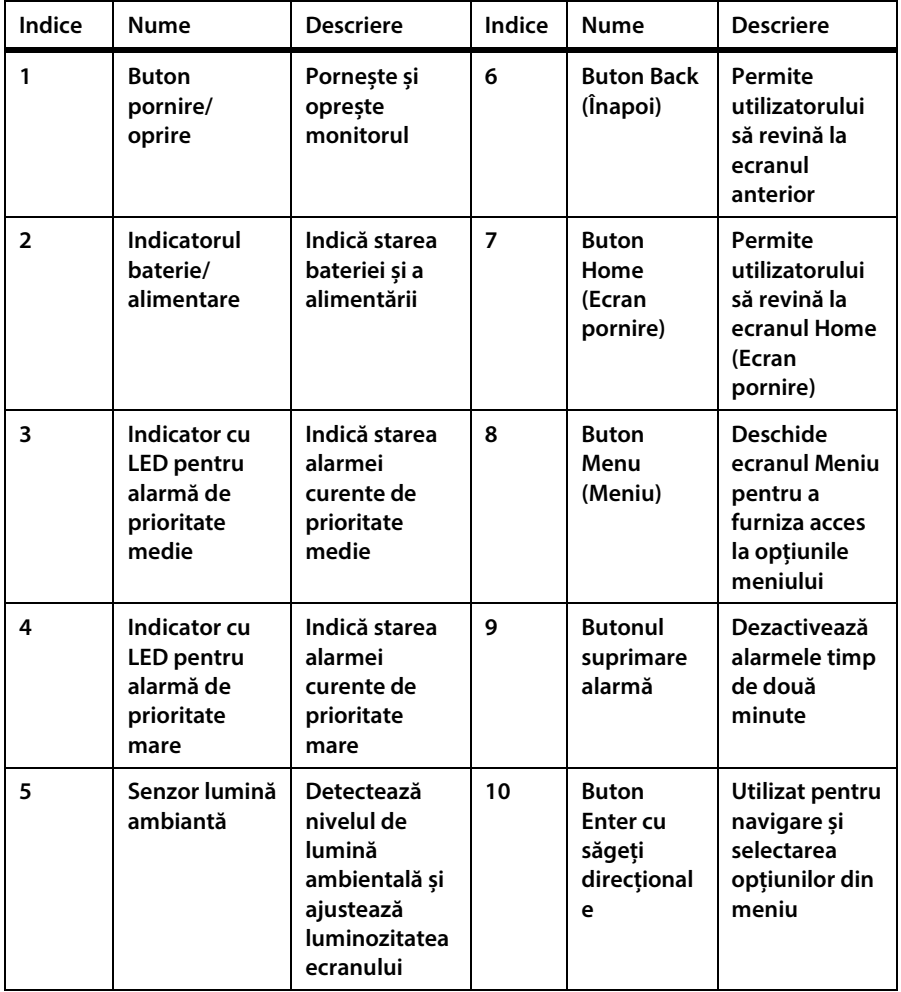

### **2.3.2. Panou posterior monitor**

#### <span id="page-35-1"></span><span id="page-35-0"></span>**Figura 2. Panou posterior monitor**

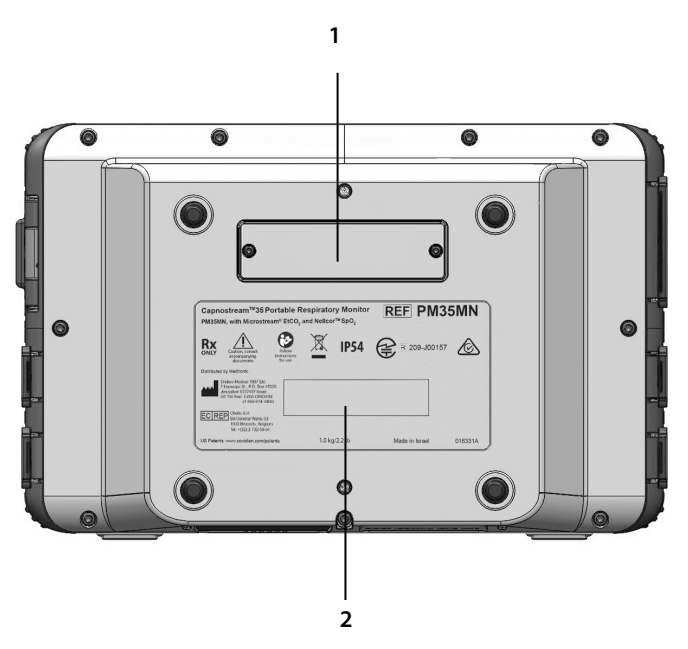

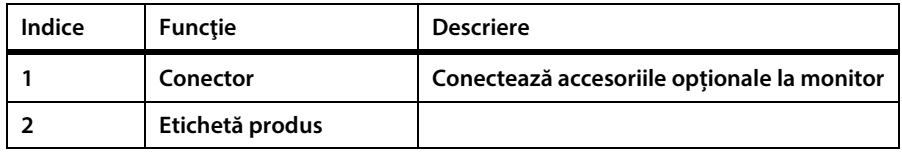
### **2.3.3. Vederi ale monitorului din partea dreaptă şi din partea stângă**

#### **Figura 3. Vedere monitor din partea dreaptă**

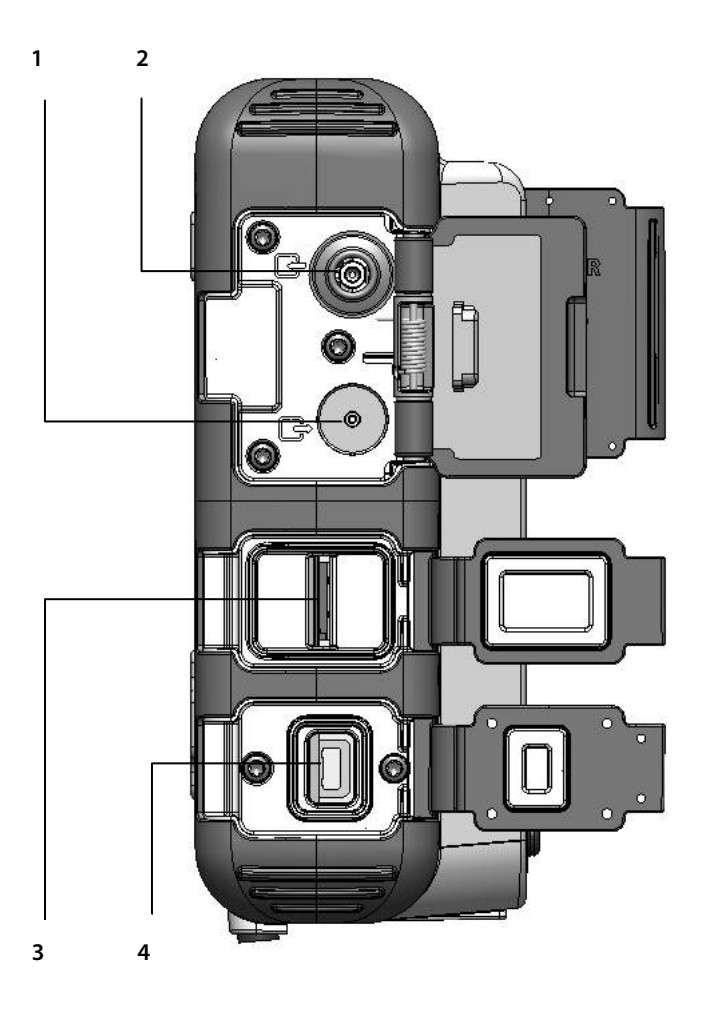

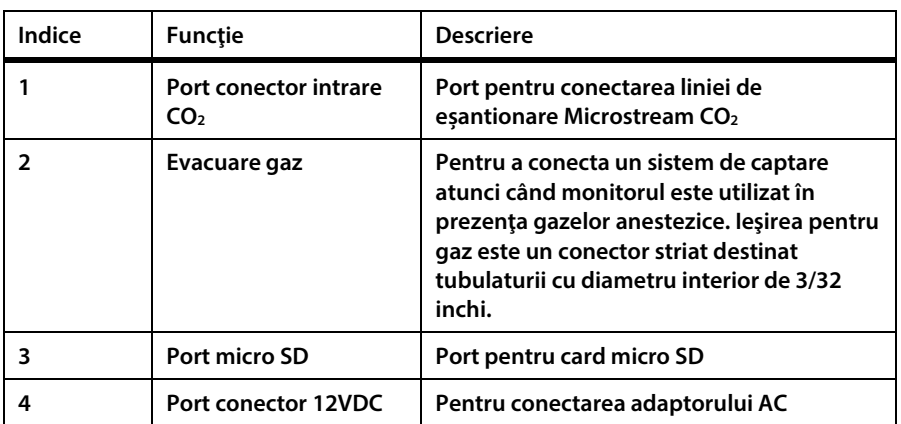

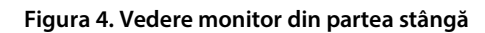

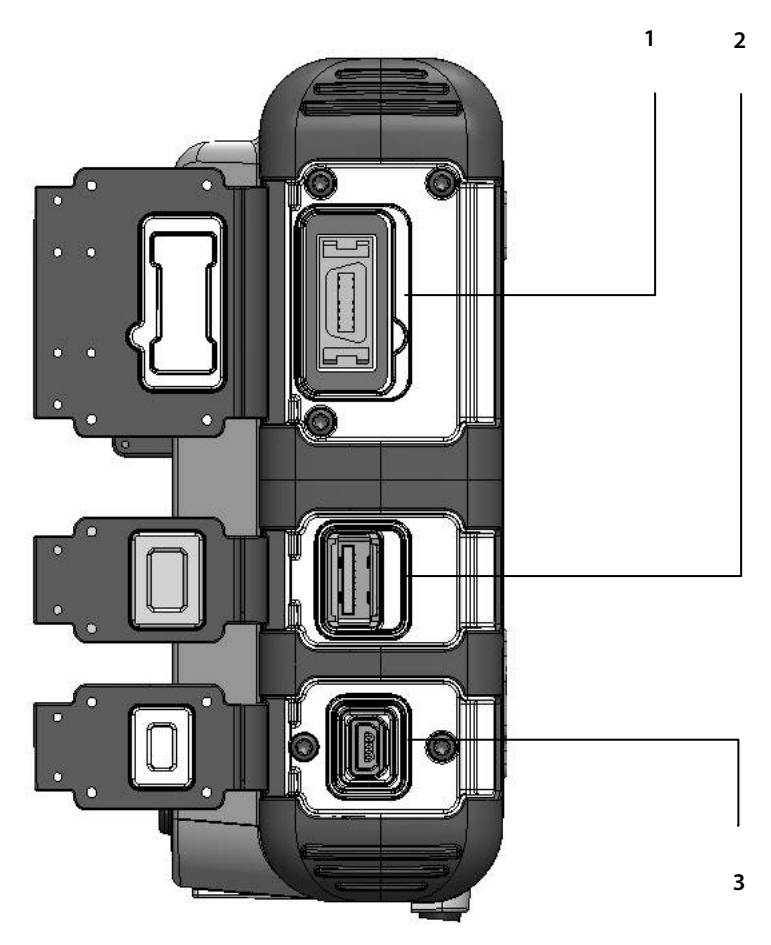

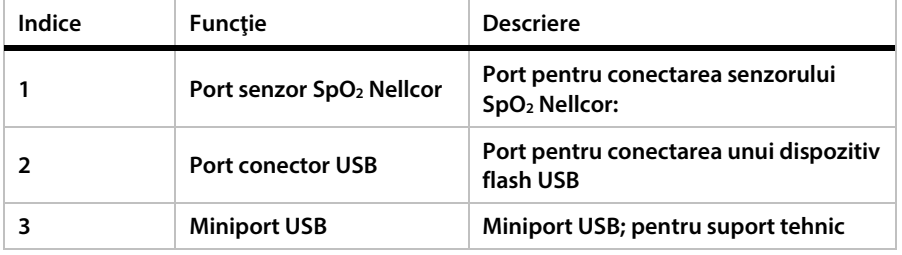

### **2.3.4. Opțiunile de afișare ale ecranului**

**Monitorul oferă mai multe opțiuni de afișare a ecranului pentru a răspunde nevoilor diferite ale utilizatorilor și instituțiilor.**

### **2.3.5. Opțiunile de afișare ale ecranului de monitorizare**

**Monitorul oferă mai multe opțiuni de afișare ale ecranului de monitorizare, descrise mai jos. Afișajul implicit al ecranului de pornire nr. 1 va apărea când dispozitivul este pornit pentru prima dată. În mod implicit, ecranele de pornire nr. 1, 2 și 3 vor fi disponibile când dispozitivul este pornit pentru prima dată. Pentru a comuta între opțiunile ecranului, apăsaţi pe săgețile direcționale stânga sau dreapta de pe butonul Enter.**

**Se poate selecta o altă opțiune implicită pentru afișajului ecranului de pornire, utilizând opțiunea Setări implicite instituție, descrisă în** *[11.1.8](#page-229-0) [Configurarea](#page-229-0)  [ecranului de pornire](#page-229-0)* **la pag[. 216.](#page-229-0)**

- 1. Mod de afișare implicit nr. 1: Valorile EtCO<sub>2</sub>, RR, SpO<sub>2</sub>, și PR cu forme de undă **pentru CO2 și SpO2 (aceasta este setarea din fabrică pentru Ecranul de pornire implicit)**
- **2. Mod de afișare implicit nr. 2: Ecran de pornire numeric fără opţiunea IPI**
- **3. Mod de afișare implicit nr. 3: Valorile EtCO2, RR, SpO2, și PR cu grafic de tendință pentru IPI**
- **4. Mod de afișare implicit nr. 4: Valorile EtCO2 și RR cu formă de undă pentru CO2**
- **5. Mod de afișare implicit nr. 5: Valorile EtCO2, RR, SpO2, și PR cu formă de undă pentru CO2**
- **6. Mod de afișare implicit nr. 6: Valorile EtCO2, RR, SpO2 și PR cu formă de undă pentru SpO2**
- **7. Mod de afișare implicit nr. 7: Valorile EtCO2, RR, SpO2, PR și IPI cu formă de** undă pentru SpO<sub>2</sub>
- **8. Mod de afișare implicit nr. 8: Valorile EtCO2, RR, SpO2, PR și IPI cu formă de undă pentru CO2**
- 9. Mod de afișare implicit nr. 9: Valorile EtCO<sub>2</sub>, SpO<sub>2</sub>, ODI, RR, A/hr și PR cu grafic **de tendință pentru IPI**

**În ecranele de mai jos sunt ilustrate exemple.**

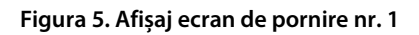

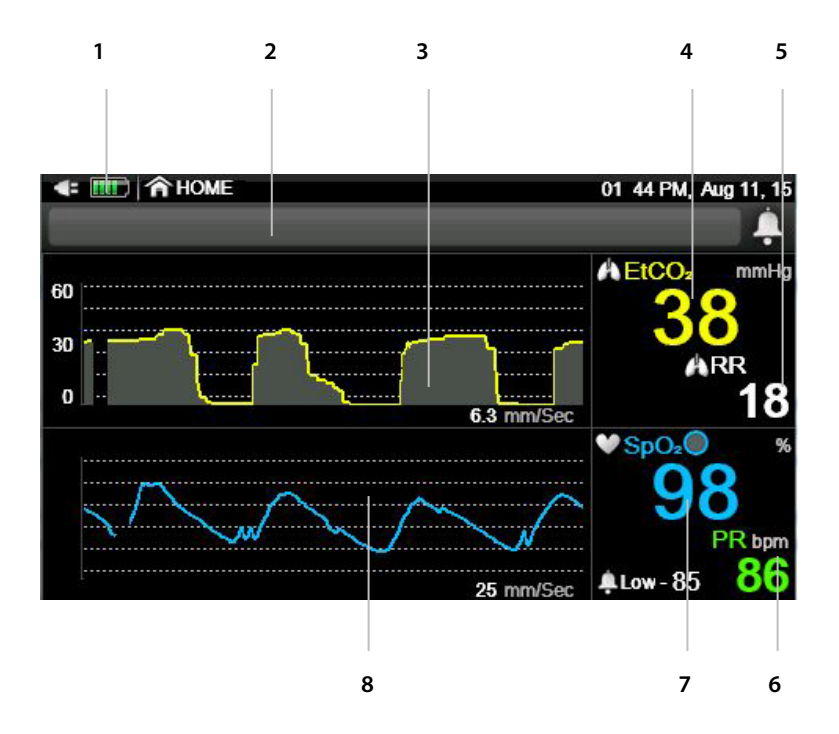

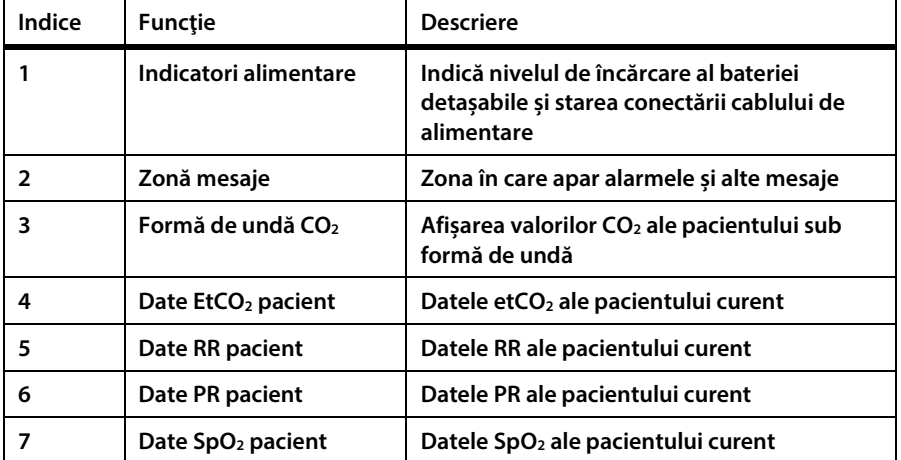

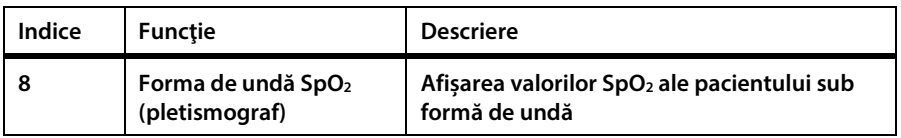

**Figura 6. Afișaj ecran de pornire nr. 2**

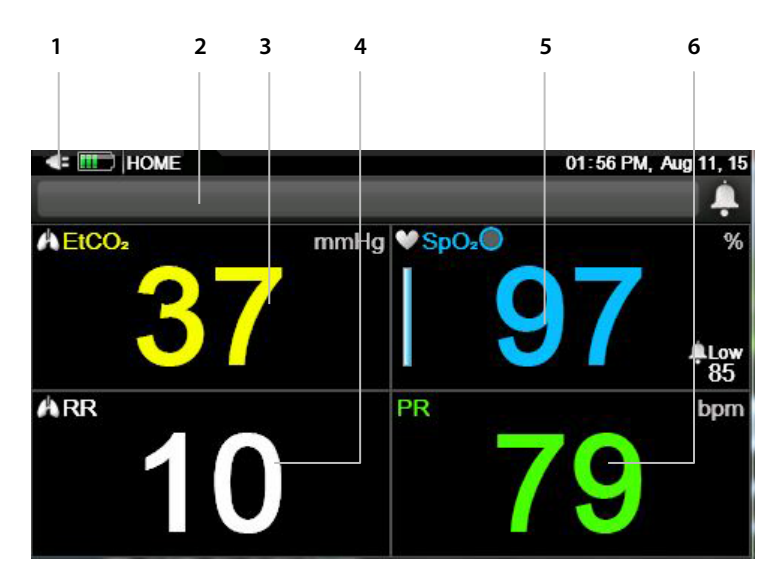

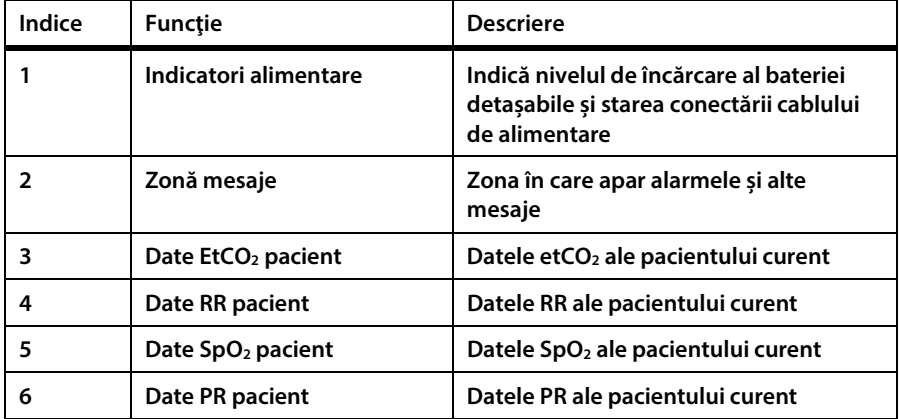

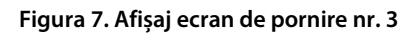

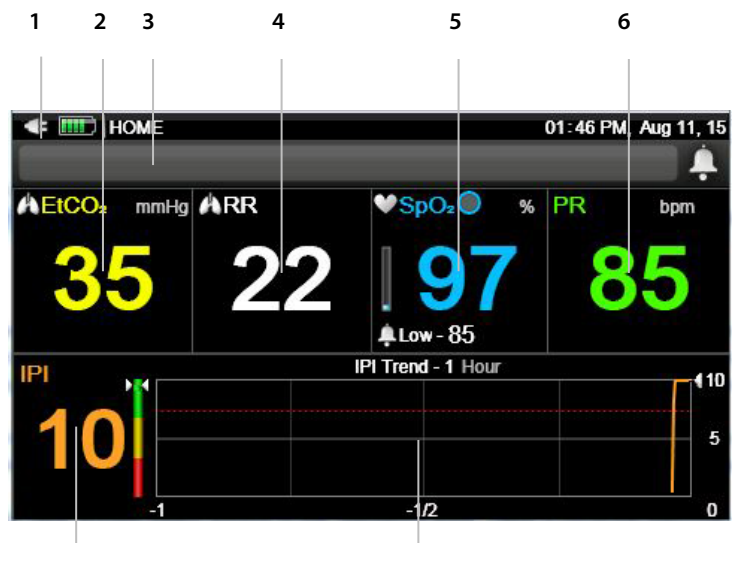

**7 8**

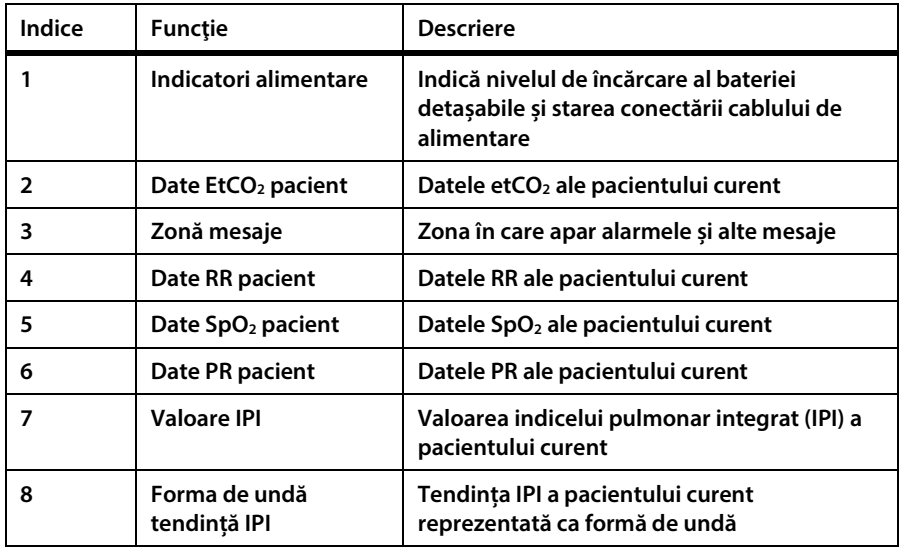

#### **Figura 8. Afișaj ecran de pornire nr. 4**

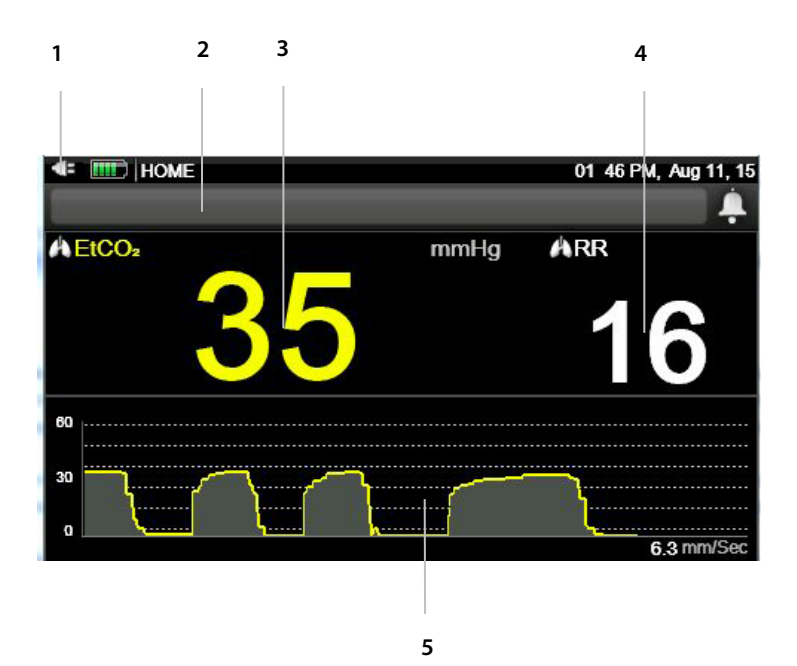

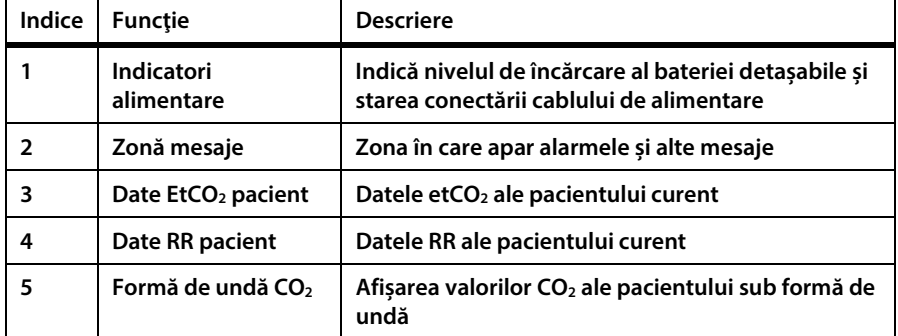

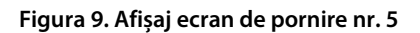

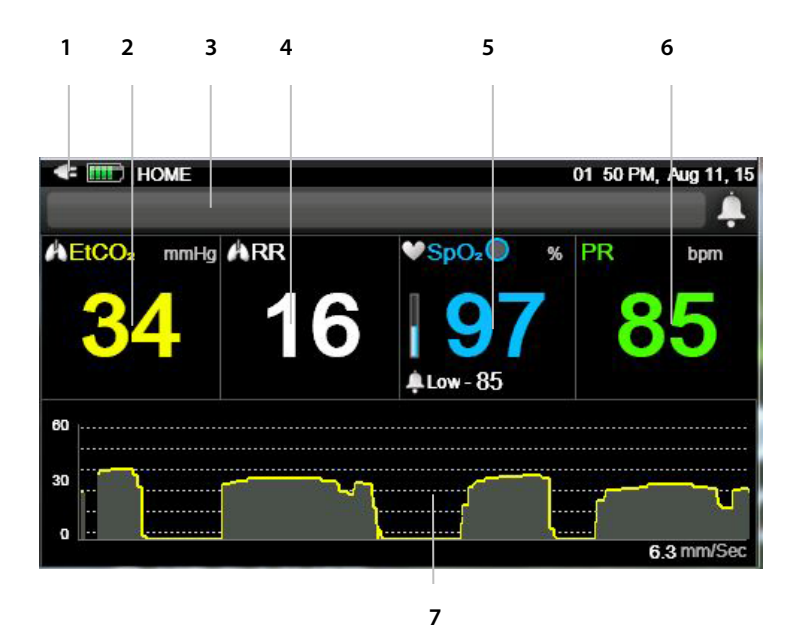

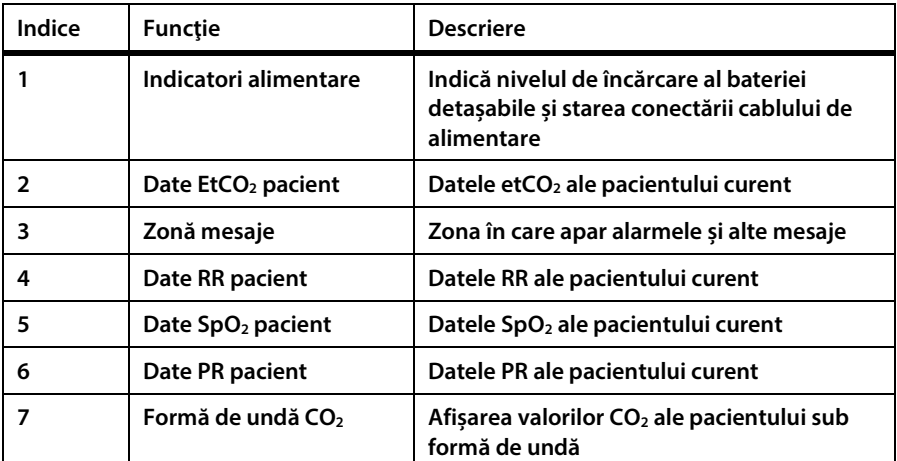

#### **Figura 10. Afișaj ecran de pornire nr. 6**

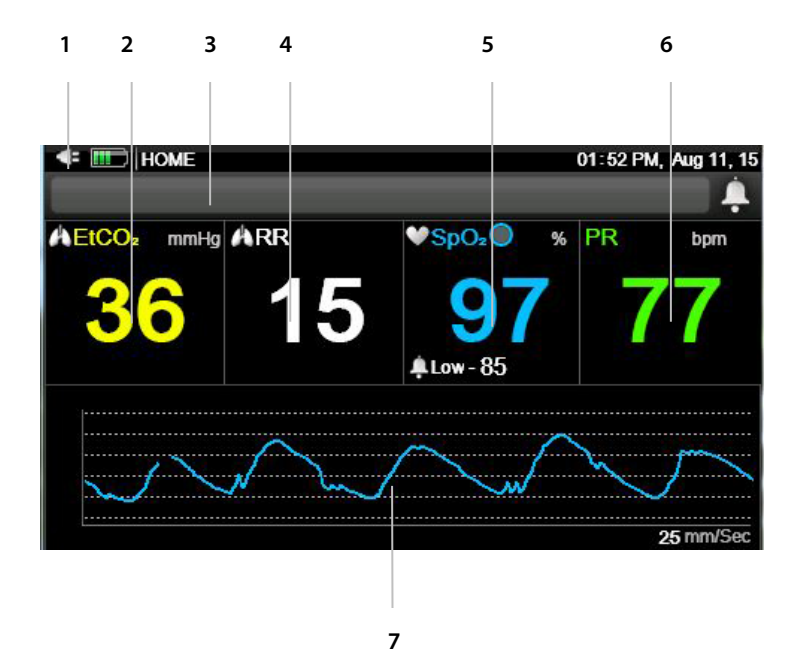

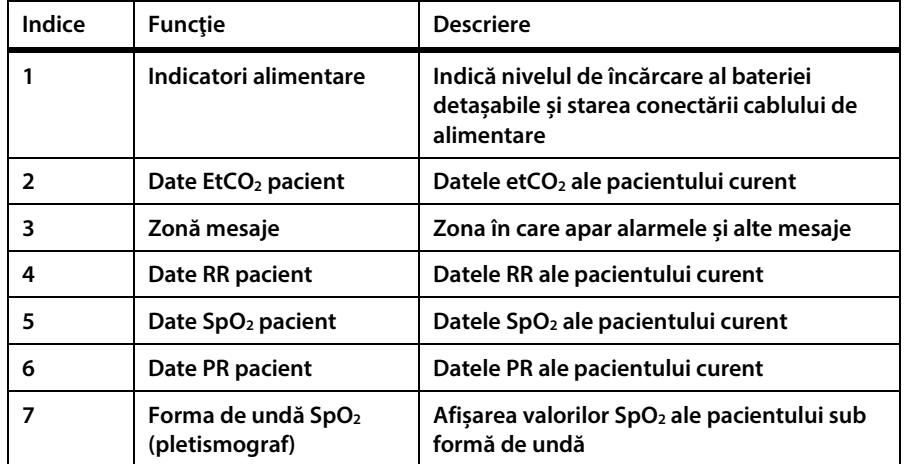

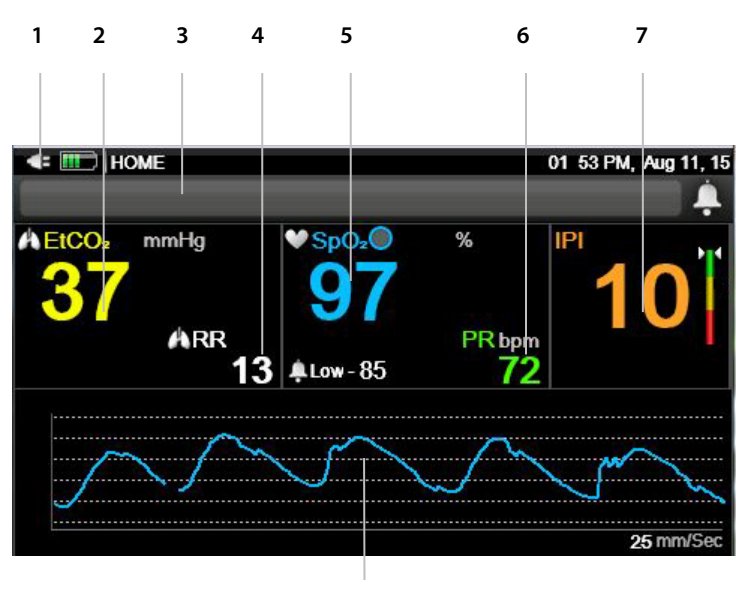

**Figura 11. Afișaj ecran de pornire nr. 7**

**8**

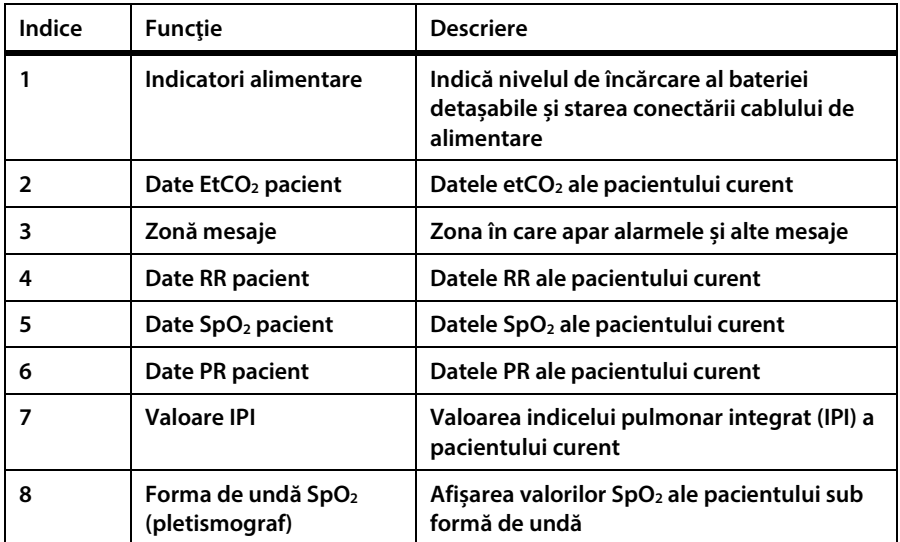

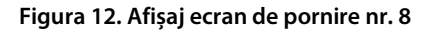

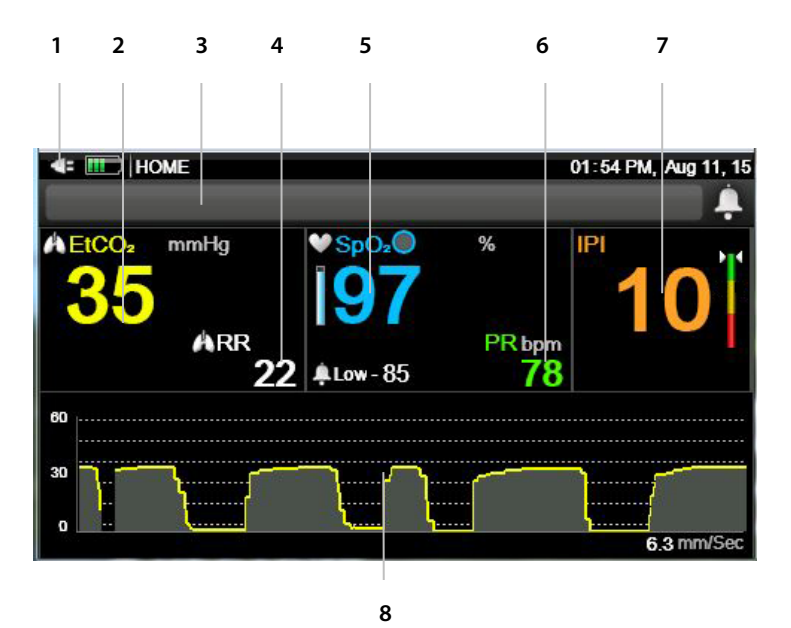

**Indice Funcţie Descriere Indicatori alimentare Indică nivelul de încărcare al bateriei detașabile și starea conectării cablului de alimentare Date EtCO2 pacient Datele etCO2 ale pacientului curent Zonă mesaje Zona în care apar alarmele și alte mesaje Date RR pacient Datele RR ale pacientului curent Date SpO2 pacient Datele SpO2 ale pacientului curent Date PR pacient Datele PR ale pacientului curent Valoare IPI Valoarea indicelui pulmonar integrat (IPI) a pacientului curent Formă de undă CO2 Afișarea valorilor CO2 ale pacientului sub formă de undă**

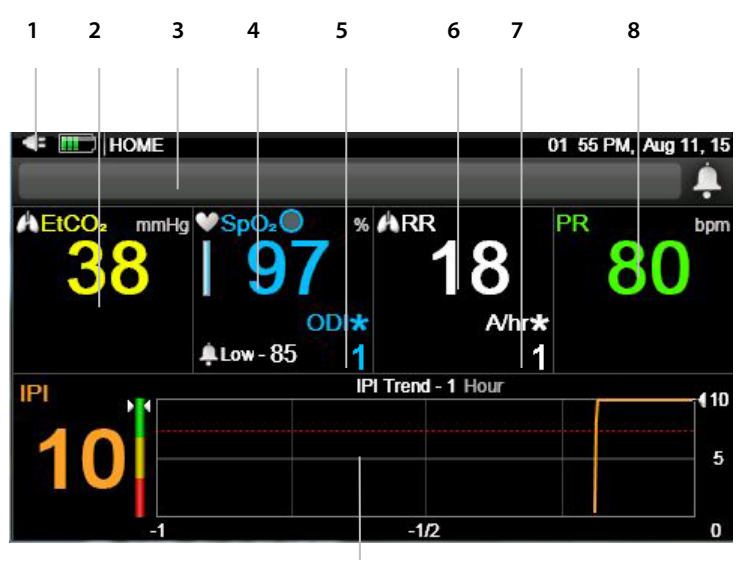

#### **Figura 13. Afișaj ecran de pornire nr. 9**

**9**

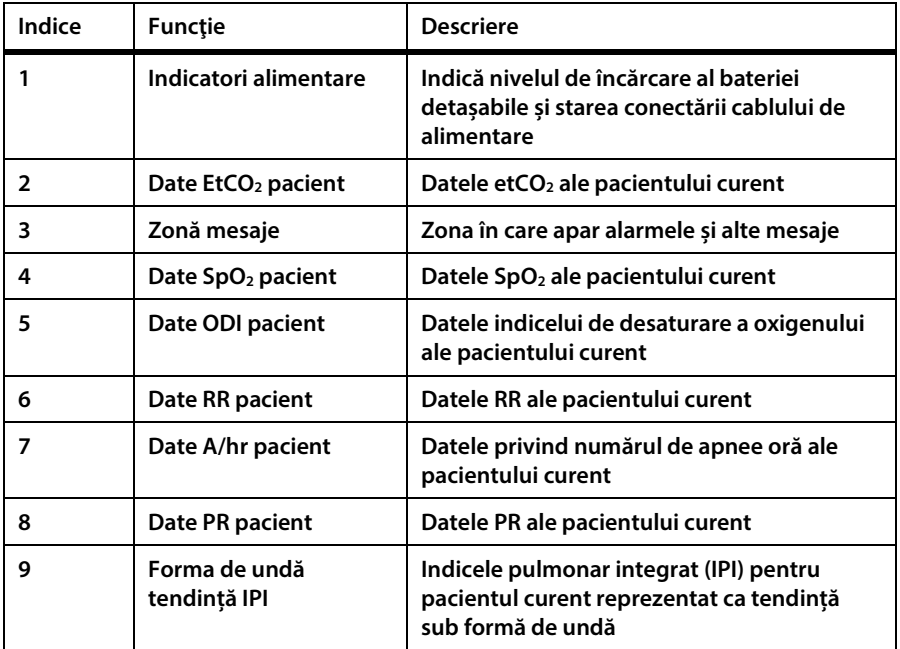

**Utilizatorul poate modifica afișajul ecranului după cum urmează:**

- **1. Când dispozitivul este pornit, va apărea Ecranul de pornire implicit nr. 1 al afișajului.**
- **2. În Ecranul de pornire, dați clic pe săgeata direcțională dreapta a butonului Enter.**
- **3. Va apărea Ecranul de pornire implicit nr. 2.**
- **4. Dați din nou clic pe săgeata direcțională dreapta a butonului** Enter **pentru a naviga prin opțiunile Ecranului de pornire.**
- **5. Ecranul de pornire ales va rămâne afișat până la oprirea monitorului. Când dispozitivul este pornit din nou, va apărea Ecranul de pornire implicit nr. 1 al afișajului.**
- **6. Pentru a alege o altă opțiune implicită a Ecranului de pornire care să rămână și după ce dispozitivul este oprit, utilizați opțiunea Setări implicite ale instituției; consultați** *[11.1.8](#page-229-0) [Configurarea ecranului de pornire](#page-229-0)* **la pag[. 216.](#page-229-0)**

### **2.3.6. Oprirea monitorului**

**Pentru a întrerupe utilizarea monitorului, respectați următorii pași:**

- **1. Îndepărtaţi linia de eșantionare CO2 şi senzorul SpO2 de la pacient și, dacă utilizați un caz de pacient, închideți cazul.**
- **2. Apăsaţi butonul** On/Off **(Pornit/Oprit) timp de 2-3 secunde pentru a opri monitorul.**

### **2.3.7. Navigarea în ecran**

**Pentru deplasarea pe ecran:**

- **1. Pentru deplasarea pe ecran utilizați săgețile direcționale.**
- **2. Când ecranul afișează un număr de opțiuni sau parametri care pot fi ajustați pentru a furniza o listă de selecții posibile, în jurului fiecărei secțiuni selectate va apărea un cadru. Dați clic pe** Enter **pentru a selecta opțiunea sau parametrul pe care doriți să-l modificați. Puteți utiliza săgețile sus și jos pentru a face selecția.**

#### **Figura 14. Exemplu de ecran de reglare a parametrilor**

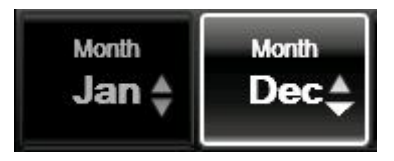

**Remarcați săgețile inactive din partea stângă și săgețile active care-și modifică forma în partea dreaptă.**

**Literele și cifrele pot fi introduse după cum urmează:**

- **1. Când cursorul se află într-o secțiune a ecranului în care pot fi introduse litere sau cifre, pe ecran va apărea o tastatură.**
- **2. Navigați pe tastatură cu ajutorul săgeților direcționale. Când ați fixat cursorul pe litera/cifra pe care doriți să o introduceți dați clic pe** Enter**.**
- **3. După ce ați introdus datele, fixați cursorul pe** Done **(Gata) și dați clic pe** Enter**.**

**Pentru setarea orei, datei și alte modificări, consultați** *[2.3.8](#page-50-0) [Data, ora, limba, și alte](#page-50-0)  [opțiuni,](#page-50-0)* **[dedesubt.](#page-50-0)**

#### **2.3.8. Data, ora, limba, și alte opțiuni**

<span id="page-50-0"></span>**Data și ora pot fi modificate după cum urmează:**

- **1. Dați clic pe butonul** Menu **(Meniu) de pe panoul frontal.**
- **2. Prima opțiune din meniu este** Setup > Alarm Setup **(Configurare > Configurare alarmă). Dați clic pe săgeata jos a butonului** Enter/Navigation **(Enter/Navigare) pentru a naviga la** System Setup **(Configurare sistem) și dați clic pe** Enter**.**
- **3. Folosiţi săgeata dreapta pentru a naviga la** Date and Time **(Data și ora) și dați clic pe** Enter**.**
- **4. Selectați prima fereastră pe care doriți să o actualizați și dați clic pe** Enter**.**
- **5. Utilizați săgețile direcționale pentru a naviga la valoarea dorită și dați clic pe**  Enter**. Faceți modificările pe care le doriți și dați clic pe** Enter**.**
- **6. Pentru modificări suplimentare, navigați la fereastra următoare pe care doriți să o actualizați și repetați aceiași pași.**
- **7. După ați terminat, navigați la fereastra** Apply **(Aplică) și dați clic pe** Enter**.**

**Limba și alte opțiuni pot fi modificate după cum urmează:**

- **1. Dați clic pe butonul** Menu **(Meniu) de pe panoul frontal.**
- **2. Prima opțiune din meniu este** Setup > Alarm Setup **(Configurare > Configurare alarmă). Dați clic pe săgeata jos a butonului** Enter/Navigation **(Enter/Navigare) pentru a naviga la** System Setup **(Configurare sistem) și dați clic pe** Enter**.**
- **3. Utilizați săgețile dreapta și jos pentru a naviga la fereastra dorită și dați clic pe**  Enter**.**
- **4. Utilizați săgețile direcționale pentru a naviga la valoarea dorită și dați clic pe**  Enter**. Faceți modificările pe care le doriți și dați clic pe** Enter**.**
- **5. Pentru modificări suplimentare, navigați la fereastra următoare pe care doriți să o actualizați și repetați aceiași pași.**
- **6. Reveniți la ecranul de pornire utilizând butonul Home (Ecran pornire) pentru a implementa modificările.**

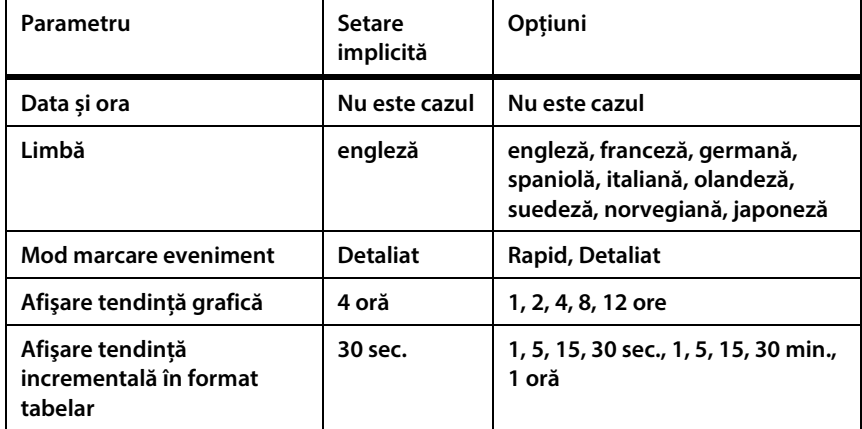

**Tabel 2. Opțiuni de afișare disponibile pe ecranul Sistem**

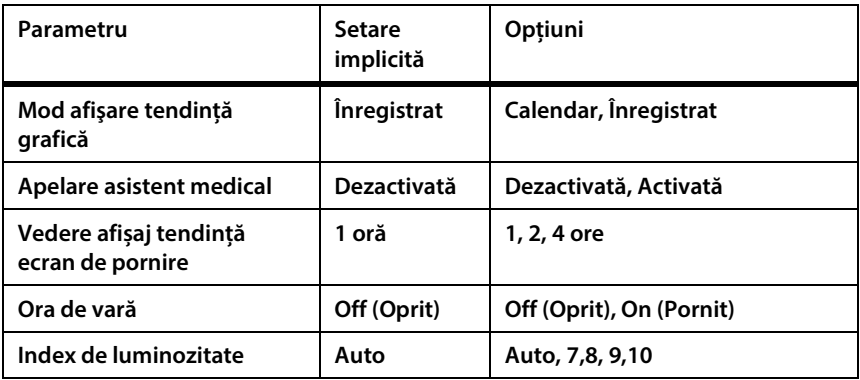

#### **2.3.8.1. Blocarea tastaturii**

**Tastatura monitorului poate fi blocată de către utilizator, poate pentru a se evita unele modificări accidentale făcute de către pacient sau din alte motiv. Pentru a bloca tastatura, procedați după cum urmează:**

- **1. Apăsați tasta** Enter **și tineți-o apăsată timp de cel puțin două secunde pentru a bloca tastatura. Va apărea un mesaj pe ecran care indică faptul că tastatura este blocată.**
- **2. Pentru a debloca tastatura, apăsați tasta** Enter **și țineți-o apăsată timp de cel puțin două secunde. Va apărea un mesaj pe ecran care indică faptul că tastatura este deblocată.**

#### **2.3.8.2. Duratele de expirare a ecranelor**

**Dacă utilizatorul nu interacționează cu monitorul timp de un minut, toate ecranele de configurare, cu excepția ecranelor din modul service, vor reveni la ecranul anterior. Dacă un ecran de configurare expiră în timpul procesului de implementare a unei modificări, modificarea respectivă nu va fi implementată.**

#### **2.3.8.3. Ora de vară**

**Monitorul oferă opțiunea ajustării automate a orei de vară, conform definițiilor Windows CE. Ajustarea automată a orei de vară poate fi configurată după cum urmează:**

- **1. Dați clic pe butonul** Menu **(Meniu) de pe panoul frontal.**
- **2. Prima opțiune din meniu este** Setup **(Configurare). Dați clic pe săgeata dreapta după care pe săgeata jos a butonului Enter/Navigation (Enter/Navigare) pentru a naviga la** System Setup **(Configurare sistem) și dați clic pe** Enter**.**
- **3. Navigați la** Daylight Savigns Time **(Ora de vară) și dați clic pe** Enter**.**
- **4. Selectați** On **(Pornit) și dați clic pe** Enter**.**
- **5. Selectați** Home **(Ecran pornire) pentru a reveni la ecranul de pornire.**

### **2.3.9. Fişa de verificări operaţionale a Capnostream™35**

**Pentru ca monitorul să pornească şi să funcţioneze rapid şi fără probleme, urmaţi lista de instrucţiuni de mai jos:**

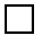

**□ 1. Despachetați monitorului.**

**Scoateți monitorul şi accesoriile din cutie.**

**Asiguraţi-vă că sunt incluse articolele de pe lista inclusă în ambalaj.**

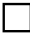

**□ 2. Instalaţi bateria.**

**Pentru instrucţiunile de instalare, consultaţi** *[3.2.2](#page-58-0) [Instalarea bateriei detașabile](#page-58-0)* **la pag. [45.](#page-58-0)**

**□ 3. Porniți monitorul.**

**Cuplaţi adaptorul AC la portul 12VDC de pe panoul din dreapta al monitorului.**

**Conectaţi adaptorul la sursa de alimentare c.a.**

**Indicatorul pentru baterie/alimentare de pe panoul frontal al monitorului se aprinde.**

**Pentru a porni monitorul, apăsați butonul ON/OFF (PORNIRE/OPRIRE) (b) de pe panoul frontal. Ecranul se va aprinde, indicând că monitorul este pornit.**

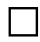

**□ 4. Modificați data, ora sau limba.**

**□ 5. Setați tipul şi modul de pacient.**

**□ 6. Pentru a comuta între opțiunile ecranului de pornire, dați clic pe săgețile dreapta/stânga de pe panoul frontal al monitorului.**

**□ 7. Verificați limitele alarmei** Menu > Setup > Alarm Setup > Select Alarm **(Meniu > Configurare > Setare alarmă > Selectare alarmă) selectare limită.**

**□ 8. Deschideți un Caz de pacient (**Menu > Actions > Patient Admit **(Meniu > Acțiuni > Admitere pacient)).**

**□ 9. Conectați o linie de eșantionare.**

**Deschideți ușița conectorului de intrare CO2 de pe panoul din partea dreaptă a monitorului și conectați linia de eșantionare potrivită la portul de intrare CO2 din partea superioară a acestei secțiuni.**

**Conectaţi linia de eșantionare la pacient conform descrierii din instrucţiunile de utilizare furnizate împreună cu linia de eșantionare. Conectorul liniei de eşantionare trebuie înşurubat în sensul acelor de ceasornic în portul CO2 din monitor până când nu mai poate fi rotit, pentru a se asigura că acesta este conectat bine la monitor. Se va asigura astfel că nu există scurgeri de gaze în timpul măsurătorii la punctul de conectare şi că precizia măsurătorii nu este compromisă.**

**□ 10. Conectați un senzor SpO2.**

**Conectaţi prelungitorul SpO2 la portul senzorului SpO2 de pe panoul din partea stângă a monitorului, apoi conectaţi senzorul SpO2 la prelungitor.**

**Conectaţi senzorul SpO2 la pacient conform descrierii din instrucţiunile de utilizare.**

**□ 11. Atunci când unul sau ambii senzori sunt conectaţi la monitor, acesta este** 

**pregătit de funcţionare. În câteva secunde pe ecran ar trebui să apară datele pacientului.**

**□ 12. Vizualizați Tendințele dacă doriți (**Menu >Trend > Graphical Trend or

Tabular Trend **(Meniu > Tendință > Tendință în format grafic sau Tendință în format tabelar))**

**□ 13. Configurați transferul de date în funcție de necesități (dacă este cazul;** 

**accesoriile de conectivitate trebuie cumpărate separat) (consultați** *[5.4](#page-165-0) [Transferul de date](#page-165-0)* **la pag[. 152\)](#page-165-0).**

# **3. Instalarea**

**Acest capitol descrie componentele fizice ale monitorului şi cum se configurează monitorul pentru a fi pregătit de utilizare.**

# **3.1. Despachetarea și inspectarea monitorului**

**Despachetaţi monitorul şi verificaţi toate componentele înainte de a derula alte proceduri.**

**Pentru despachetarea şi inspectarea monitorului:**

- **1. Scoateţi cu grijă monitorul şi accesoriile din cutie.**
- **2. Asiguraţi-vă că în ambalaj aveți toate articolele de pe lista inclusă:**
	- **a. Monitor**
	- **b. Cablu de alimentare (cablul AC)**
	- **c. Adaptor AC cu cablu DC**
	- **d. Baterie detașabilă**
	- **e. Manual de utilizare**
	- **f. Ghid rapid monitor**
	- **g. CD cu documentație suplimentară (acest manual în mai multe limbi)**
- **3. Verificaţi fiecare componentă.**

**Dacă o componentă este deteriorată sau lipseşte, contactaţi reprezentanţa locală.**

**La despachetarea monitorului, ambalajele vor fi eliminate conform reglementărilor locale privind eliminarea deșeurilor de ambalaje.**

# **3.2. Baterii**

### **3.2.1. Baterii**

**Dispozitivul este dotat cu o baterie internă care nu este accesibilă utilizatorului și o baterie detașabilă. Ambele sunt baterii pe bază de litiu-ion.**

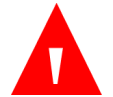

**AVERTIZARE:**

**Unitatea trebuie utilizată întotdeauna cu bateria detașabilă instalată pentru a asigura alimentarea de rezervă în cazul unei căderi de tensiune momentane sau temporare.**

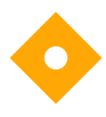

#### **Precauție**

**Depozitarea dispozitivului pe perioade îndelungate la temperaturi de peste 60° C poate cauza o scădere a performanței bateriilor.**

### **3.2.2. Instalarea bateriei detașabile**

<span id="page-58-0"></span>**Bateria poate fi instalată după cum urmează:**

- **1. Introduceți bateria în compartimentul ei de la baza monitorului cu eticheta orientată în jos, înspre panoul posterior al monitorului.**
- **2. Împingeţi bateria până la capăt, până când auziți un clic. Acum bateria este instalată.**

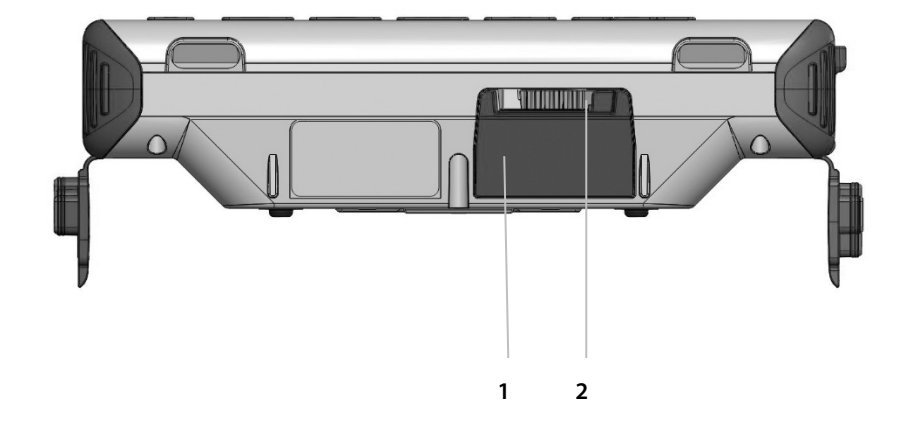

#### **Figura 15. Panoul inferior al monitorului, cu bateria instalată**

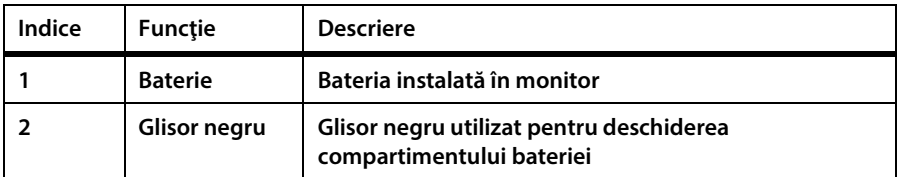

- **3. Pentru a scoate sau schimba bateria, deschideţi compartimentul bateriei de pe monitor deplasând glisorul negru înspre stânga.**
- **4. Bateria se va elibera singură din compartiment. Scoateți bateria.**

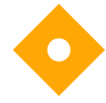

**Atenţie:**

**Ar trebui ca întotdeauna să existe o baterie detașabilă instalată în dispozitiv. Dacă bateria detașabilă nu este instalată, unitatea va funcționa cu curent de la priză. Monitorul poate funcționa pentru o perioadă limitată de timp pe baza bateriei interne (suficient cât să schimbați bateria detașabilă în timpul utilizării), dar dacă se întrerupe alimentarea cu energie electrică de la priză, monitorul va funcționa doar o perioadă de timp limitată, până când bateria internă este epuizată.**

Atentie: **Utilizați doar bateria furnizată împreună cu monitorul. S-ar putea ca alte baterii să nu funcționeze cum trebuie.**

**Atenţie:**

**Bateria furnizată împreună cu acest monitor nu trebuie utilizată cu alte dispozitive.**

**Pictograma bateriei indică nivelul de încărcare a bateriei detaşabile. Consultați** *[3.2.5](#page-61-0) [Indicatorii de baterie și de alimentare cu curent alternativ](#page-61-0)* **la pag[. 48.](#page-61-0)**

### <span id="page-60-0"></span>**3.2.3. Utilizarea bateriei şi a sursei de alimentare**

**Dacă monitorul este alimentat de la priză, și are loc o pană de curent, monitorul va trece în mod automat pe alimentare de la bateria detaşabilă. Dacă bateria detașabilă este descărcată, monitorul are o baterie internă care poate alimenta monitorul pentru o perioadă limitată de timp, în care utilizatorul poate introduce o altă baterie detașabilă sau poate conecta monitorul la o sursă de curent alternativ.**

**Indicatorul pentru baterie/alimentare de pe panoul frontal al monitorului ( ) arată starea baterie/alimentării conform descrierii din** *[3.2.5](#page-61-0) [Indicatorii de baterie și](#page-61-0)  de [alimentare cu curent alternativ](#page-61-0)* **de la pag[. 48.](#page-61-0)**

**Monitorul poate funcționa pe bateria detașabilă timp de aproximativ 3 ore. Monitorul poate funcționa pe bateria internă permanentă timp de 20 de minute. Se recomandă utilizarea bateriei interne doar atunci când schimbați bateria detașabilă și nu pe perioade prelungite.**

**Ambele baterii se vor încărca atunci când unitatea este alimentată de la priză. Timpul de încărcare este de 5 ore când unitatea este oprită și de până la 8 ore când unitatea este pornită. Bateria detașabilă poate fi încărcată și cu ajutorul unui încărcător (consultaţi** *[8.2](#page-194-0) [Accesorii disponibile](#page-194-0)* **la pag[. 181\)](#page-194-0).**

**Pictograma bateriei va indica nivelul aproximativ de încărcare a bateriei. O înştiinţare, BATTERY LOW (NIVEL SCĂZUT AL BATERIEI), apare atunci când au mai rămas aproximativ 30 minute de utilizare a bateriei detașabile.**

Monitor de respirație portabil Capnostream™35 47

### **3.2.4. Schimbarea bateriei în timpul utilizării**

**Monitorul are și o baterie internă permanentă care permite alimentarea unității în timpul schimbării bateriei detașabile cu monitorul pornit și neconectat la priză. Scoateți bateria detașabilă conform instrucțiunilor de mai sus și introduceți o altă baterie.**

<span id="page-61-0"></span>**Dacă monitorul este alimentat de la priză, atât bateria internă, cât și bateria detașabilă se vor reîncărca.**

### **3.2.5. Indicatorii de baterie și de alimentare cu curent alternativ**

**Nivelul de încărcare a bateriei şi conexiunile alimentării c.a. trebuie confirmate înaintea fiecărei utilizări.**

**Reîncărcați bateria detașabilă atunci când pe ecranul de afişare apare înştiinţarea**  BATTERY LOW **(NIVEL SCĂZUT BATERIE). Pentru a reîncărca bateria, asiguraţi-vă că monitorul este conectat la reţeaua c.a. sau utilizați încărcătorul de baterie extern.**

**Indicatorul pentru baterie/alimentare de pe panoul frontal al monitorului ( ) arată starea baterie/alimentării, după cum urmează:**

- **Indicatorul este verde când monitorul este alimentat de la o sursă de curent alternativ și ambele baterii sunt încărcate complet.**
- **Indicatorul este portocaliu când monitorul este alimentat de la o sursă de curent alternativ și una sau ambele baterii sunt în curs de încărcare.**
- **Indicatorul este portocaliu când monitorul este alimentat de la o sursă de curent alternativ și una sau ambele baterii nu se încarcă din cauza unei defecțiuni.**
- **Indicatorul este stins (nu emite nicio lumină) când monitorul nu este conectat la o sursă de alimentare c.a.**

**Pe ecran va apărea un indicator ( ) atunci când veți instala bateria detașabilă, indicând nivelul de încărcare a bateriei. Acest indicator va lumina**  **intermitent când nivelul de încărcare a bateriei este scăzut (consultați** *[3.2.3](#page-60-0) [Utilizarea bateriei şi a sursei de alimentare](#page-60-0)* **la pag[. 47\)](#page-60-0).**

**Pe ecran va apărea un indicator ( ) dacă bateria internă nu este încărcată. În acest caz, nu procedați la schimbarea bateriei în timpul utilizării unității. Conectați mai întâi dispozitivul la o sursă de curent alternativ pentru a încărca bateria internă. Dacă indicatorul apare şi după ce dispozitivul este conectat la o sursă de curent alternativ, dispozitivul are nevoie de service; contactați [Capnographytechnicalsupport@medtronic.com.](mailto:Capnographytechnicalsupport@covidien.com)**

**Pentru o funcţionare normală, asiguraţi-vă de fiecare dată că indicatorul bateriei/alimentării este verde sau portocaliu în timpul utilizării monitorului. Se va asigura astfel încărcarea bateriei în timpul utilizării iar monitorul este pregătit în cazul unei pene de curent. Dacă un pacient trebuie transferat într-o altă locaţie, unitatea poate fi deconectată de la sursa c.a. şi transferată împreună cu pacientul. Se va acorda atenţie pentru a reconecta monitorul la reţeaua c.a. ulterior transferului.**

#### **3.2.6. Manevrarea bateriei**

### **Atenţie:**

**Nu scufundaţi bateria în apă; s-ar putea defecta.**

#### **Atenţie:**

**Reîncărcaţi bateria detașabilă utilizând exclusiv monitorul sau încărcătorul extern (consultați***[8.2](#page-194-0) [Accesorii disponibile](#page-194-0)* **la pag[. 181](#page-194-0) pentru a evita posibila încălzire, ardere sau fisurare a bateriei.**

### **3.2.7. Păstrarea bateriei**

**Bateria detașabilă trebuie păstrată în afara dispozitivului. Bateria prezintă o funcţie de descărcare automată. Trebuie să verificaţi periodic nivelul de încărcare a bateriei. Bateria poate fi păstrată după cum urmează:**

**Bateria trebuie păstrată într-o zonă răcoroasă, uscată, nu în interiorul monitorului. Gradul de încărcare scade în timp. Pentru a restabili nivelul maxim de încărcare a bateriei, reîncărcaţi bateria înainte de utilizare.**

#### Baterii

**Temperatura optimă de păstrare a bateriei este temperatura camerei. Bateriile trebuie să fie păstrate la următoarele temperaturi:**

- **Mai puțin de o lună de zile: -20 la +50oC**
- **Între 1 lună și 3 luni: -20 la +40oC**
- **Între 3 luni și 1 an: -20 la +20oC**

### **3.2.8. Eliminarea bateriei**

Atentie: **Nu aruncați bateria în foc deoarece ar putea exploda.**

**Respectaţi regulamentele autorităţilor locale şi instrucţiunile de reciclare privind eliminarea sau reciclarea bateriilor.**

### **3.2.9. Bateria internă**

**Bateria internă nu este detașabilă și nu trebuie manipulată de către utilizator.**

### **3.2.10. Placa de montaj a monitorului**

**Panoul posterior al monitorului este conceput pentru a se potrivi cu o placă de montaj standard VESA de 75 mm.**

### **3.2.11. Utilizarea în timpul transportului cu elicopterul**

**Când instalați dispozitivul într-un elicopter pentru a-l utiliza în timpul transportului, țineți cont de următoarele:**

**Dispozitivul va fi montat utilizându-se un suport VESA și placa de montaj a monitorului, poziționată astfel încât partea inferioară a dispozitivului să fie paralelă cu podeaua elicopterului. Dispozitivul va fi așezat într-un loc care să permită accesarea comenzilor cu ușurință, iar ecranul să poate fi văzut de către utilizator.**

# **3.3. Întreţinerea periodică**

**Dacă instituţia dvs. deţine o bază de date cu întreţinerea periodică, înregistraţi monitorul în această bază de date pentru întreţinere periodică și pentru procedura de calibrare.**

**Sunt necesare operațiuni de întreţinere la fiecare 24 de luni de la data instalării.**

**Calibrarea este necesară după primele 1.200 de ore de utilizare (sau 12 luni, oricare dintre variante intervine prima) iar ulterior la fiecare 4.000 de ore de utilizare (sau 12 luni, oricare dintre variante intervine prima). Numărul de ore de utilizare rămase până la calibrare va apărea pe ecranul de service al monitorului. Pentru mai multe detalii privind calibrarea şi alte proceduri de întreținere, consultaţi** *[6. Întreținerea](#page-178-0)  [preventivă](#page-178-0)* **la pag[. 165.](#page-178-0)**

# **4. Utilizare**

## **4.1. Pornirea monitorului**

**Această secţiune explică modalitatea de pornire a monitorului.**

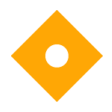

**Atenţie:**

**Monitorul este destinat doar ca instrument complementar în evaluarea stării pacientului. Acesta trebuie utilizat împreună cu semnele şi simptomele clinice.**

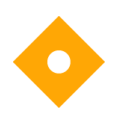

**Atenţie: Folosiţi doar consumabile Microstream™ etCO2 și senzori SpO2 Nellcor pentru a vă asigura că monitorul funcţionează corect.**

**Procedați după cum urmează pentru a porni monitorul:**

- **1. Conectați adaptorul AC la portul 12VDC de pe partea dreaptă a monitorului.**
- **2. Conectaţi cablul de alimentare la adaptorul AC.**
- **3. Conectaţi cablul de alimentare la sursa de alimentare externă.**
- **4. Indicatorul pentru baterie/alimentare de pe panoul frontal al monitorului trebuie să aibă culoarea verde sau portocaliu imediat după conectarea monitorului. Dacă este necesar, monitorul poate funcționa o perioadă limitată de timp pe baterie; consultați** *[3.2.3](#page-60-0) [Utilizarea bateriei şi a sursei de alimentare](#page-60-0)* **la pag[. 47](#page-60-0) pentru detalii.**
- **5. Apăsaţi butonul** On/Off **(Pornire/Oprire) ( ) de pe panoul frontal al monitorului. Monitorul va porni, iar ecranul va fi iluminat.**

#### Atentie:

**Dacă indicatorul pentru baterie/alimentare de pe panoul frontal al monitorului ( ) este roșu sau nu se aprinde, monitorul funcţionează alimentat exclusiv de baterie şi va ieşi din funcţiune la descărcarea bateriei.**

**Atenţie:**

**Dacă becul roşu şi cel galben de alarmă nu se aprinde sau dacă difuzorul nu emite niciun sunet, monitorul nu trebuie utilizat şi trebuie trimis la service.**

- **6. Modul implicit de funcționare a dispozitivului este modul cu EMS activat (Servicii medicale de urgență), în care monitorul este gata de funcționare**  imediat după conectarea unei linii de esantionare CO<sub>2</sub> și a unui senzor SpO<sub>2</sub>.
- **7. Dacă modul EMS este dezactivat, monitorul va afișa următorul mesaj la pornire:**

#### **Figura 16. Mesaj de memorie a tendinței**

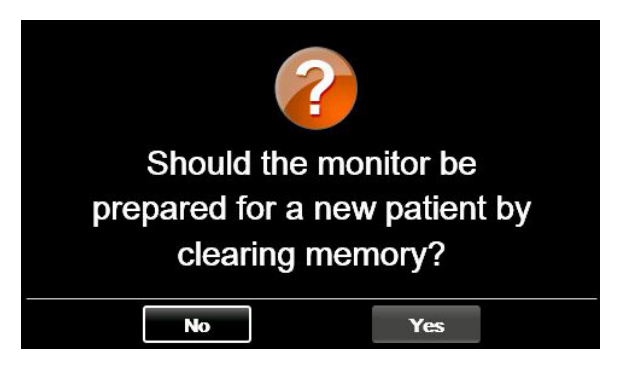

**8. În acest caz dați clic pe** No **(Nu) pentru a continua monitorizarea aceluiași pacient sau dați clic pe** Yes **(Da) dacă monitorizați un pacient nou și doriți să ștergeți informațiile pacientului anterior pentru a evita confuziile. Monitorul este pregătit să înceapă monitorizarea, imediat după conectarea unei linii de eșantionare CO2 și a unui senzor SpO2. Dacă doriți să activați sau să dezactivaţi modul EMS, consultați** *[4.8.3](#page-80-0) [Mod EMS](#page-80-0)* **la pag. [67.](#page-80-0)**

# **4.2. Pregătirea monitorului pentru un pacient**

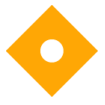

**Atenţie: Dacă un răspuns al monitorului pare inadecvat, nu folosiţi monitorul. În acest caz, contactaţi centrul local de service sau [Capnographytechnicalsupport@medtronic.com.](mailto:Capnographytechnicalsupport@covidien.com)**

**Următorii paşi descriu procedura de pregătire a monitorului pentru un pacient.**

- **1. Conectaţi linia de eșantionare, senzorul SpO2 sau ambele la monitor, urmând instrucțiunile din acest manual. Pentru a conecta linia de eșantionare și senzorul, consultaţi** *[4.10.2](#page-86-0) [Conectarea FilterLine](#page-86-0)* **la pag[. 73](#page-86-0) și** *[4.11.1](#page-92-0) [Conectarea](#page-92-0)  [unui senzor SpO2](#page-92-0) la monitor* **la pag[. 79.](#page-92-0)**
- **2. Atunci când senzorul SpO2 sau linia de eșantionare, sau când ambele sunt conectate la monitor, acesta este pregătit de funcţionare.**
- **3. Se poate utiliza fie funcţia capnografie (etCO2), fie funcţia pulsoximetrie (SpO2) individual. Dacă doriţi să utilizaţi o singură funcţie, conectaţi DOAR componenta pentru funcţia respectivă iar monitorul va funcţiona normal.**

**Monitorul se utilizează doar la un singur pacient odată.**

### **4.2.1. Tipuri de pacienţi**

**Monitorul recunoaşte cinci tipuri diferite de pacienţi, enumerate mai jos.**

- **Sugari/nou-născuți: pentru pacienţi nou-născuţi şi copii până la vârsta de un an**
- **Copii 1-3 ani: pentru pacienţi cu vârste între unu şi trei ani**
- **Copii 3-6 ani: pentru pacienţi cu vârste între trei şi șase ani**
- **Copii 6-12 ani: pentru pacienţi cu vârste între șase şi doisprezece ani**
- **Adulți: pentru pacienţi cu vârste peste 12 ani**

**Tipul de pacient este afişat în colţul din stânga sus al ecranului.**

**Tipul de pacient implicit original de pe monitor este ADULT; după modificarea tipului de pacient, setarea implicită va fi tipul de pacient actual.**

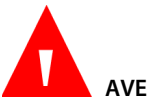

**AVERTIZARE:**

**Caracteristicile unei respiraţii sunt calculate diferit pentru diversele tipuri de pacienţi. De aceea, este foarte importantă setarea tipului corect de pacient. Setarea incorectă va conduce la monitorizarea defectuoasă a respiraţiei pacientului şi poate avea ca rezultat indicarea unor limite de alarmă sau valori IPI incorecte.**

**Pentru a modifica tipul de pacient:**

- **1. Dați clic pe butonul** Menu **(Meniu) de pe panoul frontal.**
- **2. Prima opțiune din meniu este** Setup >Alarm Setup **(Configurare > Configurare alarmă).**
- **3. Pe ecranul Meniului de configurare, navigați la pictograma Tip pacient utilizând săgețile direcționale și dați clic pe** Enter **pentru a deschide meniul vertical.**

**Figura 17. Listă verticală tipuri de pacienți** 

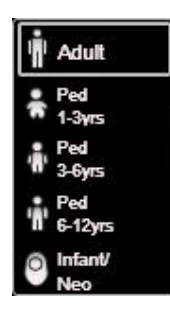

- **4. Selectați tipul de pacient corespunzător utilizând săgețile direcționale.**
- **5. Selectaţi** Enter **și, dacă vi se cere,** Confirm **(Confirmare), utilizând butonul**  Enter**. Dacă există o contradicţie între tipul de pacient și vârsta pacientului, verificați datele pacientului și faceți modificările necesare.**

# **4.3. Numerele cazurilor de pacient și numerele de identificare a pacienților**

**Monitorul poate fi utilizat la un singur pacient odată. Se recomandă ca toți pacienții să fie înregistrați ca și cazuri de pacient, conform procedurii descrise mai jos.**

- **1. Dați clic pe butonul** Menu **(Meniu) de pe panoul frontal.**
- **2. Pe ecranul** Menu **(Meniu), navigați la și selectați** Actions > Patient Admit **(Acțiuni > Internare pacient).**
- **3. Modificați numărul de ID al pacientului generat în mod automat (care include data curentă furnizată de dispozitiv) introducând un număr care va identifica pacientul în sistemul dvs., dacă doriți acest lucru.**
- **4. Introduceți datele pacientului. Nu uitați că se poate deschide un caz de pacient chiar dacă nu adăugați datele pacientului.**
- **5. Navigați și dați clic pe butonul** Start Case **(Deschidere caz) din partea stângă. Va apărea o fereastră care vă anunță că s-a deschis un caz, iar textul de pe buton va fi înlocuit de** Stop Case **(Închidere caz).**
- **6. Pentru a închide un caz care a fost deschis deja, navigați la același ecran și dați clic pe butonul** Stop Case **(Închidere caz).**

## **4.4. Evenimente pacient**

**Când analizați istoricul pacientului pe monitor, este util să aveți o evidență a evenimentelor pacientului care ar fi putut influența datele înregistrate. Evenimentele sunt adăugate la tendința pacientului după cum urmează:**

- **1. Dați clic pe butonul** Menu **(Meniu) de pe panoul frontal.**
- **2. Pe ecranul** Menu **(Meniu) navigați la și selectați** Actions > Events **(Acțiuni > Evenimente). Se va deschide ecranul Evenimente. Consultați** *[Figura 18.](#page-70-0)  [Ecranul de marcare a evenimentelor](#page-70-0)* **la pag[. 57.](#page-70-0)**
- **3. Lista cu Evenimente de medicație va fi vizibilă pe ecranul principal; dacă doriți să adăugați un Eveniment de medicație, navigați la evenimentul respectiv și**  dați clic pe **Enter**. Dacă doriți să adăugați un PaCO<sub>2</sub>, Pacient sau un Eveniment **de intervenție, navigați la** PaCO2**,** Patient **(Pacient) sau** Intervention **(Intervenție) și dați clic pe** Enter**. Pentru PaCO2, navigați la și setați data, ora și numărul de PaCO2 utilizând butonul** Enter**. Pentru un Pacient sau Eveniment de intervenție, navigați la și selectați evenimentul dorit.**
- **4. Dacă doriți să adăugați un eveniment diferit, navigați la și dați clic pe butonul**  Text Entry **(Introducere text) și adăugați textul, până la 20 de caractere și data și ora evenimentului respectiv. Data și ora pot fi situate în trecut.**
- **5. După ce ați introdus datele evenimentului, dați clic pe** Enter **și veți fi redirecționați la ecranul de pornire. Dacă decideți să nu introduceți datele evenimentului, dați clic pe** Back **(Înapoi) sau** Home **(Ecran pornire) pentru a reveni la ecranul de pornire.**

**Înregistrarea tendinței va continua ca și până acum; introducerea unui eveniment nu schimbă statusul de înregistrare a tendinței.**

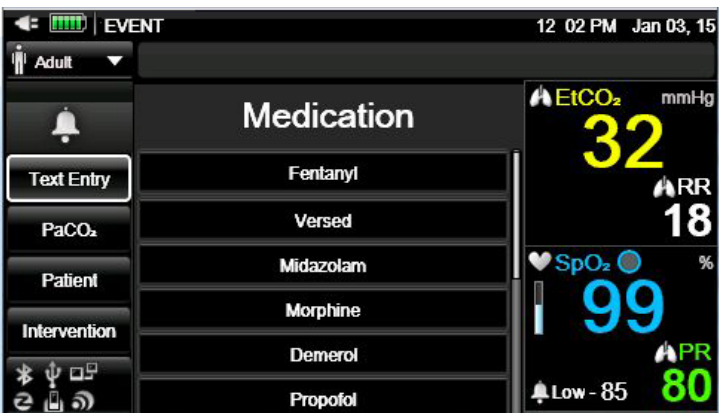

<span id="page-70-0"></span>**Figura 18. Ecranul de marcare a evenimentelor**

**Opțiunile implicite de marcare a evenimentului sunt următoarele:**

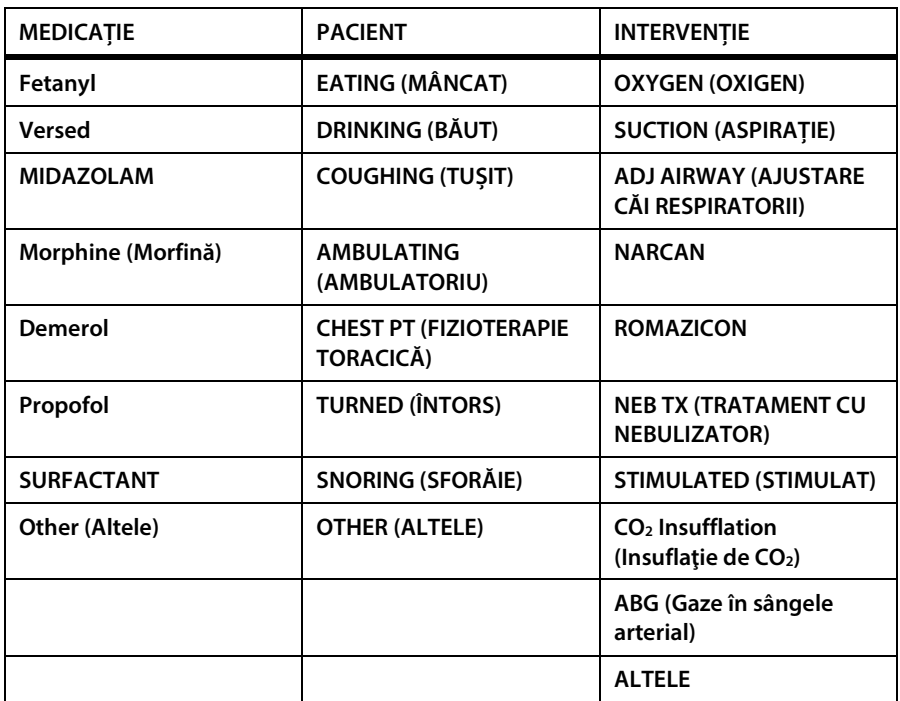

#### **Tabel 3. Marcaje evenimente**

**Se pot adăuga şi evenimente noi iar oricare dintre aceste marcaje de evenimente pot fi modificate, utilizându-se Setările instituţiei Pentru mai multe informaţii,** 

**consultaţi** *[11.1.1](#page-213-0) [Modificarea setărilor implicite ale instituţiei](#page-213-0)* **la pag[. 200.](#page-213-0)**

# **4.5. Volumul alarmei şi a pulsului şi întârzierea alarmei**

**Volumul alarmei poate fi amplificat sau redus pentru alarmele pacienţilor şi tonul de puls. Tonul de puls poate fi dezactivat de asemenea folosind meniul SpO2. Tonul de puls este dezactivat implicit.**
## **4.5.1. Volum alarmă**

**Urmaţi paşii de mai jos pentru a mări sau micşora volumul alarmei.**

- **1. Dați clic pe butonul** Menu **(Meniu) de pe panoul frontal.**
- **2. Navigaţi la şi selectaţi ecranul** Setup > Alarm Volume **(Configurare > Volum alarmă). Daţi clic pe** Enter **şi selectaţi nivelul volumul dorit utilizând săgeţile direcţionale. Selectaţi** Home **(Ecranul de pornire) pentru a reveni la ecranul de pornire păstrând în acelaşi timp modificările pe care le-aţi făcut.**
- **3. Dacă monitorul are setarea implicită pentru Volumul alarmei, volumul setat va rămâne activ când monitorul este oprit.**

**Alte opţiuni de volum care pot fi setate în Setările implicite instituţie sunt**  Maximum **(Maximum) şi** Audio Off **(Fără sonor). Pentru a modifica setările volumului alarmei la nivelul instituţiei, consultaţi** *[11.1.7.1](#page-227-0) [Setările principale ale](#page-227-0)  [monitorului](#page-227-0)* **la pag[. 214.](#page-227-0)**

## **4.5.2. Volumul tonului de puls**

**Volumul tonului de puls poate fi pornit sau oprit după cum urmează:**

- **1. Dați clic pe butonul** Menu **(Meniu) de pe panoul frontal.**
- **2. Navigaţi la şi selectaţi** Setup > SpO2 Setup **(Configurare > Configurare SpO2) din ecranul Meniu.**
- **3. Navigaţi la** Pulse Tone **(Ton puls) şi daţi clic pe** Enter **pentru a vizualiza opţiunile. Setarea implicită este** Off **(Dezactivat). Navigaţi la** On **(Activat) şi daţi clic pe** Enter **pentru a porni sunetul tonului de puls.**
- **4. Veţi reveni la ecranul de configurare SpO2. Selectaţi** Home **(Ecran pornire) pentru a reveni la ecranul de pornire.**

**Volumul tonului de puls poate fi setat după cum urmează:**

**1. După ce tonul de puls a fost activat conform instrucţiunilor de mai sus, daţi clic pe butonul** Menu **(Meniu) de pe panoul frontal.**

**2. Navigaţi la ecranul** Setup > Alarm Volume **(Configurare > Volum alarmă).** Dați clic pe săgeata jos pentru a naviga la secțiunea Volum puls a ecranului. **Daţi clic pe** Enter **şi selectaţi nivelul volumul dorit utilizând săgeţile direcţionale. Selectaţi** Home **(Ecranul de pornire) pentru a reveni la ecranul de pornire păstrând în acelaşi timp modificările pe care le-aţi făcut.**

# **4.5.3. Opţiuni implicite ale volumului alarmei**

#### **AVERTIZARE:**

**Opţiunea de dezactivare a sunetului (care va suprima alarma**  permanent) trebuie setată în setările implicite ale instituției doar **într-o situaţie în care îngrijitorul monitorizează pacientul și prin alte mijloace, pentru a evita omiterea alarmelor.**

# **4.5.4. Întârzierea alarmei**

**Întârzierea alarmei poate fi setată pentru toate alarmele de pacient cu excepţia alarmei NO BREATH (ABSENŢĂ RESPIRAŢIE), folosind următorii paşi:**

- **1. Dați clic pe butonul** Menu **(Meniu) de pe panoul frontal.**
- **2. Navigaţi la şi selectaţi** Setup **pe ecranul System Setup (Configurare sistem) pe ecranul Meniu şi** Service **(Service) pe ecranul Meniu Configurare.**
- **3. Introduceţi parola de Service şi selectaţi** Done **(Gata).**
- **4. Navigaţi la** Institutional Defaults > Alarms > Alarm Delay **(Setări implicite instituţie > Alarme > Întârziere alarmă).**
- **5. Navigaţi la şi selectaţi** Enter **pe alarma respectivă.**
- **6. Navigaţi la şi selectaţi întârzierea alarmei. Daţi clic pe** Enter**.**
- **7. Selectați** Home **(Ecran pornire) pentru a reveni la ecranul de pornire.**
- **8. Vi se va cere să salvaţi setările şi să opriţi dispozitivul. Opriţi dispozitivul, apoi reporniţi-l pentru a păstra modificările setărilor pe care le-aţi făcut.**

**Dacă este selectată SatSeconds şi valoarea SatSeconds declanşează o alarmă SpO2, orice întârziere SpO2 care a fost setată va fi înlocuită iar alarma se va declanşa în ciuda întârzierii SpO2 .**

# **4.6. Utilizarea sistemului de captare**

**La utilizarea monitorului împreună cu substanţe anestezice, oxid de azot sau concentraţii ridicate de oxigen, conectaţi orificiul de evacuare a gazului la un sistem de captare. Ieşirea pentru gaz este un conector striat destinat tubulaturii cu diametru interior de 3/32 inchi.**

**Ieşirea pentru gaz este indicată în** *[Figura 3. Vedere monitor din partea](#page-36-0) dreaptă* **la pag[. 23.](#page-36-0)**

# **4.7. Utilizarea modului Pompă oprită**

**Folosiţi modul Pump Off (Pompă oprită) de fiecare dată când se efectuează aspiraţia sau lavajul. În modul Pump Off (Pompă oprită), activitatea pompei este suspendată pentru a proteja monitorul împotriva aspirării de lichide care ar putea provoca o defecţiune.**

**În modul Pump Off (Pompă oprită), pompa modulului CO2 este setată pe** *OFF* **(OPRIT) pe o perioadă de timp prestabilită pentru a împiedica lichidele să pătrundă în monitor.**

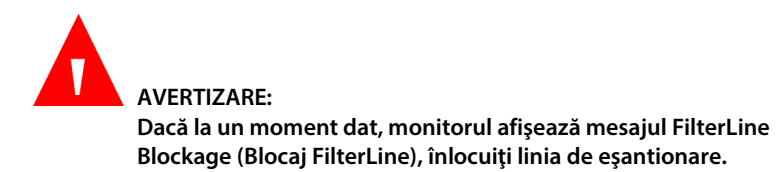

**Setaţi modul pompei după cum urmează:**

- **1. Monitorul trebuie să monitorizeze momentan CO2 pentru a fi plasat în modul Pompă oprită.**
- **2. Dați clic pe butonul** Menu **(Meniu) de pe panoul frontal.**
- **3. Navigaţi la şi selectaţi** Actions **(Acţiuni) din ecranul meniului şi** Pump Off **(Pompă oprită) în ecranul meniului Acţiuni. Daţi clic pe** Enter**.**
- **4. În zona CO2 şi în zona de mesaje, monitorul va indica timpul rămas până la reactivarea automată a pompei.**
- **5. Perioada standard de oprire a pompei este de 15 minute. Aceasta poate fi schimbată din ecranul de configurare CO2 (temporar, până când monitorul se opreşte; consultaţi** *[4.10.4](#page-88-0) [Parametri CO2](#page-88-0) reglabili* **la pag[. 75\)](#page-88-0), sau din ecranul Setări implicite instituţie (permanent; Consultaţi***[11.1.1](#page-213-0) [Modificarea setărilor](#page-213-0)  [implicite ale instituţiei](#page-213-0)* **la pag[. 200.](#page-213-0))**
- **6. Pentru a reactiva pompa CO2 înainte de intervalul de timp stabilit, daţi clic pe butonul meniu de pe panoul frontal şi navigaţi la şi selectaţi** Pump Off for xx:xx – Exit Now **(Pompă oprită la xx:xx – Ieşire acum).**
- **7. Pentru a prelungi perioada de oprire a pompei şi după perioada curentă, daţi clic pe butonul meniu de pe panoul frontal şi navigaţi la şi selectaţi** Extend Timer **(Prelungire perioadă). Butonul va începe o nouă perioadă de oprire a pompei de aceeaşi durată cu cea iniţială.**

**Cât timp pompa este oprită, CO2 nu este monitorizat şi nu se afişează valori**  numerice ale formei de undă respiratorii, etCO<sub>2</sub> sau ale ratei respiratorii. **Monitorizarea SpO2 şi a ritmului pulsului continuă.**

# **4.8. Moduri suplimentare ale monitorului**

# **4.8.1. Modul demo**

**Accesaţi Modul demo după cum urmează:**

- **1. Dați clic pe butonul** Menu **(Meniu) de pe panoul frontal.**
- **2. Navigaţi la şi selectaţi** Setup **(Configurare) pe ecranul Meniu şi** Service **(Service) pe ecranul Meniu Configurare.**
- **3. Introduceţi parola de Service şi selectaţi** Done **(Gata).**
- **4. Navigaţi la şi selectaţi** Demo Mode **(Mod demo). Navigaţi la şi selectaţi opţiunea tipului de pacient demo dorit. Daţi clic pe** Enter**.**
- **5. După o scurtă perioadă de aşteptare, monitorul va intra în Modul Demo. Va apărea un mesaj pe ecran indicând Modul Demo în partea superioară dreapta, lângă oră şi dată, cu litere negre pe fundal galben.**
- **6. Pentru a părăsi Modul Demo, opriţi monitorul. La repornirea monitorului, acesta nu va mai fi în Modul Demo.**

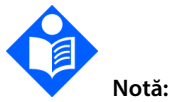

**Atâta timp cât monitorul este în Modul Demo, pacientul nu va fi monitorizat, chiar dacă la monitor sunt conectate o linie de eşantionare şi un senzor. Pentru a relua monitorizarea, opriţi monitorul şi reporniţi-l.**

**Când un dispozitiv este în Modul Demo, datele tendinţei din dispozitiv nu vor fi şterse. Totuşi, dacă datele tendinţei sunt vizualizate în timp ce monitorul este în Modul Demo, datele tendinţei afişate vor fi datele Demo. Când dispozitivul este oprit şi repornit, aceasta va arăta datele de tendinţă ale pacientului anterior, dacă utilizatorul nu le-a şters (alegând** Yes **(Da) atunci când a fost întrebat dacă să şteargă datele de tendinţă). Nu vor fi disponibile date pentru perioada în care ecranul a fost în Modul Demo, deoarece atâta timp cât dispozitivul este în Modul Demo nu se înregistrează date.**

# **4.8.2. Modul stand-by al parametrilor**

**Există opţiunea de plasare a monitorului într-un mod separat de stand-by al parametrilor pentru capnografie şi pulsoximetrie. Dacă această opţiune este activată, utilizatorul poate activa funcţia Parameter Standby (Stand-by parametru), după caz. Scopul acestei opţiuni este de a permite monitorului să declanşeze o alarmă atunci când se deconectează o linie de eşantionare/un senzor de la monitor. Utilizatorului îi este însă permis să dezactiveze această opţiune după bunul plac.**

**Implicit, modul Parameter Standby (Stand-by parametru) este dezactivat.**

**În modul Standard (atunci când nu este activat modul Stand-by parametru), îndepărtarea unei linii de eşantionare sau a cablului prelungitor/ senzorului SpO2 de la monitor va conduce la afişarea unui mesaj pe ecran (**FilterLine Disconnected **(FilterLine deconectată) sau** SpO2 Sensor Disconnected **(Senzor SpO**<sup>2</sup> **deconectat), în funcţie de situaţie) însă nu se vor declanşa alarme. Îndepărtarea senzorului SpO2 de la pacient va declanşa o alarmă sonoră şi un mesaj pe ecran. Implicit, modul Parameter Standby (Stand-by parametru) este dezactivat.**

**Atunci când modul Stand-by parametru este activat, după ce o linie de eşantionare (FilterLine) a fost conectată şi apoi deconectată de la monitor, se va declanşa o alarmă de prioritate medie** FilterLine Disconnected **(FilterLine deconectată). De asemenea, după conectarea urmată de deconectarea unui cablu prelungitor/senzor de pulsoximetrie de la monitor, se declanşează o alarmă de prioritate medie** SpO2 Sensor Disconnected **(Senzor SpO**<sup>2</sup> **deconectat). Scopul aceste alarme este să prevină deconectarea neautorizată a unei linii de eşantionare/senzor SpO2 de la dispozitiv, eventual de către pacienţi sau vizitatorii pacienţilor.**

**La activarea modului Parameter Standby (Stand-by parametru), îndepărtarea senzorului SpO2 de la pacient va declanşa o alarmă sonoră şi un mesaj pe ecran, la fel ca în modul standard.**

**Modul stand-by parametru poate fi activat după cum urmează:**

- **1. Dați clic pe butonul** Menu **(Meniu) de pe panoul frontal.**
- **2. Navigaţi la şi selectaţi** Setup **(Configurare) pe ecranul Meniu şi** Service **(Service) pe ecranul Meniu Configurare.**
- **3. Introduceţi parola de Service şi selectaţi** Done **(Gata).**
- **4. Selectaţi** Institutional Defaults > Monitor **(Setări implicite instituţie > Monitor).**
- **5. Navigați la modul Stand-by parametru şi dați clic pe** Enter**. Setaţi modul Stand-by parametru pe** Enabled **(Activare) şi apoi daţi clic pe** Enter**.**
- **6. Selectați** Home **(Ecran pornire) pentru a reveni la ecranul de pornire. Vi se va cere să salvaţi setările şi să opriţi monitorul. Procedaţi ca atare.**

**După ce modul Stand-by parametru este activat, acesta poate fi activat după cum urmează:**

**1. Îndepărtaţi linia de eşantionare şi/sau senzorul SpO2 de la monitor sau îndepărtaţi senzorul SpO2 de la pacient.**

- **2. Apăsaţi tasta pentru suprimarea alarmei de pe panoul frontal al monitorului ( ) şi ţineţi-o apăsată timp de cel puţin două secunde pentru a intra în modul Stand-by parametru.**
- **3. Monitorul va emite semnalul sonor caracteristic atunci când monitorul este pus în modul Stand-by parametru, iar ecranul monitorului va afişa următoarele mesaje în zona formelor de undă (şi în zonele de mesaje,**  alternativ cu alte mesaje relevante): **CO<sub>2</sub> Standby, SpO<sub>2</sub> Standby** (Stand-by **CO**2**, Stand-by SpO**2**).**

**Dacă o linie de eşantionare CO2 este conectată la monitor, modul Stand-by parametru pentru CO2 nu se va deschide chiar dacă tasta de suprimare a alarmei este apăsată timp de peste două secunde. În mod similar, dacă un senzor SpO2 este conectat la monitor şi la un pacient, modul Stand-by parametru pentru SpO2 nu se va deschide chiar dacă tasta de suprimare a alarmei este apăsată timp de peste două secunde. Motivul este de a preveni intrarea monitorului în acest mod în timpul monitorizării unui pacient. Aşadar, dacă se apasă tasta de suprimare a alarmei se va intra în modul Stand-by parametru atât pentru CO2 cât şi pentru SpO2 dacă ambele sunt deconectate, sau doar pentru una dacă este deconectată doar una.**

**Reţineţi următoarele:**

- **Modul stand-by CO2 va fi părăsit automat când la monitor se conectează o linie de eşantionare CO2.**
- **Modul stand-by SpO2 va fi părăsit automat când la monitor şi la pacient se conectează un senzor SpO 2.**

**Astfel, dacă utilizatorul nu ştie că monitorul se află în modul Stand-by parametru, simpla reataşare a unei linii de eşantionare la monitor sau a senzorului SpO2 la pacient va determina monitorul să părăsească modul Stand-by parametru şi să reia monitorizarea.**

**În modul Stand-by, valoarea curentă a oricărui parametru în stand-by va fi afişată sub forma unui liniuţe duble în zona respectivă a ecranului de pornire.**

**Tabel 4. Mesaj şi stare de alarmă în stările de stand-by ale diferiţilor parametri**

| Funcție                                                                                                    | Stare atunci<br>când este<br>dezactivat<br>modul Stand-by<br>parametru | Stare atunci<br>când modul<br>Stand-by<br>parametru este<br>validat însă nu<br>este activat | Stare atunci când<br>modul Stand-by<br>parametru este<br>validat și este<br>activat |
|----------------------------------------------------------------------------------------------------|------------------------------------------------------------------------|---------------------------------------------------------------------------------------------|-------------------------------------------------------------------------------------|
| Mesaj pe ecran<br><b>FilterLine</b><br>deconectată (de la<br>monitor) / mesaj pe<br>ecran senzor SpO <sub>2</sub><br>deconectat (de la<br>monitor) | Da                                                                     | Da                                                                                          | Da                                                                                  |
| Alarmă FilterLine<br>deconectat(ă) (de la<br>monitor) / alarmă<br>senzor SpO <sub>2</sub><br>deconectat (de la<br>monitor)                         | Nu                                                                     | Da                                                                                          | Nu                                                                                  |
| Alarmă sonoră de<br>prioritate medie<br>senzor SpO <sub>2</sub><br>neaplicat pe pacient                                                            | Da                                                                     | Da                                                                                          | Nu                                                                                  |
| Mesaj pe ecran<br>senzor SpO <sub>2</sub><br>neaplicat pe pacient                                                                                  | Da                                                                     | Da                                                                                          | Da                                                                                  |
| Mesaj stand-by CO <sub>2</sub><br>/ mesaj stand-by<br>SpO <sub>2</sub>                                                                             | Nu                                                                     | Nu                                                                                          | Da                                                                                  |
| Alarme de prioritate<br>ridicată (pacient)                                                                                                    | Da                                                                     | Da                                                                                          | Nu (pentru<br>parametrul în stand-<br>by)                                           |

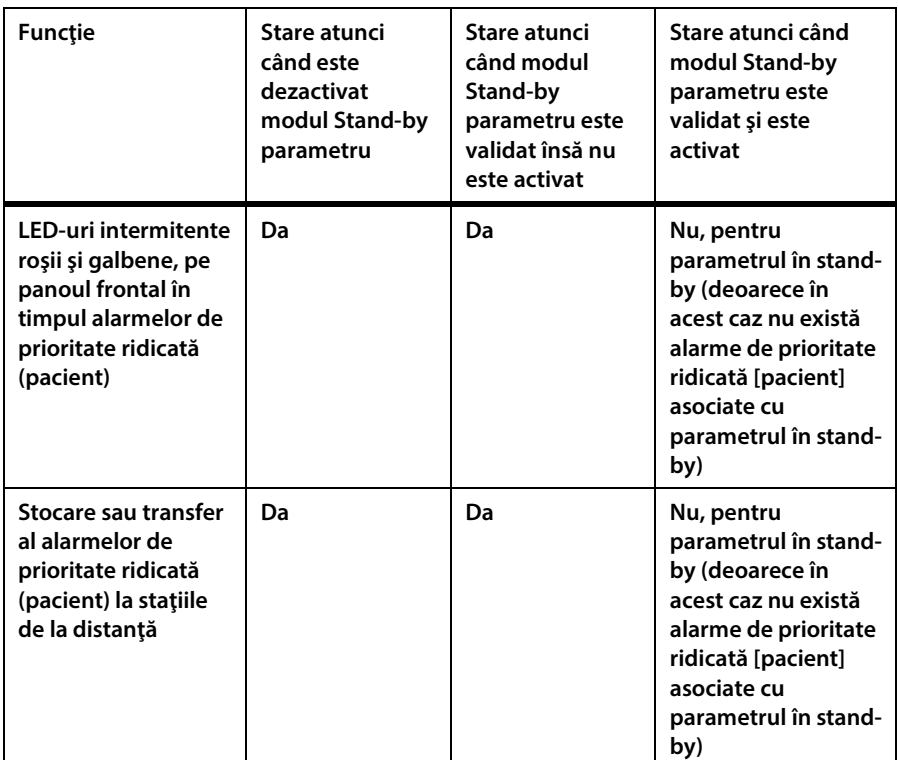

## **4.8.3. Mod EMS**

**Monitorul oferă opţiunea creării unui set diferit de configurări din fabrică, pentru utilizarea monitorului în situaţii de urgenţă medicală.**

**Când modul EMS este activat, se vor produce următoarele schimbări în funcţionarea monitorului:**

• **După pornire, monitorul deschide imediat ecranul de pornire, fără să afişeze niciun mesaj pe ecran.**

**Modul EMS este activat în mod implicit.**

**Dezactivaţi modul EMS după cum urmează:**

**1. Dați clic pe butonul** Menu **(Meniu) de pe panoul frontal.**

- **2. Navigaţi la şi selectaţi** Setup **(Configurare) pe ecranul Meniu şi** Service **(Service) pe ecranul Meniu Configurare.**
- **3. Introduceţi parola de Service şi selectaţi** Done **(Gata). Selectaţi** Institutional Defaults > Monitor > Factory Defaults **(Setări implicite ale instituţiei > Monitor > Setări din fabrică).**
- **4. Navigați la** EMS Mode **(Mod EMS) şi daţi clic pe** Enter**.**
- **5. Setaţi modul EMS ca** Disabled **(Dezactivat) şi apoi daţi clic pe** Enter**.**
- **6. Selectați** Home **(Ecran pornire) pentru a reveni la ecranul de pornire. Vi se va cere să salvaţi setările şi să opriţi monitorul. Procedaţi ca atare.**
- **7. Pentru a activa modul EMS, urmaţi paşii 1, 2, 3, 4 şi 5 de mai sus. Setaţi modul EMS ca** Enabled **(Activat) şi apoi daţi clic pe** Enter**.**
- **8. Selectați** Home **(Ecran pornire) pentru a reveni la ecranul de pornire. Vi se va cere să salvaţi setările şi să opriţi monitorul. Procedaţi ca atare.**

**Orice setări implicite ale instituţiei setate în timp ce monitorul este în modul EMS, vor rămâne valabile doar atâta timp cât monitorul se află în modul EMS. Când modul EMS al monitorului este dezactivat, setările implicite vor fi cele din fabrică (dacă nu s-au făcut modificări ale setărilor implicite ale instituţiei cât timp EMS a fost dezactivat) sau setările implicite stabilite cât timp modul EMS a fost dezactivat pe monitor.**

**În mod similar, dacă se fac modificări ale setărilor implicite cât timp modul EMS este dezactivat pe monitor, aceste modificări nu vor fi valabile când monitorul se va afla în modul EMS. Astfel, dacă se doreşte, o instituţie poate păstra două seturi de setări implicite ale instituţiei: unul pentru modul EMS activat, şi unul pentru modul EMS dezactivat.**

## **4.8.4. Semnal sonor de memento**

**Când monitorul are sonorul dezactivat, acesta poate emite un semnal sonor de memento, şi anume un singur bip la fiecare două minute pentru a indica faptul că monitorul are alarma sonoră suprimată permanent.**

**În mod implicit, acest semnal sonor de memento este** Disabled **(Dezactivat).**

**Activaţi semnalul sonor de memento după cum urmează:**

- **1. Dați clic pe butonul** Menu **(Meniu) de pe panoul frontal.**
- **2. Navigaţi la şi selectaţi** Setup **(Configurare) pe ecranul Meniu şi** Service **(Service) pe ecranul Meniu Configurare.**
- **3. Introduceţi parola de Service şi selectaţi** Done **(Gata).**
- **4. Selectaţi** Institutional Defaults > Monitor **(Setări implicite instituţie > Monitor).**
- **5. Navigați la** Reminder Signal **(Semnal sonor de memento) şi daţi clic pe** Enter**. Setaţi Semnalul sonor de memento ca** Enabled **(Activat) şi apoi daţi clic pe**  Enter**.**
- **6. Selectați** Home **(Ecran pornire) pentru a reveni la ecranul de pornire. Vi se va cere să salvaţi setările şi să opriţi monitorul. Procedaţi ca atare.**
- **7. Când veţi reporni monitorul, semnalul sonor de memento va fi activat.**

# **4.9. Grafic de referinţă al meniului de ecrane al monitorului**

**Graficul de mai jos prezintă secvențele de meniu pentru a naviga în diferitele ecrane ale monitorului.**

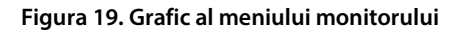

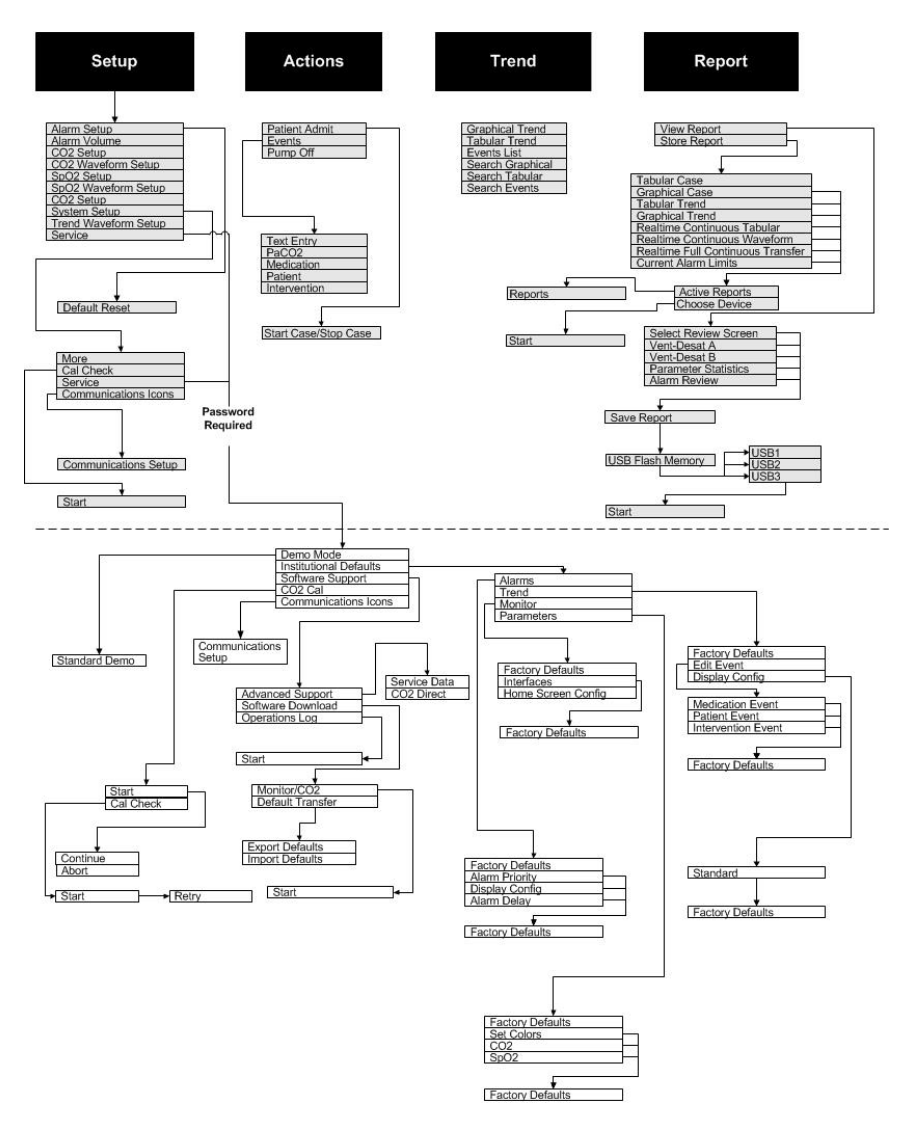

# **4.10. Capnografia utilizând monitorul**

# **4.10.1. Consumabile EtCO2 Microstream™**

#### **Atenţie:**

**Înainte de utilizare, citiţi cu atenţie instrucţiunile de utilizare ale consumabilelor etCO2 Microstream™.**

#### **Atenţie:**

**Folosiţi doar consumabile etCO2 Microstream™ pentru a vă asigura că monitorul funcţionează corect.**

#### **Atenţie:**

**Consumabilele etCO2 Microstream™ sunt concepute pentru utilizarea la un singur pacient şi nu vor fi reprocesate. Nu încercaţi să curăţaţi, să dezinfectaţi sau să purjaţi linia de eşantionare deoarece monitorul ar putea fi deteriorat.**

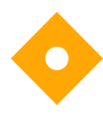

#### **Atenţie:**

**Eliminaţi consumabilele etCO2 Microstream™ conform procedurilor standard de operare sau reglementărilor locale pentru eliminarea deşeurilor medicale contaminate.**

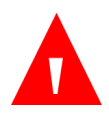

#### **AVERTIZARE:**

**Conexiunile slăbite sau deteriorate pot compromite ventilaţia sau pot determina o măsurătoare imprecisă a gazelor respiratorii. Conectaţi etanș toate componentele şi verificaţi dacă există pierderi la conexiuni, conform procedurilor clinice standard.**

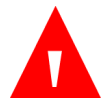

#### **AVERTIZARE:**

**Dacă pătrunde prea multă umiditate în linia de eşantionare (de ex. din umiditatea ambientală sau respirarea unui aer neobişnuit de umed), în zona de mesaje de pe ecranul monitorului va apărea mesajul Clearing FilterLine (golire FilterLine). Dacă linia de eşantionare (FilterLine) nu se poate goli, mesajul FilterLine Blockage (Blocaj FilterLine) apare în secţiunea de afişaj a formei de undă CO2 din ecranul de pornire şi în zona de mesaje a monitorului. (Dacă nu se afişează forma de undă, mesajul apare doar în zona de mesaje.) Înlocuiţi linia de eşantionare după apariţia mesajului FilterLine Blockage (Blocaj FilterLine).**

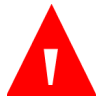

#### **AVERTIZARE:**

Linia de eșantionare se poate aprinde în prezența O<sub>2</sub> atunci când **este expusă direct la laser, dispozitive ESU sau căldură puternică. La efectuarea procedurilor la nivelul capului sau gâtului cu ajutorul laserului, a dispozitivelor electrochirurgicale sau a căldurii puternice, se recomandă folosirea cu precauţie pentru a preveni aprinderea liniei de eşantionare sau a câmpurilor chirurgicale din jur.**

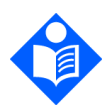

#### **Notă:**

**Notă:**

**La conectarea unei linii de eşantionare la monitor, înşurubaţi conectorul liniei de eşantionare în sensul acelor de ceasornic la portul CO2 al monitorului până când nu mai poate fi rotit, pentru a asigura conectarea etanșă la monitor. Se va asigura astfel că nu există scurgeri de gaze în timpul măsurătorii la punctul de conectare şi că precizia măsurătorii nu este compromisă.**

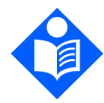

#### **După conectarea liniei de eşantionare a CO2, asiguraţi-vă că valorile CO2 apar pe afişajul monitorului.**

**Este disponibilă o gamă largă de consumabile etCO2 Microstream™, în funcţie de dimensiunile şi tipul pacientului şi de alţi factori. Când alegeţi consumabilele adecvate pentru un pacient, ţineţi cont de următoarele.**

• **Dacă pacientul este intubat sau neintubat**

- **Dacă pacientul este ventilat mecanic**
- **Durata de utilizare**
- **Dimensiunea şi greutatea pacientului**
- **Dacă pacientul respiră pe nas, pe gură sau alternează între respirație orală și nazală**

**Lista de consumabile etCO2 Microstream™ este prezentată în** *[8.1](#page-192-0) [Consumabile EtCO2](#page-192-0) [Microstream](#page-192-0)* **la pag[. 179.](#page-192-0) Pentru mai multe informaţii privind liniile de eşantionare FilterLine de la Microstream sau privind opţiunile de dimensionare şi ambalare suplimentare pentru aceste produse, contactaţi reprezentantul dvs. local, sau consultaţi** 

**[http://www.covidien.com/rms/pages.aspx?page=OurBrands/Microstream.h](http://www.covidien.com/rms/pages.aspx?page=OurBrands/Microstream)ttp://w ww.covidien.com/rms/brands/microstream.**

**Selectaţi linia de eşantionare adecvată şi conectaţi-o la monitor înainte de a o ataşa la căile respiratorii ale pacientului. Respectaţi instrucţiunile de utilizare ale consumabilelor etCO2 Microstream™ pentru a vă asigura că le conectaţi corect.**

**Notă:**

**Termenul generic de FilterLine sau linie de eşantionare folosit în acest manual este interşanjabil cu oricare dintre consumabilele etCO2 Microstream™.**

### **4.10.2. Conectarea FilterLine**

**Înainte de a monitoriza un pacient prin capnografie, trebuie conectată linia de eşantionare (FilterLine) adecvată la monitor şi la pacient.**

**Conectați linia de eșantionare după cum urmează:**

- **1. Deschideţi prin glisare clapeta conectorului de intrare şi conectaţi linia de eşantionare adecvată. Înşurubaţi conectorul liniei de eşantionare în sensul acelor de ceasornic la monitor până când nu mai poate fi rotit.**
- **2. Conectaţi linia de eșantionare la pacient conform descrierii din instrucţiunile de utilizare furnizate împreună cu linia de eșantionare.**

**3. După ce conectaţi linia de eşantionare, monitorul va începe imediat să caute respiraţii însă nu va indica o stare No Breath (Absenţă respiraţie) înainte să se producă respiraţii valabile.**

### **4.10.3. Datele CO2 afişate de monitor**

**Monitorizarea EtCO2 este disponibilă pentru pacienţi adulţi, copii (toate tipurile) şi nou-născuţi.**

Ecranul de pornire al monitorului afișează datele CO<sub>2</sub> în timp real. Datele afișate **includ:**

- **Valorile etCO2 în timp real împreună cu unitatea de măsură selectată (pentru unităţile de măsură disponibile, consultaţi** *[10.6](#page-201-0) [Capnografia cu](#page-201-0)  [monitorul Microstream™](#page-201-0)* **la pag[. 188\)](#page-201-0)**
- **Rata respiratorie (RR) în respiraţii pe minut pe baza capnografiei**
- **Forma de undă CO2 (pe unele ecrane)**

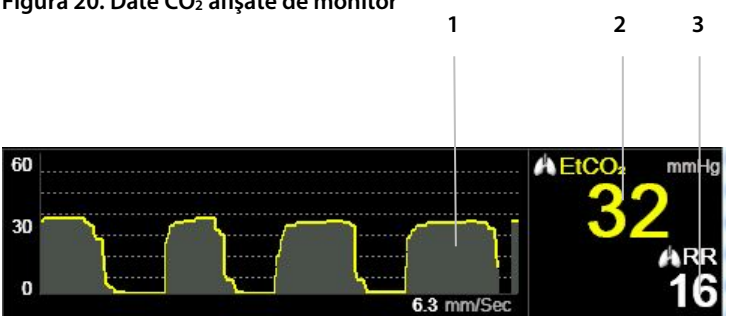

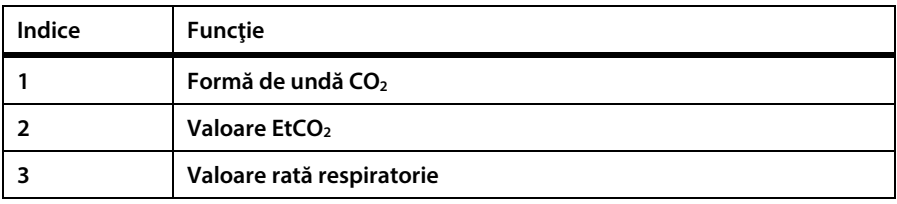

**Figura 20. Date CO2 afişate de monitor**

**În plus, monitorul poate afişa date CO2 sub formă de tendință, prezentând ora, data, etCO2, RR, alarmele, evenimentele şi un marcaj CASE START (INIŢIERE CAZ). Pentru mai multe informaţii referitoare la afişarea tendinţelor, consultaţi** *[4.15](#page-139-0) [Tendinţe](#page-139-0)* **la pag. [126.](#page-139-0)**

**Dacă se selectează ecranul de pornire numeric, nu apare forma de undă CO2. În schimb, datele CO2 sunt afişate cu font mare, pentru a permite vizualizarea uşoară, chiar şi la distanţă. Secţiunea CO2 a ecranului de pornire numeric este prezentată în**  *[Figura 7. Afișaj ecran de pornire nr. 3](#page-42-0)* **la pag.** *[29](#page-42-0)***. Pentru informaţii despre alte tipuri de ecrane de pornire, consultaţi** *[2.3.5](#page-39-0) [Opțiunile de afișare ale ecranului de](#page-39-0)  [monitorizare](#page-39-0)* **la pag[. 26.](#page-39-0)**

**Pentru toate tipurile de pacienţi, valoarea numerică etCO2 afişată pe ecran este valoarea maximă a CO2 din ultimele 20 de secunde, actualizată o dată pe secundă. Se declanşează o alarmă etCO2 în funcţie de valoarea etCO2 afişată pe ecran.**

La altitudini ridicate, valorile etCO<sub>2</sub> pot fi mai mici decât valorile observate la **nivelul mării, conform descrierii din legea lui Dalton referitoare la presiuni parţiale. La utilizarea monitorului la altitudini ridicate, se recomandă să se ia în considerare ajustarea corespunzătoare a setărilor alarmei etCO2.**

**Modul de măsurare corectează valoarea CO2 pentru setarea BTPS (temperatura corpului, presiune, saturaţie) care presupune că gazele alveolare sunt saturate cu vapori de apă. BTPS trebuie să rămână activă pentru efectuarea măsurătorii la pacient. În alte scopuri, poate fi dezactivată din ecranul CO2 Setup (Configurare CO2).**

### **4.10.4. Parametri CO2 reglabili**

<span id="page-88-0"></span>**Monitorul asigură opţiunea reglării setărilor unor parametri utilizaţi pentru măsurarea CO2 pentru a se adapta la pacienţi, la cerinţele instituţiei sau la alte cerinţe. Pentru a modifica aceste setări temporar, până la oprirea monitorului, urmaţi procedura de mai jos. Pentru a configura modificările ca setări implicite ale instituţiei astfel încât setările să rămână active și după oprirea monitorului, consultaţi** *[11.1.1](#page-213-0) [Modificarea setărilor implicite ale instituţiei](#page-213-0)* **la pag[. 200.](#page-213-0)**

#### **Figura 21. Ecran de configurare CO2**

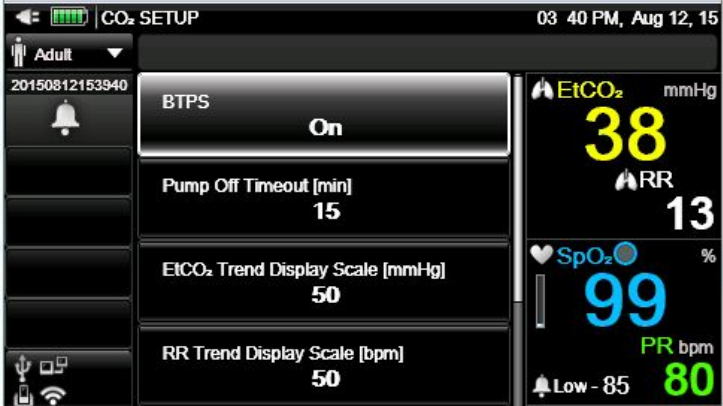

**Setările parametrului CO2 pot fi modificate după cum urmează:**

- **1. Dați clic pe butonul** Menu **(Meniu) de pe panoul frontal.**
- **2. Navigaţi la şi selectaţi** Setup **(Configurare) din ecranul Meniu şi** CO2 Setup **(Configurare CO**2**) în ecranul meniului Configurare. Daţi clic pe** Enter**.**
- **3. Navigați la parametrul dorit şi dați clic pe** Enter**. Selectaţi valoarea dorită şi daţi clic pe** Enter **pentru a reveni la ecranul de Configurare CO2. Selectaţi**  Home **(Ecran pornire) pentru a reveni la ecranul de pornire.**
- **4. Pentru a modifica forma de undă a CO2, selectaţi** CO2 Waveform Setup **(Configurare formă de undă CO**2**) pe ecranul Meniu Configurare. Daţi clic pe**  Enter**.**
- **5. În oricare dintre cazuri, navigaţi la parametrul dorit şi dați clic pe** Enter**. Selectaţi valoarea dorită şi daţi clic pe** Enter **pentru a reveni la ecranul de Configurare CO2. Selectaţi** Home **(Ecran pornire) pentru a reveni la ecranul de pornire.**
- **6. Pentru a face modificări permanente la aceşti parametri, modificaţi parametrii din setările implicite ale instituţiei. Pentru mai multe informaţii, consultaţi** *[11.1.1](#page-213-0) [Modificarea setărilor implicite ale instituţiei](#page-213-0)* **la pag[. 200.](#page-213-0)**

#### Tabel 5. Parametri CO<sub>2</sub>

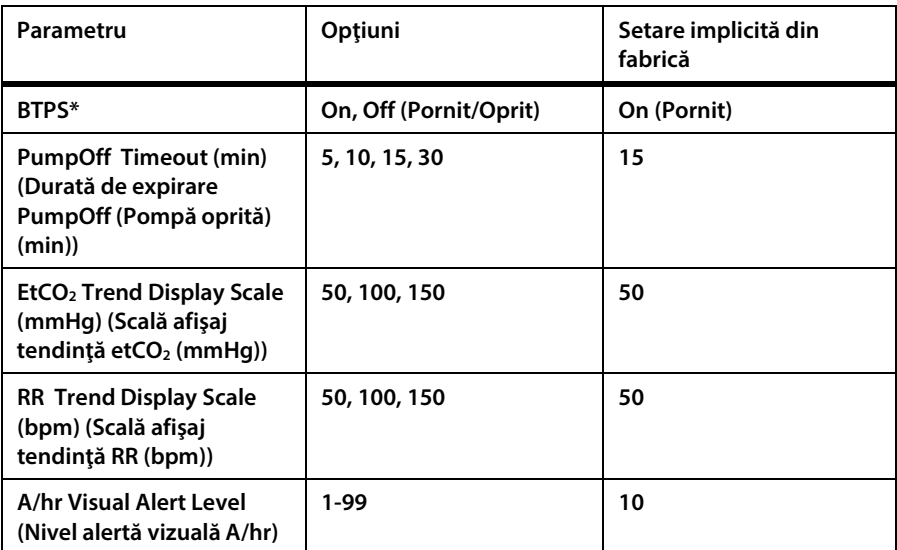

**\* BTPS denotă corecţia standard utilizată în timpul măsurării temperaturii corpului, a presiunii şi a saturaţiei. BTPS trebuie setat pe ON (Pornit) în toate procedurile de măsurare. Monitorul opreşte automat corecţia BTPS în timpul procedurilor de calibrare şi o reporneşte după aceste proceduri. Utilizatorul nu trebuie să aducă modificări la setarea BTPS.**

#### **Tabel 6. Parametrii de configurare a formei de undă CO2**

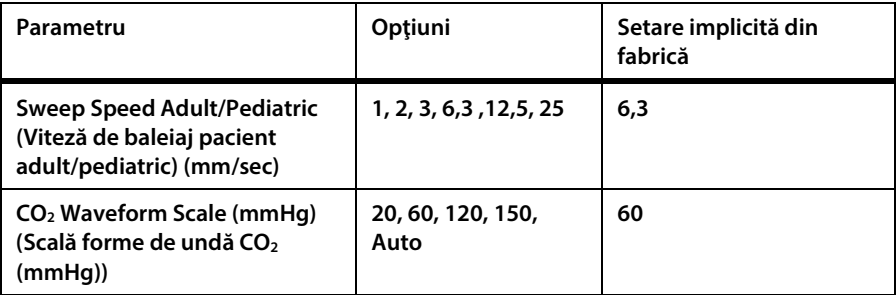

**Viteza de baleiaj este viteza cu care forma de unde efectuează un ciclu complet al graficului pentru a acoperi întregul ecran o dată.**

# **4.10.5. Monitorizare CO2 în timpul scanării IRM**

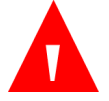

#### **AVERTIZARE:**

**Nu utilizaţi seturile FilterLine H sau VitaLine H pentru sugari/nounăscuți pe parcursul scanării imagistice prin rezonanţă magnetică (IRM). Utilizarea setului FilterLine H pentru sugari/nou-născuți pe parcursul scanării IRM ar putea cauza apariţia unui artefact pe imaginea IRM.**

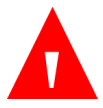

#### **AVERTIZARE:**

**Pe parcursul scanării IRM, monitorul trebuie amplasat în afara ansamblului IRM. Atunci când monitorul este utilizat în afara ansamblului IRM, monitorizarea etCO2 poate fi implementată ataşând FilterLine XL, pentru a asigura lungimea suplimentară.**

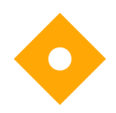

#### **Atenţie:**

**Utilizarea unei linii de eşantionare CO2 cu litera H în denumirea sa (care indică utilizarea acesteia în medii cu o umiditate ridicată) în timpul scanării IRM poate produce interferenţe. Se recomandă utilizarea liniilor de eşantionare non-H. Pentru o listă a liniilor de eșantionare H, consultați** *[8.1](#page-192-0) [Consumabile EtCO2](#page-192-0) Microstream* **la pag. [179.](#page-192-0)**

**Monitorizarea etCO2 neinvazivă în timpul scanării imagistice prin rezonanţă magnetică (IRM) se poate realiza cu ajutorul monitorului, o FilterLine XL şi o linie de eşantionare CO2 adecvată.**

**Monitorul poate fi utilizat în timpul scanării IRM după cum urmează:**

- **1. Aşezaţi monitorul în exteriorul ansamblului IRM. Trebuie să existe un orificiu în peretele ansamblului (aproximativ 10 cm diametru).**
- **2. Conectaţi FilterLine XL la monitor şi ghidaţi FilterLine XL prin orificiul din peretele ansamblului IRM.**
- **3. Ataşaţi FilterLine XL la pacient.**

**Ca urmare a lungimii suplimentare a FilterLine XL, poate exista un timp de întârziere crescut şi, prin urmare, un timp de răspuns mai lent.**

**Pentru a achiziţiona FilterLine XL, contactaţi reprezentantul local.**

# **4.11. Pulsoximetria utilizând monitorul**

# **4.11.1. Conectarea unui senzor SpO2 la monitor**

**Înainte de a monitoriza un pacient prin pulsoximetrie, trebuie conectat senzorul SpO2 corespunzător la monitor şi la pacient.**

Pentru a conecta senzorul SpO<sub>2</sub> procedați după cum urmează:

- **1. Conectaţi prelungitorul SpO2 la portul senzorului SpO2 de pe panoul din partea stângă a monitorului, apoi conectaţi senzorul SpO2 Nellcor la prelungitor.**
- **2. Conectaţi senzorul SpO2 Nellcor la pacient conform descrierii din instrucţiunile de utilizare, folosind un prelungitor pentru senzorul SpO2 Nellcor.**
- **3. Atunci când senzorul SpO2 este cuplat la prelungitor şi conectat la monitor, monitorul va începe imediat să caute pulsul. Aceasta va indica** SpO2 Sensor Not On Patient **(Senzorul SpO**<sup>2</sup> **nu se află pe pacient), până la momentul în care senzorul este poziţionat pe pacient. Aceasta este clasificată ca alarmă de prioritate medie şi va genera un bip triplu la fiecare treizeci de secunde. Pentru a evita mesajul de alarmă şi emiterea de bipuri, puteţi conecta**  prelungitorul la monitor, însă așteptați pentru a conecta senzorul SpO<sub>2</sub> la **prelungitor până la momentul de conectare a pacientului la monitor.**
- **4. Pentru a începe monitorizarea, amplasaţi senzorul pe pacient conform descrierii din instrucţiunile de utilizare ale senzorului.**

# **4.11.2. Senzori SpO2 Nellcor**

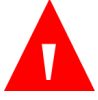

#### **AVERTIZARE:**

**Înainte de utilizare, citiţi cu atenţie instrucţiunile de utilizare, inclusiv toate avertizările, atenţionările şi instrucţiunile.**

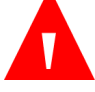

#### **AVERTIZARE:**

**Pericol de electrocutare - Nu scufundaţi sau udaţi senzorul.**

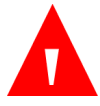

#### **AVERTIZARE:**

**Nu utilizați niciun sistem de monitorizare, senzor, cablu sau conector dacă acestea par deteriorate. Scoateți din folosință echipamentele avariate și prezentați-le unui tehnician de service calificat în vederea unei inspecții tehnice.**

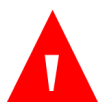

#### **AVERTIZARE:**

**Nu utilizaţi un senzor sau un cablu de interfață deteriorat. Nu utilizaţi un senzor care prezintă componentele optice expuse.**

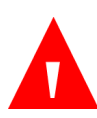

#### **AVERTIZARE:**

**Nu pulverizaţi, turnaţi sau vărsaţi niciun lichid pe monitor, accesorii, conectori, comutatoare sau orificiile din şasiu deoarece puteţi deteriora monitorul.**

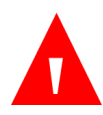

#### **AVERTIZARE:**

**Utilizaţi doar cabluri de interfață şi senzori aprobaţi de Covidien pentru conectarea la portul senzorului. Utilizarea altor cabluri sau senzori poate avea efecte negative asupra exactităţii datelor senzorului, cu consecinţe nedorite. Verificaţi compatibilitatea sondei, cablului şi monitorului de pulsoximetrie înainte de utilizare pentru a asigura acurateţea şi utilizarea în condiţii de siguranţă.**

#### **AVERTIZARE:**

**Utilizaţi doar cabluri de interfață aprobate de Covidien pentru conectarea la monitor. Utilizarea altor cabluri va avea efecte negative asupra performanţelor. Nu conectaţi niciun cablu destinat utilizării pentru calculatoare pentru conectarea la portul senzorului.**

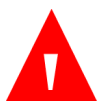

#### **AVERTIZARE:**

**Deconectaţi monitorul şi senzorul de la pacient în timpul scanării imagistice prin rezonanţă magnetică (IRM). Obiectele care au părţi metalice pot deveni proiectile periculoase când sunt sub influenţa unor câmpuri magnetice puternice create de echipamentul IRM. De asemenea, curenţii induşi pot cauza eventuale arsuri.**

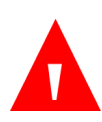

#### **AVERTIZARE:**

**Pot fi provocate leziuni la nivelul ţesutului prin aplicarea sau utilizarea incorectă a unui senzor de pulsoximetrie. Verificaţi locul de aplicare a senzorului conform instrucţiunilor de utilizare. Nu aplicați senzorul prea strâns sau utilizând presiune excesivă. Nu înveliți senzorul, nu aplicați bandă suplimentară și nu lăsați senzorul prea mult timp într-un singur loc. Dacă pielea de sub senzor se irită, schimbați locul senzorului.**

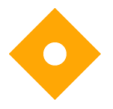

#### **Atenţie:**

**Senzorii de unică folosință și senzorii adezivi sunt destinați utilizării la un singur pacient. Nu transferați un senzor de unică folosință sau un senzor adeziv de la un pacient la altul.**

**Senzorii utilizaţi cu acest monitor pot fi clasificaţi ca dispozitive de suprafaţă care intră în contact cu pielea pe o perioadă de timp limitată. Senzorii au trecut testele de biocompatibilitate recomandate şi, prin urmare, sunt conformi cu norma ISO 10993–1.**

### **4.11.3. Selectarea senzorului SpO2 Nellcor**

**La selectarea unui senzor, luaţi în considerare greutatea şi activitatea pacientului, natura adecvată a perfuziei, locurile disponibile ale senzorilor şi durata de monitorizare anticipată. Consultaţi instrucţiunile de utilizare ale senzorului** 

**recomandat pentru a alege senzorul sau contactaţi Covidien sau un reprezentant local al Covidien. Consultați** *[Tabel 7. Modele de senzori SPO2](#page-95-0) şi dimensiuni de pacienți* **la pag[. 82.](#page-95-0) Informaţii despre lungimea senzorului sunt disponibile în instrucţiunile de utilizare ale fiecărui senzor.**

**Cablul de interfață Nellcor™ (DOC-10, 10 ft/3 m sau DEC-4, 4 ft/1,2 m) face conexiunea între sistemul de monitorizare şi senzorul Nellcor™. Nu conectaţi niciun cablu destinat utilizării pentru calculatoare pentru conectarea la portul senzorului. Utilizaţi doar cabluri de interfață şi senzori aprobaţi de Covidien pentru conectarea la portul senzorului.**

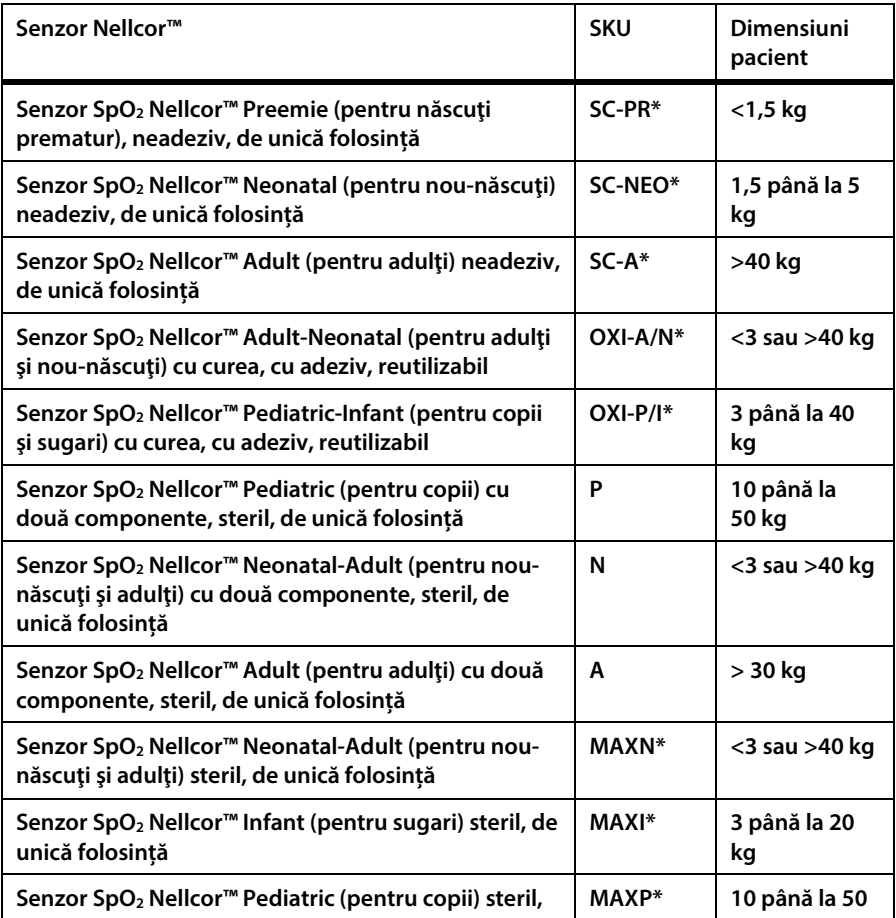

<span id="page-95-0"></span>**Tabel 7. Modele de senzori SPO2 şi dimensiuni de pacienți**

![](_page_96_Picture_179.jpeg)

**\* adecvat utilizării în medii de furnizare a serviciilor medicale de urgență, consultați Gradul de protecție împotriva pătrunderii corpurilor solide și apei în** *[10.11](#page-206-0) [Conformitate](#page-206-0)* **la pag[. 193.](#page-206-0)**

## **4.11.4. Caracteristicile senzorilor Nellcor™**

**Caracteristicile senzorilor Nellcor™ diferă în funcţie de nivelul de revizie şi tipul senzorului (cu adeziv, reciclat şi reutilizabil). Nivelul de revizie al unui senzor este marcat pe conectorului senzorului.**

### **4.11.4.1. Test de biocompatibilitate**

**Senzorii Nellcor™ au fost supuşi testului de biocompatibilitate în conformitate cu norma ISO 10993-1 de evaluare biologică a dispozitivelor medicale, Partea I: Evaluare şi testare. Senzorii Nellcor™ au trecut testele de biocompatibilitate recomandate şi, prin urmare, sunt conformi cu norma ISO 10993–1.**

# **4.11.5. Consideraţii privind performanţele**

**Acest capitol conţine informaţii care-i ajută pe utilizatori să optimizeze performanţele pulsoximetriei cu monitorul.**

**Înainte de a fi instalat într-o unitate medicală, un tehnician calificat trebuie să verifice funcţionarea monitorului conform manualului de service.**

### **4.11.5.1. Restricţii la utilizarea sistemului de monitorizare**

![](_page_97_Picture_5.jpeg)

**A nu se utiliza pentru măsurători care depăşesc nivelurile de afişare specificate ale monitorului în timpul monitorizării pacienților.**

**Ritmul pulsului — sistemul de monitorizare afişează doar rate ale pulsului între 20 şi 250 bpm. Ratele pulsului care depăşesc 250 bpm sunt afişate ca fiind de 250 bpm. Ratele pulsului care sunt mai mici de 20 bpm sunt afişate ca fiind de zero (0) bpm.**

**Saturaţie — sistemul de monitorizare afişează niveluri de saturaţie între 1% şi 100%.**

# **4.11.6. Consideraţii privind performanţa senzorilor Nellcor™**

![](_page_97_Picture_10.jpeg)

### **AVERTIZARE:**

**Măsurătorile efectuate prin pulsoximetrie şi semnalele pulsului pot fi afectate de anumite condiţii ambientale, de erorile de de aplicare a senzorului şi de afecţiunile pacientului.**

![](_page_97_Picture_13.jpeg)

**Atenţie:**

**Neacoperirea locaţiei senzorului cu un material opac în condiţii de lumină ambientală intensă poate conduce la măsurători inexacte.**

## **4.11.6.1. Condiţii în care pot apărea măsurători inexacte ale senzorului**

**Măsurătorile inexacte ale senzorului pot fi cauzate de multiple condiţii:**

- **aplicarea incorectă a senzorului recomandat.**
- **amplasarea senzorului recomandat pe o extremitate cu o manşetă pentru măsurarea presiunii arteriale, cu un cateter arterial sau cu un dispozitiv de acces intravascular.**
- **lumina ambientală**
- **neacoperirea locaţiei senzorului cu un material opac în condiţii de lumină ambientală intensă**
- **mişcarea excesivă a pacientului.**
- **piele de culoare închisă.**
- **substanţe de contrast intravasculare sau agenţi coloranţi aplicaţi la exterior, ca de exemplu lac de unghii sau cremă cu pigment.**
- **Pierderea semnalului.**
- **Semnalul de pierdere a pulsului poate fi emis din următoarele motive:**
	- o **senzorul recomandat este aplicat prea strâns.**
	- o **o manşetă pentru măsurarea presiunii arteriale este umflată pe aceeaşi extremitate unde este ataşat senzorul.**
	- o **există ocluzie arterială în apropierea senzorului recomandat.**
	- o **perfuzare periferică redusă**

### **4.11.6.2. Recomandări de utilizare**

**Selectaţi un senzor corespunzător, aplicaţi-l conform instrucţiunilor şi respectaţi toate avertismentele şi atenţionările din instrucţiunile de utilizare care însoţesc senzorul.**

**Curăţaţi şi înlăturaţi orice substanţe cum ar fi oja de unghii de pe locul aplicării. Verificaţi periodic pentru a vă asigura că senzorul este poziţionat corect la nivelul pacientului.**

**Sursele de lumină ambientală puternică cum ar fi lămpile chirurgicale (în special cele cu sursă de lumină pe bază de xenon), lămpile de fototerapie, luminile fluorescente, lămpile de încălzire cu infraroşii şi razele directe ale soarelui pot afecta performanţele unui senzor SpO2. Pentru a proteja senzorul de efectele luminii ambientale, asiguraţi-vă că senzorul este aplicat corect şi acoperiţi zona de aplicare a senzorului cu un material opac.**

**Dacă mişcarea pacientului prezintă o problemă, încercaţi una sau mai multe dintre următoarele măsuri corective:**

- **Verificaţi dacă senzorul este aplicat corect şi sigur.**
- **Mutaţi senzorul într-un loc în care mişcarea este mai redusă.**
- **Folosiţi un senzor adeziv care tolerează un anumit grad de mişcare a pacientului.**
- **Utilizaţi un senzor nou cu suport adeziv nou.**

**Dacă perfuzarea redusă afectează performanţa, luaţi în considerare utilizarea senzorului MAX-R; acesta obţine măsurători din artera etmoidală anterioară din**  septul nazal, o arteră alimentată de carotida internă. Acest senzor poate obține **măsurători atunci când perfuzia periferică este relativ redusă.**

### **4.11.6.3. Afecțiuni ale pacientului**

**Unele probleme legate de aplicarea senzorilor şi anumite afecțiuni ale pacientului pot afecta măsurătorile sistemului de monitorizare şi pot cauza pierderea semnalului pulsului.**

**Anemie - Anemia cauzează o scădere a conţinutului de oxigen arterial. Deşi valorile SpO2 indicate pot părea normale, un pacient anemic poate fi hipoxic. Corectarea anemiei poate îmbunătăţi conţinutul de oxigen arterial. Sistemul de monitorizare poate să nu citească valoarea SpO2 dacă nivelul de hemoglobină scade sub 5 gm/dl.**

**Hemoglobine disfuncţionale - Hemoglobinele disfuncţionale precum carboxihemoglobina, methemoglobina şi sulfhemoglobina nu pot transporta oxigenul. Valorile SpO2 pot părea normale şi totuşi un pacient poate fi hipoxic deoarece are mai puţină hemoglobină care să transporte oxigen. Se recomandă şi alte evaluări în afara pulsoximetriei.**

**Următoarele afecțiuni ale pacientului pot, de asemenea, să influenţeze măsurătorile:**

- **perfuzarea periferică redusă**
- **mişcarea excesivă a pacientului**
- **pulsaţiile venoase**
- **piele de culoare închisă**
- **substanţe de contrast intravasculare precum indocianina verde sau albastrul de metilen**
- **agenţi coloranţi aplicaţi la exterior (lac de unghii sau cremă cu pigment)**
- **Defibrilare**

### **4.11.6.4. Reducerea EMI (Interferenţei electromagnetice) în timpul utilizării**

![](_page_100_Picture_12.jpeg)

![](_page_101_Picture_1.jpeg)

#### **AVERTIZARE:**

**Sistemul de monitorizare este destinat utilizării doar de către profesionişti din domeniul medical. Poate cauza interferenţe radio sau poate afecta funcţionarea echipamentelor din apropiere. Pentru a remedia aceste situaţii s-ar putea să fie nevoie să reorientaţi sau să mutaţi sistemul de monitorizare sau să ecranați locaţia.**

![](_page_101_Picture_4.jpeg)

#### **Notă:**

**Acest monitor a fost testat şi s-a constatat că respectă limitele privind dispozitivele medicale prevăzute de norma IEC 60601-1-2. 2007. Aceste limite au rolul de a oferi o protecţie rezonabilă împotriva interferenţelor într-o instalație medicală tipică.**

**Din cauza proliferării echipamentelor care transmit frecvențe radio și a altor surse de zgomot electric din mediul spitalicesc (de exemplu: unităţi electrochirurgicale, telefoane mobile, staţii mobile de emisie-recepţie, aparate electrice şi televizoare HD) este posibil ca nivelurile de interferenţă ridicate cauzate de distanţa mică sau de intensitatea unei surse să conducă la afectarea performanţei acestui sistem de monitorizare. Consultați** *[Tabel 9. Conformitate cu normele privind imunitatea](#page-108-0)  [electromagnetică şi recomandări, nu este un echipament de suport vital.](#page-108-0)* **la pag[. 95.](#page-108-0)  Sistemul de monitorizare este destinat utilizării în medii în care interferenţa electromagnetică poate acoperi pulsul pacientului. În timpul acestor interferenţe, măsurătorile pot părea inadecvate sau sistemul de monitorizare poate să nu funcţioneze corect. Interferenţele electromagnetice pot cauza măsurători eronate, întreruperea funcţionării sau funcţionarea defectuoasă. Dacă acest lucru se produce, căutaţi sursa acestor interferenţe şi luaţi măsurile enumerate pentru eliminarea lor.**

**Opriţi şi apoi reporniţi rând pe rând echipamentele din apropiere pentru a identifica sursa interferenţelor. Reorientaţi sau relocaţi echipamentul care interferează.**

**Măriţi distanţa dintre echipamentul care interferează şi sistemul de monitorizare. Sistemul de monitorizare generează, utilizează şi poate radia energie de radio frecvenţă şi dacă nu este instalat şi utilizat conform acestor instrucţiuni, poate cauza interferenţe dăunătoare altor dispozitive din apropiere.**

# **4.11.7. Tehnologia senzorilor Nellcor™**

**Utilizaţi senzorii Nellcor™ care sunt concepuţi special pentru utilizarea cu monitorul. Identificaţi senzorii Nellcor™ căutând logo-ul Nellcor™ pe conectorul lor. Toţi senzorii Nellcor™ conţin un chip de memorie cu informaţii despre senzor care sunt necesare pentru funcţionarea corectă împreună cu monitorul. Aceste informaţii includ datele de calibrare ale senzorului, tipul modelului, coduri de depanare şi date de detectare a erorilor.**

**Orice sistem de monitorizare care conţine tehnologia OxiMax utilizează datele de calibrare din chipul senzorului pentru calcularea valorilor SpO2ale pacienţilor.**  Datorită calibrării senzorilor, exactitatea senzorilor s-a îmbunătățit deoarece **coeficienţii de calibrare pot fi individualizaţi pentru fiecare senzor.**

Contactati Covidien sau un centru de service local pentru a obtine un tabel Nellcor<sup>m</sup> **cu specificaţiile de exactitate ale saturaţiei oxigenului care include toţi senzorii Nellcor™ utilizaţi cu sistemul de monitorizare. O copie în format digital este disponibilă la www.covidien.com.**

### **4.11.7.1. Parametrul de management al alarmei SatSeconds™**

<span id="page-102-0"></span>**Sistemul de monitorizare monitorizează procentajul de locuri de legare a hemoglobinei saturate cu oxigenul din sânge. În cazul managementului de alarmă tradiţional, se stabilesc limite superioare şi inferioare de alarmă la anumite niveluri ale SpO2. Când nivelul SpO2 fluctuează în apropierea unei limita de alarmă, alarma se declanşează de fiecare dată când limita este depăşită. SatSeconds monitorizează atât gradul, cât şi durata de desaturaţie ca indice al severităţii desaturaţiei. Astfel, parametrul SatSeconds ajută la distingerea evenimentelor semnificative din punct de vedere clinic comparativ cu desaturaţiile minore şi scurte care pot declanşa alarma când nu este cazul.**

### **4.11.7.1.1.Secvenţa evenimentelor SpO2**

**Să luăm cazul unei serii de evenimente care duc la depăşirea limitei de alarmă SatSeconds. Un pacient adult are câteva desaturaţii minore urmate de o desaturaţie semnificativă din punct de vedere clinic.**

**Consultaţi schiţa de mai jos pentru a vedea o secvenţă cronologică a evenimentelor SpO2 şi cum vor apărea ele pe monitor.**

![](_page_103_Figure_2.jpeg)

![](_page_103_Figure_3.jpeg)

**4.11.7.1.2. Primul eveniment SpO**<sub>2</sub>

**Valoarea SatSeconds este calculată înmulţind valoarea desaturaţiei sub limită cu timpul (în secunde) al desaturaţiei. Să analizăm primul eveniment. Să presupunem că limita de alarmă SpO2 este setată la 85 iar limita de alarmă SatSeconds este setată la 25. SpO2-ul pacientului scade la 79% iar durata evenimentului este de două (2) secunde, înainte ca saturaţia să crească din nou peste limita inferioară de alarmă de 85%. În această situaţie, valoarea saturaţiei este cu 6% mai mică decât limita inferioară de alarmă (85-79), iar numărul SatSeconds este 12 (6x2).**

**Deoarece limita de alarmă SatSeconds este setată la 25 şi valoare ei este 12, nu se va declanşa nicio alarmă sonoră.**

![](_page_104_Figure_1.jpeg)

**Figura 23. Primul eveniment SpO2: Nu se declanşează alarma SatSeconds**

### **4.11.7.1.3.Al doilea eveniment SpO2**

**Să analizăm al doilea eveniment. Să presupunem că limita de alarmă SatSeconds este în continuaresetată la 25. SpO2-ul pacientului scade la 84% iar durata evenimentului este de 15 secunde, înainte ca saturaţia să crească din nou peste limita inferioară de alarmă de 85%.**

**Deoarece limita de alarmă SatSeconds este setată la 25 şi valoare ei este 15 (1x15), nu se va declanşa nicio alarmă sonoră.**

![](_page_105_Figure_1.jpeg)

![](_page_105_Figure_2.jpeg)

### **4.11.7.1.4.Al treilea eveniment SpO2**

**Să analizăm al treilea eveniment. Să presupunem că limita de alarmă SatSeconds** este în continuaresetată la 25. În timpul acestui eveniment, SpO<sub>2</sub>-ul pacientului **scade la 75%, cu 10% sub limita inferioară de alarmă de 85%. Deoarece saturaţia pacientului nu revine la o valoare peste limita inferioară de alarmă în timp de 2,5 secunde, se declanşează o alarmă.**

**La acest nivel de saturaţie, evenimentul nu poate depăşi 2,5 secunde fără declanşarea unei alarme SatSeconds.**

![](_page_106_Figure_1.jpeg)

**Figura 25. Al treilea eveniment SpO2: Se declanşează alarma SatSeconds**

### **4.11.7.1.5.Plasa de siguranţă SatSeconds**

**"Plasa de siguranţă" SatSeconds este pentru pacienţii cu niveluri ale saturaţiei care scad frecvent sub limită dar care nu rămân sub limită suficient de mult timp pentru a se atinge setarea de timp SatSeconds. Când se produc două sau trei depăşiri ale valorii limită într-un interval de timp de 60 de secunde, se va declanşa o alarmă sonoră chiar dacă setarea de timp a SatSeconds nu a fost atinsă.**

**În mod implicit, opţiunea SatSeconds este de 100 la pacienţii adulţi şi copii şi OFF la pacienţii sugari şi nou-născuţi. Opţiunea SatSeconds poate fi modificată din Setările implicite ale instituţiei; consultaţi** *[11.1.5](#page-216-0) [Setările alarmelor monitorului](#page-216-0)* **la pag[. 203.](#page-216-0)**

### **4.11.7.1.6.Alarme SpO2 şi SatSeconds**

**Monitorul foloseşte tehnologia SatSeconds de la Nellcor pentru a reduce numărul şi frecvenţa alarmelor SpO2 false.**

**Un indicator SatSeconds ( ) din secţiunea SpO2 a ecranului indică starea SatSeconds. Când SatSeconds este Off (Dezactivată), apare doar indicatorul. Dacă SatSeconds este On (Activată), sub pictogramă va apărea şi valoarea de alarmă. Cu SatSeconds activată, pictograma în formă de cerc a SatSeconds se umple în direcţia acelor de ceasornic când sistemul de management al alarmei detectează valori** 

**SpO2 care depăşesc setarea limită. Pictograma sub formă de cerc se goleşte în sensul invers al acelor de ceasornic când valorile SpO2 se încadrează în limite. Când pictograma este umplută complet, se declanşează alarma SatSeconds. Pentru mai multe informaţii referitoare la tehnologia SatSeconds, consultaţi** *[4.11.7.1](#page-102-0) [Parametrul de management al alarmei SatSeconds™](#page-102-0)* **la pag[. 89.](#page-102-0) Dacă este selectată**  SatSeconds și valoarea SatSeconds declanșează o alarmă SpO<sub>2</sub>, orice întârziere **SpO2 care a fost setată va fi înlocuită iar alarma se va declanşa în ciuda întârzierii SpO2 .**

# **4.11.8. Performanţa esenţială a pulsoximetriei Nellcor Oximax**

**Acest sistem de monitorizare are capacitatea de a detecta condiţiile de alarmă fiziologică utilizând precizia SpO2, precizia ratei pulsului şi condiţiile de limitare a alarmei.**

![](_page_107_Picture_157.jpeg)

**Tabel 8. Performanţa pulsoximetriei**
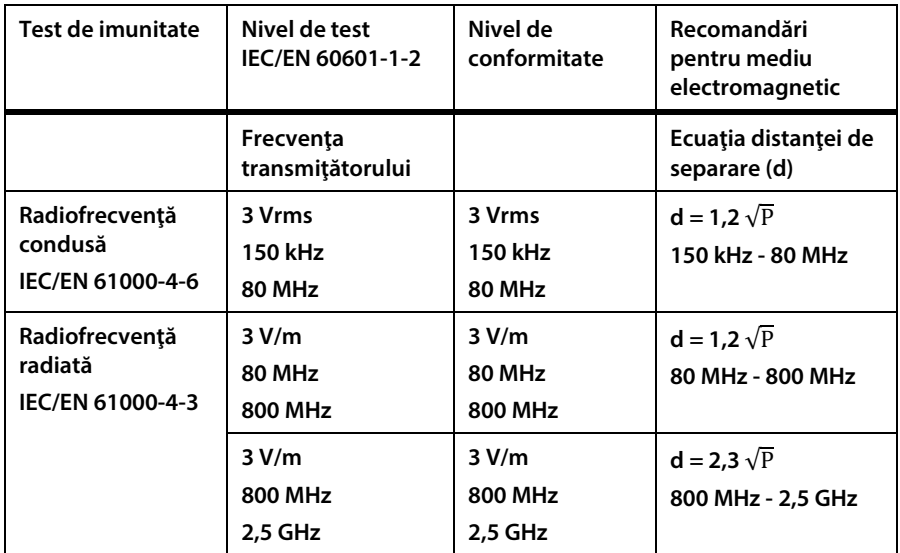

**Tabel 9. Conformitate cu normele privind imunitatea electromagnetică şi recomandări, nu este un echipament de suport vital.**

### **4.11.9. Datele SpO2 afişate de monitor**

Ecranul de pornire al monitorului afișează datele SpO<sub>2</sub> în timp real. Datele afișate **includ:**

- **Valoarea numerică SpO2**
- **Ritmul pulsului**
- **Forma de undă SpO2 sau indicatorul sub formă de bară al pulsului arterial. Acesta este cunoscut şi sub numele de pletismograf.**

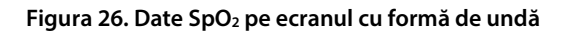

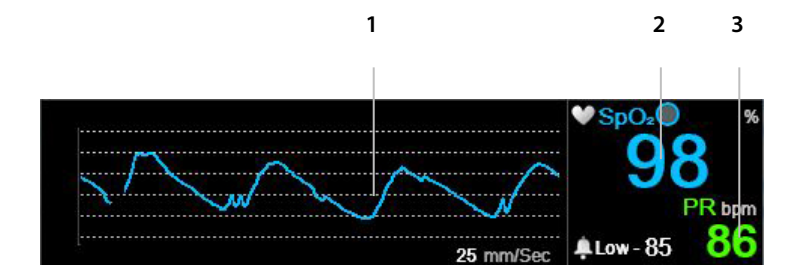

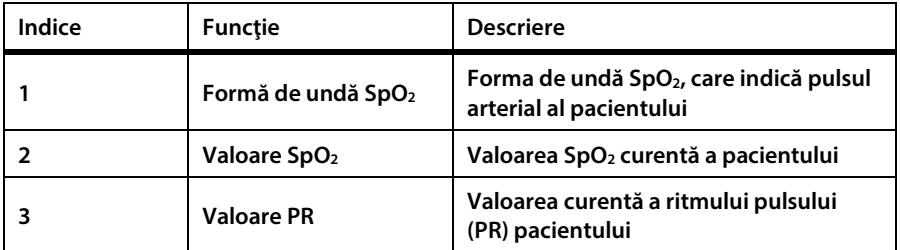

**Pe ecranele de pornire cu formă de undă SpO2, pulsul arterial al pacientului este**  reprezentat de forma de undă a pletismografului din secțiunea SpO<sub>2</sub> a ecranului. **Forma de undă pletismografică este nenormalizată, utilizând semnalul senzorului în timp real pentru a reflecta puterea pulsatilă relativă.**

**Când se aleg ecrane cu indicator sub formă de bară, pulsul arterial al pacientului este indicat de ritmul barei verticale de culoare albastră din secţiunea SpO2 a ecranului. Vârful acestei bare va coincide cu vârful pulsaţiei arteriale a pacientului. Consultaţi** *[Figura 27. Date SpO2](#page-110-0) pe ecranul numeric***[, dedesubt.](#page-110-0)**

<span id="page-110-0"></span>**Figura 27. Date SpO2 pe ecranul numeric**

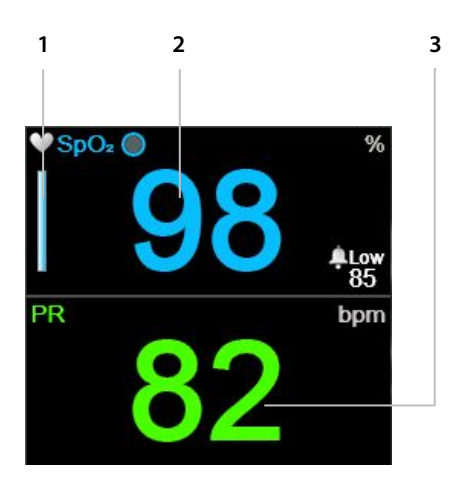

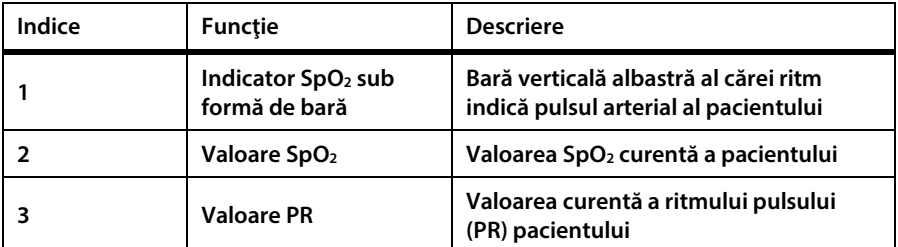

**În plus, monitorul poate afişa date SpO2 în format tendinţă, indicând ora, data, SpO2, ritmul pulsului (PR), alarmele şi evenimentele.**

La depășirea limitelor superioare sau inferioare de alarmă SpO<sub>2</sub>, indicația afectată **va clipi pentru a avertiza specialistul medical că indicaţia respectivă este afectată.**

### **4.11.10.Parametri SpO2 reglabili**

**Monitorul asigură opţiunea reglării setărilor unor parametri utilizaţi pentru măsurarea SpO2 pentru a se adapta la pacienţi, la cerinţele instituţiei sau la alte cerinţe. Pentru a modifica aceste setări temporar, până la oprirea monitorului, urmaţi procedura de mai jos. Pentru a configura modificările ca setări implicite ale instituţiei astfel încât setările să rămână active și după oprirea monitorului, consultaţi** *[11.1.1](#page-213-0) [Modificarea setărilor implicite ale instituţiei](#page-213-0)* **la pag[. 200.](#page-213-0)**

**Setările parametrului SpO2 pot fi modificate după cum urmează:**

- **1. Dați clic pe butonul** Menu **(Meniu) de pe panoul frontal.**
- 2. Navigati la și selectați **Setup** (Configurare) din ecranul **Menu** (Meniu) și **SpO**<sub>2</sub> Setup **(Configurare SpO2) în ecranul** Setup Menu **(Meniu de configurare). Daţi clic pe** Enter**. Se va deschide ecranul** SpO2 Setup **(Configurare SpO2).**
- **3. Navigați la parametrul dorit şi dați clic pe** Enter**. Selectaţi valoarea dorită şi**  dați clic pe **Enter** pentru a reveni la ecranul **SpO<sub>2</sub> Setup** (Configurare SpO<sub>2</sub>). **Selectaţi** Home **(Ecran pornire) pentru a reveni la ecranul de pornire.**
- **4. Pentru a modifica forma de undă SpO2 (Viteza de baleiaj), navigaţi la şi selectaţi** SpO2 Waveform Setup **(Configurare formă de undă SpO2) în ecranul Meniu Configurare. Daţi clic pe** Enter**. Se va deschide ecranul SpO2 Setup (Configurare SpO**2**).**
- **5. Navigați la Viteză baleiaj şi dați clic pe** Enter**. Selectaţi valoarea dorită şi daţi clic pe** Enter **pentru a reveni la ecranul SpO2 Setup (Configurare SpO2). Selectaţi** Home **(Ecran pornire) pentru a reveni la ecranul de pornire.**
- **6. Pentru a face modificări permanente la aceşti parametri, modificaţi parametrii din setările implicite ale instituţiei. Pentru mai multe informaţii, consultaţi** *[11.1.1](#page-213-0) [Modificarea setărilor implicite ale instituţiei](#page-213-0)* **la pag[. 200.](#page-213-0)**
- **7. Opţiunea SatSeconds poate fi activată din Setările implicite ale instituţiei; consultaţi** *[11.1.1](#page-213-0) [Modificarea setărilor implicite ale instituţiei](#page-213-0)* **la pag[. 200.](#page-213-0)**

**Figura 28. Ecran de configurare SpO2**

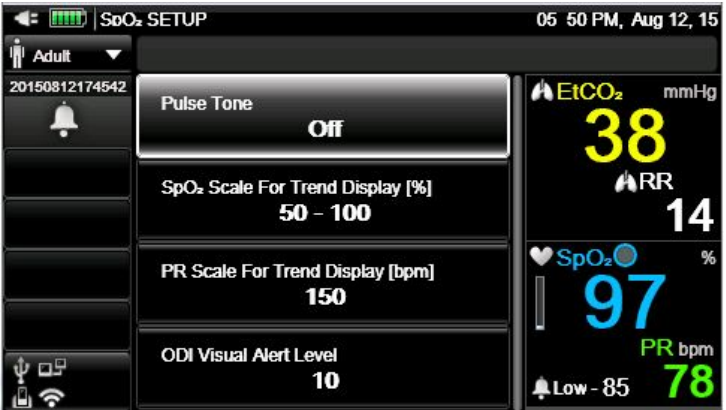

#### **Tabel 10. Parametri SpO2 reglabili**

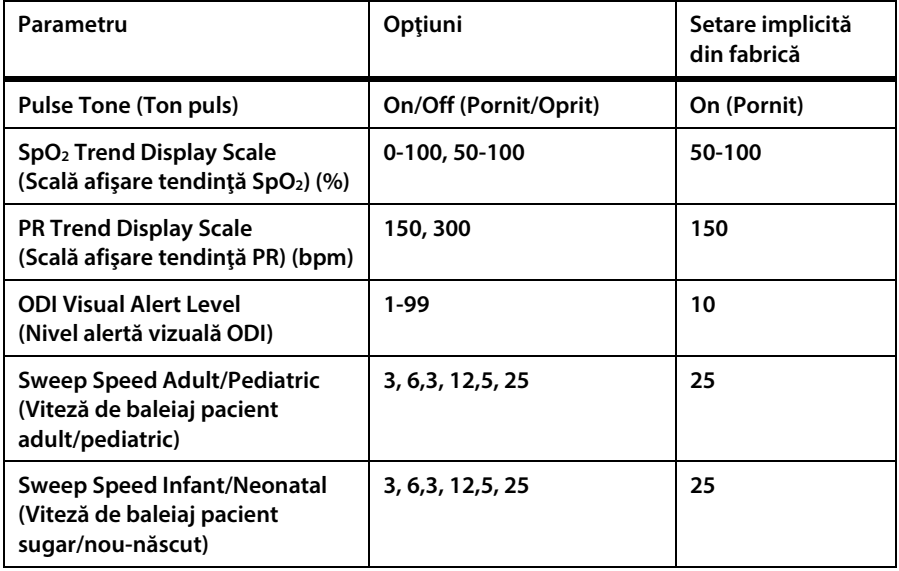

**Viteza de baleiaj este viteza cu care forma de unde efectuează un ciclu complet al graficului pentru a acoperi întregul ecran o dată.**

### **4.11.11.Mesaj limită alarmă SPO2**

**Atunci când limita de alarmă SpO2 este setată sub 85%, mesajul** SpO2 Low Alarm Limit: XX **(Limită inferioară de alarmă SpO**2**: XX) va apărea pe ecran în zona antetului, indicând nivelul limitei de alarmă SpO2 ca fiind LOW (SCĂZUT).**

# **4.12. Integrated Pulmonary Index™ (Indicele pulmonar integrat)**

### **4.12.1. IPI: Introducere**

**Integrated Pulmonary Index™ (denumit în continuare IPI) este o valoare numerică în care sunt integraţi patru parametri principali măsuraţi de monitor pentru a furniza o indicaţie simplă a stării globale de ventilaţie a pacientului. Parametrii integraţi sunt etCO2, RR, SpO2 și PR. Doar aceşti patru parametri sunt utilizaţi pentru a calcula IPI; nu se iau în considerare alţi parametri.**

**IPI este calculat folosind valorile curente ale acestor patru parametri şi interacţiunea dintre aceştia, pe baza datelor clinice cunoscute. IPI poate indica astfel timpuriu o modificare a stării de ventilaţie care s-ar putea să nu fie indicată de valoarea curentă a oricăruia dintre aceşti patru parametri luați individual. IPI este destinat să furnizeze informaţii suplimentare privind starea pacientului, posibil**  înainte ca valorile etCO<sub>2</sub>, RR, SpO<sub>2</sub> sau PR să atingă niveluri semnificative clinic.

**IPI este un instrument complementar şi nu este destinat să înlocuiască monitorizarea semnelor vitale.**

**Covidien furnizează o notă tehnică în care sunt incluse detalii privind algoritmul IPI.**

Deoarece indicele foloseste date obtinute atât din monitorizarea CO<sub>2</sub> cât și a SpO<sub>2</sub>, **acesta va fi disponibil doar atunci când sunt disponibili ambii parametri.**

**Intervalul indicelui este 1-10; valorile indicelui trebuie înţelese conform tabelului de mai jos.**

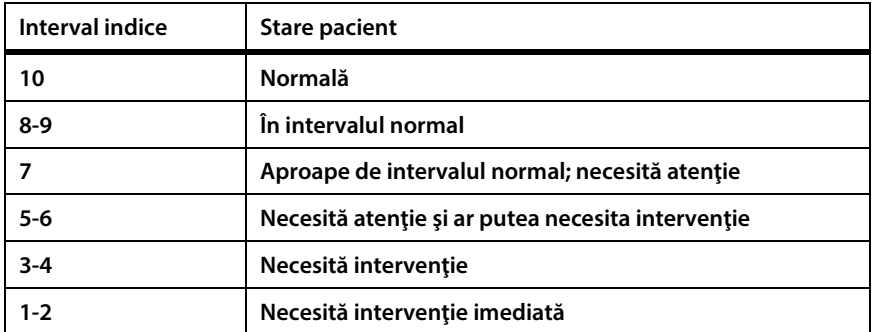

#### **Tabel 11. Valori IPI**

**Interpretarea scorului IPI al pacientului se poate modifica în medii clinice diferite. De exemplu, pacienţii cu dificultăţi respiratorii specifice (spre deosebire de pacienţii sănătoşi în mod normal, monitorizaţi în timpul sedării sau al managementului durerii) pot necesita un prag mai mic de alarmă IPI scăzut pentru a reflecta afectarea capacităţii lor respiratorii.**

**IPI este disponibil pentru toate cele trei grupuri de pacienţi pediatrici (1-3 ani, 3-6 ani şi 6-12 ani) şi pentru pacienţi adulţi. Nu este disponibil pentru pacienţi nou-născuţi/sugari (pacienţi cu vârste sub un an) şi, prin urmare, nu va apărea pe ecranele pentru pacienţi nou-născuţi/sugari.**

### **4.12.2. Avertizări IPI**

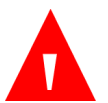

**AVERTIZARE:**

**Asiguraţi-vă că tipul de pacient este selectat corect înainte de a începe monitorizarea unui pacient. Selectarea unui tip incorect de pacient ar putea genera date IPI incorecte pentru pacient.**

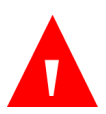

#### **AVERTIZARE:**

**Atunci când se declanşează o alarmă de IPI scăzut la un pacient, personalul medical trebuie să evalueze starea pacientului pentru a stabili dacă este necesară o modificare în îngrijirea medicală.**

### **4.12.3. Afişaj IPI**

**IPI apare pe ecranul de pornire nr. 3 şi ecranul de pornire nr. 9 atât ca valoare numerică, cât şi ca grafic de tendinţă. În unele dintre celelalte ecrane de pornire apare doar ca valoare numerică.**

Optiunea IPI poate fi dezactivată din ecranul de setări implicite ale instituției; **pentru mai multe informaţii, consultaţi datele de mai jos. În modul de măsurare pentru nou-născuți, opţiunea IPI este dezactivată automat.**

**Pentru graficul de tendinţă IPI (vizualizabil pe ecranul de pornire al monitorului), consultaţi** *[Figura 29. Grafic de tendinţă IPI](#page-115-0)***, de mai jos.**

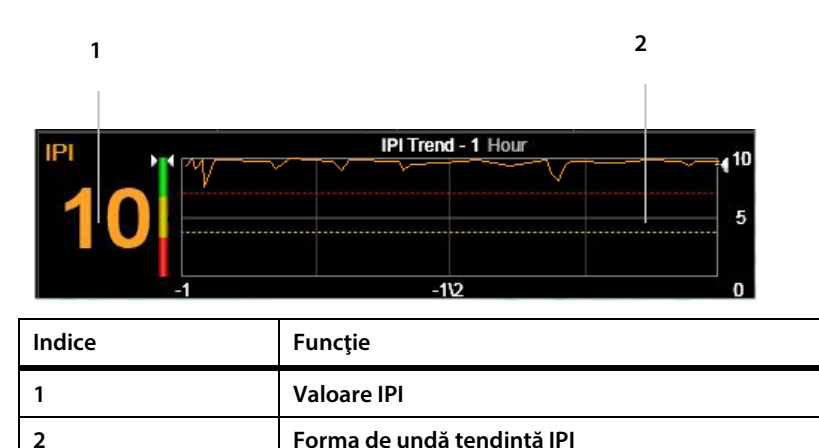

<span id="page-115-0"></span>**Figura 29. Grafic de tendinţă IPI**

### **4.12.4. Opţiunile IPI**

**Nivelul de zoom al IPI poate fi modificat după cum urmează:**

- **1. Dați clic pe butonul** Menu **(Meniu) de pe panoul frontal.**
- **2. Navigaţi la şi selectaţi** Setup **(Configurare) din ecranul Meniu şi** Trend Waveform Setup **(Configurare formă de undă tendinţă) din ecranul Meniu Configurare. Daţi clic pe** Enter**.**
- **3. Navigaţi la şi selectaţi** IPI Trend Zoom (Hour) **(Zoom tendinţă IPI (oră)). Daţi clic pe** Enter**. Navigaţi la şi selectaţi nivelul de zoom dorit.**
- **4. Daţi clic pe** Enter **şi apoi selectaţi** Home **(Ecran pornire) pentru a reveni la ecranul de pornire.**

**Tabel 12. Opţiuni IPI reglabile**

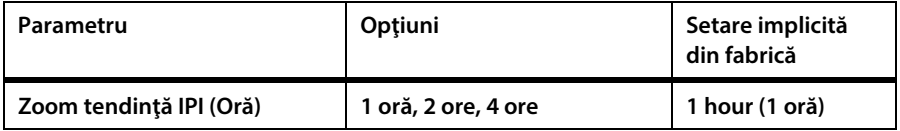

Utilizați opțiunea Setări implicite ale instituției pentru a activa/dezactiva alerta IPI, **sau pentru a modifica opţiunile afişajului IPI de manieră durabilă; consultaţi** *[11.1](#page-213-1) [Setările implicite ale instituţiei](#page-213-1)* **la pag[. 200.](#page-213-1)**

# **4.13. Apnee pe oră (A/hr) şi indicele de desaturație a oxigenului (ODI)**

### **4.13.1. A/hr şi ODI: Introducere**

**Algoritmul pentru apnee pe oră (A/hr), desemnată şi prin acronimul ASA (Alertă de**  Saturație Apnee) și algoritmul indicelui de desaturație a oxigenului (ODI) fac parte **din familia de algoritmi inovatori Smart Capnography™. Smart Capnography™ simplifică utilizarea monitorizării CO2 la produse compatibile cu Microstream™ pentru a îmbunătăţi siguranţa pacienţilor şi fluxul de lucru clinic.**

**A/hr şi ODI asigură o modalitate simplă de facilitare a identificării şi cuantificării evenimentelor de apnee şi desaturație a oxigenului pe parcursul şederii unui pacient în spital.**

**A/hr şi ODI raportează evenimentele de apnee şi desaturație a oxigenului şi calculează parametrul apnee pe oră (A/hr) şi indicele de desaturație a oxigenului (ODI) asociate. Folosind A/hr şi ODI, medicii pot identifica anomaliile din ventilaţie şi oxigenare în timpul monitorizării pacienţilor folosind monitorul pe parcursul** 

sederii lor în spital. A/hr și ODI sunt destinați exclusiv pacienților adulți (cu vârste **peste 22 de ani).**

**A/hr şi ODI sunt afişaţi în timp real pe unul din ecranele de pornire (***[Figura 13. Afișaj](#page-48-0)  [ecran de pornire nr. 9](#page-48-0)* **la pag[. 35\)](#page-48-0) şi pe un ecran uşor de citit al raportului pentru**  ventilație și desaturație O<sub>2</sub>. Pe afișajul ecranului de pornire, un asterisc în dreptul **textului ODI sau A/hr indică faptul că pacientul a atins nivelul de alertă vizuală A/hr sau nivelul de alertă vizuală ODI. Nivelul ambilor indicatori poate fi stabilit în**  ecranul Institutional Defaults (Setări implicite institutie) > Parameters (Parametri); **consultaţi** *[11.1](#page-213-1) [Setările implicite ale instituţiei](#page-213-1)* **la pag[. 200.](#page-213-1)**

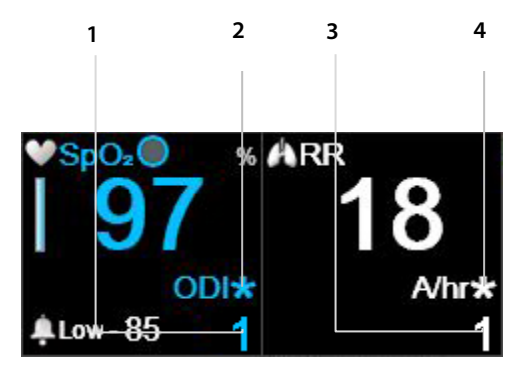

**Figura 30. A/hr şi ODI pe Ecranul de pornire**

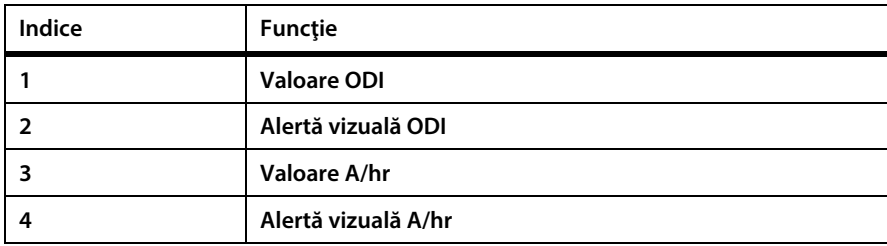

### **4.13.2. Apnee pe oră**

**O apnee este o perioadă de timp pe parcursul căreia respiraţia se opreşte sau se reduce semnificativ. Parametrul apnee pe oră (A/hr) calculat de monitor furnizează o contorizare a numărului de pauze de cel puţin 10 secunde în respiraţia pacientului în ultima oră.**

**În rapoartele A şi B privind ventilaţia şi desaturaţia , A/hr reprezintă media apneelor pe oră în perioada de timp selectată, de 2, 4, 8 şi 12 ore. Pe ecranul respectiv este de asemenea afişat numărul de evenimente de apnee ≥10 secunde; 10-19 secunde; 20-30 de secunde; şi >30 de secunde, din perioada de timp selectată.**

**Această valoare A/hr este utilizată pentru a indica îngrijitorului regularitatea respiraţiei pacientului.**

**La monitor, parametrul apnee pe oră reprezintă numărul de ocurenţe dintr-o oră în care respiraţia s-a oprit timp de zece secunde sau mai mult. Deoarece este o contorizare pe oră, pe ecran vor apărea linii întrerupte până la împlinirea unei ore de la începutul monitorizării.**

**Alertele vizuale indică utilizatorului că numărul A/hr sau ODI din orice perioadă de o oră din ultimele 12 ore a depăşit un număr stabilit. Asteriscul va apărea doar la declanşarea unei alerte vizuale A/hr şi este actualizat la fiecare 10 minute. Alerta vizuală de pe ecran îi indică îngrijitorului că trebuie vizualizat raportul B privind ventilaţia şi desaturaţia O2 (consultaţi** *[5.2](#page-152-0) [Rapoarte](#page-152-0)* **la pag[. 139\)](#page-152-0) pentru a afla mai multe despre starea pacientului.**

**A/hr este în prezent disponibil doar pentru pacienţi adulţi şi este destinat pacienţilor cu vârste de peste 22 de ani. Nu este disponibil pentru sugari (vârstă 0-1) sau pentru pacienţi cu vârste sub 22 de ani.**

## **4.13.3. Indicele de desaturație a oxigenului (ODI)**

Indicele de desaturație a oxigenului (ODI) arată "căderile" SpO<sub>2</sub> – adică de câte ori **valoarea SpO2 a scăzut cu 4% sau mai mult faţă de valoarea de referință şi a revenit la valoarea de referință în 240 de secunde sau mai puţin. (Acesta face referire la procentul de saturaţie a oxigenului, nu la procentul ratei curente SpO2 a pacientului). Valoarea de referinţă este creată când se detectează o valoare SpO2 consecventă şi stabilă (în intervalul ± 1 punct SpO2 [%]) într-o perioadă de 20 de secunde. Această valoare de referinţă, actualizată o dată pe secundă, va fi valoarea SpO2 maximă rotunjită pe o perioadă de 20 secunde. Dacă nu se poate stabili o valoare de referinţă validă pe baza definiţiei de mai sus, se va păstra valoarea de referinţă anterioară.**

**Un ODI inferior (adică mai puţine astfel de ocurenţe) indică o stabilitate mai mare a saturaţiei de oxigen a pacientului. Deoarece acest indice este o contorizare pe oră, pe ecran vor apărea linii întrerupte până la împlinirea unei ore de la începutul monitorizării.**

**Pe raportul B privind ventilația** și desaturația, ODI este media "căderilor" SpO<sub>2</sub> pe **oră din perioada de timp selectată, de 2, 4, 8 şi 12 ore.**

**Alerta vizuală ODI indică utilizatorului că numărul ODI din orice interval de o oră din ultimele 12 ore a depăşit un număr stabilit. Asteriscul va apărea în dreptul ODI doar la declanşarea unei alerte vizuale ODI şi este actualizat la fiecare 10 minute. Alerta vizuală de pe ecran indică utilizatorului că trebuie să consulte raportul B dintre Vent. şi Desat. O2 (consultaţi** *[5.2](#page-152-0) [Rapoarte](#page-152-0)* **la pag[. 139\)](#page-152-0) pentru a afla detalii despre starea pacientului.**

**ODI este în prezent disponibil doar pentru pacienţi adulţi şi este destinat pacienţilor cu vârste peste 22 de ani. Nu este disponibil pentru sugari (vârstă 0-1) sau pentru pacienţi cu vârste sub 22 de ani.**

### **4.13.4. Monitorizarea prin A/hr şi ODI**

**La monitorizarea pacienţilor prin intermediul A/hr (desemnată şi prin acronimul ASA, Alertă de Saturaţie Apnee) şi ODI, vă rugăm să ţineţi cont de următoarele:**

### **Atenţie:**

**Vă rugăm să reţineţi că A/hr şi ODI nu indică evenimente de hipopnee.**

#### **Atenţie:**

**Parametrii apnee pe oră (A/hr) şi indice de desaturație a oxigenului (ODI) nu reprezintă şi nu trebuie interpretaţi ca un indice apneehipopnee (AHI), așa cum se precizează în studiile formale de polisomnografie.**

#### **Atenţie:**

**Parametrii apnee pe oră (A/hr) şi indice de desaturație a oxigenului (ODI) nu reprezintă şi nu trebuie utilizaţi pentru diagnosticarea tulburării de respiraţie în timpul somnului.**

#### Atentie:

**Alarmele şi un mediu zgomotos pot afecta valorile A/hr şi ODI. Consultaţi nNota privind recomandările de modificare a setărilor dispozitivului pentru un pacient care doarme, prezentate mai jos.**

#### **Atenţie:**

**A/hr şi ODI sunt raportate de monitor pe parcursul perioadei de monitorizare; însă monitorul nu poate stabili dacă pacientul chiar doarme.**

#### **Atenţie:**

**Dacă un pacient îndepărtează un senzor, monitorul poate indica apnee atunci când acestea nu există.**

#### **Atenţie:**

**Administrarea analgezicelor opioide şi a sedativelor poate provoca depresie respiratorie, care va conduce la evenimente tranzitorii de apnee şi desaturație O2 care vor fi reflectate în valorile A/hr şi ODI.**

#### **Atenţie:**

**Vă rugăm să citiţi toate informaţiile pentru utilizator pentru a asigura înţelegerea completă a parametrului A/hr.**

**Vă rugăm să reţineţi că tipul de pacient este utilizat pentru a calcula A/hr şi ODI. Din acest motiv, este important să se selecteze corect tipul de pacient. Din acelaşi motiv, modificarea tipului de pacient (din adult în pediatric, de exemplu), va şterge datele A/hr şi ODI stocate pentru pacientul actual. Enunțările A/hr şi ODI nu vor apărea pentru pacienţii sugari/nou-născuţi sau pediatrici.**

**La utilizarea parametrilor A/hr şi ODI ai monitorului pentru un pacient care doarme, se recomandă ca monitorul să fie conectat la o staţie de monitorizare centrală, unde se vor auzi alarmele. Odată realizat acest lucru, sunetul alarmei monitorului de la patul pacientului poate fi dezactivat, pentru a nu perturba somnul pacientului. Alarmele sonore sunt suprimate prin** System > Service **(Sistem > Service)** > Input Service Password **(Introducere parolă service) (consultaţi** *[13](#page-244-0)*

*[Anexa B: Parolă service monitor](#page-244-0)***la pag[. 231\)](#page-244-0)>**Inst Defaults > Monitor **(Setări implicite instituție > Monitor). Din lista de opţiuni de pe acest ecran, modificaţi**  Alarm Volume **(Volum alarmă) în** Audio Off **(Dezactivare audio). Această procedură se va realiza doar dacă monitorul se află sub supraveghere constantă prin conectarea la o staţie centrală (sau alte mijloace de supraveghere), astfel încât alarmele pacientului să fie observate de îngrijitori în timp ce sunetul alarmei este dezactivat la monitorul utilizat la patul bolnavului.**

# **4.14. Alarme şi mesaje**

### **4.14.1. Introducere alarme**

**Monitorul declanşează alarme asociate cu starea pacientului cât şi cu erorile echipamentului. Alarmele avertizează furnizorul de îngrijiri medicale că starea pacientului nu se încadrează în limitele prestabilite sau indică o defecţiune sau o stare de funcționare a hardware-ului monitorului.**

**Monitorul conţine trei niveluri de alarme şi înştiinţări, fiecare definit de un set de indicaţii sonore şi/sau vizuale. Fiecare alarmă are un nivel de prioritate implicit care poate fi însă modificat în funcţie de nevoile instituţiei, utilizând opțiunea Setări implicite instituţie. Nivelurile alarmelor şi înştiinţărilor sunt după cum urmează:**

- **Alarme de înaltă prioritate**
- **Alarme de prioritate medie**
- **Înştiinţări**

**Următorul tabel descrie modul în care sunt indicate alarmele.**

#### **Tabel 13. Indicatori de alarmă**

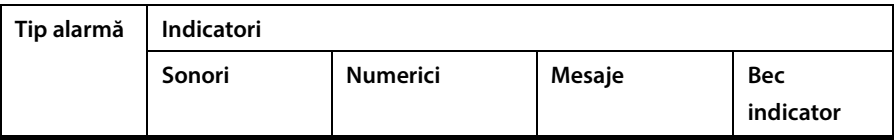

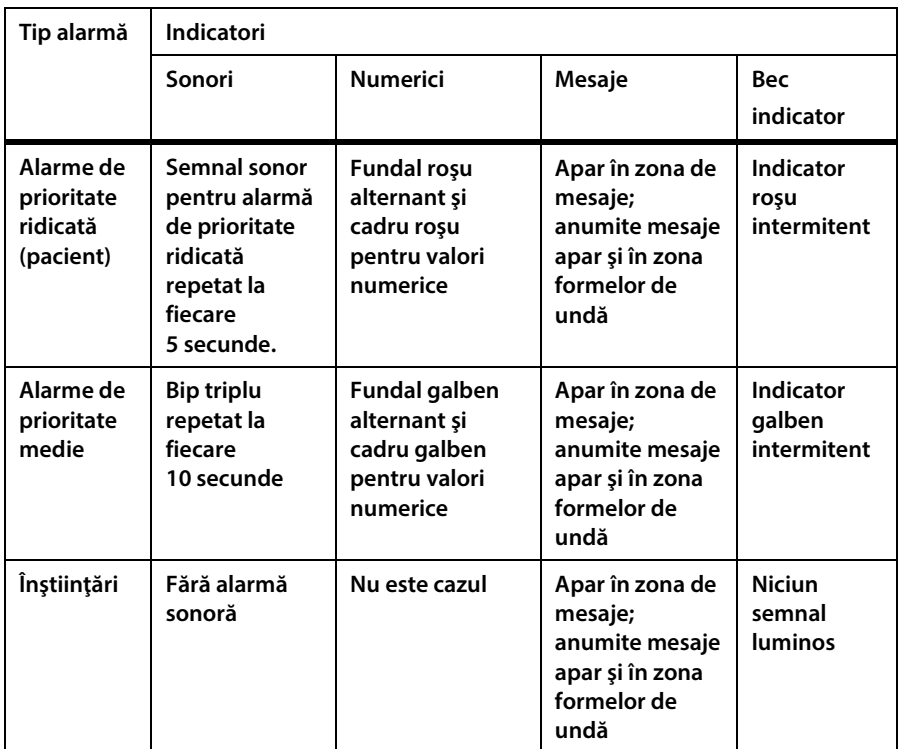

**Unele mesaje sunt afişate atât în zona de formă de undă, cât şi în zona de mesaje; aceste mesaje sunt enumerate în** *[Tabel 16. Mesaje afişate în alte zone decât zona de](#page-136-0)  [mesaje](#page-136-0)* **la pag[. 123.](#page-136-0)**

### **4.14.2. Afişaj alarmă**

**Pentru a putea vedea indicatorii vizuali de alarmă, utilizatorul trebuie să se afle în fața ecranului monitorului. Pentru a putea auzi semnalele sonore, utilizatorul trebuie să se afle oriunde în apropierea monitorului (sub o rază de 360°).**

**Când apar, alarmele sunt indicate în secţiunea relevantă a ecranului de pornire în felurile următoare:**

• **Indicate în format text în zona de mesaje (cu o săgeată direcţională care indică dacă parametrii au depăşit o limită de alarmă inferioară sau superioară şi gradul de prioritate al alarmei, cu roşu pentru alarmele de prioritate ridicată şi cu galben pentru alarmele de prioritate medie). În plus, caseta gri închis din partea dreaptă a zonei de mesaje de alarmă va**  **indica, de exemplu, 1 din 3, ceea ce înseamnă că alarma afişată este prima din cele trei alarme active în prezent. Această opțiune este utilă dacă la un moment dat există mai multe alarme active.**

• **Indicate în zona numerică, cu o săgeată direcţională care indică dacă este vorba de o alarmă de depăşire a limitei superioare sau inferioare, gradul de prioritate al alarmei, cu roşu pentru alarmele de prioritate ridicată şi cu galben pentru alarmele de prioritate medie, şi un fundal/cadru alternant roşu care indică o alarmă de prioritate ridicată sau un fundal/cadru alternant galben care indică o alarmă de prioritate medie.**

**Mai jos aveţi un exemplu de ecran cu o alarmă.**

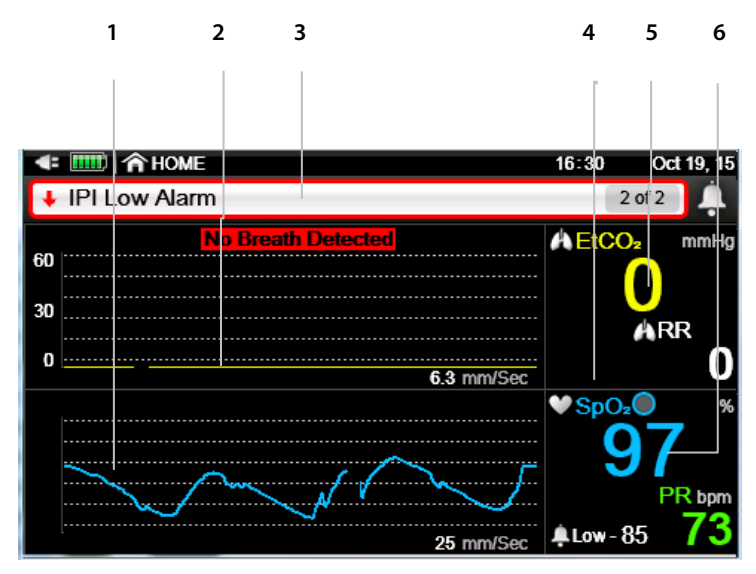

**Figura 31. Exemplu de alarmă de prioritate ridicată (Absenţa respiraţiei)**

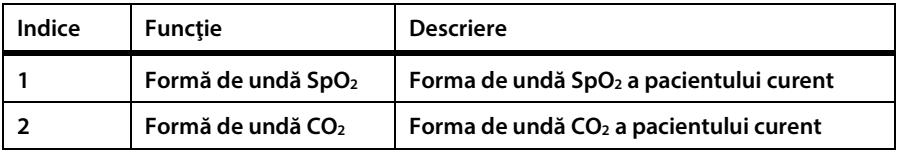

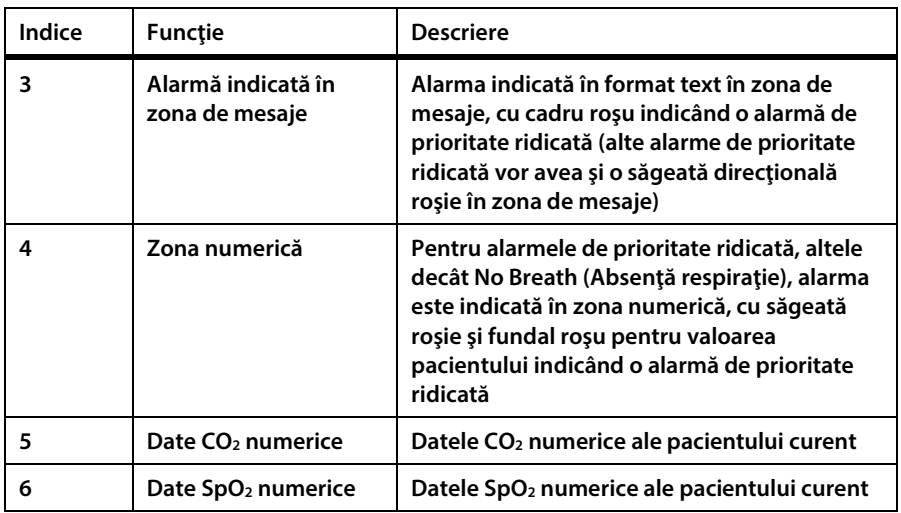

**Figura 32. Exemplu de alarmă de prioritate medie**

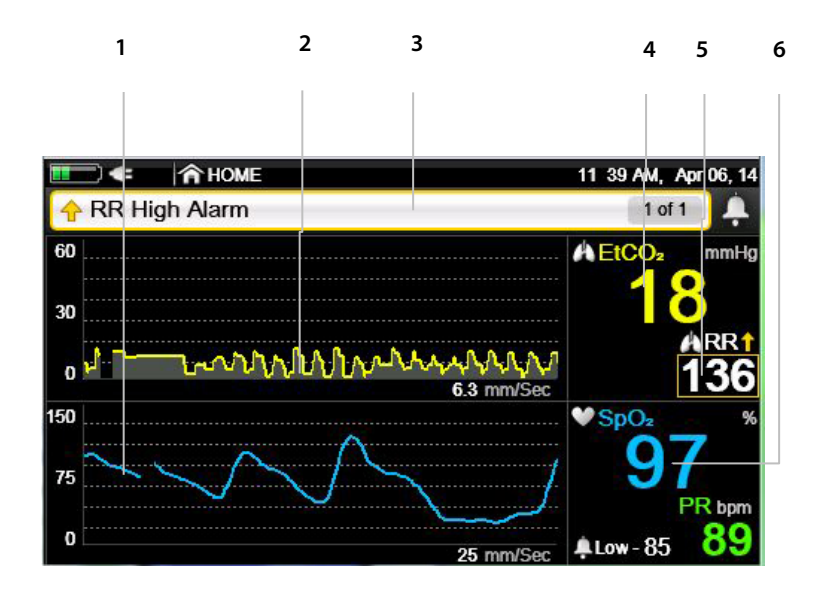

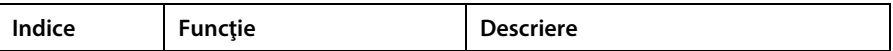

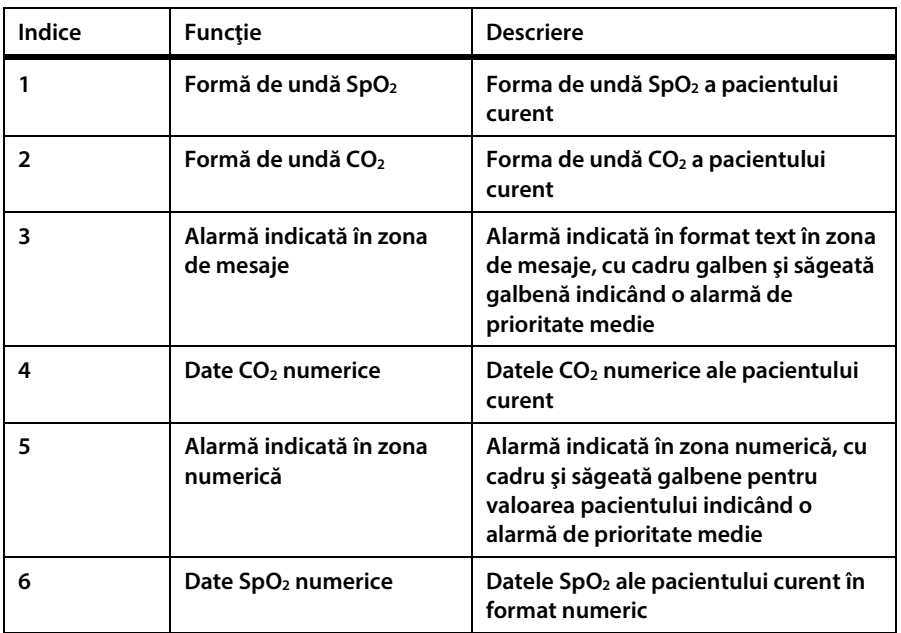

### **4.14.3. Ecranul de analiză a alarmelor**

**Monitorul oferă posibilitatea de a vizualiza un ecran de analiză a alarmelor, pentru ca utilizatorul să poată vedea dintr-o privire numărul de alarme ale pacientului din ultima oră. Ecranul de analiză a alarmelor afişează o listă a alarmelor pacientului (cu excepţia SatSeconds; consultaţi lista în** *[Tabel 14. Alarme de prioritate ridicată/medie](#page-129-0)* **la pag[. 116\)](#page-129-0) şi indică atât limita superioară, cât şi cea inferioară a fiecărei alarme şi numărul de ocurenţe ale fiecărei alarme în ultima oră. Ecranul afişează doar trei alarme într-un anumit moment dat; pentru a vizualiza mai multe alarme defilaţi ecranul în jos utilizând bara de defilare din partea dreaptă. Mai jos aveţi un exemplu de ecran de analiză a alarmelor.**

**Ecranul de analiză a alarmelor poate fi vizualizat indiferent dacă aveţi sau nu, un caz de pacient deschis.**

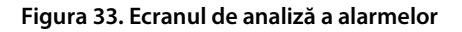

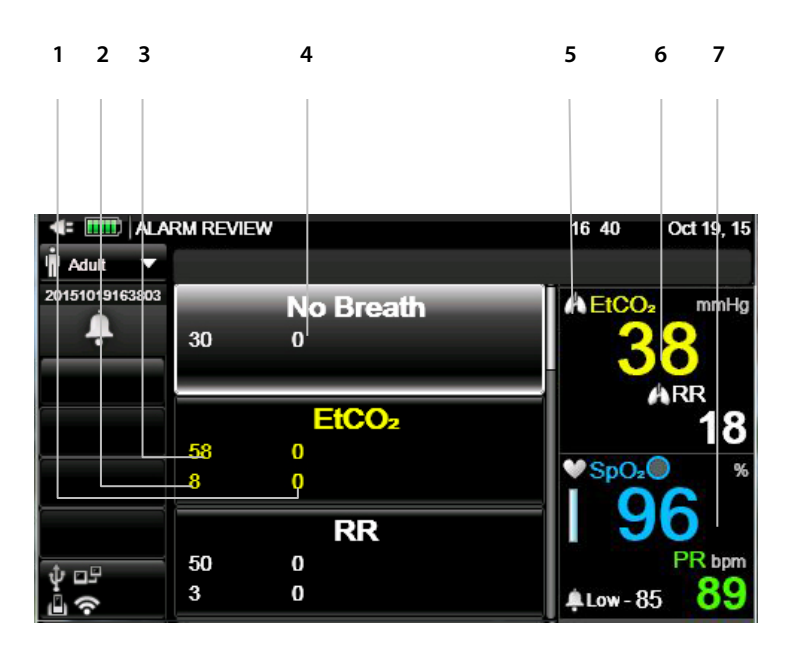

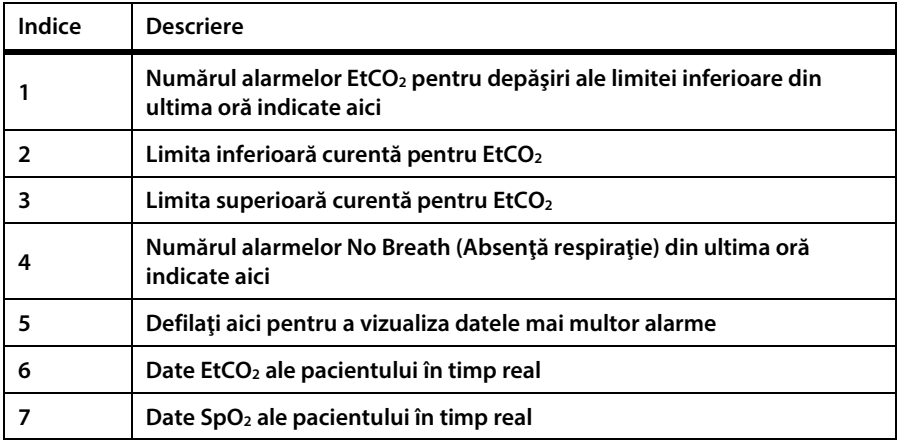

**Ecranul de analiză a alarmelor poate fi deschis după cum urmează:**

- **1. Dați clic pe butonul** Menu **(Meniu) de pe panoul frontal.**
- **2. Navigaţi la şi selectaţi** Report **(Raport) din ecranul Meniu şi** View Report > Alarm Review **(Vizualizare raport > Analiză alarme) din ecranul Meniu de**

**configurare. Selectaţi ecranul** Alarm Review **(Analiză alarme). Daţi clic pe**  Enter**.**

**3. Va apărea ecranul** Alarm Review **(Analiză alarme). Dacă alarma pe care doriţi să o vizualizaţi nu este vizibilă, defilaţi în jos ecranul utilizând bara de defilare din partea dreaptă pentru a vedea restul alarmelor.**

### **4.14.4. Suprimarea alarmelor**

**Alarmele pot fi suprimate în două moduri:**

- **Suprimarea temporară a alarmei**
- **Suprimarea permanentă a alarmei**

**Alarmele pot fi suprimate permanent doar din Setările implicite ale instituţiei.**

**În ambele cazuri, suprimarea alarmei afectează doar alarmele sonore. Alarmele vizuale nu sunt afectate.**

**Suprimarea temporară a alarmelor monitorului poate fi setată după cum urmează:**

- **1. Apăsaţi butonul** Alarm Silence **(Suprimare alarmă) de pe panoul frontal al monitorului.**
- **2. Aceasta va suprima alarmele doar pentru 2 minute. Indicatorul alarmei va fi tăiat cu un X de culoare roşie cu liniile întrerupte ( ), ceea ce înseamnă că alarma a fost suprimată temporar.**

**Suprimarea permanentă a alarmelor monitorului poate fi setată după cum urmează:**

- **1. Dați clic pe butonul** Menu **(Meniu) de pe panoul frontal.**
- **2. Navigaţi la şi selectaţi** Setup **(Configurare) din ecranul** Menu **(Meniu) şi navigaţi la şi selectaţi** Service **(Service) în ecranul** Setup Menu **(Meniu Configurare).**
- **3. Introduceţi parola de service, apoi daţi clic pe** Done **(Gata).**
- **4. Navigaţi la şi selectaţi** Institutional Defaults > Monitor > Factory Defaults **(Setări implicite instituţie > Monitor > Setări din fabrică).**
- **5. Navigaţi la şi selectaţi** Alarm Volume **(Volum alarmă) şi selectaţi** Audio Off **(Audio dezactivat).**
- **6. Selectaţi** Home **(Ecran pornire) pentru a reveni la ecranul de pornire. Opriţi şi reporniţi monitorul.**
- **7. Indicatorul de alarmă de pe ecranul de pornire va afişa un X de culoare roşie cu linii continue ( ), ceea ce înseamnă că alarma monitorului este acum suprimată permanent.**
- **8. Pentru a dezactiva suprimarea permanentă a alarmei, repetaţi procesul, setând** Alarm Volume **(Volum alarmă) la** Maximum **(Maximum) sau la** Last Setting **(Ultima setare). Selectaţi** Home **(Ecran pornire); în acest moment setarea Suprimare permanentă alarmă nu mai este valabilă, şi nu este nevoie să reporniţi monitorul.**

**Când monitorul este setat să suprime în mod permanent alarma în acest fel, butonul Alarm Silence (Suprimare alarmă) va funcţiona ca un comutator; dacă îl apăsaţi în mod repetat veţi comuta între activarea şi dezactivarea alarmei sonore.**

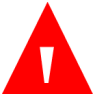

#### **AVERTIZARE:**

**Nu suprimaţi alarmele sonore înainte de a verifica dacă pacientul este monitorizat prin alte mijloace, precum o alarmă sonoră într-o staţie centrală.**

### **4.14.5. Semnal sonor de memento**

**Când alarmele sunt suprimate permanent din Setările implicite ale instituţiei, un semnal de memento va emite un singur bip la fiecare două minute, pentru a se respecta cerinţele de reglementare.**

**Semnalul de memento poate fi dezactivat din Setările implicite ale instituţiei, dând clic pe** Menu Button **>** Setup > Service **(Buton Meniu> Configurare > Service). Introduceţi parola şi daţi clic pe** Done **(Gata) şi apoi selectaţi** Institutional Defaults > Monitor **(Setări implicite instituţie > Monitor) >Set Reminder Signal to (Setare semnal memento ca** Disabled **(Dezactivat).**

### **4.14.6. Priorităţile mesajelor**

**Atunci când apar mai multe mesaje de alarmă în zona de mesaje, acestea vor apărea succesiv în următoarea ordine a priorităţii: Mai întâi vor fi afişate mesajele de prioritate ridicată, apoi mesajele de prioritate medie şi apoi înştiinţările. O casetă gri care indică numărul de mesaje active şi ordinea lor apare în partea dreaptă a zonei de mesaje pentru ca fiecare mesaj să fie însoţit de indiciul 1 din 3, 2 din 4 etc.**

### **4.14.7. Întârzierea alarmei**

**Întârzierea alarmei poate fi setată pentru toate alarmele cu excepţia alarmei No Breath (Absenţă respiraţie).**

**Dacă întârzierea alarmei este setată, alarma nu va suna sau nu va fi afişată până la expirarea perioadei de întârziere. Dacă starea pacientului nu mai există la momentul expirării perioadei de întârziere, alarma nu va suna sau nu va fi afişată deloc. De asemenea, deşi afişajul tendinţei va afişa datele corecte, nu va afişa alarme până când perioada de întârziere nu a expirat.**

**Pentru toate aceste alarme, perioada de întârziere poate fi de 0, 10, 15, 20 sau 30 de secunde. În mod implicit, nu sunt setate perioade de întârziere pentru nicio alarmă.**

**Pentru a seta o întârziere a unei alarme, consultaţi** *[11.1.5.4](#page-221-0) [Setările întârzierii alarmei](#page-221-0)* **la pag[. 208.](#page-221-0)**

### **4.14.8. Tipuri de alarme**

### **4.14.8.1. Alarme de prioritate ridicată/medie**

<span id="page-129-0"></span>**Tabel 14. Alarme de prioritate ridicată/medie**

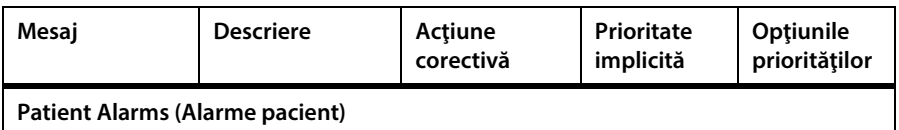

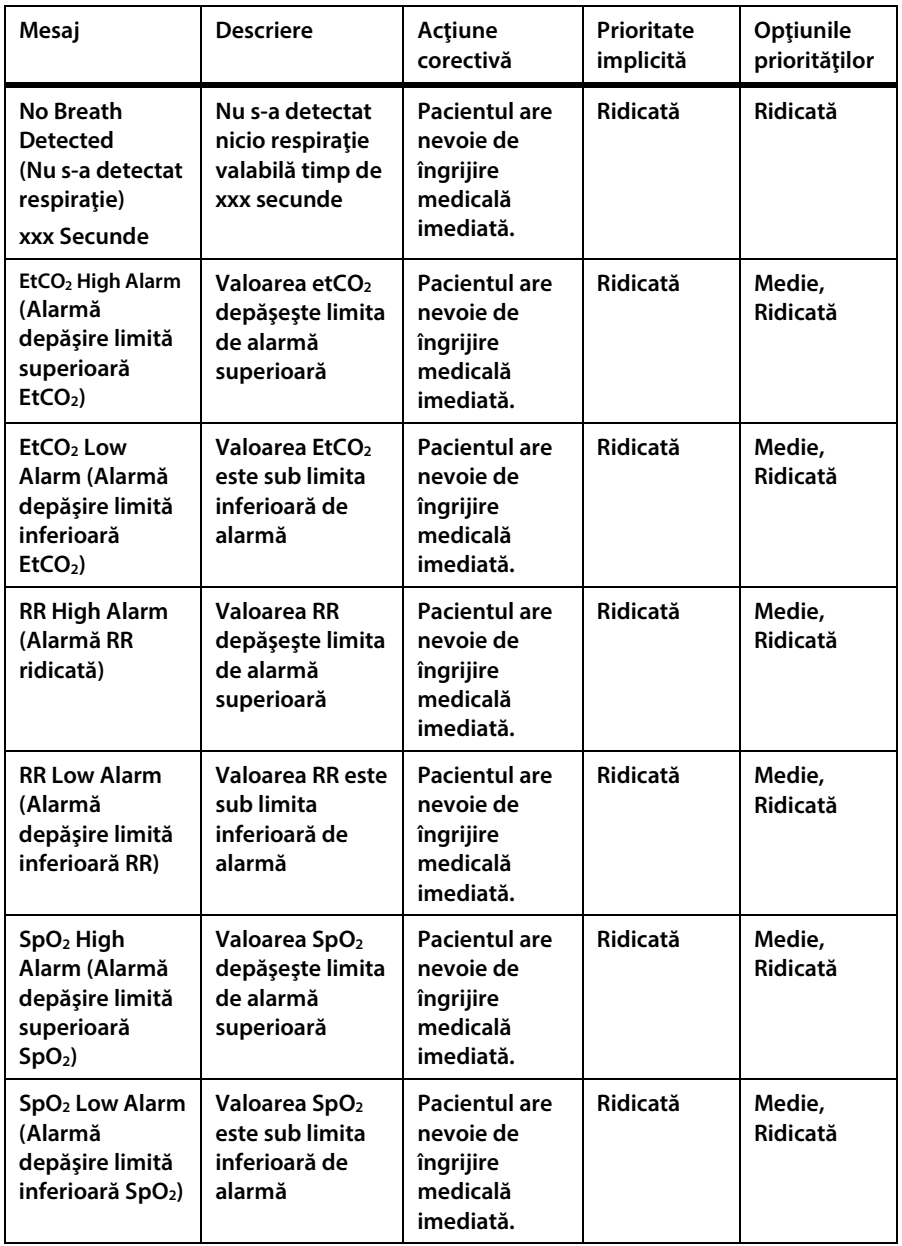

Alarme şi mesaje

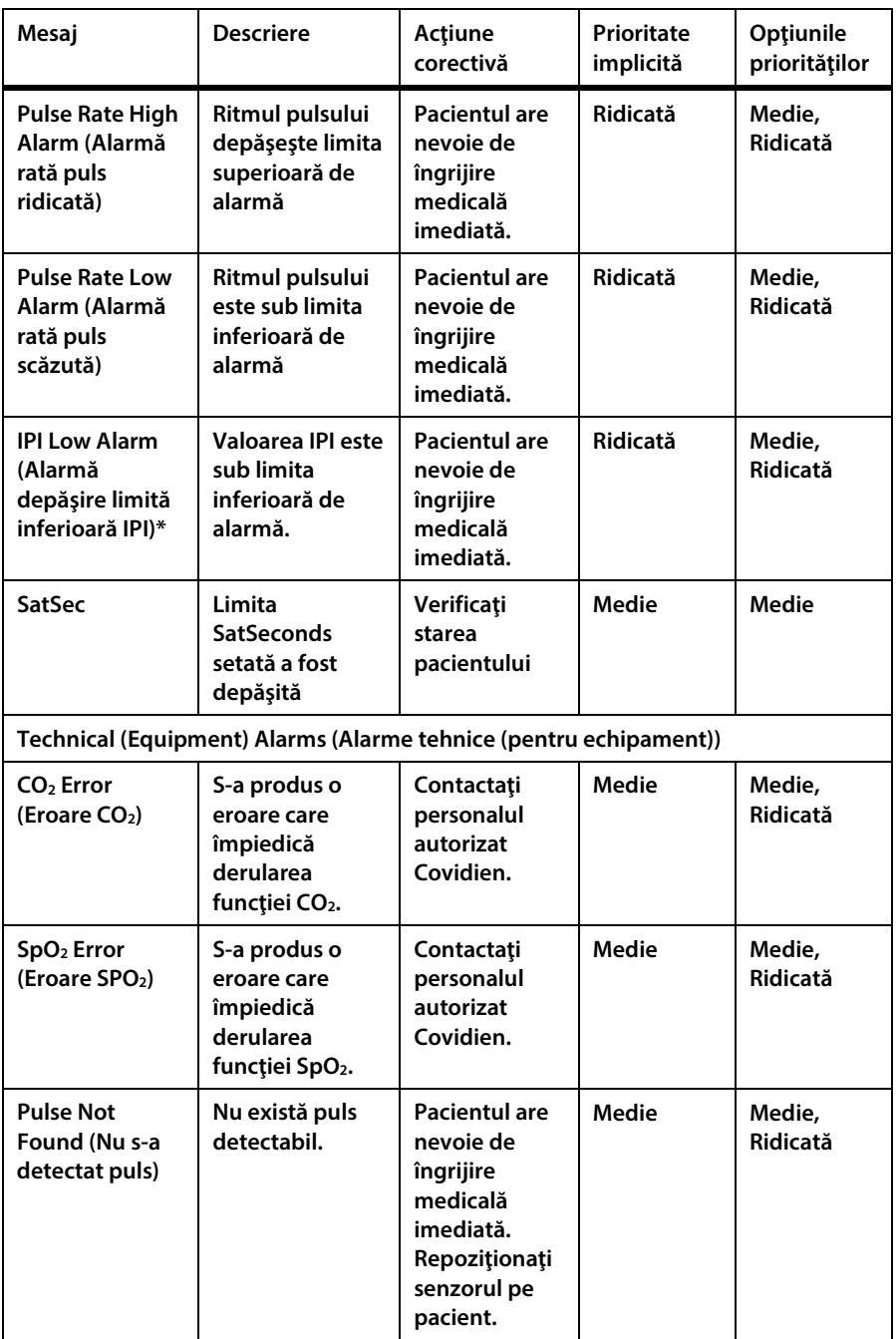

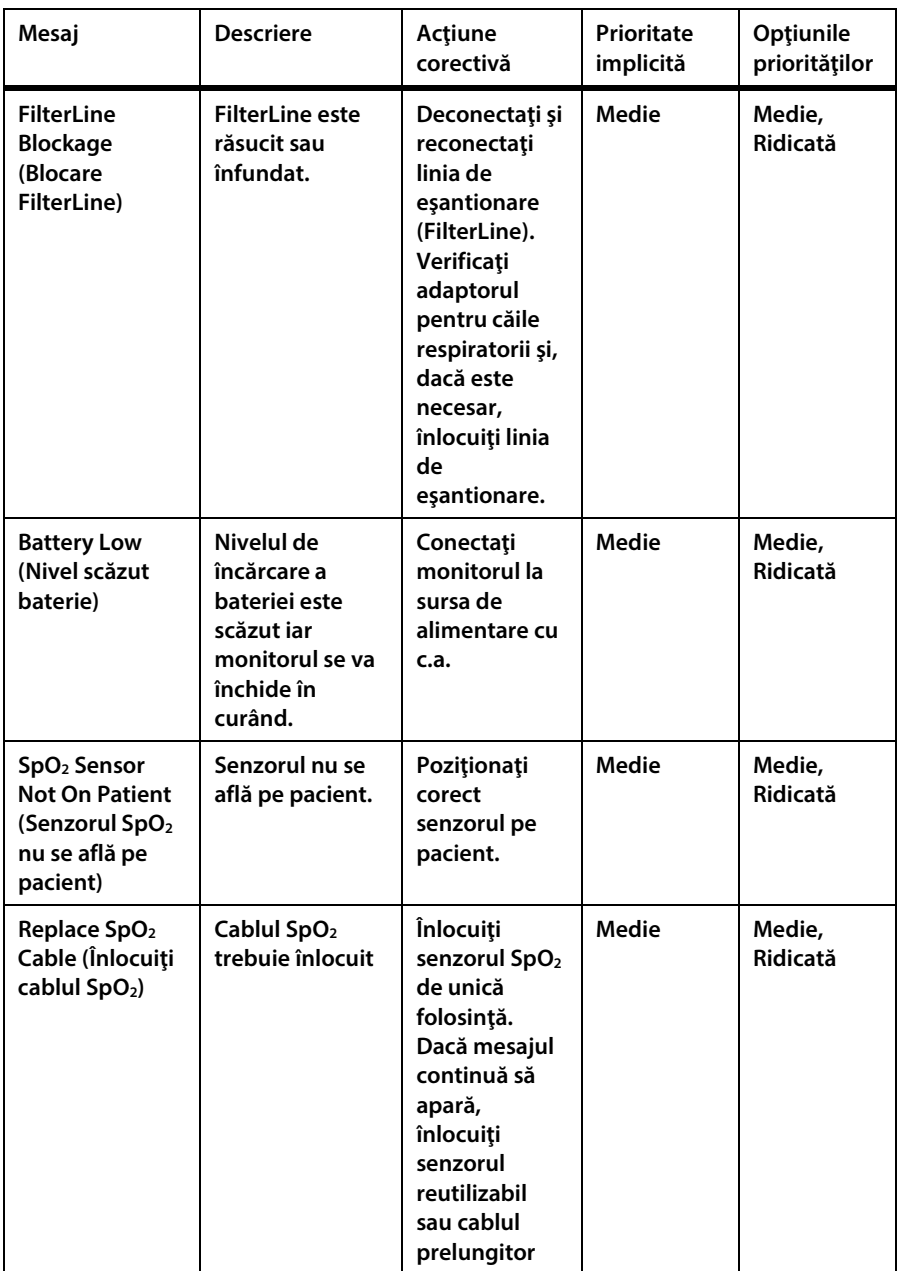

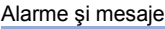

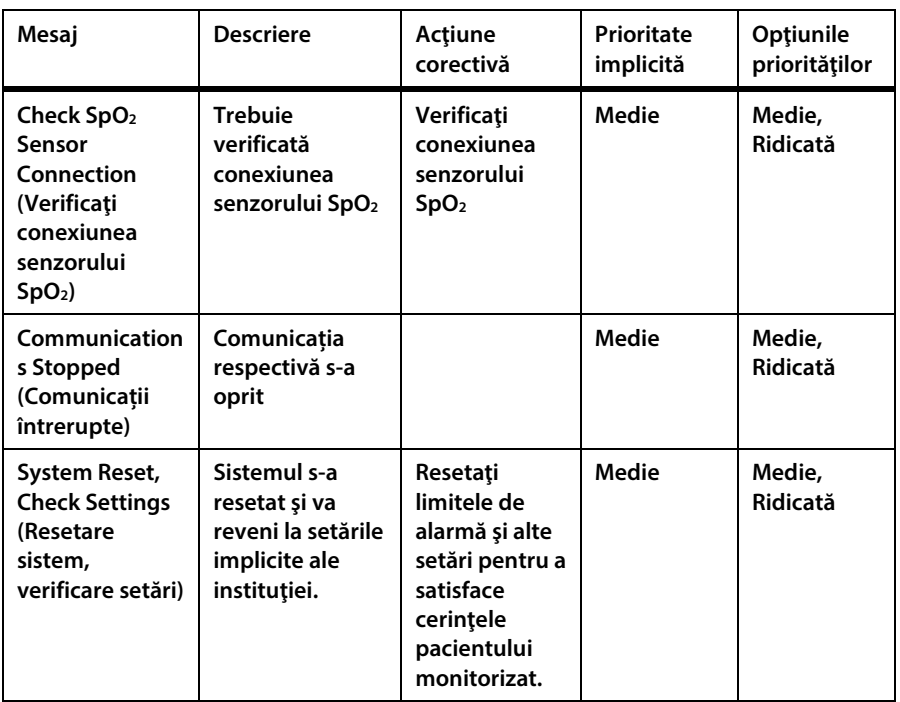

**\* ALARMĂ IPI SCĂZUT este o alertă care trebuie să îi indice medicului o modificare a stării pacientului. La apariţia acestei alerte, trebuie evaluate nivelurile altor parametri ai pacientului.**

### **4.14.8.2. Înştiinţări**

**Tabel 15. Mesaje de înştiinţare**

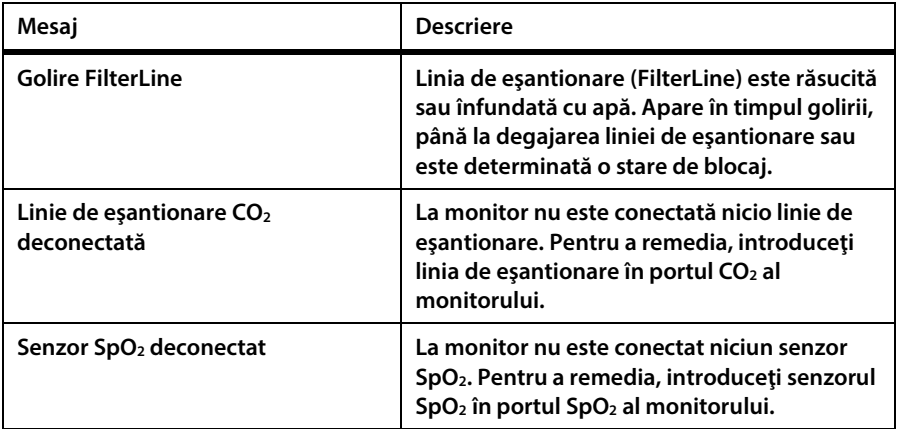

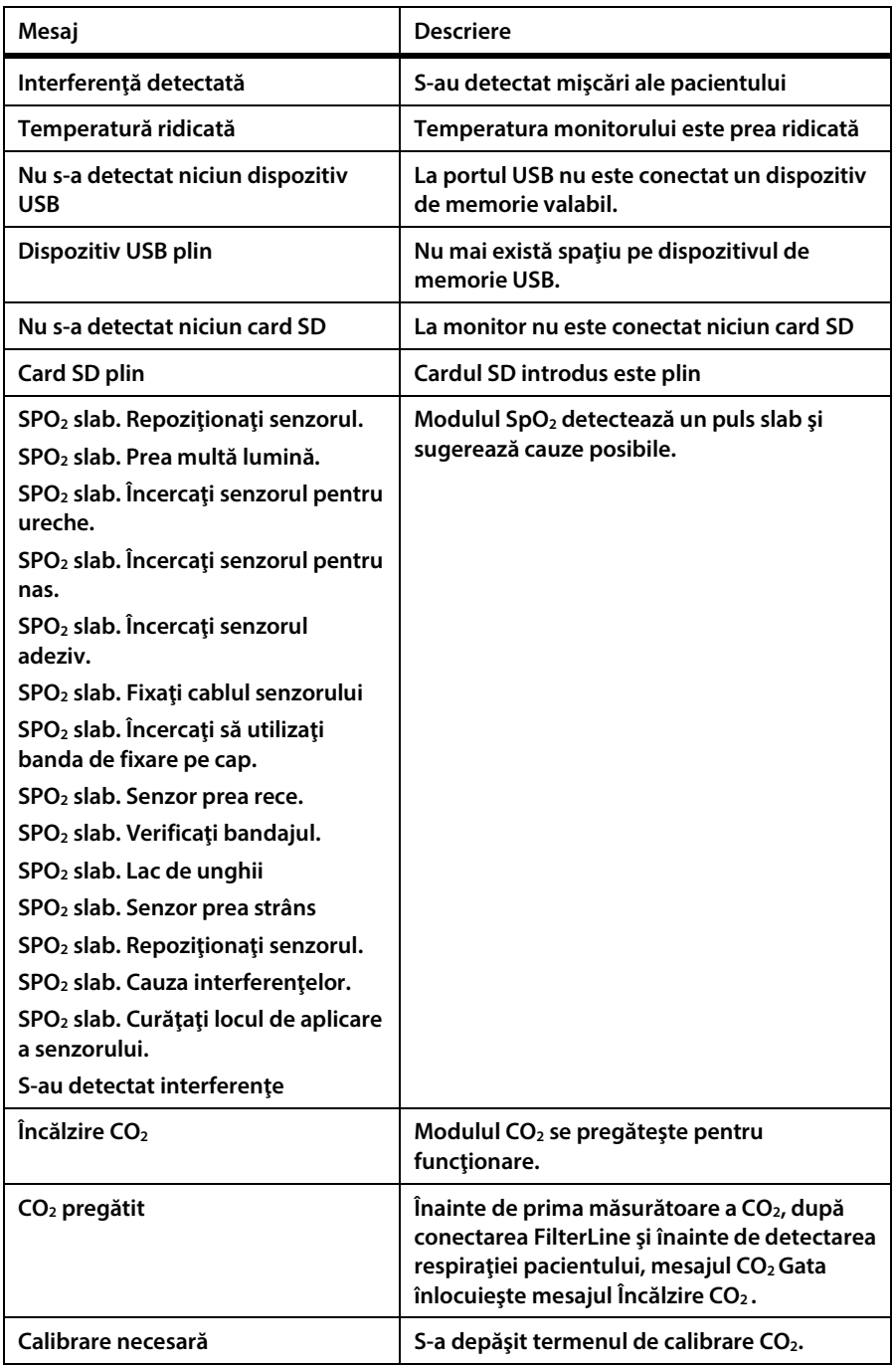

Monitor de respirație portabil Capnostream™35 121

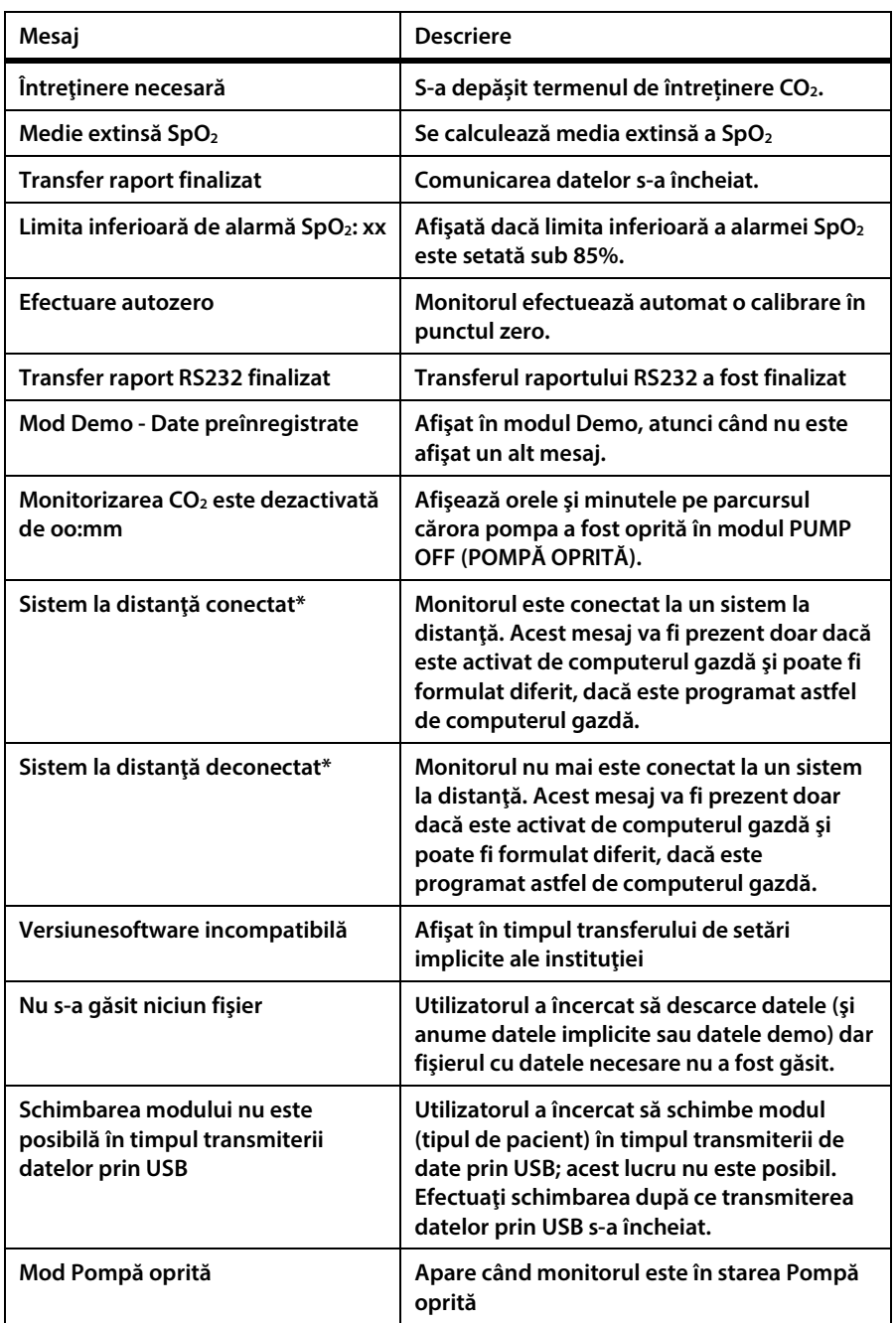

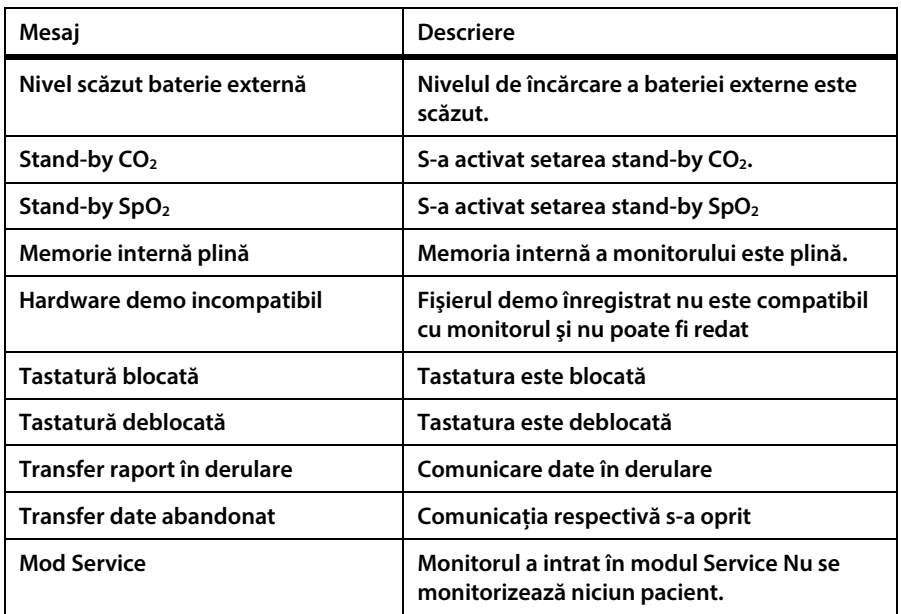

**\* La utilizarea împreună cu un sistem de la distanţă, acest mesaj poate fi afişat cu o formulare diferită dacă este programat astfel de computerul gazdă. Computerul gazdă poate iniţia de asemenea un mesaj care să apară la întreruperea comunicaţiilor.**

### **4.14.8.3. Mesaje afişate în alte zone decât zona de mesaje**

**Următoarele mesaje vor apărea în zona de forme de undă pe lângă faptul că vor apărea şi în zona de mesaje.**

<span id="page-136-0"></span>**Tabel 16. Mesaje afişate în alte zone decât zona de mesaje**

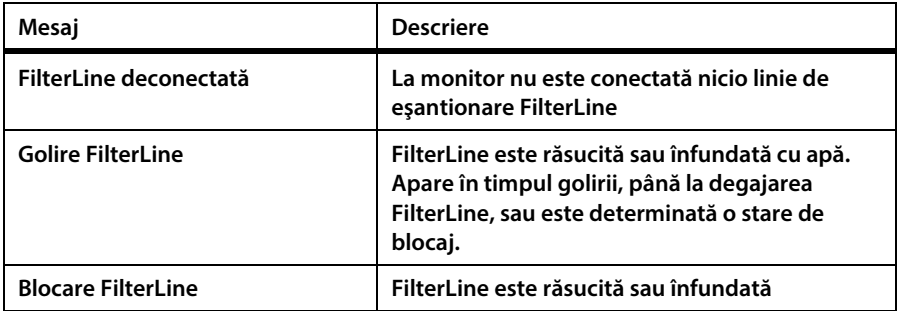

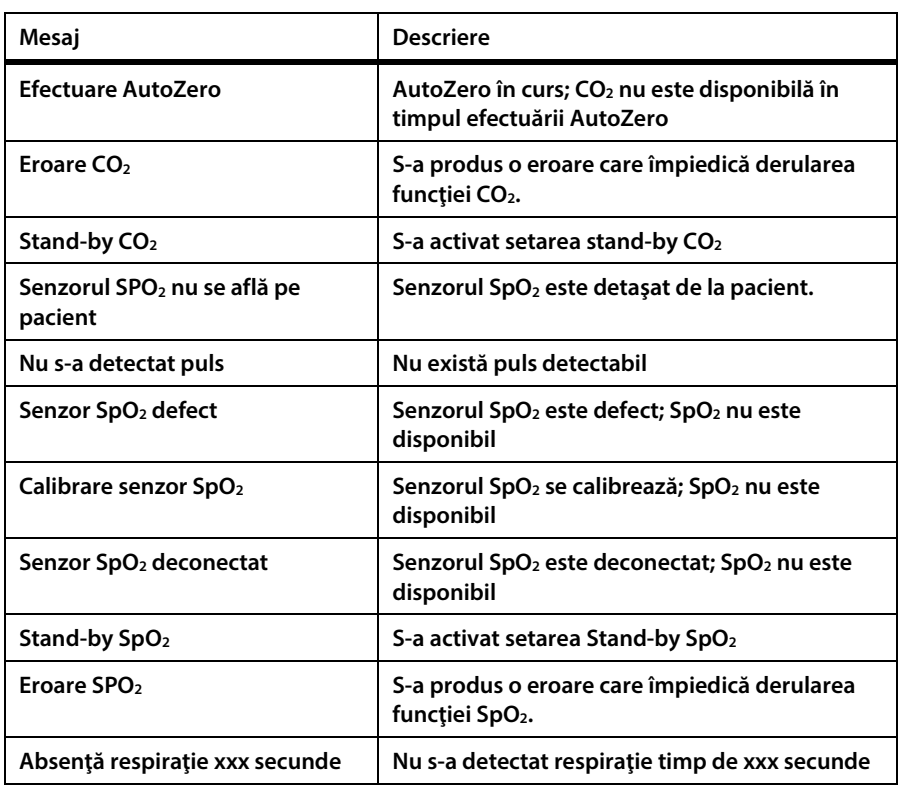

### **4.14.9. Modificarea limitelor de alarmă**

La altitudini ridicate, valorile etCO<sub>2</sub> pot fi mai mici decât valorile observate la **nivelul mării, conform descrierii din legea lui Dalton referitoare la presiuni parţiale. La utilizarea monitorului la altitudini ridicate, se recomandă să se ia în considerare ajustarea corespunzătoare a setărilor alarmei etCO2.**

**Limitele alarmelor pot fi modificate după cum urmează:**

**Pentru a modifica temporar limitele alarmelor (până la oprirea monitorului):**

- **1. Dați clic pe butonul** Menu **(Meniu) de pe panoul frontal.**
- **2.** Setup > Alarm Setup **(Configurare > Configurare alarmă) va fi prima opţiune pe ecranul** Menu **(Meniu). Daţi clic pe** Enter**.**
- **3. Navigați la alarma dorită şi dați clic pe** Enter**. Săgeţile indicatoare sus şi jos de pe ecran vor deveni active. Utilizând săgeţile direcţionale, selectaţi limita alarmei dorite şi daţi clic pe** Enter **pentru Absenţă respiraţie sau** Apply **(Aplică) pentru alte limite.**
- **4. Modificaţi şi alte limite dacă doriţi.**
- **5. Selectaţi** Home **(Ecran pornire) pentru a reveni la ecranul de pornire.**

**Pentru a modifica limitele alarmelor cu efect permanent (valabil şi după oprirea şi repornirea monitorului):**

- **1. Dați clic pe butonul** Menu **(Meniu) de pe panoul frontal.**
- **2. Navigaţi la şi selectaţi** Setup **(Configurare) din ecranul** Menu **(Meniu) şi navigaţi la şi selectaţi** Service **(Service) în ecranul** Setup Menu **(Meniu Configurare).**
- **3. Introduceţi parola de service, apoi daţi clic pe** Done **(Gata).**
- **4. Navigaţi la şi selectaţi** Institutional Defaults > Factory Defaults **(Setări implicite instituţie > Setări din fabrică).**
- **5. Selectați tipul relevant al limitelor de alarmă și dați clic pe** Enter**.**
- **6. Selectați limită alarmei pe care doriţi să o modificaţi și dați clic pe** Enter**. În partea dreaptă a ecranului va apărea o fereastră pentru aceste modificări. Utilizați săgețile direcționale pentru a naviga la secţiunea de ecran dorită, selectaţi limita alarmei şi dați clic pe** Enter**. Alarmele pot fi, de asemenea, dezactivate din acest ecran.**
- **7. Modificaţi şi alte limite dacă doriţi.**
- **8. Selectaţi** Home **(Ecran pornire) pentru a reveni la ecranul de pornire.**

**Atunci când limita de alarmă SpO2 este setată sub 85%, în zona antetului va apărea**  mesajul **SpO<sub>2</sub> Low Alarm Limit: xx** (Limită inferioară alarmă SpO<sub>2</sub>: xx), indicând **nivelul limitei inferioare a alarmei SpO2.**

### **4.14.10.Testarea setărilor de alarmă**

**Pentru a testa alarma** No Breath **(Absenţă respiraţie), setaţi afişarea respiraţiei normale pe monitor. După ce se afişează respiraţia normală, scoateţi linia de** 

esantionare din gura pacientului testat pentru a crea o situatie în care nu există **respiraţie. Monitorul ar trebui să afişeze o alarmă** No Breath **(Absenţă respiraţie).**

**Pentru a testa alarma** Sensor Not on Patient **(Senzorul nu se află pe pacient), setaţi afişarea valorilor SpO2 pe monitor. După ce valorile SpO2 sunt afișate, îndepărtați senzorul de pe pacient pentru a crea o situație** Sensor Not on Patient **(Senzorul nu se află pe pacient). Monitorul ar trebui să afişeze o alarmă** Sensor Not on Patient **(Senzorul nu se află pe pacient).**

### **4.14.11.Limitele de alarmă - setări implicite din fabrică**

**Pentru setările implicite din fabrică pentru limitele de alarmă pentru adulţi şi nounăscuţi, consultaţi** *[Tabel 29. Limite de alarmă implicite din fabrică](#page-216-0)* **la pag[. 203.](#page-216-0)**

# **4.15. Tendinţe**

### **4.15.1. Introducere**

**Monitorul stochează datele pacienţilorcare furnizează informaţii detaliate privind istoricul pacientului pe parcursul monitorizării. Afişajele tendinţelor vă permit să priviţi istoricul pacientului ca parte din analiza medicală, pentru a facilita evaluarea pacientului.**

### **4.15.2. Stocarea tendinţelor**

**Tendinţele sunt stocate în mod automat. Monitorul va stoca 48 de ore de date monitorizate indiferent dacă a existat o perioadă în care monitorul a fost oprit.**  Datele sunt salvate o dată pe secundă, cu excepția datelor formei de undă a CO<sub>2</sub>, **care sunt salvate de 20 de ori pe secundă.**

**Datele vor fi afişate conform datelor incrementale ale tendinţei selectate.**

**Datele de tendinţă stochează parametrii următori:**

- **Data curentă**
- **Ora curentă**
- EtCO<sub>2</sub>
- **RR**
- **SpO2**
- **PR**
- **IPI**
- **Formă de undă CO<sub>2</sub>\***
- **Alarme pacient de prioritate ridicată/medie (una pe secundă, una pe parametru)**
- **Evenimentele provocate de echipament precum Low Battery (Nivel scăzut bateriei) sau alte mesaje asociate cu monitorul.**
- **Marcajele evenimentelor introduse de utilizator, împreună cu orice etichetă de eveniment (unul pe secundă)**
- **Marcajul Case Start (Început de caz) pentru a indica începutul cazului**

**\*Forma de undă este reprezentată în graficul tendinţei.**

Cât timp monitorul este în modul Pompă oprită, datele CO<sub>2</sub> nu vor fi înregistrate.

### **4.15.3. Ecranele de afişare a tendințelor**

**Datele de tendință sunt afişate în două formate diferite; grafic şi tabelar.**

**Ecranul Tendinţă în format grafic vă permite să vizualizaţi datele pacientului pe o scală temporală mai lungă (1, 2, 4, 8 sau 12 ore) şi să defilaţi datele pentru a căuta tipare, anumite evenimente sau alarme. Ecranul Tendinţă în format tabelar permite vizualizarea pe intervale de 1 secundă, 5 secunde, 15 secunde, 30 de secunde, 1 minut, 5 minute, 15 minute, 30 de minute şi 1 oră, permiţând utilizatorului să vadă detalii despre starea pacientului.**

### **4.15.3.1. Ecranul de afişare a tendinţei în format grafic**

**Ecranul de afişare a tendinţei în format grafic poate fi vizualizat după cum urmează:**

**1. Dați clic pe butonul** Menu **(Meniu) de pe panoul frontal.**

#### **Tendinte**

- **2. Navigaţi la şi selectaţi** Trend **(Tendinţă) în ecranul Meniu Configurare.**
- **3. Navigaţi la şi selectaţi** Graphical Trend **(Tendinţă în format grafic) în ecranul Meniu Configurare. Ecranul va afişa tendinţa în format grafic înregistrată în mod curent într-un afişaj care cuprinde o perioadă de 4 ore. O linie indicatoare albă cu un marcaj temporal de culoare albastră va indica intervalul de timp selectat vizualizat în partea stângă a ecranului. O linie roşie pe forma de undă a tendinţei va indica o alarmă la momentul respectiv.**
- **4. Pentru a modifica intervalul de timp afişat, daţi clic pe butonul** Enter **şi navigaţi la şi selectaţi opţiunile de Zoom dorite din opţiunile care apar pe ecran. Daţi clic din nou pe** Enter**. Se va afişa intervalul de timp dorit.**
- **5. Pentru a vizualiza un alt interval de timp, utilizaţi săgeţile direcţionale pentru a ajusta intervalul de timp vizualizat pe ecran la intervalul de timp pe care doriţi să-l vizualizaţi. Linia indicatoare albă cu marcaj temporal de culoare albastră va indica locaţia indicatorului de timp şi datele din stânga vor arăta datele din intervalul respectiv de timp.**
- **6. Pentru a vizualiza mai mulţi parametri, daţi clic pe săgeata direcţională jos şi apoi pe butonul Enter pentru a defila în jos pentru a vedea parametrii care nu se află pe ecran.**

**Datele din partea dreaptă a ecranului vor continua să afişeze datele curente.**

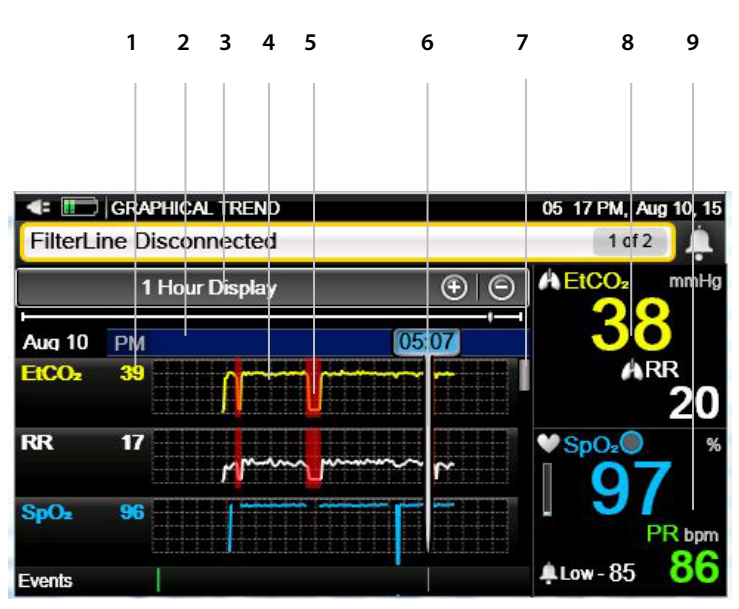

#### **Figura 34. Ecran tendinţă în format grafic - interval de 1 oră**

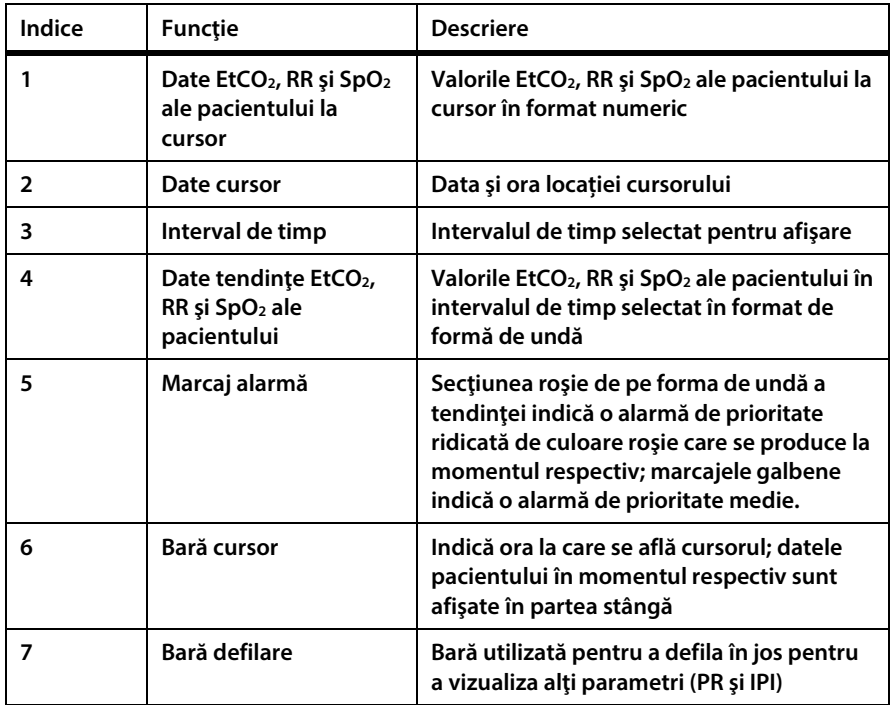

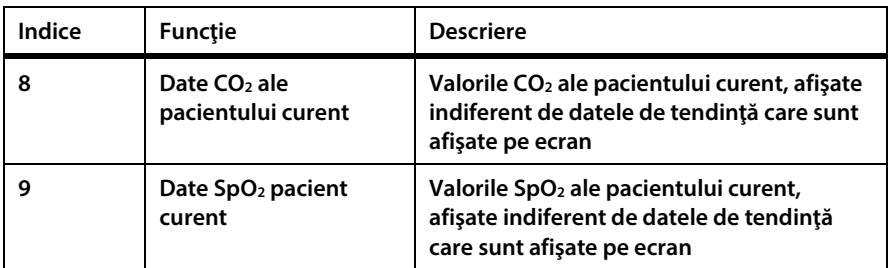

### **4.15.3.2. Căutarea în ecranul tendinţei în format grafic**

**Urmaţi paşii de mai jos pentru a efectua o căutare în ecranul tendinţei în format grafic:**

- **1. Daţi clic pe butonul** Menu **(Meniu) de pe panoul frontal al monitorului.**
- **2. Navigaţi la şi selectaţi** Trend **(Tendinţă) în ecranul Meniu Configurare.**
- **3. Navigaţi la şi selectaţi** Search **(Căutare)** Graphical **(Grafică) în ecranul Meniu tendinţă. Ecranul va afişa ecranul cu data şi ora căutării în meniul Tendinţă pentru modul de vizualizare grafic.**
- **4. Pe ecranul** Trend Menu Calendar **(Calendar Meniu tendinţă), navigaţi la şi selectaţi data şi ora pe care doriţi să le vizualizaţi pe ecran.**
- **5. După ce aţi selectat data şi ora dorite, navigaţi la butonul de căutare de pe ecran şi selectaţi. Dacă există date înregistrate corespunzătoare momentului ales, monitorul va afişa ecranul Tendinţă în format grafic la momentul din timp ales.**
- **6. Dacă nu există date înregistrate corespunzătoare momentului ales, monitorul vă va informa cu privire la acest lucru, iar ecranul va indica faptul că nu s-au găsit date corespunzătoare momentului selectat şi vă va cere să selectaţi o altă valoare de timp.**
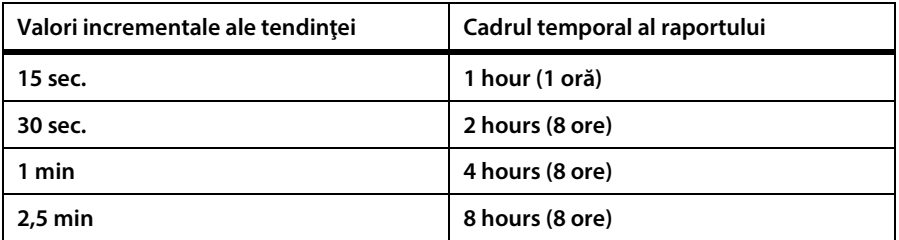

#### **Tabel 17. Valori incrementale ale tendinţei şi niveluri de zoom**

### **4.15.3.3. Ecranul de afişare a tendinţei în format tabelar**

**Ecranul de afişare a tendinţei în format tabelar poate fi vizualizat după cum urmează:**

- **1. Daţi clic pe butonul** Menu **(Meniu) de pe panoul frontal al monitorului.**
- **2. Navigaţi la şi selectaţi** Trend **(Tendinţă) în ecranul Meniu Configurare.**
- **3. Navigaţi la şi selectaţi** Tabular Trend **(Tendinţă în format tabelar) în ecranul Meniu Configurare. Ecranul va afişa tendinţa în format tabelar înregistrată în mod curent într-un afişaj care cuprinde o perioadă de 30 de secunde.**
- **4. Pentru a modifica intervalul de timp afişat, daţi clic pe butonul** Enter **şi navigaţi la şi selectaţi opţiunile de Zoom dorite din** Zoom Options **(Opţiuni Zoom) care vor apărea pe ecran. Daţi clic din nou pe** Enter**. Se va afişa intervalul de timp dorit.**
- **5. Pentru a vizualiza un alt interval de timp, utilizaţi săgeţile direcţionale pentru a ajusta intervalul de timp vizualizat pe ecran la intervalul de timp pe care doriţi să-l vizualizaţi. Cadrul va indica intervalul de timp ales şi datele corespunzătoare intervalului de timp respectiv.**
- **6. Când se ajunge la sfârşitul intervalului de timp înregistrat, în partea dreaptă, ecranul va indica:** End of data **(Sfârşit date). Când se ajunge la momentul din timp anterior datelor înregistrate în partea stângă, ecranul va indica:** No data **(Nu există date).**
- **7. Pentru a vizualiza mai mulţi parametri, daţi clic pe săgeata direcţională jos şi apoi pe butonul** Enter **pentru a defila în jos pentru a vedea parametrii care nu se află pe ecran.**
- **8. Datele din partea dreaptă a ecranului vor continua să afişeze datele curente.**

**Figura 35. Ecran tendinţă în format tabelar - interval de 30 de secunde**

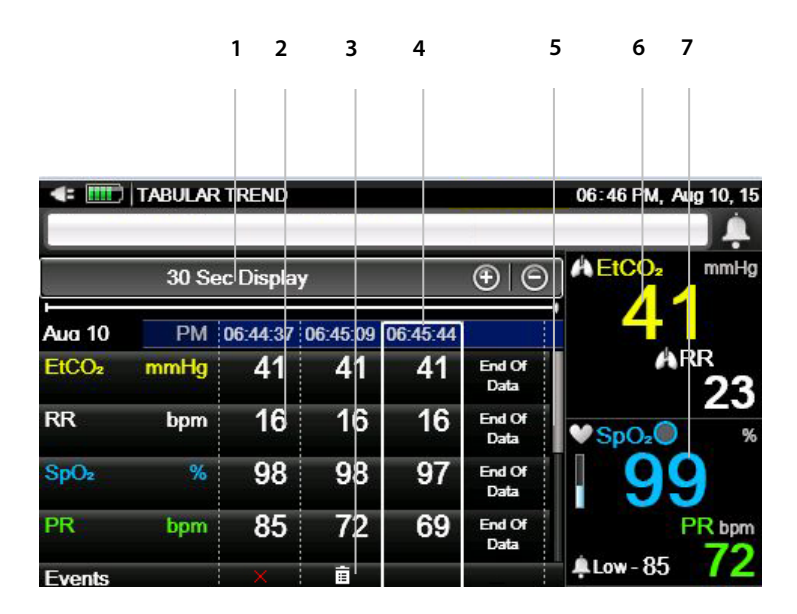

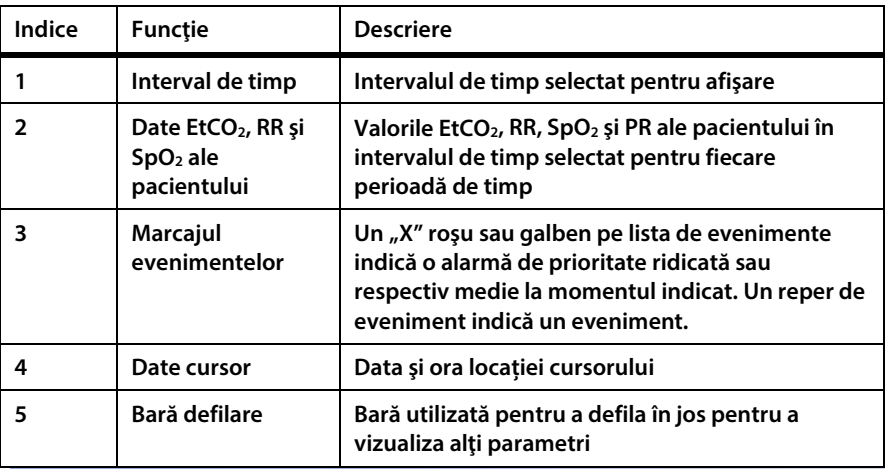

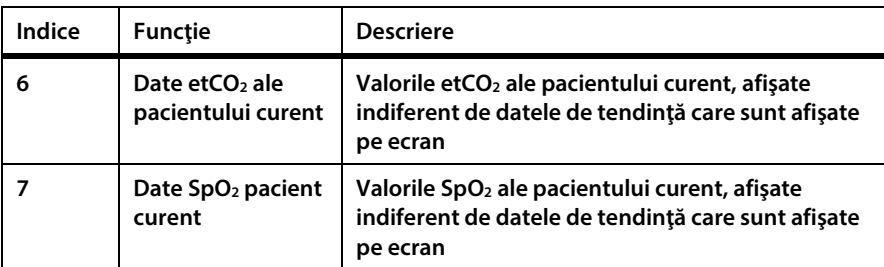

### **4.15.3.4. Căutarea în ecranul tendinţei în format tabelar**

**Urmaţi paşii de mai jos pentru a efectua o căutare în ecranul tendinţei în format tabelar:**

- **1. Daţi clic pe butonul** Menu **(Meniu) de pe panoul frontal al monitorului.**
- **2. Navigaţi la şi selectaţi** Trend **(Tendinţă) în ecranul Meniu Configurare.**
- **3. Navigaţi la şi selectaţi** Search **(Căutare)** Tabular **(Tabelară) în ecranul Meniu Tendinţă. Ecranul va afişa ecranul cu data şi ora căutării în meniul Tendinţă pentru modul de vizualizare tabelar.**
- **4. Pe ecranul** Trend Menu Calendar **(Calendar Meniu tendinţă), navigaţi la şi selectaţi data şi ora pe care doriţi să le vizualizaţi pe ecran.**
- **5. După ce aţi selectat data şi ora dorite, navigaţi la butonul de căutare de pe ecran şi selectaţi. Dacă există date înregistrate corespunzătoare momentului ales, monitorul va afişa ecranul Tendinţă în format grafic la momentul din timp ales.**
- **6. Dacă nu există date înregistrate corespunzătoare momentului ales, monitorul vă va informa cu privire la acest lucru, iar ecranul va indica faptul că nu s-au găsit date corespunzătoare momentului selectat şi vă va cere să selectaţi o altă valoare de timp.**

### **4.15.3.5. Ecranul cu lista evenimentelor**

**Ecranul cu lista evenimentelor poate fi vizualizat după cum urmează:**

- **1. Daţi clic pe butonul** Menu **(Meniu) de pe panoul frontal al monitorului.**
- **2. Navigaţi la şi selectaţi** Trend **(Tendinţă) în ecranul Meniu Configurare.**
- **3. Navigaţi la şi selectaţi** Events List **(Listă evenimente) în ecranul Meniu Tendință. Ecranul va afişa o listă a evenimentelor pentru cazul pacientului curent sau o listă a tuturor evenimentelor dacă nu este deschis niciun caz de pacient. Nu uitaţi că această listă include evenimentele adăugate de utilizator dar nu şi alarmele. Dacă nu există evenimente, lista va fi goală.**
- **4. Pentru a vizualiza mai multe evenimente, daţi clic pe săgeata direcţională jos pentru a defila în jos pentru a vedea evenimentele care nu se află pe ecran.**
- **5. Datele din partea dreaptă a ecranului vor continua să afişeze datele curente.**

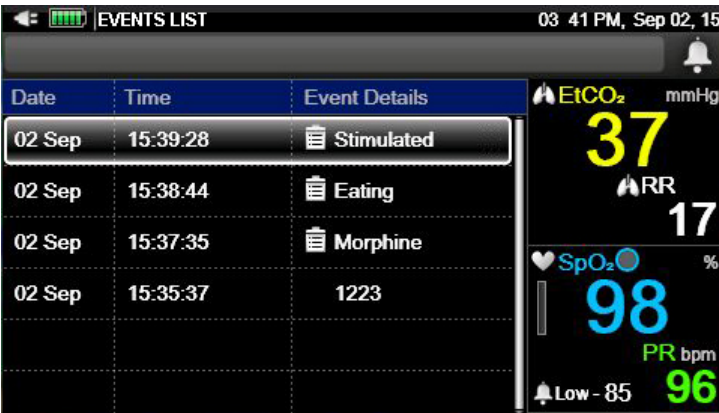

**Figura 36. Listă evenimente**

## **4.15.3.6. Căutarea în ecranul cu lista evenimentelor**

**Urmaţi paşii de mai jos pentru a efectua o căutare în ecranul cu lista evenimentelor:**

- **1. Daţi clic pe butonul** Menu **(Meniu) de pe panoul frontal al monitorului.**
- **2. Navigaţi la şi selectaţi** Trend **(Tendinţă) în ecranul Meniu Configurare.**
- **3. Navigaţi la şi selectaţi** Search **(Căutare)** Events **(Evenimente) în ecranul Meniu tendinţă. Ecranul va afişa ecranul cu data şi ora căutării în meniul Tendinţă pentru pentru evenimente.**
- **4. Pe ecranul** Trend Menu Calendar **(Calendar Meniu tendinţă), navigaţi la şi selectaţi data şi ora pe care doriţi să le vizualizaţi pe ecran.**
- **5. După ce aţi selectat data şi ora dorite, navigaţi la butonul de căutare de pe ecran şi selectaţi. Dacă există date înregistrate corespunzătoare momentului ales, monitorul va afişa lista de evenimente la momentul din timp ales.**
- **6. Dacă nu există date înregistrate corespunzătoare momentului ales, monitorul va indica faptul că nu există evenimente la momentul respectiv şi va afişa evenimentele care au avut loc cât mai apropiat în timp de punctul indicat.**

## **4.15.4. Selectarea parametrilor tendinţei**

**Consultaţi** *[11.1.6.3](#page-225-0) [Setările de configurare a afişării tendinţei](#page-225-0)* **la pag[. 212](#page-225-0) pentru a modifica parametrii tendinţei de pe ecran sau pentru a schimba ordinea parametrilor.**

## **4.15.5. Ştergerea memoriei tendinţei**

**Se recomandă ştergerea memoriei tendinţei atunci când monitorul este conectat la un pacient nou pentru a evita încurcarea datelor anterioare cu datele pacientului actual. Prin urmare, când monitorul este în modul pacient unic (modul implicit) memoria tendinţei va fi ştearsă când se iese din caz.**

## **4.15.6. Modul Afişarea tendinței**

**Monitorul oferă două tipuri de moduri de afişare a tendinţei, Înregistrat şi Calendar. Modul Înregistrat este cel implicit. În modul Înregistrat, dacă monitorul este oprit şi repornit, memoria tendinţei va înregistra ora la care s-au produs aceste acţiuni şi va afişa aceste ore sub formă de perioade de timp fără date în înregistrarea memoriei tendinţei. În modul Calendar, dacă monitorul este oprit şi repornit, memoria tendinţei va înregistra şi perioada de timp în care monitorul a fost oprit, şi o va include în perioada de înregistrare a tendinţei şi va marca acele perioade ca perioade fără date.**

**În ambele moduri, nu se vor afişa date pentru perioadele în care monitorul a fost oprit, deoarece nu sunt disponibile date. Cu toate acestea, deoarece monitorul poate înregistra doar până la 48 de ore de date, utilizarea modului Calendar poate limita cantitatea de date utile stocate în memoria tendinţei.**

**Pentru a schimba modul Tendinţă, consultaţi** *[11.1.6.1](#page-223-0) [Setările tendinţei principale](#page-223-0)* **la pag. [210.](#page-223-0)**

## **4.15.7. Configurarea tendinţelor**

### **4.15.7.1. Modul de marcare a evenimentelor**

**Există două tipuri de moduri de marcare a evenimentelor.**

- **Marcare detaliată a evenimentelor: La apăsarea butonului Event (Eveniment), puteţi accesa o descriere specifică a evenimentului dintr-un tabel cu 30 de valori care pot fi definite de către utilizator (consultaţi** *[4.4](#page-69-0) [Evenimente pacient](#page-69-0)* **la pag. [56\)](#page-69-0).**
- **Marcare rapidă a evenimentelor: Indică faptul că un eveniment s-a produs la apăsarea butonului Event (Eveniment) însă nu oferă detalii.**

**Modul implicit de marcare a evenimentelor este** Detailed **(Detaliat).**

**Pentru a schimba modul de marcare a evenimentelor în mod permanent (valabil şi după oprirea şi repornirea monitorului), daţi clic pe butonul** Menu **(Meniu) de pe panoul frontal al monitorului.**

- **1. Navigaţi la şi selectaţi** Setup **(Configurare) pe ecranul Meniu.**
- **2. Navigaţi la şi selectaţi** Service **(Service) în ecranul Meniu Configurare.**
- **3. Introduceţi parola de service, apoi daţi clic pe** Done **(Gata).**
- **4. Navigaţi la şi selectaţi** Institutional Defaults **(Setări implicite instituţie)** > Trend **(Tendinţă).**
- **5. Navigați la şi selectaţi** Event Marking Mode **(Mod marcare eveniment) şi daţi clic pe** Enter**.**
- **6. Selectaţi modul dorit şi dați clic pe** Enter**.**
- **7. Selectaţi** Home **(Ecran pornire) pentru a reveni la ecranul de pornire.**

### **4.15.7.2. Afişarea creşterii tendinței**

**Valorile incrementale de pe ecranul tendinţei în format tabelar pot fi schimbate din**  Institutional Defaults > Trend **(Setări implicite instituţie > Tendinţă). Opţiunile sunt 1, 5, 15 sau 30 de secunde sau 5, 15 sau 30 de minute, sau 1 oră.**

**Valoarea implicită este de 30 de secunde.**

### **4.15.7.3. Tendinţele A/hr şi ODI**

**Tendinţele A/Hr şi ODI sunt accesate utilizând tasta soft** Reports **(Rapoarte) şi sunt explicate în secţiunea** *[5.2](#page-152-0) [Rapoarte](#page-152-0)* **la pag[. 139](#page-152-0)**

# **5. Ieșire date produs**

## **5.1. Opţiuni de raport**

**Monitorul permite vizualizarea şi stocarea unor rapoarte diverse. Printre aceste rapoarte se numără rapoartele de ventilaţie şi desaturaţie, rapoartele de revizuire a alarmelor şi rapoartele de caz şi tendinţă.**

**Diversele tipuri de opţiuni de raport pot fi accesate în diferite moduri; consultaţi**  *[Tabel 18. Acces opţiuni raport](#page-151-0)***[, dedesubt,](#page-151-0) pentru detalii suplimentare.**

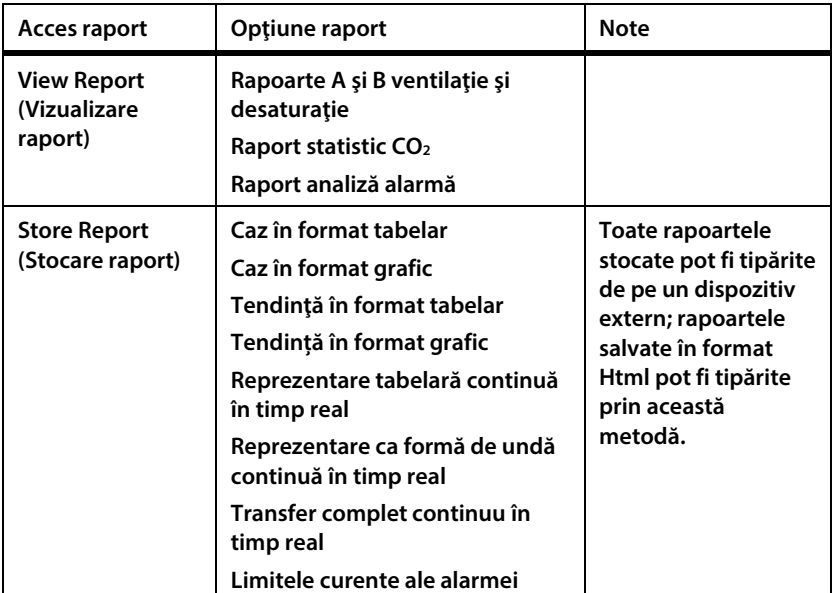

<span id="page-151-0"></span>**Tabel 18. Acces opţiuni raport**

**Pentru ecranul Selecţie Raport, consultaţi** *[Figura 37. Selecţie Raport](#page-152-1)***, de mai jos.**

<span id="page-152-1"></span>**Figura 37. Selecţie Raport**

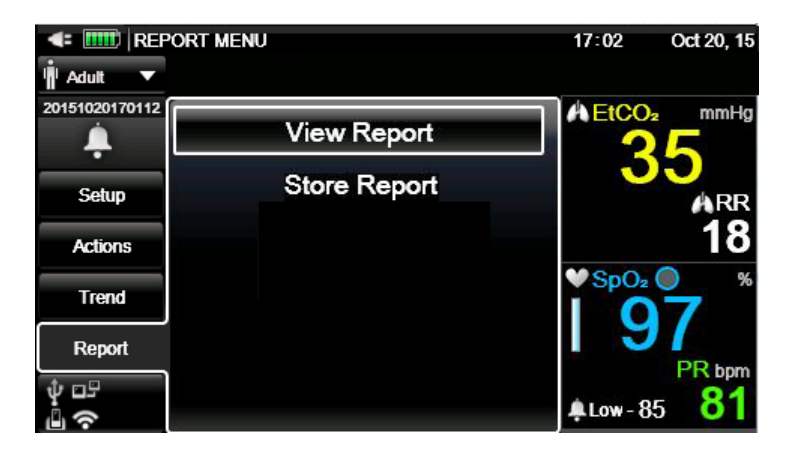

## <span id="page-152-0"></span>**5.2. Rapoarte**

**Monitorul permite vizualizarea a patru tipuri de rapoarte:**

- **Vent and Desat Report A (Raport A ventilaţie şi desaturaţie)**
- **Vent and Desat Report B (Raport B ventilaţie şi desaturaţie)**
- **Parameter Statistics (Date statistice parametri)**
- **Alarm Review (Analiza alarmei)**

**Raportul ventilaţiei şi al desaturaţiei poate fi vizualizat doar dacă este deschis un caz de pacient. Dacă nu este deschis niciun caz de pacient, va apărea mesajul** Open a New Patient Case **(Deschideţi un nou caz de pacient) şi aceste rapoarte nu vor fi disponibile. Pentru a deschide un caz de pacient, consultaţi** *[4.3](#page-69-1) [Numerele cazurilor](#page-69-1)  [de pacient și numerele de identificare a pacienților](#page-69-1)* **la pag[. 56.](#page-69-1)**

**Pentru a defila în jos în scopul vizualizării acestor rapoarte, navigaţi la fereastra principală a raportului, daţi clic pe** Enter **şi apoi utilizaţi săgeţile sus şi jos pentru a defila.**

**În toate aceste ecrane de rapoarte, datele în timp real ale pacientului curent sunt vizualizabile în partea dreaptă a ecranului.**

#### Rapoarte

**Un raport poate fi vizualizat după cum urmează:**

- **1. Daţi clic pe butonul** Menu **(Meniu) de pe panoul frontal al monitorului.**
- **2. Navigaţi la şi selectaţi** Report > View Report **(Raport > Vizualizare raport) în ecranul Meniu Configurare.**
- **3. Selectaţi raportul dorit şi dați clic pe el pentru a-l vizualiza.**

**Raportul ventilaţiei şi al desaturaţiei poate fi vizualizat doar dacă este deschis un caz de pacient. Dacă pacientul deschis nu are date IPI, Apnee şi Desaturaţie (de**  exemplu un pacient nou-născut), rapoartele de ventilatie și desaturație nu vor fi **disponibile. Un raport al analizei alarmei poate fi vizualizat chiar dacă nu este deschis un caz de pacient.**

**Pe ecranul Analiză alarmă, datele în timp real ale pacientului curent pot fi vizualizate în partea dreaptă a ecranului.**

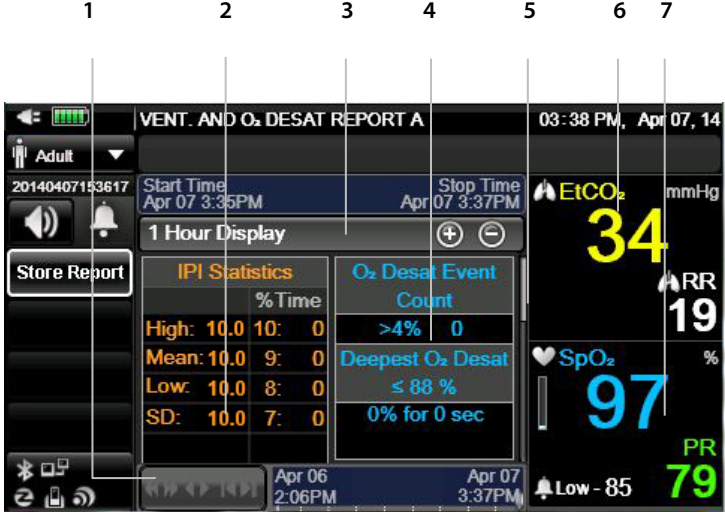

**Figura 38. Raport A ventilaţie şi desaturaţie**

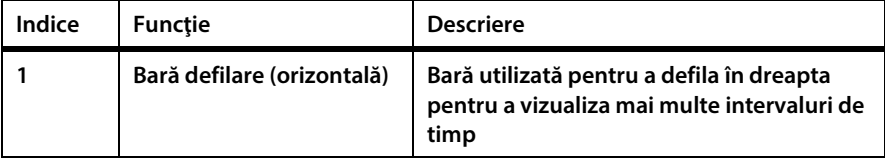

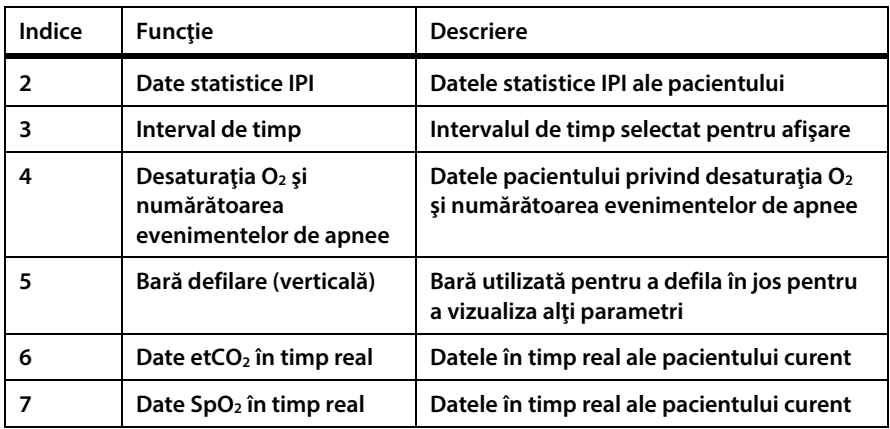

### **Figura 39. Raport B ventilaţie şi desaturaţie**

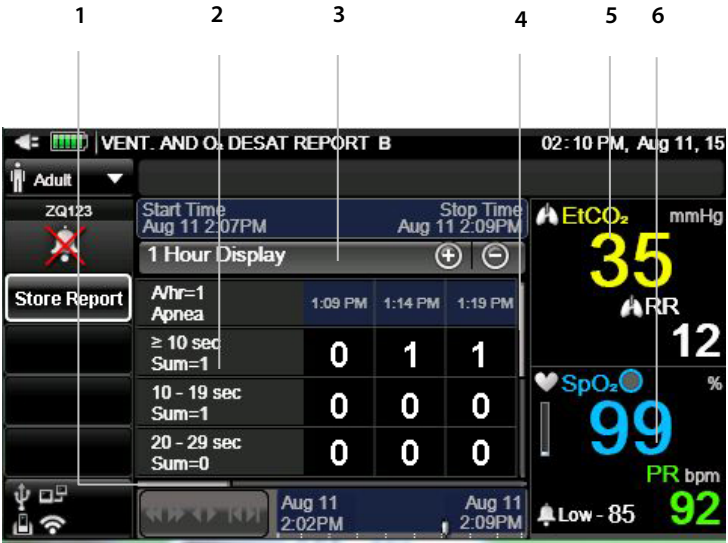

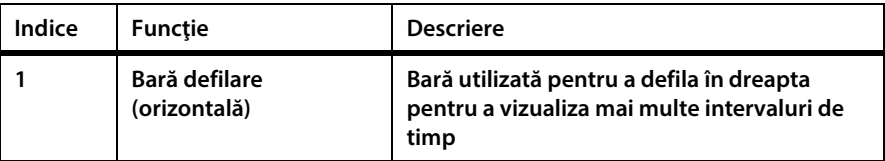

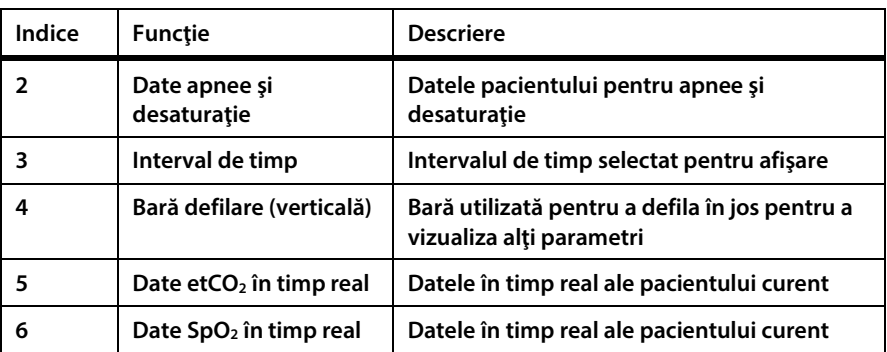

#### **Figura 40. Raport date statistice parametri**

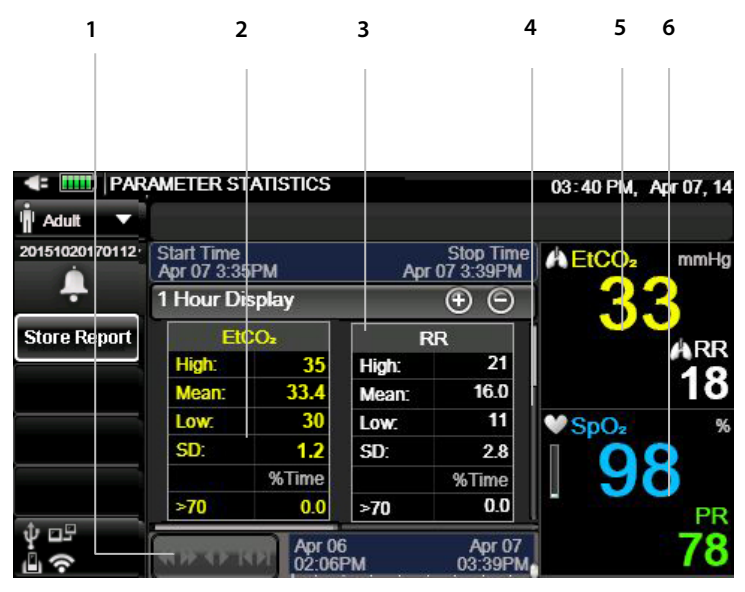

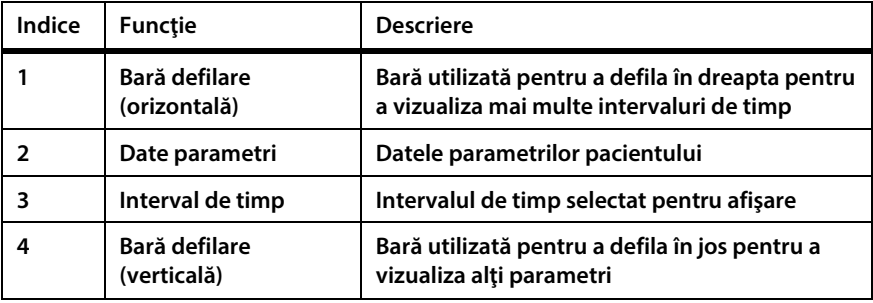

| Indice | <b>Functie</b>                         | <b>Descriere</b>                           |
|--------|----------------------------------------|--------------------------------------------|
|        | Date etCO <sub>2</sub> în timp<br>real | Datele în timp real ale pacientului curent |
|        | Date SpO <sub>2</sub> în timp<br>real  | Datele în timp real ale pacientului curent |

**Figura 41. Raport de analiză a alarmei**

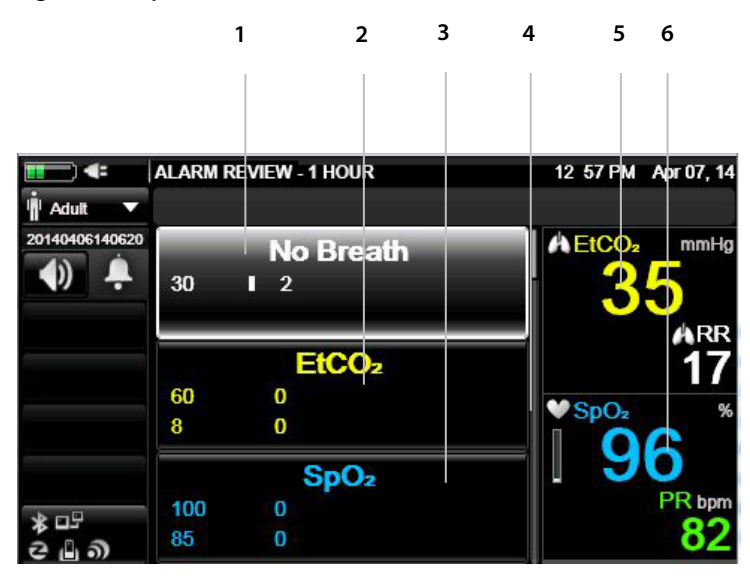

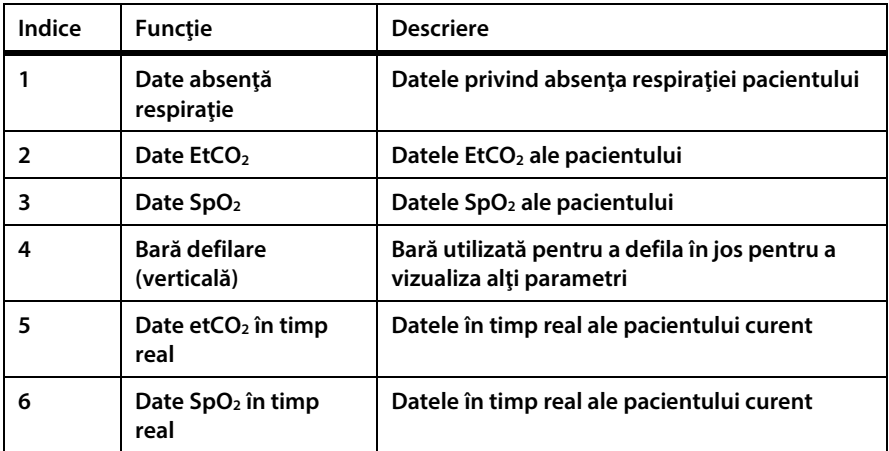

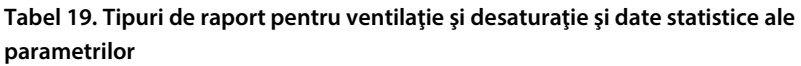

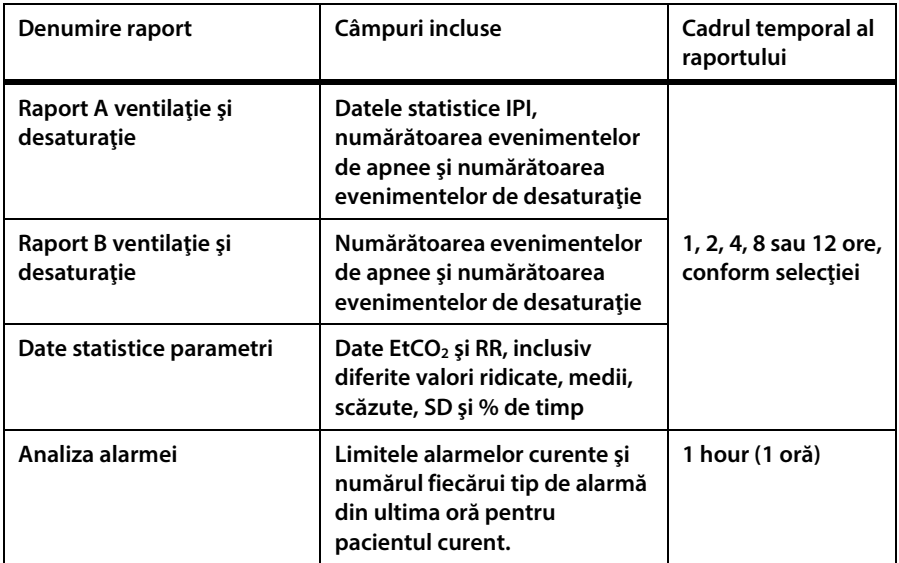

## **5.3. Datele furnizate**

**Monitorul poate exporta datele stocate şi curente către dispozitive externe prin următoarele metode:**

**Datele pot fi transferate către un dispozitiv de memorie USB sau micro card SD pentru transferul ulterior pe un calculator şi imprimare cu ajutorul unei imprimante externe. Consultați** *[Figura 3. Vedere monitor din partea](#page-36-0) dreaptă* **la pag. [23](#page-36-0) şi** *[Figura 4.](#page-38-0)  [Vedere monitor din partea stângă](#page-38-0)* **la pag[. 25](#page-38-0) pentru locaţia porturilor USB şi micro card SD.**

**Atenţie:**

**Asigurați-vă că pe dispozitivul de memorie USB sau pe micro cardul SD nu se află viruși înainte de a le conecta la monitor.**

**Un raport de caz sau tendinţă poate fi stocat (descărcat) după cum urmează:**

- **1. Conectaţi dispozitivul de memorie USB la portul USB.**
- **2. Daţi clic pe butonul** Menu **(Meniu) de pe panoul frontal al monitorului.**
- **3. Navigaţi la şi selectaţi** Report **(Raport) pe ecranul Meniu.**
- **4. Navigaţi la şi selectaţi** Store Report **(Stocare raport) pe ecranul Meniu Raport.**
- **5. Navigaţi la şi selectaţi raportul pe care doriţi să-l stocaţi. Dacă un caz nu este activ la momentul respectiv, nu veţi putea stoca un raport de caz.**
- **6. Dacă sunt disponibile mai multe tipuri de raport (HTML sau text) navigati la** tipul de raport dorit și selectați-l. Unele rapoarte sunt disponibile într-un **singur format. De exemplu, rapoartele de tendinţă în format grafic şi cele de caz în format grafic sunt disponibile doar în format BMP.**
- **7. Navigaţi la şi selectaţi** Choose Device **(Alegere dispozitiv). Navigaţi la şi selectaţi dispozitivul pe care doriţi să stocaţi raportul.**
- **8. Navigaţi la şi selectaţi** Save Report **(Salvare raport).**
- **9. Pentru a stoca un alt raport, repetaţi procesul.**
- **10. Pentru a întrerupe procesul de stocare a unui raport (această funcţie este utilă în general pentru rapoartele în timp real care vor continua să se descarce pe dispozitivul de stocare dacă procesul nu este întrerupt), daţi clic pe butonul**  Active Reports **(Rapoarte active).**
- **11. Navigaţi la şi selectaţi raportul pe care doriţi să-l întrerupeţi. Selectaţi raportul şi apoi navigaţi la şi selectaţi butonul** Stop **(Întrerupere) pentru a întrerupe descărcarea raportului.**

**Dacă selectaţi** Active Reports **(Rapoarte active) în timpul procesului de descărcare, se va afişa o listă cu rapoartele în curs de descărcare. Lista poate conţine mai multe rapoarte dacă se efectuează mai multe tipuri de descărcare în acelaşi timp sau (chiar dacă se poate descărca un singur raport la un moment dat pe un dispozitiv USB) dacă se utilizează mai multe dispozitive USB (cu ajutorul unui multiplicator).**

### **Sunt disponibile următoarele tipuri de rapoarte de transfer de date:**

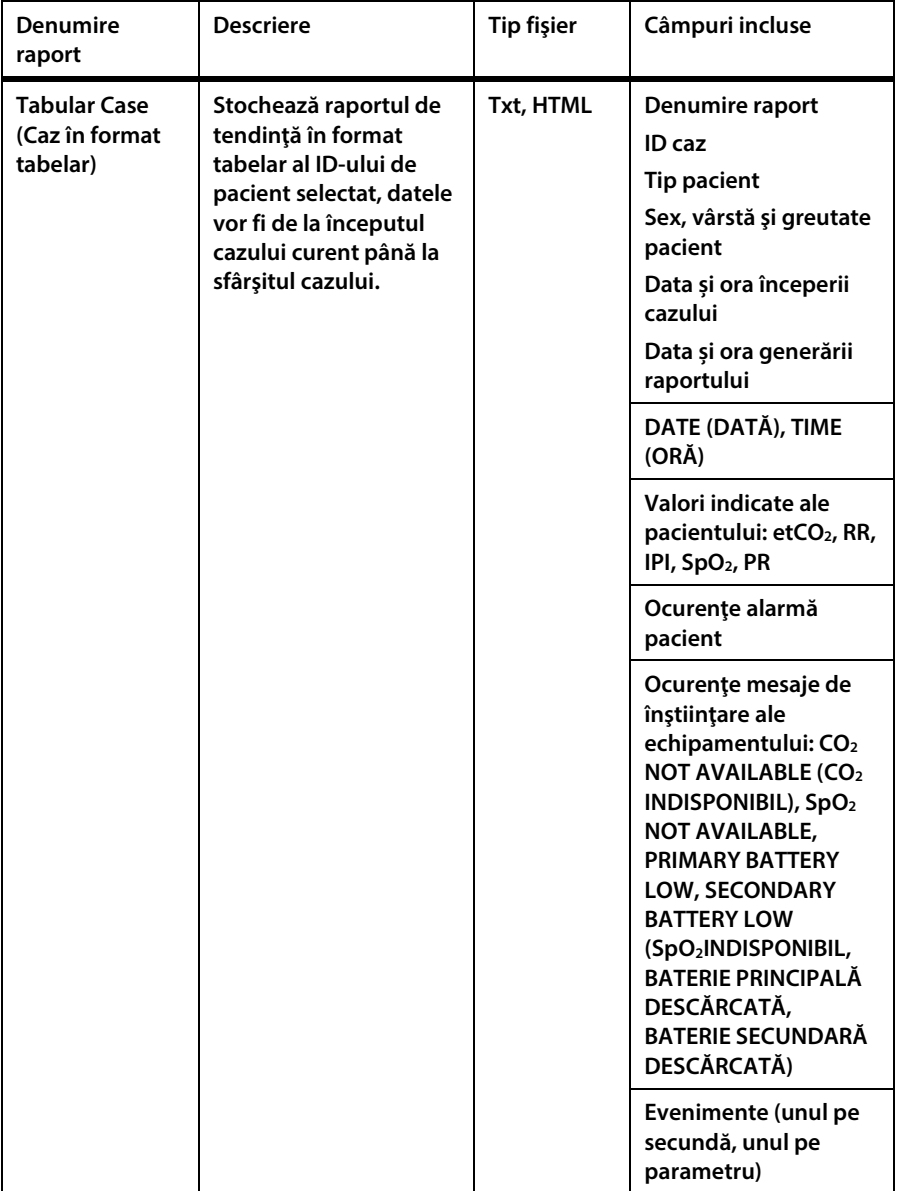

### **Tabel 20. Tipuri de rapoarte de transfer de date**

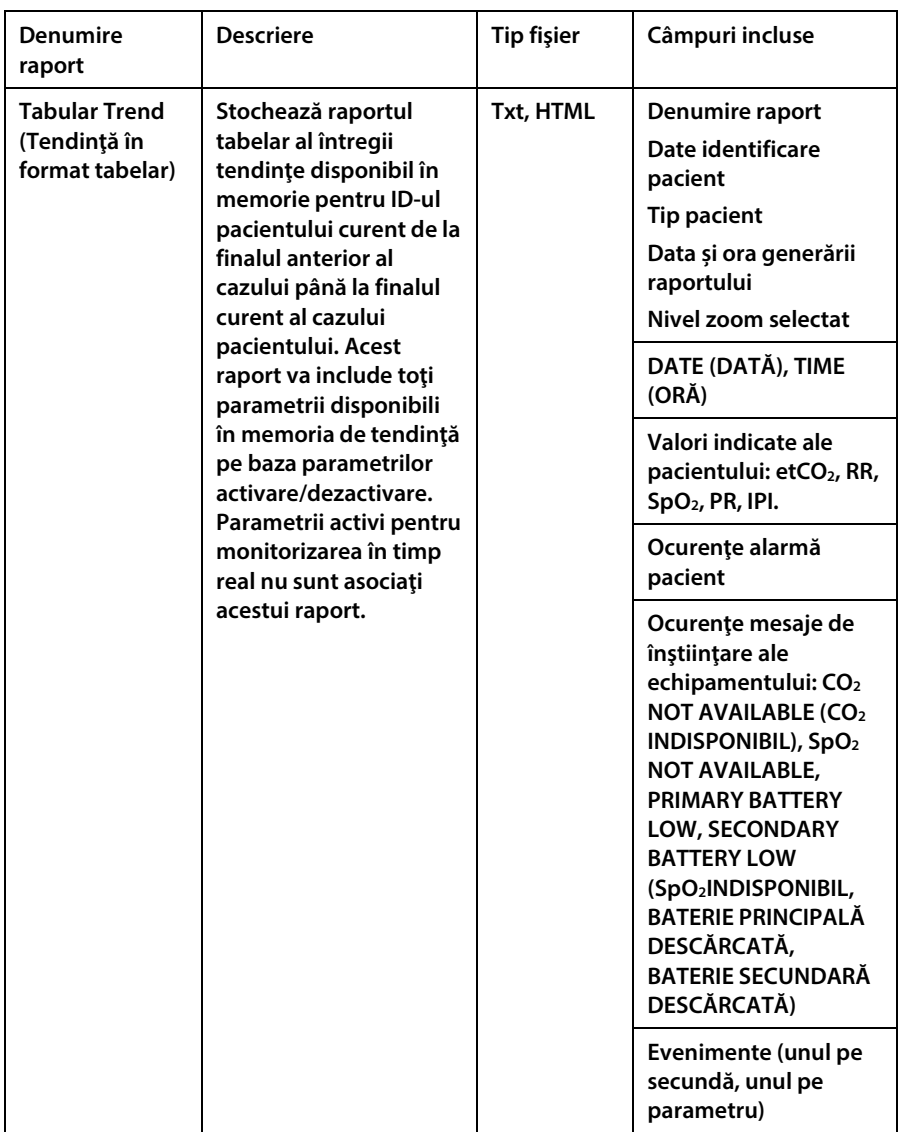

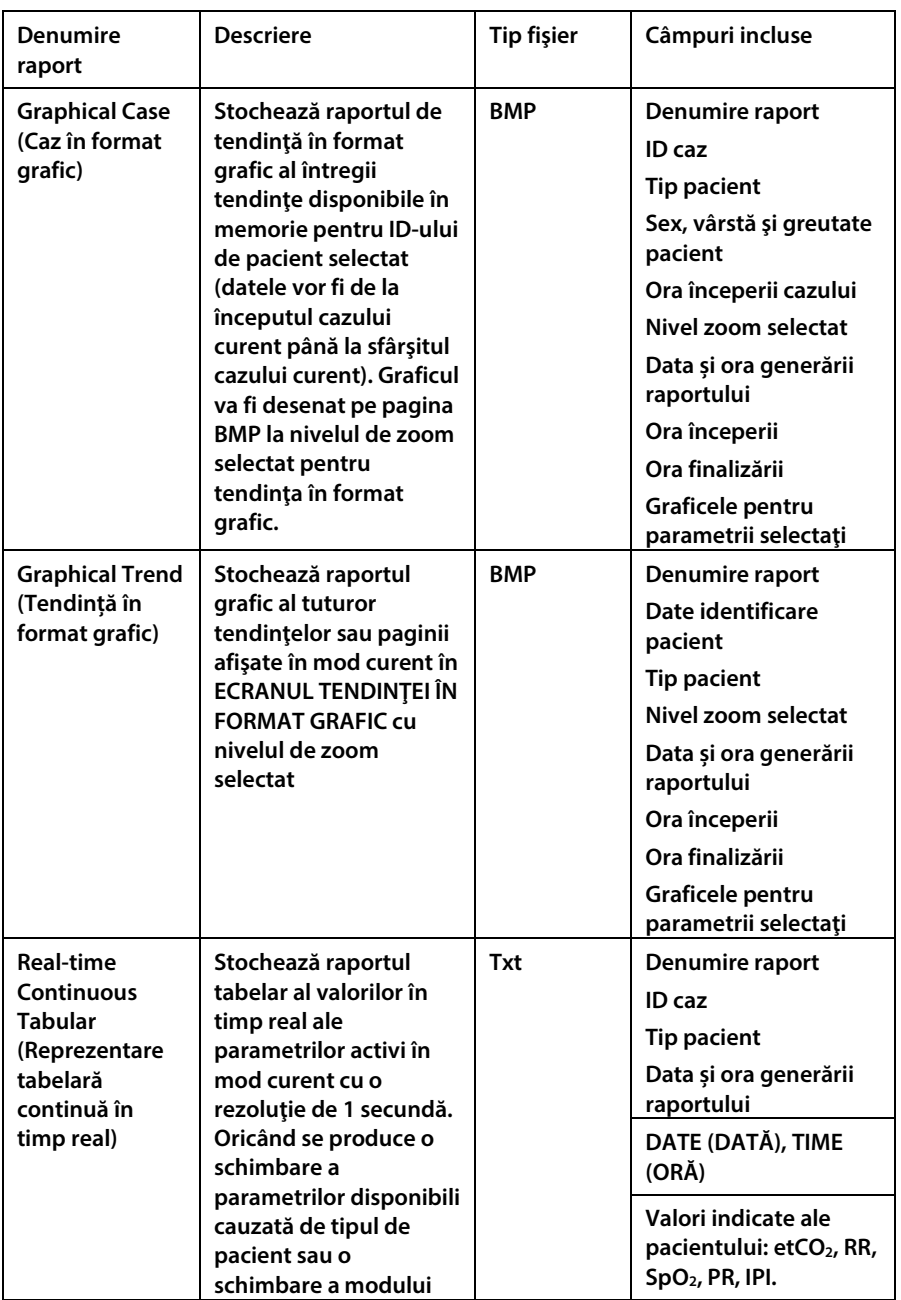

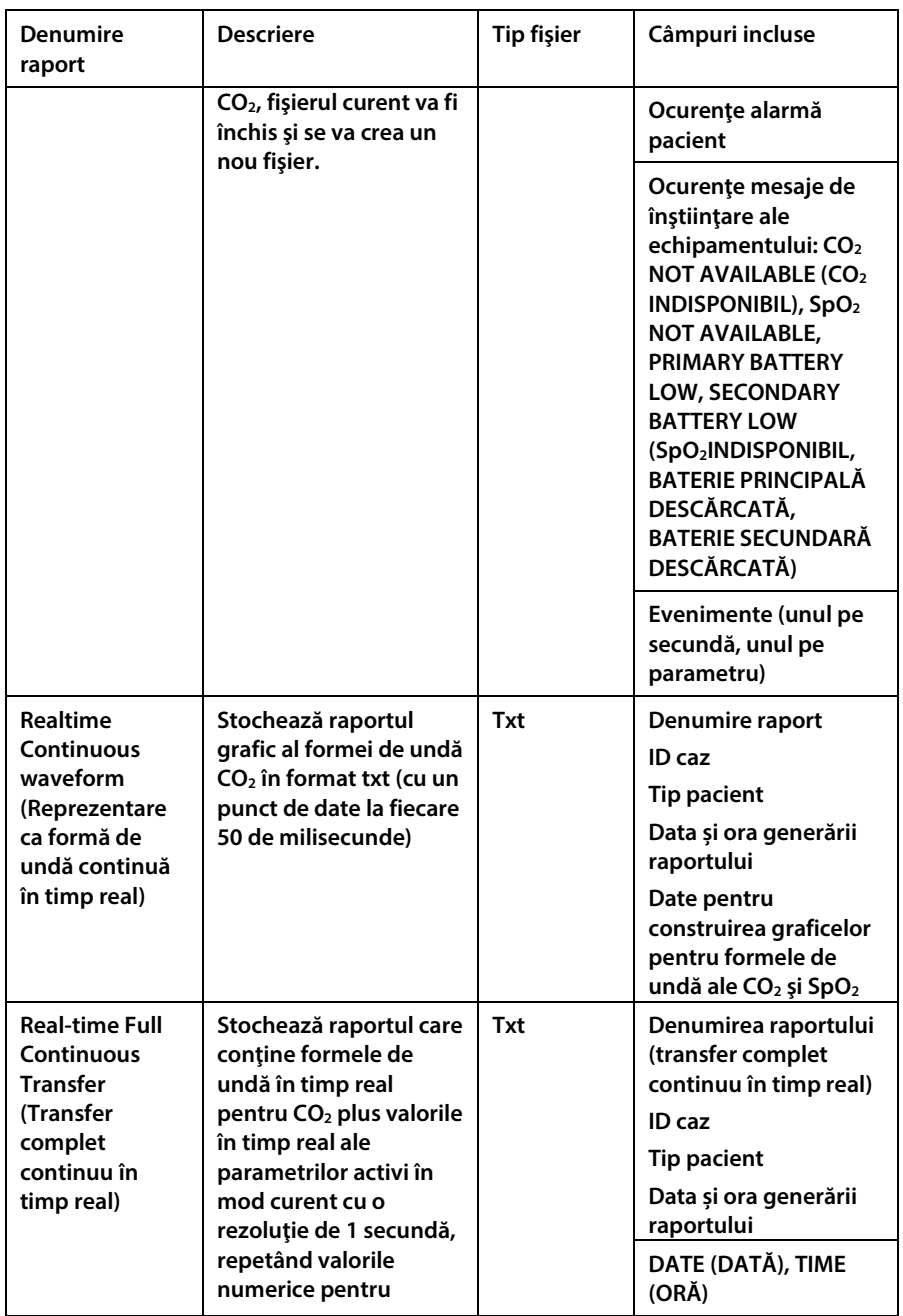

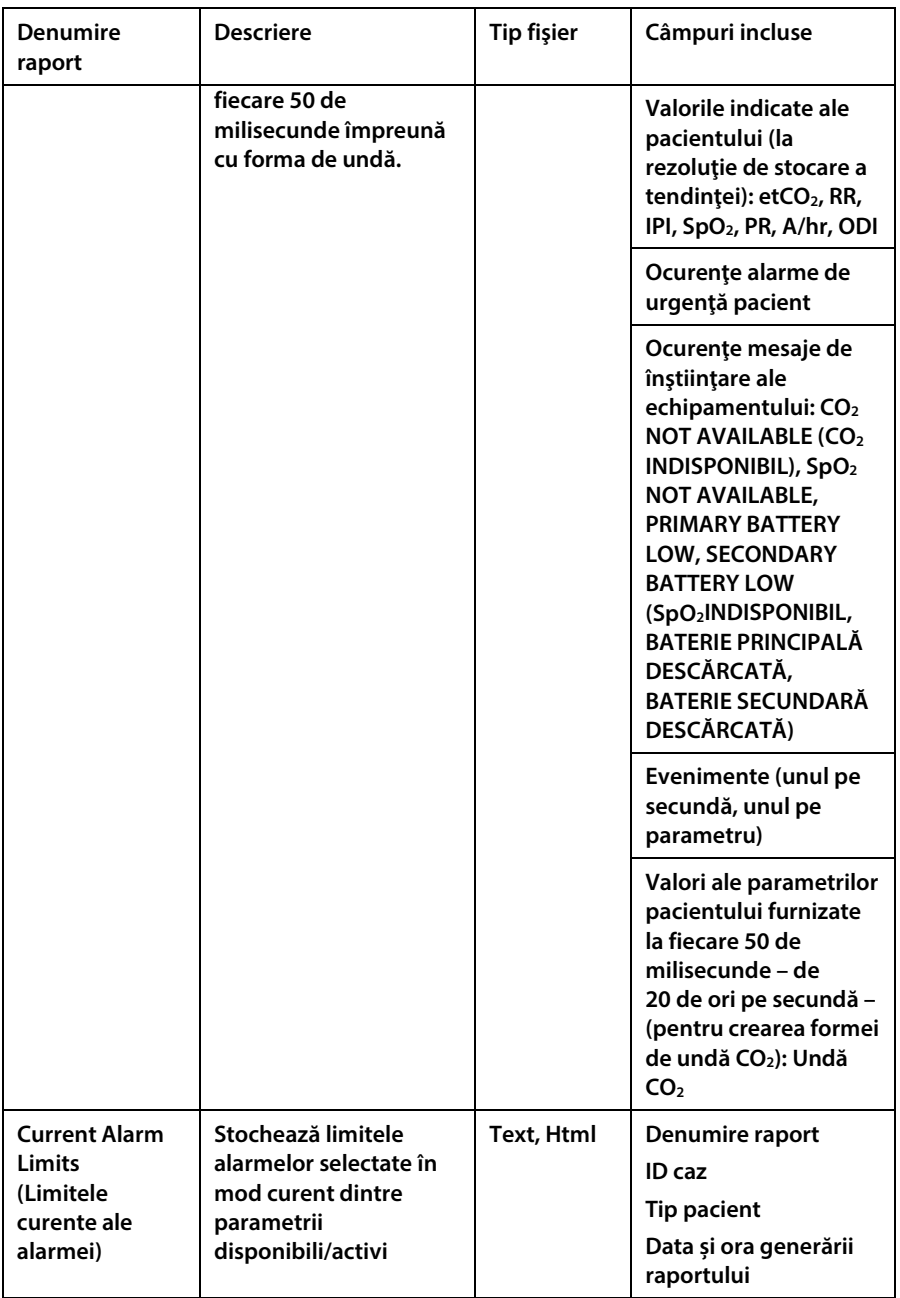

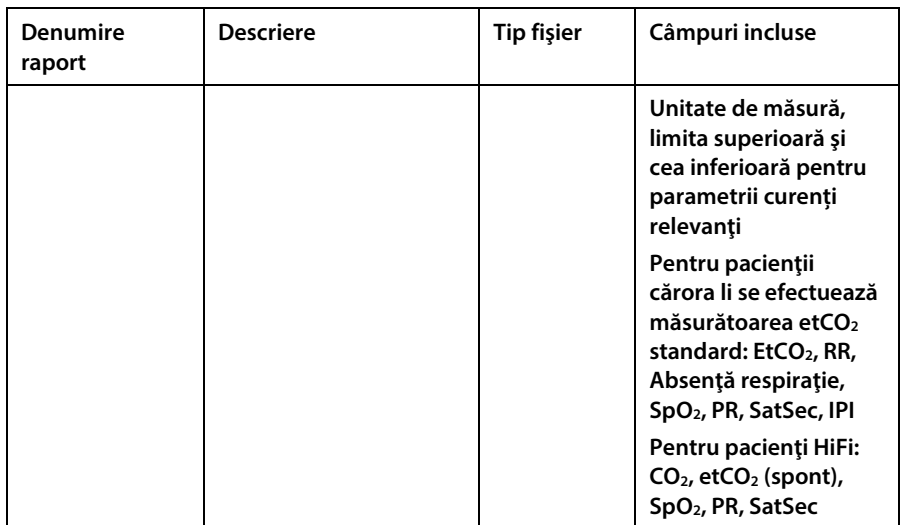

#### **Figura 42. Model de raport Html: Tendinţă în format tabelar**

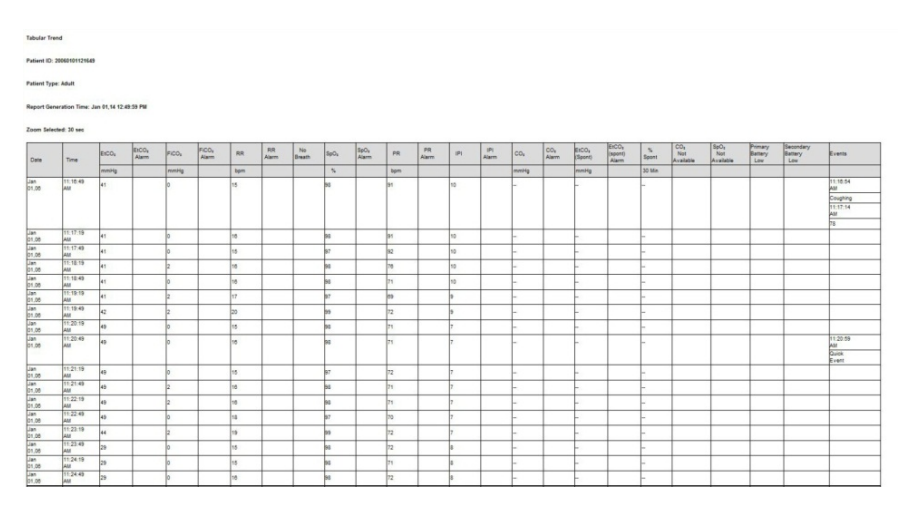

## **5.3.1. Imprimarea rapoartelor**

**Rapoartele sunt imprimate cu o imprimantă externă după stocarea unui raport pe un dispozitiv USB sau micro card SD conform descrierii din secțiunea** *[5.4](#page-165-0) [Transferul](#page-165-0)  de [date](#page-165-0)***, de mai jos.**

## <span id="page-165-0"></span>**5.4. Transferul de date**

## **5.4.1. USB**

**Monitorul are un port USB standard şi un port mini USB. Portul USB standard al monitorului este destinat exclusiv utilizării cu un dispozitiv de memorie externă. Portul mini USB al monitorului este destinat utilizării doar de către personalul calificat. Nu încercaţi să alimentaţi monitorul prin niciunul dintre porturile USB. Pentru a utiliza portul USB standard, conectaţi dispozitivul de memorie externă USB la portul USB înainte de a începe procesul de descărcare.**

**Monitorul recunoaşte dispozitivele de memorie externă ale principalilor producători. Va recunoaşte dispozitive de memorie externă cu sisteme de fişiere FAT, FAT32, exFAT; s-ar putea să nu recunoască alte sisteme de fişiere, inclusiv NTFS. S-ar putea ca unele dispozitive de memorie externă să nu se poată conecta la portul monitorului din cauza unei compatibilităţi mecanice; verificaţi fiecare dispozitiv pentru a vă asigura că poate fi conectat la port. Mai jos este prezentat un dispozitiv de memorie externă tipic.**

**Figura 43. Dispozitiv tipic de memorie externă**

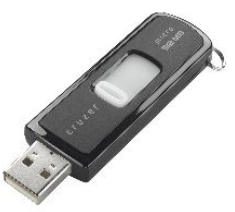

**Portul USB standard al monitorului este destinat exclusiv utilizării cu un dispozitiv de memorie externă. Acesta nu este un port USB pentru serviciu complet. Nu încercaţi să conectaţi monitorul la un computer prin portul USB.**

**Dacă monitorul nu detectează dispozitivul de memorie externă, deconectaţi şi reconectaţi dispozitivul de memorie externă. Dacă dispozitivul de memorie externă tot nu este detectat, verificaţi dacă dispozitivul respectiv este furnizat de un producător autorizat.**

**Dacă unitatea de memorie externă are mai puțin de 100 kb spaţiu liber, nu este permisă înregistrarea datelor pe unitatea USB. În aceste condiţii, dacă transferul de**  **date se află deja în curs, acesta va fi anulat. Un transfer de date nou NU POATE fi iniţiat în condiţii de spaţiu insuficient.**

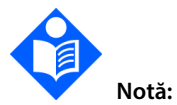

**Dispozitivul de memorie flash USB trebuie introdus cu grijă în portul USB, fără să faceți exces de forță. Dacă dispozitivul de memorie flash USB nu poate fi introdus cu ușurință în portul USB, nu utilizați dispozitivul.**

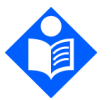

**Notă:** 

**Se poate folosi un singur dispozitiv de memorie (de tip flash sau card micro SD) la un anumit moment dat.**

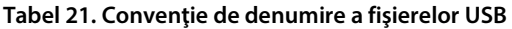

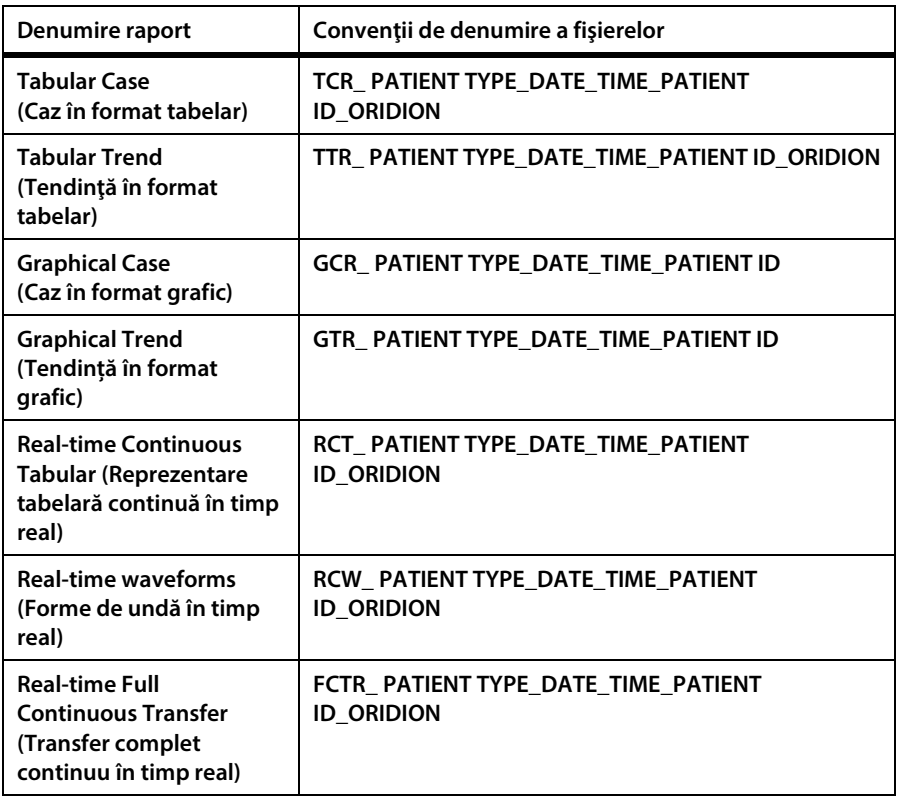

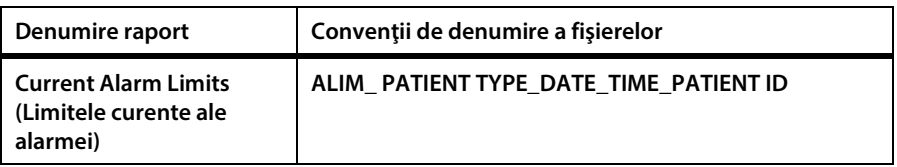

### **Tabel 22. Exemple de fişiere USB**

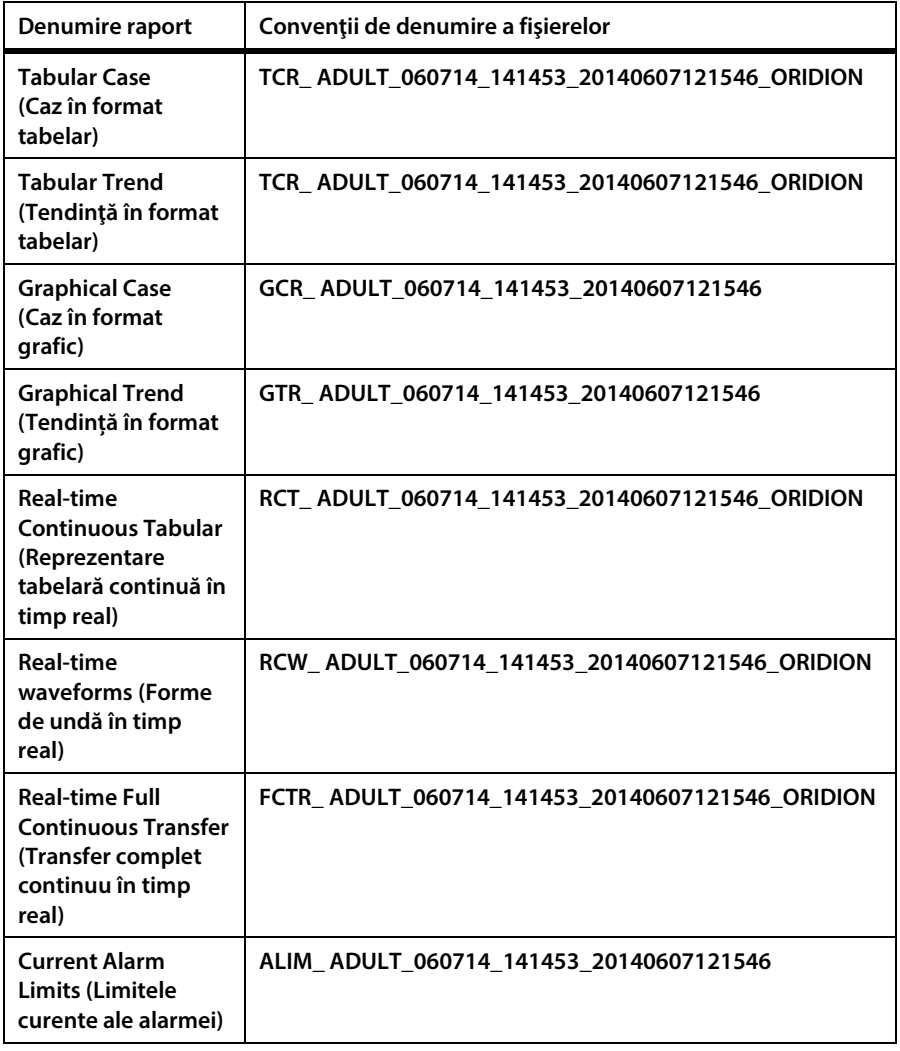

**Pentru a citi datele pacientului de pe un raport html, nu trebuie decât să descărcaţi fişierul într-un folder local şi să deschideţi fişierul în html. Fişierele Txt se pot deschide cu Excel pentru a facilita vizualizarea şi analiza datelor. Pentru mai multe informaţii, contactaţi reprezentantul local de vânzări.**

## **5.4.2. MMC/SD**

**Monitorul recunoaşte cardurile MMC/SD conforme specificaţiilor de sistem pentru carduri multimedia v4.2 a Comisiei Tehnice MMCA şi specificaţiile cardurilor SD I/O v2.0 ale Asociaţiei SD. Se pot utiliza carduri cu capacitate mare de stocare (peste 2GB). Acestea se utilizează la fel ca dispozitivele de memorie externă USB.**

## **5.4.3. Comunicaţiile wireless**

Dispozitivul Capnostream™35 poate functiona cu trei tipuri diferite de retele WiFi, **după cum urmează:**

- **Reţele deschise**
- **Reţele securizate (care necesită o parolă şi/sau o cheie de securitate)**
- **Reţele pentru întreprinderi (care necesită şi un certificat pe lângă cerinţele de securitate)**

**Urmaţi instrucţiunile de mai jos pentru configurarea şi pornirea conexiunii WiFi pentru diferitele tipuri de reţele.**

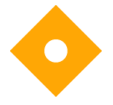

**Atenţie:**

**Asigurați-vă că în rețeaua la care vă conectați nu se află viruși înainte de a conecta monitorul.**

### **5.4.3.1. Pornirea conectivităţii WiFi**

**Conectivitatea WiFi trebuie configurată mai întâi; consultaţi** *[5.4.3.2](#page-170-0) [Configurarea](#page-170-0)  [WiFi](#page-170-0)***, de mai jos.**

După ce conectivitatea WiFi a fost configurată să functioneze cu o retea, dacă dați **clic pe** On **(Activare) conform descrierii de mai jos, veţi activa conexiunea WiFi la reţeaua configurată.**

**Pentru a activa conectivitatea WiFi, navigaţi la şi selectaţi pictograma conectivităţii de pe ecranul** Menu **(Meniu) (consultaţi [Pictograma conectivităţii,](#page-169-0) de mai jos) pentru a deschide ecranul Conectivitate.**

<span id="page-169-0"></span>**Figura 44. Pictograma conectivităţii**

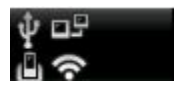

**Navigaţi la** Wi-Fi Connection **(Conexiune), selectaţi şi daţi clic pe** On **(Activare). Conexiunea WiFi va fi activată, iar pe ecran va apărea textul WiFi conectat la:**Numele reţelei **şi un semn de bifă de culoare verde. Pictograma WiFi se va colora, iar butonul va indica** Off **(Dezactivată). Consultați** *[Figura 45](#page-169-1)***[, dedesubt.](#page-169-1) Dacă nu există reţele disponibile, pe ecran va apărea un mesaj în acest sens.**

<span id="page-169-1"></span>**Figura 45. Ecranul Meniu care indică faptul că WiFi este conectat**

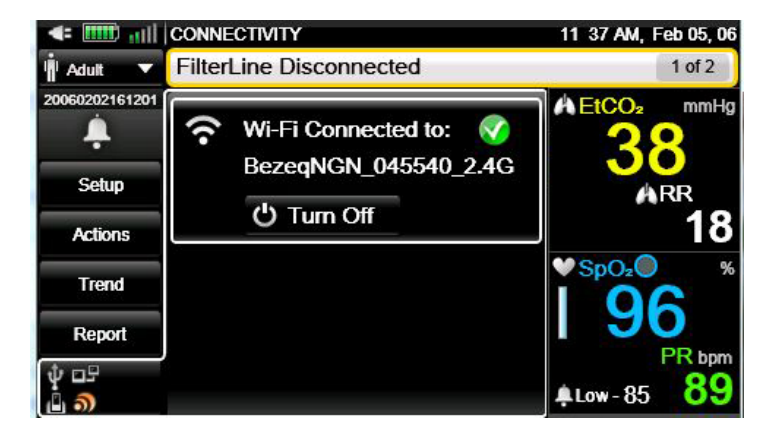

**În mod implicit, WiFi este dezactivat. Pentru a dezactiva WiFi când aceasta este activată, selectaţi şi daţi clic pe butonul** Off **(Dezactivare).**

**După conectare, numele reţelei conectate va apărea sub textul** WiFi **din mijlocul ecranului Conectivitate, iar indicatorul puterii semnalului WiFi( <b>1111**) va apărea în **colţul din stânga sus al tuturor ecranelor.**

### **5.4.3.2. Configurarea WiFi**

<span id="page-170-0"></span>**Configurarea WiFi trebuie făcută de un tehnician, utilizând parola de service în ecranul Service.**

**Pentru a configura conexiunea WiFi, procedaţi după cum urmează:**

- **1. Navigaţi la şi selectaţi** Setup **(Configurare) pe ecranul Meniu.**
- **2. Navigaţi la şi selectaţi** Service **(Service) în ecranul Meniu Configurare.**
- **3. Introduceţi parola de service, apoi daţi clic pe** Done **(Gata).**
- **4. Navigaţi la şi selectaţi pictograma conectivităţii de pe ecranul service pentru a deschide ecranul Service Mode Connectivity (Mod Service Conectivitate). Consultați** *[Figura 46](#page-170-1)***, de mai jos.**

<span id="page-170-1"></span>**Figura 46. Ecranul Mod Service Conectivitate cu rețea conectată**

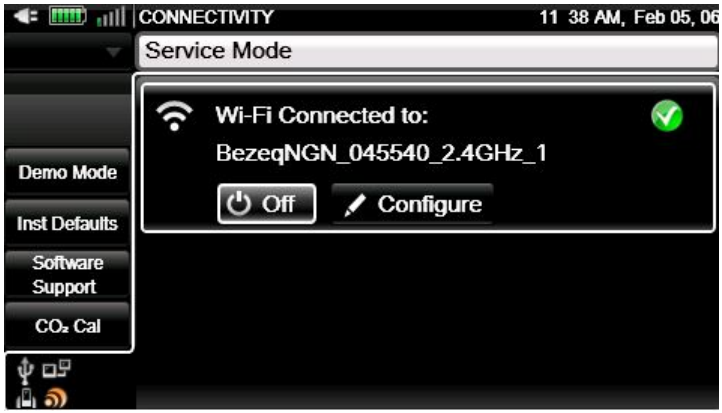

- **5. Navigaţi la secţiunea Conexiune WiFi a ecranului şi daţi clic pe butonul** On **(Activare).**
- **6. Navigaţi la şi daţi clic pe butonul** Configure **(Configurare) din secţiunea Conexiune WiFi a ecranului.**
- **7. Se va deschide ecranul Service WiFi Configuration (Service Configurare WiFi). Fiecare reţea disponibilă va apărea ca o linie separată pe acest ecran. O pictogramă în formă de lacăt indică faptul că reţeaua necesită o cheie de**

**securitate sau o parolă, iar o stea galbenă indică faptul că reţeaua respectivă este o reţea favorită; o reţea devine favorită când este adăugată la lista de reţele de către utilizator. Puterea semnalului reţelei va fi de asemenea indicată pe fiecare linie.**

- **8. Navigaţi la reţeaua dorită din lista de reţele disponibile, utilizând săgeţile direcţionale şi selectaţi-o. Dacă reţeaua nu necesită nicio informaţie de securitate, daţi clic pe** Connect **(Conectare) pentru a vă conecta la reţea.**
- **9. Dacă reţeaua necesită introducerea unei parole, un ecran de tip pop-up vă va solicita să introduceţi datele necesare. Completaţi câmpurile** User Name **(Nume utilizator) şi** Password **(Parola) şi daţi clic pe** Connect **(Conectare) pentru a adăuga reţeaua. Dacă se reuşeşte conectarea, sistemul va adăuga reţeaua; dacă nu, un mesaj pe ecran vă va informa că reţeaua nu a fost adăugată. Dacă nu s-a reuşit conectarea, verificaţi parola sau încercaţi o altă reţea.**
- **10. Dacă reţeaua necesită introducerea unei chei de securitate, un ecran de tip pop-up vă va solicita să introduceţi datele necesare. Introduceţi cheia de securitate şi daţi clic pe** Connect **(Conectare) pentru a adăuga reţeaua. Dacă se reuşeşte conectarea, sistemul va adăuga reţeaua; dacă nu, un mesaj pe ecran vă va informa că reţeaua nu a fost adăugată. Dacă nu s-a reuşit conectarea, verificaţi informaţiile sau încercaţi o altă reţea.**
- **11. Dacă selectaţi o reţea din lista de reţele disponibile care necesită un certificat, o fereastră de tip pop-up vă va cere să adăugaţi certificatul. Urmaţi instrucţiunile de mai jos (consultaţi** *[5.4.3.2.4](#page-173-0) [Adăugarea unui certificat de reţea](#page-173-0)* **la pag. [160\)](#page-173-0) pentru a încărca certificatul.**
- **12. Apoi, adăugaţi certificatul urmând instrucţiunile din fereastra de tip pop-up menţionată mai sus, utilizând certificatul pe care l-aţi încărcat deja pe dispozitiv.**
- **13. Dacă selectaţi o reţea din lista de reţele disponibile care necesită o cheie de securitate, o fereastră de tip pop-up vă va cere să adăugaţi cheia de securitate. Procedaţi ca atare, urmând instrucţiunile de pe ecran pentru a adăuga informaţiile solicitate. Daţi clic pe** Connect **(Conectare) pentru a adăuga informaţiile introduse.**

**Când se reuşeşte adăugarea unei reţele şi toate datele necesare sunt încărcate, reţeaua respectivă va apărea ca fiind conectată în ecranul de configurare WiFi, consultaţi** *[Figura 47. Configurarea reţelei WiFi](#page-172-0)***, de mai jos.**

*[Figura 47. Configurarea reţelei WiFi](#page-172-0)***, de mai jos, arată o listă cu reţelele disponibile. Reţeaua conectată momentan este marcată cu un semn de bifă de culoare verde. Reţelele preferate sunt marcate cu o stea galbenă.**

**Dacă pe lista de rețele apar deja 20 de rețele care au fost marcate ca fiind preferate, nu mai puteți marca o nouă rețea ca preferată până când nu eliminați una din listă.**

<span id="page-172-0"></span>**Figura 47. Configurarea reţelei WiFi**

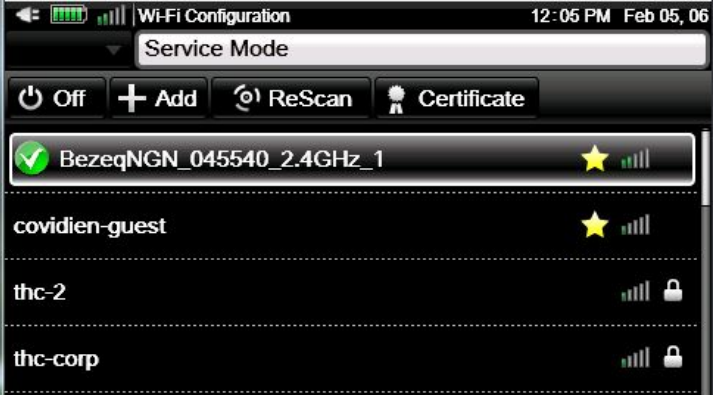

**Alte opţiuni disponibile pe acest ecran includ următoarele:**

### **5.4.3.2.1. Adăugarea unei reţele**

**Dacă reţeaua dorită nu apare în listă, navigaţi la şi daţi clic pe** Add **(Adăugare) aşa cum se arată în** *[Figura 47. Configurarea reţelei WiFi](#page-172-0)***[, deasupra,](#page-172-0) şi urmaţi instrucţiunile de pe ecran.**

### **5.4.3.2.2. Eliminarea unei reţele**

**Pentru a elimina o reţea din lista de reţele disponibile, navigaţi la reţeaua dorită din**  lista de rețele disponibile de pe ecranul Configurare rețea WiFi (consultați *Figura [47. Configurarea reţelei WiFi](#page-172-0)***[, deasupra\)](#page-172-0), utilizând săgeţile direcţionale şi selectaţi-o. În fereastra de tip pop-up care se va deschide, daţi clic pe** Remove **(Eliminare).** 

**După ce utilizatorul elimină o reţea din tabel, butonul de evidenţiere se mută pe prima reţea din listă.**

### **5.4.3.2.3. Rescanarea reţelelor**

Pentru a rescana rețelele în scopul actualizării listei de rețele disponibile, navigați la **şi daţi clic pe** Rescan **(Rescanare) de pe ecranul Configurare reţea WiFi (consultaţi**  *[Figura 47. Configurarea reţelei WiFi](#page-172-0)***[, deasupra\)](#page-172-0) pentru a rescana reţelele disponibile.**

### **5.4.3.2.4. Adăugarea unui certificat de reţea**

<span id="page-173-0"></span>**Dacă aveţi o reţea care necesită un certificat, începeţi prin încărcarea certificatului necesar pe un dispozitiv de stocare USB sau pe un micro card SD şi conectaţi dispozitivul USB sau micro cardul SD la dispozitiv. Apoi, pe ecranul Configurare reţea WiFi (consultaţi** *[Figura 47. Configurarea reţelei WiFi](#page-172-0)***, [deasupra\)](#page-172-0), navigaţi la şi selectaţi** Certificate **(Certificat) pentru a ajunge la certificat. Găşiţi certificatul şi încărcaţi-l pe dispozitiv, introducând parola cerută şi urmând instrucţiunile de pe ecran. Navigaţi la şi selectaţi** Apply **(Aplicare) şi** Done **(Gata) pentru a finaliza procesul.**

### **5.4.3.3. Configurarea setărilor IP**

**Navigaţi la şi selectaţi** Menu > Setup > Service **(Meniu > Configurare > Service)** > **Input the Service password (Introduceţi parola de service) >** Institutional Defaults > Monitor > Interfaces > IP Settings **(Setări implicite instituţie > Monitor > Interfeţe > Setări IP)pentru a vizualiza MAC ID şi alte informaţii ale reţelei conectate. Corectaţi dacă este necesar.**

**După ce v-aţi conectat, selectaţi** Server Settings **(Setări server) pentru reţeaua dorită utilizând** Menu > Setup > Service **(Meniu > Configurare > Service)** > **Input the Service password (Introduceţi parola de service) >** Institutional Defaults > Monitor > Interfaces **(Setări implicite instituţie > Monitor > Interfeţe). Introduceţi adresa de IP a serverului şi portul serverului pentru reţeaua cu care doriţi să interfaţaţi.**

**Vă atragem atenţia că reţeaua trebuie configurată de un tehnician calificat pentru ca aceasta să funcţioneze cu dispozitivul. Pentru mai multe informaţii, consultaţi [Capnographytechnicalsupport@medtronic.com](mailto:Capnographytechnicalsupport@covidien.com)**

#### **Tabel 23. Specificaţii wireless**

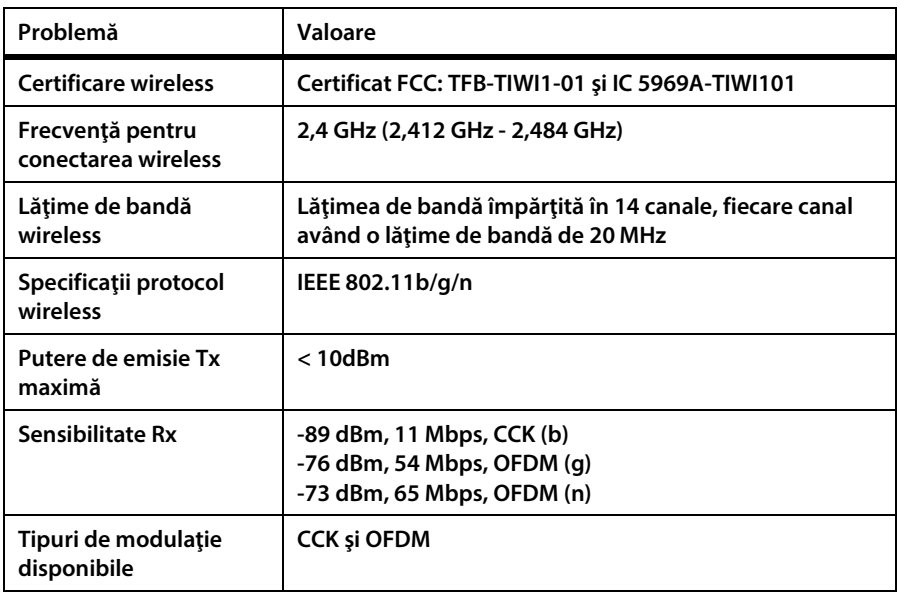

**Dispozitivul se poate conecta utilizând trei tipuri diferite de protocoale de comunicaţii; utilizatorul poate alege protocolul dorit via:** Menu > Setup > Service **(Meniu > Configurare > Service)** > **Input the Service password (Introduceţi parola de service) >** Institutional Defaults > Monitor > Interfaces **(Setări implicite instituţie > Monitor > Interfeţe). Selectaţi modul protocolului de comunicaţii dorit.** 

**Consultaţi** *[11.1.7.2](#page-228-0) [Setările interfeţei](#page-228-0)* **la pag[. 215;](#page-228-0) lista protocoalelor apare în acel tabel.**

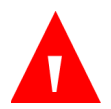

**AVERTIZARE:**

**Utilizaţi doar echipamente hardware sau software de monitorizare la distanţă aprobate de Covidien pentru conectivitatea la portul de date.**

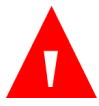

**AVERTIZARE:**

**Utilizaţi informaţiile de configurare adecvate pentru a asigura conectivitatea.**

**AVERTIZARE: Dacă intervin schimbări la reţeaua la care este conectat dispozitivul, asiguraţi-vă că aceste schimbări sunt reflectate la nivelul dispozitivului pentru a asigura conectivitatea.**

## **5.4.4. Vital Sync™**

**Platforma de monitorizare virtuală a pacienților Vital Sync™ este soluția software de conectivitate la evidențele medicale electronice și monitorizare continuă la distanță a pacienților a Covidien. Aceasta permite personalului medical să vizualizeze informațiile pacientului la distanță de pe mai multe categorii de dispozitive și cu ajutorul unor dispozitive conectate la internet și să trimită aceste informații către sisteme de evidențe medicale electronice și sisteme de informații clinice.**

**Monitorul poate fi utilizat pentru transferul de date către un sistem Covidien Vital Sync™. Această opţiune permite transferul periodic şi în timp real a datelor dinspre monitor spre un sistem Vital Sync™.**

**Înainte de iniţierea procesului de conectare, asiguraţi-vă că este disponibil următorul echipament:**

- **Server cu sistemul Vital Sync™ instalat şi conexiune WiFi**
- **Monitor Capnostream™35**

**Datele sunt transferate din Capnotream™35 către sistemul Vital Sync™ prin reţeaua WiFi; aşadar conectarea monitorului la sistem se face utilizând procedura de configurare WiFi descrisă în secţiunea** *[5.4.3.2](#page-170-0) [Configurarea WiFi](#page-170-0)* **de la pag[. 157.](#page-170-0)**

**Pentru a configura conexiunea WiFi pentru Vital SyncTM procedaţi după cum urmează:**

- **1. Navigaţi la şi selectaţi** Setup **(Configurare) pe ecranul Meniu.**
- **2. Navigaţi la şi selectaţi** Service **(Service) în ecranul Meniu Configurare.**
- **3. Introduceţi parola de service, apoi daţi clic pe** Done **(Gata).**
- **4. Introduceţi următoarele setări: În** Institutional Defaults > Monitor > Interfaces **(Setări implicite instituţie > Monitor > Interfeţe), modul Protocol comunicaţii trebuie să fie** Capnostream**. În** Institutional Defaults > Monitor

> Interfaces > Server Settings **(Setări implicite instituţie > Monitor > Interfeţe > Setări server), introduceţi** Server Port number **(Număr port server) şi** Server IP Address **(Adresă IP server).**

- **5. Daţi clic pe tasta** Back **(Înapoi) până când reveniţi la ecranul de Service principal (consultaţi** *[Figura 48. Ecran mod Service](#page-179-0)* **la pag[. 166\)](#page-179-0). Navigaţi la şi selectaţi pictograma conectivităţii de pe ecranul service pentru a deschide ecranul Service Mode Connectivity (Mod Service Conectivitate).**
- **6. Navigaţi la secţiunea Conexiune WiFi a ecranului şi daţi clic pe butonul** On **(Activare).**
- **7. Navigaţi la şi daţi clic pe butonul** Configure **(Configurare) din secţiunea Conexiune WiFi a ecranului.**
- **8. Se va deschide ecranul Service WiFi Configuration (Service Configurare WiFi). Navigaţi la şi selectaţi reţeaua Vital Sync™ din lista de reţele disponibile. Dacă reţeaua nu necesită nicio informaţie de securitate, daţi clic pe** Connect **(Conectare) pentru a vă conecta la reţea.**
- **9. Dacă reţeaua necesită informaţii de securitate, urmaţi instrucţiunile din** *[5.4.3.2](#page-170-0) [Configurarea WiFi](#page-170-0)* **de la pag[. 157,](#page-170-0) şi apoi daţi clic pe** Connect **(Conectare) pentru a vă conecta la reţea.**

**După ce aţi adăugat reţeaua Vital Sync™, datele vor fi transferat automat de pe monitorul Capnostream™35 pe sistemul Vital Sync™.**

**Sunt transferate următoarele date ale măsurătorii:**

- **EtCO2**
- **SpO2**
- **Rată respiratorie**
- **Ritmul pulsului**
- **Formă de undă CO2**

**Pentru informaţii suplimentare cu privire lasistemul Vital Sync™ de la Covidien, consultaţi ghidul utilizatorului furnizat cu sistemul Vital Sync™ sau contactaţi reprezentantul local.**

**Reţineţi că cea mai recentă configuraţie a dispozitivului va înlocui configuraţiile anterioare indiferent dacă configuraţia este făcută pe dispozitiv sau prin sistemul Vital Sync™.**

## **5.4.5. Rapoarte imprimate**

**Rapoartele sunt imprimate cu o imprimantă externă după stocarea unui raport pe un dispozitiv de memorie USB sau micro card SD conform descrierii din secțiunea** *[5.4](#page-165-0) [Transferul de date](#page-165-0)***[, deasupra.](#page-165-0)**

# **6. Întreținerea preventivă**

## **6.1. Introducere**

**Contactaţi centrul dvs. de service local sau consultaţi manualul de service pentru instrucţiuni de service şi teste şi verificări de performanţă. Operaţiunile de întreţinere trebuie efectuate doar de către tehnicieni calificaţi. Pentru informaţii suplimentare, contactaţi [Capnographytechnicalsupport@medtronic.com](mailto:Capnographytechnicalsupport@medtronic.com)**

**Când monitorul este în modul Service, nu se va declanşa nicio alarmă, nici de pacient, nici de echipament.**

## **6.2. Orele de service ale monitorului**

**Numărul de ore cât monitorul poate funcţiona înainte să necesite service sau calibrare apare pe ecranul principal al modului Service; un exemplu este disponibil în** *[Figura 48. Ecran mod Service](#page-179-0)* **la pag[. 166.](#page-179-0)**

**Pe lângă service aşa cum s-a descris mai sus, sunt necesare operaţiuni periodice de întreţinere şi verificări ale siguranţei care trebuie efectuate de către un tehnician calificat la fiecare 24 de luni. Pentru informaţii suplimentare, contactaţi [Capnographytechnicalsupport@medtronic.com](mailto:Capnographytechnicalsupport@medtronic.com)**

**Durata de back-up a bateriei litiu-ion se poate diminua după o perioadă de timp. Pentru a evita diminuarea capacităţii bateriei, se recomandă ca bateria să fie înlocuită la fiecare doi ani. Aceasta trebuie să fie parte a operaţiunilor periodice de întreţinere şi verificări ale siguranţei care trebuie efectuate la fiecare 24 de luni.**

**Aceste informaţii pot fi vizualizate pe ecranul de service dând clic pe butonul** Menu **(Meniu) de pe panoul frontal al monitorului, după care daţi clic pe** Setup > Service **(Configurare > Service). Introduceţi parola de service (consultaţi** *[13.1](#page-244-0) [Parolă service](#page-244-0) [monitor](#page-244-0)* **la pag[. 231\)](#page-244-0) şi daţi clic pe** Done **(Gata) pentru a deschide ecranul Mod Service. Utilizaţi săgeata dreapta pentru a vă deplasa în centrul ecranului şi utilizaţi** 

**săgeata jos pentru a defila în jos la secţiunea relevantă în care sunt furnizate următoarele informaţii:**

- **Ore CO2 rămase până la service**
- **Ore CO2 rămase până la calibrare**
- **Ultima calibrare CO2**

#### <span id="page-179-0"></span>**Figura 48. Ecran mod Service**

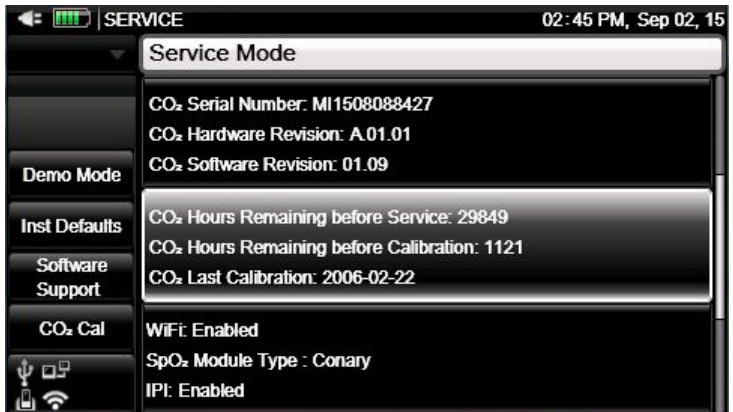

## **6.3.** Calibrarea CO<sub>2</sub>

**Unitatea este calibrată atunci când părăseşte fabrica.**

**Vi se recomandă să calibraţi monitorul în termen de două săptămâni de la afişarea mesajului** Calibration Required **(Calibrare necesară) pe monitor.**

Funcția de monitorizare a CO<sub>2</sub> a monitorului va intra automat în modul stand-by în **cazurile în care monitorul rămâne pornit timp de 30 de minute sau mai mult fără o linie de eşantionare FilterLine ataşată. Acest mod de stand-by automat reduce necesitatea calibrării frecvente în cazuri de utilizare în care monitorul este lăsat pe perioade de timp îndelungate fără o linie de eşantionare FilterLine ataşată. În aceste cazuri, perioadele de timp în care monitorul este pornit însă nu există o linie de eşantionare FilterLine ataşată nu se adaugă la timpul până la calibrare, evitând astfel calibrările inutile.**
Atentie: **Calibrarea trebuie realizată folosind un kit de calibrare autorizat de producător, care conţine un amestec de gaz de 5% CO2, 21% O2 şi Bal N2 şi mijloacele de conectare autorizate (piesa "T").**

**Un kit de calibrare aprobat de producător poate fi achiziţionat de la Scott Medical (număr piesă T4653ORF-2BD). Acesta include:**

- **Gaz de calibrare care conţine 5% CO2, 21% O2 Bal N2**
- Adaptor tubulatură (piesă "T")
- **Linie de calibrare (FilterLine calibrare)**

**Dacă acest proces se desfăşoară cât timp monitorul este alimentat de la baterie, asiguraţi-vă că bateria este încărcată complet.**

**Înainte de verificarea calibrării, verificaţi dacă linia de calibrare furnizată alături de kit-ul de calibrare este prinsă bine.**

**Calibrarea va fi efectuată după cum urmează:**

- **1. Daţi clic pe butonul** Menu **(Meniu) de pe panoul frontal al monitorului.**
- **2. Navigaţi la şi selectaţi** Setup **(Configurare) pe ecranul Meniu.**
- **3. Navigaţi la şi selectaţi** Service **(Service) în ecranul Meniu Configurare.**
- **4. Introduceţi parola de service, apoi daţi clic pe** Done **(Gata).**
- **5. Selectaţi** CO2 Cal **(Calibrare CO**2**).**
- **6. Selectaţi** Start **(Start) şi urmaţi instrucţiunile de pe ecran.**
- **7. Instrucţiunile de pe ecran vă vor ghida pe parcursul restului procesului, incluzând rezultatele, până când ajungeţi la ecranul care vă va furniza rezultatele calibrării.**

### <span id="page-181-0"></span>**6.4. Verificarea calibrării CO2**

# Atentie:

**Verificarea calibrării trebuie realizată folosind un kit de calibrare autorizat de producător, care conţine un amestec de gaz de 5% CO2, 21% O2 şi Bal N2 şi mijloacele de conectare autorizate (piesă "T").**

**Un kit de calibrare aprobat de producător poate fi achiziţionat de la Scott Medical (număr piesă T4653ORF-2BD). Acesta include:**

- **Gaz de calibrare care conţine 5% CO2, 21% O2 Bal N2**
- Adaptor tubulatură (piesă "T")
- **Linie de calibrare (FilterLine calibrare)**

**Dacă acest proces se desfăşoară cât timp monitorul este alimentat de la baterie, asiguraţi-vă că bateria este încărcată complet.**

**Înainte de verificarea calibrării, verificaţi dacă linia de calibrare furnizată alături de kit-ul de calibrare este prinsă bine.**

#### **6.4.1. Procedura de verificare a calibrării**

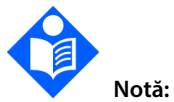

**În orice etapă a procedurii de verificare a calibrării, puteţi reveni la primul ecran dând clic pe tasta Back (Înapoi) de pe panoul frontal.**

**Procesul de verificare a calibrării include următorii pași:**

- **1. Daţi clic pe butonul** Menu **(Meniu) de pe panoul frontal al monitorului.**
- **2. Navigaţi la şi selectaţi** Setup **(Configurare) pe ecranul Meniu.**
- **3. Navigaţi la şi selectaţi** Service **(Service) în ecranul Meniu Configurare.**
- **4. Introduceţi parola de service, apoi daţi clic pe** Done **(Gata).**
- **5. Selectaţi** CO2 Cal **(Calibrare CO**2**).**
- **6. Selectaţi** Cal Check **(Verificare calibrare) şi urmaţi instrucţiunile de pe ecran.**
- **7. Conectaţi o linie de eşantionare FilterLine la monitor şi daţi clic pe** Start **(Start).**
- **8. Urmaţi instrucţiunile de pe ecran şi daţi clic pe** Continue **(Continuare) sau clic pe** Abort **(Abandonare) pentru a întrerupe verificarea calibrării.**

**Instrucţiunile de pe ecran vă vor ghida pe parcursul restului procesului, incluzând rezultatele.**

### **6.5. Jurnalul operaţiunilor**

**Monitorul oferă opţiunea accesării unui jurnal al operaţiunilor monitorului în vederea depanării, întreţinerii sau în alte scopuri.**

**Jurnalul operaţiunilor poate fi accesat după cum urmează:**

- **1. Daţi clic pe butonul** Menu **(Meniu) de pe panoul frontal al monitorului.**
- **2. Navigaţi la şi selectaţi** Setup **(Configurare) pe ecranul Meniu.**
- **3. Navigaţi la şi selectaţi** Service **(Service) în ecranul Meniu Configurare.**
- **4. Introduceţi parola de service, apoi daţi clic pe** Done **(Gata).**
- **5. Navigaţi la şi selectaţi** Software Support **(Suport software) şi apoi**  Operations log **(Jurnal operaţiuni).**
- **6. Navigaţi la şi selectaţi unitatea de disc pe care vor fi stocate datele.**
- **7. Selectaţi** Start **(Start) pentru a începe descărcarea datelor în format txt.**

**În Jurnalul operaţiunilor sunt stocate următoarele informaţii (cu data şi ora):**

- **Setările implicite ale instituţiei la pornire**
- **Orice modificare a setărilor**
- **Internare/externare pacient**
- **Date identificare pacient**
- **Ocurenţe alarme**
- **Intervalele de timp când monitorul se află în starea Pompă oprită**
- **Mesaje/coduri de eroare**
- **Apăsările butoanelor de către utilizator**
- **Intervalele de timp în care alarma a fost suprimată temporar/permanent**

**Jurnalul operaţiunilor include un număr maxim de 4000 de intrări pe categorie sau 30 de zile de informaţii.**

### **6.6. Raportul datelor statistice de service**

**Monitorul oferă opţiunea accesării unui Raport al datelor statistice de service în vederea depanării, întreţinerii sau în alte scopuri. Raportul poate fi stocat pe un dispozitiv de memorie USB sau pe un micro card SD sub formă de fişier txt. Acesta este destinat utilizării de către tehnicienii de service, care pot contacta [Capnographytechnicalsupport@medtronic.com](mailto:Capnographytechnicalsupport@covidien.com) pentru mai multe informaţii.**

**Raportul datelor statistice de service poate fi stocat după cum urmează:**

- **1. Daţi clic pe butonul** Menu **(Meniu) de pe panoul frontal al monitorului.**
- **2. Navigaţi la şi selectaţi** Setup **(Configurare) pe ecranul Meniu.**
- **3. Navigaţi la şi selectaţi** Service **(Service) în ecranul Meniu Configurare.**
- **4. Introduceţi parola de service, apoi daţi clic pe** Done **(Gata).**
- **5. Selectaţi** Software Support > Advanced Support > Service Data **(Suport software > Suport avansat > Date service).**
- **6. Introduceţi parola modului Service, apoi daţi clic pe** Done **(Gata).**

**7. Navigaţi la şi selectaţi** Output to USB **(Transfer pe USB) şi selectaţi dispozitivul USB.**

# **6.7. Întreţinerea**

**Contactaţi reprezentantul local pentru a comanda piese de schimb, kit-uri de calibrare sau pentru a primi răspunsuri la întrebările legate de service şi întreţinerea periodică.**

### **6.8. Curăţarea**

**Pentru curăţarea monitorului se pot utiliza şerveţele textile de unică folosinţă sau şerveţele umede impregnate cu alcool izopropilic sau alcool etilic 96%. Curăţarea cu ajutorul acestor şerveţele impregnate cu aceste soluţii trebuie urmată de ştergerea monitorului cu apă distilată. Monitorul nu trebuie curăţat prin metode caustice sau abrazive.**

**Citiţi instrucţiunile de utilizare furnizate cu fiecare senzor SpO2 reutilizabil înainte de a încerca să curăţaţi senzorul. Respectaţi procedurile de curăţare şi dezinfectare a senzorilor conform instrucţiunilor de utilizare ale fiecărui tip de senzor. Senzorii SpO2 de unică folosinţă nu trebuie curăţaţi. Toate liniile de eşantionare Microstream CO2 sunt de unică folosinţă şi nu trebuie curăţate.**

#### **AVERTIZARE:**

**Dispozitivul nu este steril. Nu autoclavaţi şi nu sterilizaţi acest dispozitiv.**

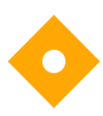

**Atenţie: Nu pulverizaţi şi nu turnaţi lichid direct pe monitor, accesorii sau consumabile.**

### **Atenţie:**

**Nu utilizaţi agenţi de curăţare corozivi sau abrazivi sau solvenţi duri, incluzând soluţii pe bază de petrol sau acetonă, pentru a curăţa dispozitivul.**

#### **Atenţie:**

**Consumabilele etCO2 ale Microstream™ sunt concepute pentru utilizarea la un singur pacient şi nu vor fi reprocesate. Nu încercaţi să curăţaţi, să dezinfectaţi sau să purjaţi FilterLine deoarece monitorul ar putea fi deteriorat.**

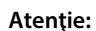

**Nu expuneţi pinii conectori ai senzorului SpO2 la soluţia de curăţare deoarece ar putea deteriora senzorul.**

# **7. Depanare**

### **7.1. Problemeelectrice**

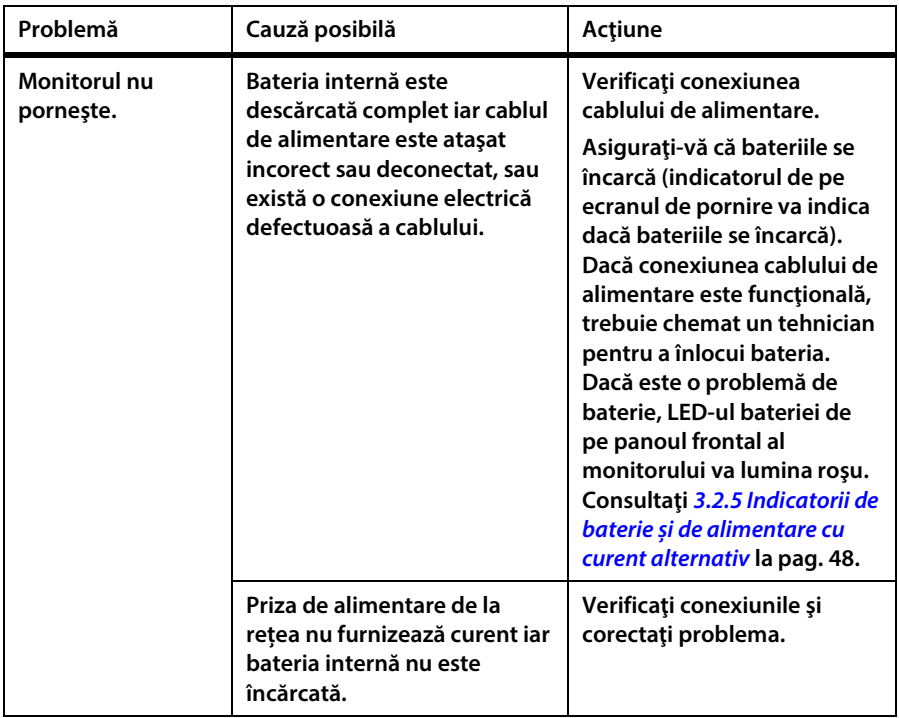

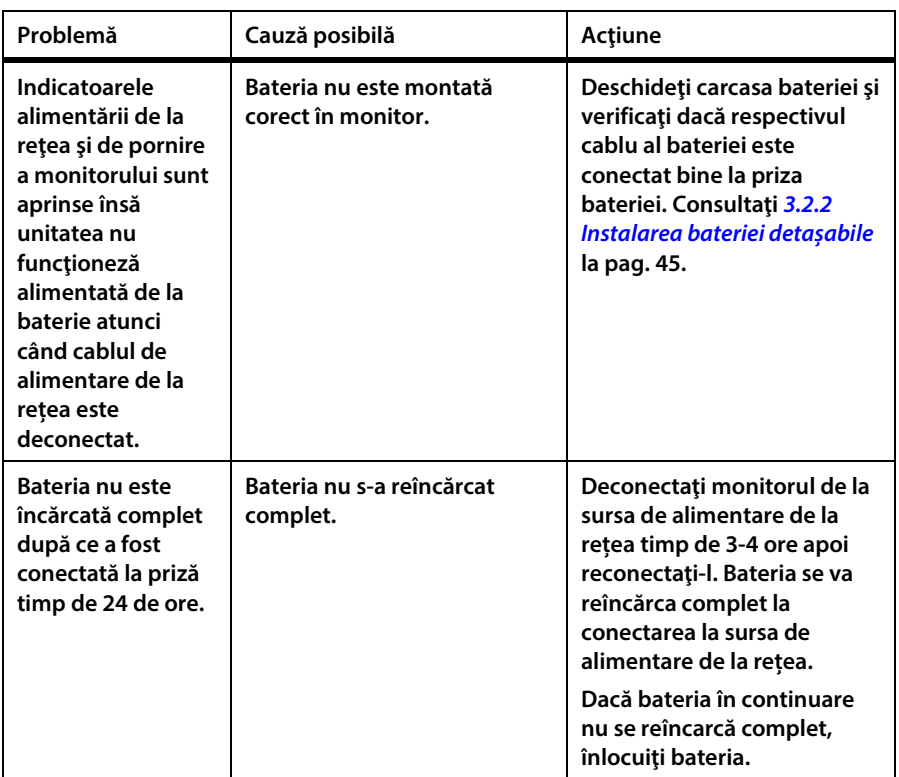

### **7.2. Probleme CO2**

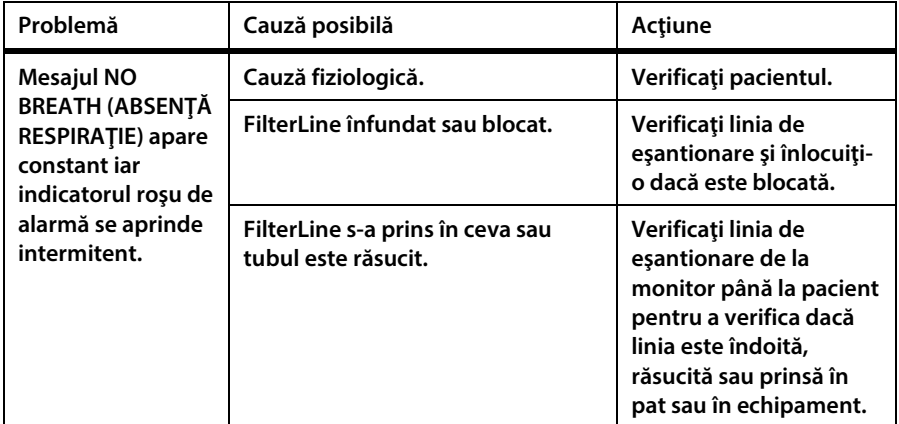

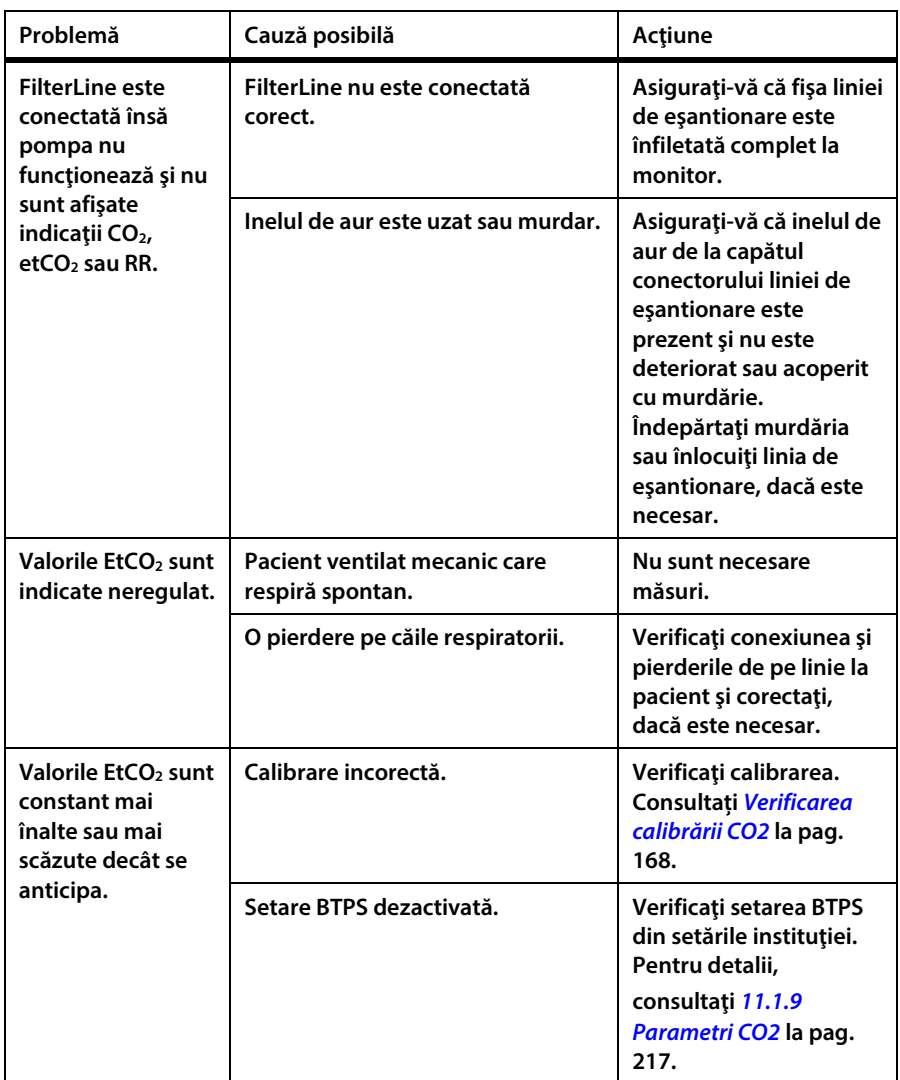

### **7.3. Senzor SpO2**

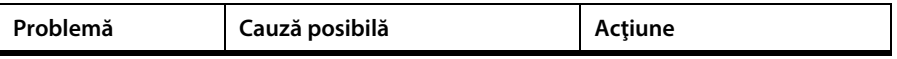

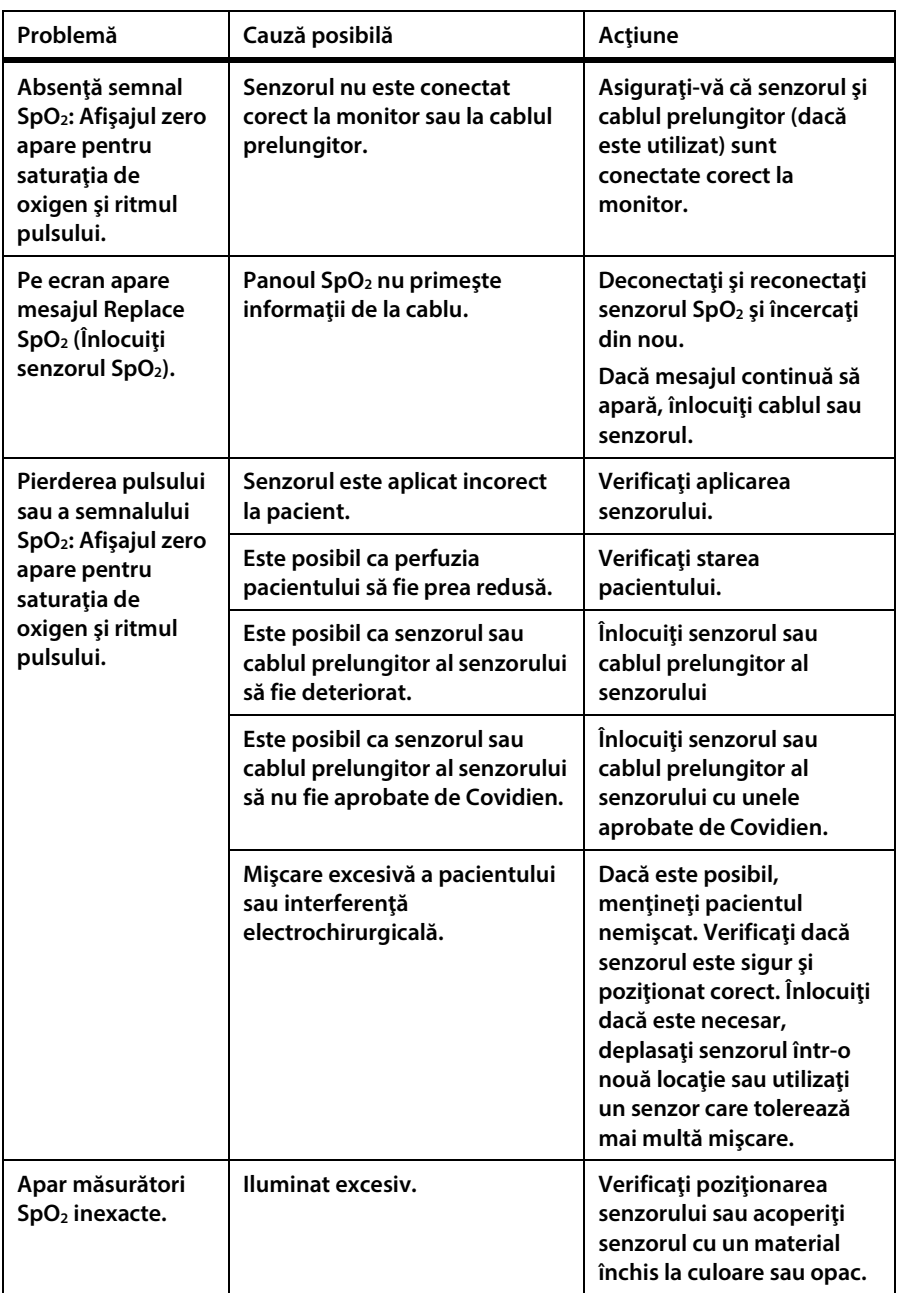

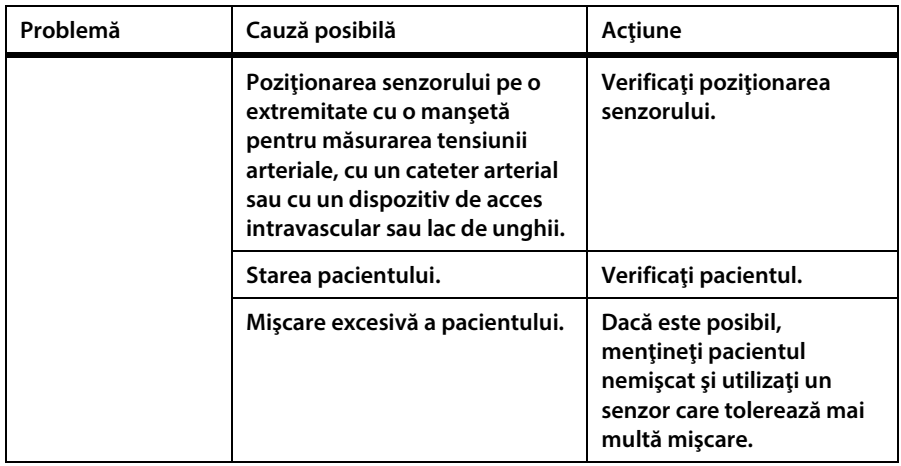

### **7.4.** Calibrarea CO<sub>2</sub>

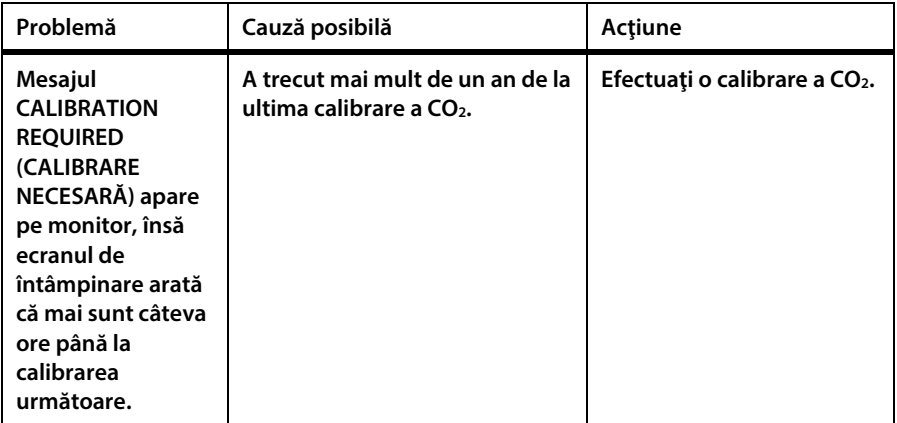

### **7.5. Returnarea monitorului**

**Dacă este necesară returnarea monitorului pentru reparaţii, contactaţi reprezentantul local pentru instrucţiuni privind expedierea.**

**Pentru a reambala monitorul, deconectaţi accesoriile de la monitor. Ambalaţi monitorul în cutia originală de transport. Dacă nu este disponibilă cutia originală, utilizaţi o cutie potrivită, în care să existe o cantitate adecvată de material de** 

**ambalare. Nu este necesar să se returneze senzorii, consumabilele Microstream™ etCO2 sau cablurile de alimentare.**

**Dacă monitorul nu funcţionează corespunzător, ambalaţi-l cu grijă împreună cu o consumabilă neutilizată din aceeaşi cutie sau acelaşi lot ca şi consumabila utilizată la momentul defectării şi returnaţi-o împreună cu monitorul, în vederea inspecţiei.**

### **7.6. Asistenţă tehnică**

**Pentru informaţii tehnice, contactaţi centrul de service local sau adresaţi-vă în scris l[a Capnographytechnicalsupport@medtronic.com.](mailto:Capnographytechnicalsupport@covidien.com)**

**Manualul de service include informaţii necesare personalului calificat pentru efectuarea operațiunilor de service la monitor.**

**Consultaţi şi Centrul de vânzări şi suport > Zona de suport tehnic la [http://www.covidien.com/rms/brands/microstream.](http://www.covidien.com/rms/brands/microstream)**

**Dacă este necesară returnarea monitorului pentru reparaţii, contactaţi reprezentantul local pentru instrucţiuni privind expedierea.**

# **8. Accesorii**

## **8.1. Consumabile EtCO2 Microstream**

**În tabelul de mai jos, produsele din gama H (pentru utilizare în medii cu o umiditate ridicată) sunt marcate cu un asterisc (\*).**

**Tabel 24. Consumabile Microstream**

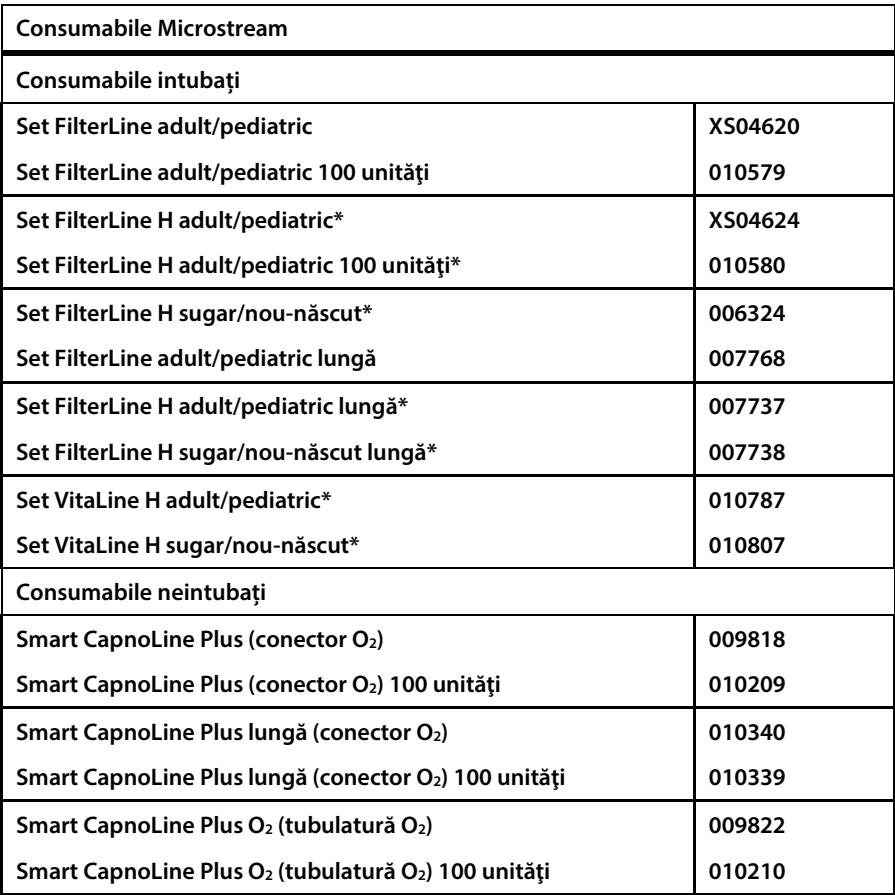

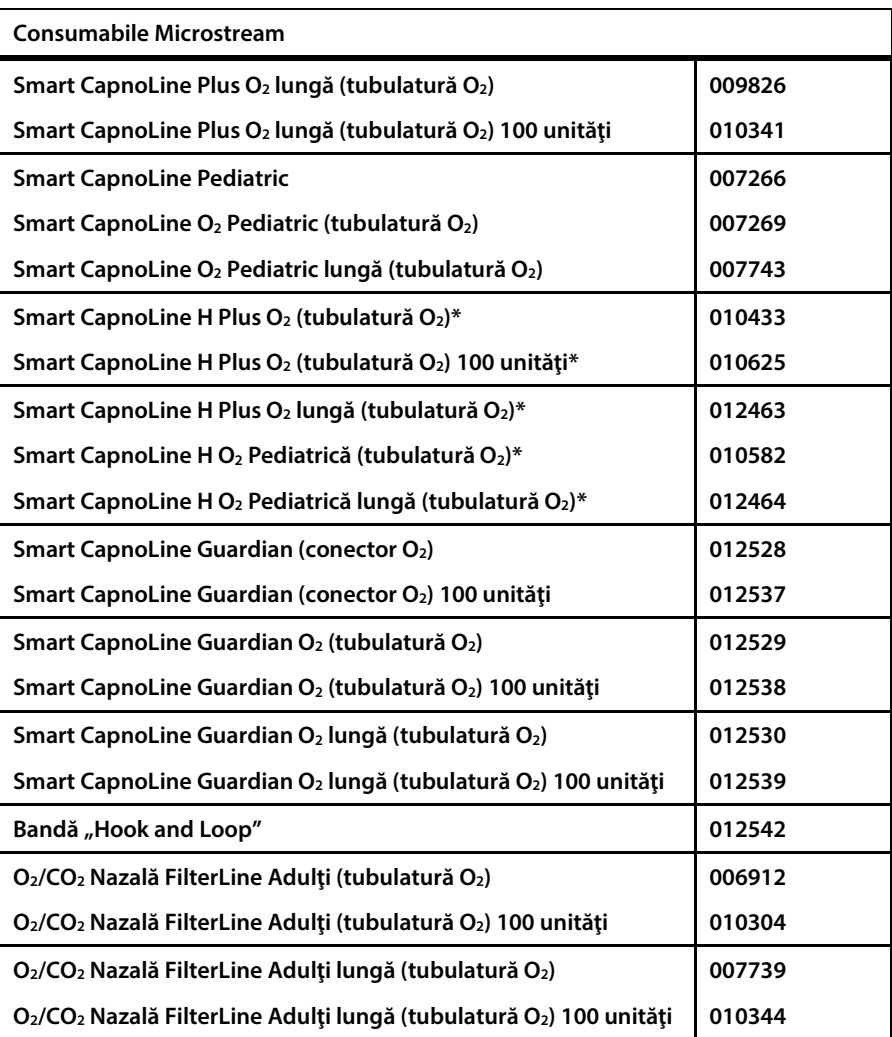

# **8.2. Accesorii disponibile**

**Consultaţi lista cu accesorii disponibile pentru monitor de mai jos.**

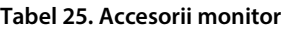

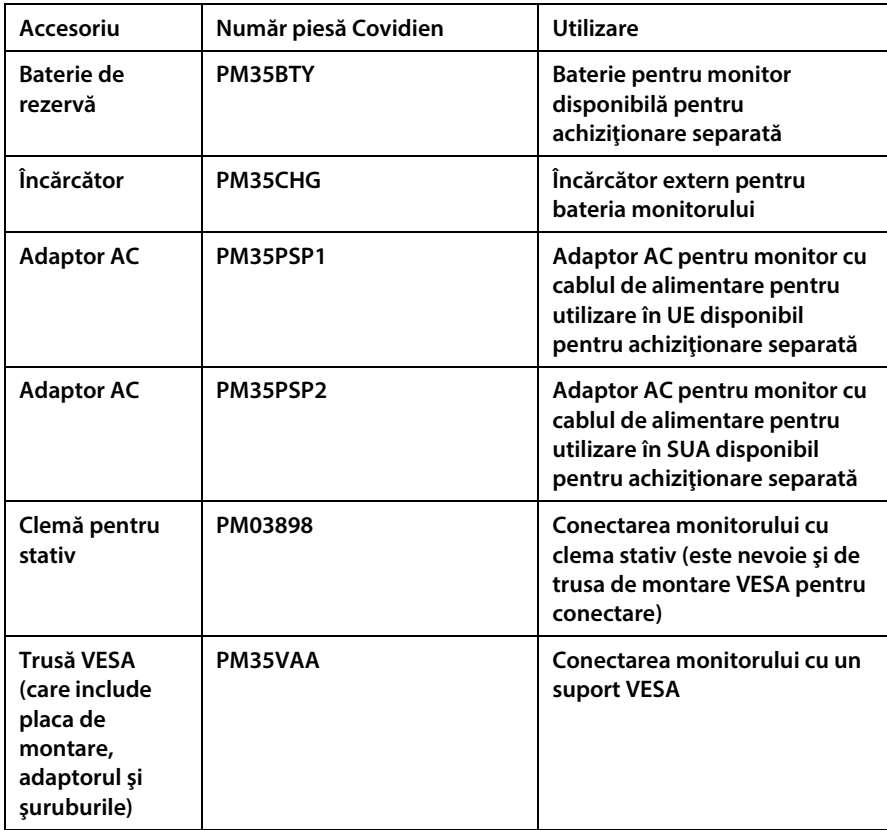

# **9. Informaţii teoretice despre operaţiuni**

### **9.1. Introducere**

**Monitorul portabil de respiraţie Capnostream™35 asigură capnografia continuă, exactă şi monitorizarea pulsoximetriei pentru pacienţi intubaţi sau neintubaţi, de la nou-născuți până la adulți. Folosind tehnologia Microstream™, consumabile FilterLine™ etCO2 patentate şi tehnologia de pulsoximetrie Covidien Nellcor, monitorul permite monitorizarea simultană a etCO2 şi SpO2, fără dificultăţi.**

### **9.2. Caracteristici**

**Caracteristicile monitorului includ:**

- **Monitor cu doi parametri care susţine standardul curent de îngrijire, care indică măsurătorile CO2 şi SpO2.**
- **Integrated Pulmonary Index™ (IPI), care oferă o indicaţie simplă, clară şi comprehensivă a stării de ventilaţie a pacientului și a tendințelor.**
- **Apnee pe oră şi indice de desaturație a oxigenului, indici utilizaţi pentru a contribui la identificarea şi cuantificarea evenimentelor de apnee şi desaturație a oxigenului (dacă sunt disponibile).**
- **Interfaţă simplă cu utilizatorul cu ecran color.**
- **Funcţiile de rutină sunt accesate prin 2 clicuri.**
- **Tendințe pe parcursul a 48 de ore pentru a analiza antecedentele pacientului.**
- **Analiza alarmei.**
- **SARA™ (Smart Alarm for Respiratory Analysis (Alarmă inteligentă pentru analiză respiratorie)), o tehnologie integrată de gestionare a alarmei Smart Capnography, care reduce alarmele nerelevante din punct de vedere clinic.**
- **Parametrul de gestionare a alarmelor SatSeconds™ monitorizează atât gradul cât și durata desaturației sub forma unui indice de severitate a desaturației pentra a ajuta la distingerea evenimentelor semnificative din punct de vedere clinic comparativ cu desaturaţiile minore şi scurte care pot declanşa alarma când nu este cazul.**
- **Marcarea evenimentului pentru compararea evenimentelor şi a administrării medicamentelor cu modificările din starea pacientului.**
- **Înregistrarea cazurilor pentru a facilita organizarea dosarelor pacienţilor.**
- **Ieşire pentru transferul datelor pacienţilor pe dispozitive de memorie USB sau micro carduri SD.**
- **Transfer wireless de date printr-o reţea WiFi.**

### **9.3. Prezentarea tehnologiei**

**Această secţiune oferă o prezentare de bază a capnografiei şi a pulsoximetriei.**

### **9.3.1. Ce este capnografia?**

**Capnografia este o metodă neinvazivă de monitorizare a nivelului de dioxid de**  carbon în aerul expirat (EtCO<sub>2</sub>) pentru a evalua starea de ventilație a unui pacient.

**Monitorul foloseşte spectroscopia nedispersivă în infraroşu (NDIR) Microstream™ pentru a măsura continuu concentraţia de CO2 la fiecare respiraţie, concentraţia de CO2 prezentă la sfârşitul expirului (etCO2) şi rata respiratorie.**

**Spectroscopia în infraroşu este utilizată pentru a măsura concentraţia de molecule care absorb lumina infraroşie. Deoarece absorbţia este proporţională cu concentraţia moleculei absorbante, concentraţia poate fi determinată comparând absorbţia acesteia cu cea a unui standard cunoscut.**

**Consumabilele Microstream™ etCO2 furnizează o mostră a gazelor inhalate şi expirate din consumabilele ventilatorului sau direct de la pacient (printr-o canulă orală/nazală) în monitor, pentru măsurarea CO2. Umiditatea şi secreţiile pacientului**  sunt extrase din mostră, menținând în același timp forma undei CO<sub>2</sub>.

**Debitul de eşantionare de 50 ml/min. reduce acumularea de lichid şi de secreţii, reducând riscul de apariţie a blocajelor pe traiectoria mostrei în medii ATI umede.**

**Odată ajunsă în interiorul senzorului Microstream™ CO2, mostra de gaz trece printro celulă de micro-mostră (15 microlitri). Acest volum extrem de mic este eliminat rapid, permiţând un timp de creștere rapid şi indicaţii CO2 exacte, chiar şi la rate respiratorii ridicate.**

**Sursa IR Micro Beam luminează celula de micro-mostră şi celula de referinţă. Această sursă proprietară de lumină IR generează doar lungimile de undă specifice, caracteristice spectrului de absorbţie a CO2. Prin urmare, nu sunt necesare compensări atunci când în aerul inspirat şi expirat sunt prezente concentraţii diferite de N2O, O2, agenţi anestezici şi vapori de apă. Lumina IR care trece prin celula de micro-mostră şi lumina IR care trece prin celula de referinţă sunt măsurate de detectorii IR.**

**Microprocesorul din monitor calculează concentraţia de CO2 comparând semnalele primite de la ambele detectoare.**

### **9.3.2. Ce este pulsoximetria?**

**Pulsoximetria se bazează pe diferenţa de absorbţie a luminii roşii şi în infraroşu (spectrofotometrie) a oxihemoglobinei şi deoxihemoglobinei şi modicările volumului de sânge arterial din ţesut în timpul ciclului de puls (pletismografie) şi, de aici, absorbţia luminii de către sângele respectiv.**

**Un pulsoximetru stabileşte saturaţia localizată a oxigenului (SpO2) prin trecerea luminii roşii şi a celei infraroşii printr-un strat arteriolar şi măsoară modificările de absorbţie a luminii de pe parcursul ciclului pulsatil. Diodele electroluminescente (LED-uri) roşii şi infraroşii, cu putere redusă, din senzorul de oximetrie, servesc ca surse de iluminare; o fotodiodă serveşte ca fotodetector.**

**Deoarece oxihemoglobina şi deoxihemoglobina diferă între ele în ceea ce priveşte absorbţia de lumină, cantitatea de lumină roşie şi infraroşie absorbită de sânge depinde de saturaţia de oxigen din sânge. Pentru a identifica saturaţia de oxigen din hemoglobina arterială, monitorul utilizează natura pulsatilă a fluxului arterial.** 

**În timpul sistolei, pătrunde un flux nou de sânge arterial la nivelul patului vascular,**  astfel că volumul de sânge și absorbția de lumină cresc. În timpul diastolei, volumul **de sânge şi absorbţia luminii ating punctul cel mai scăzut. Monitorul măsoară valorile SpO2 pe baza diferenţei dintre absorbţia maximă şi cea minimă (măsurătorile efectuate în momentul sistolei şi diastolei). Focalizarea absorbţiei luminii în sângele arterial pulsatil elimină efectele mediilor absorbante nepulsatile precum ţesutul, osul şi sângele venos.**

**Pulsoximetria furnizează măsurători ale saturaţiei cu oxigen a sângelui arterial (SpO2) şi ale ritmului pulsului la pacienţi adulţi, copii şi nou-născuţi la toate nivelurile de perfuzare. Pulsoximetrul este destinat utilizării atât în condiții de imobilitate cât și de mobilitate a pacienților și pentru pacienții cu circulație sangvină bună sau deficitară.**

# **10. Specificaţiile produsului**

### **10.1. Sursă de alimentare**

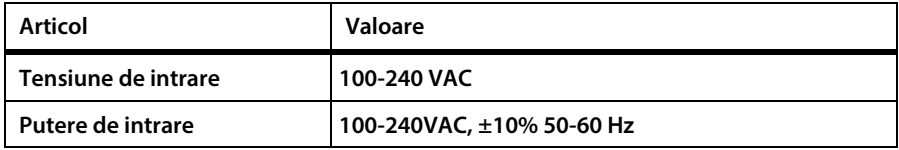

### **10.2. Baterie**

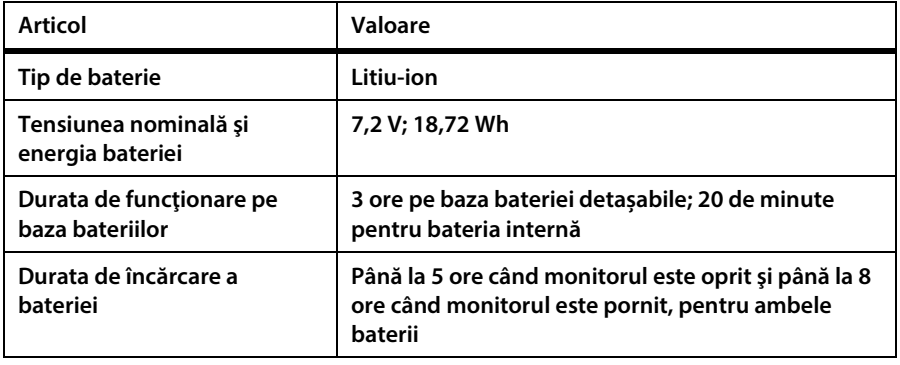

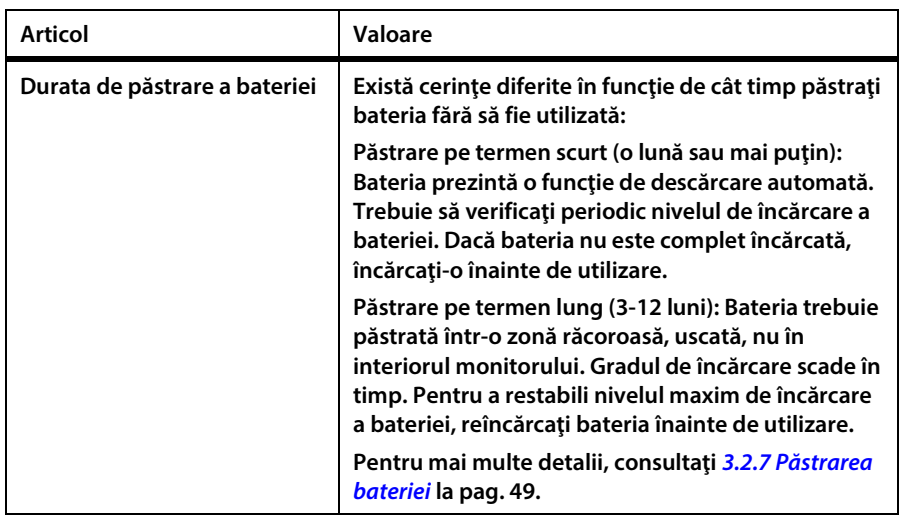

### **10.3. Comenzi**

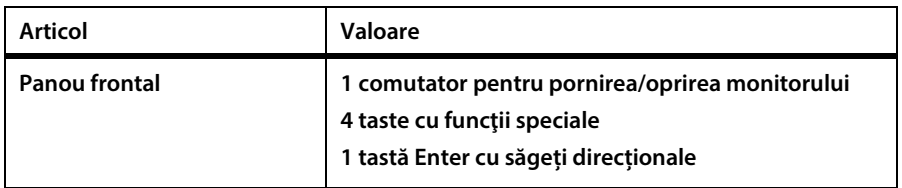

## **10.4. Afişaj**

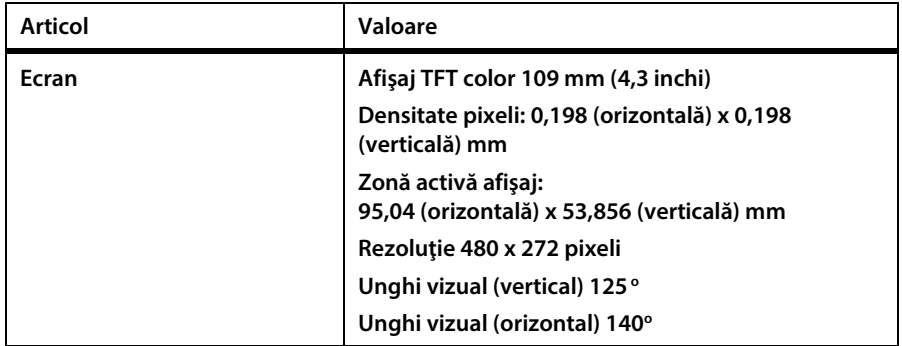

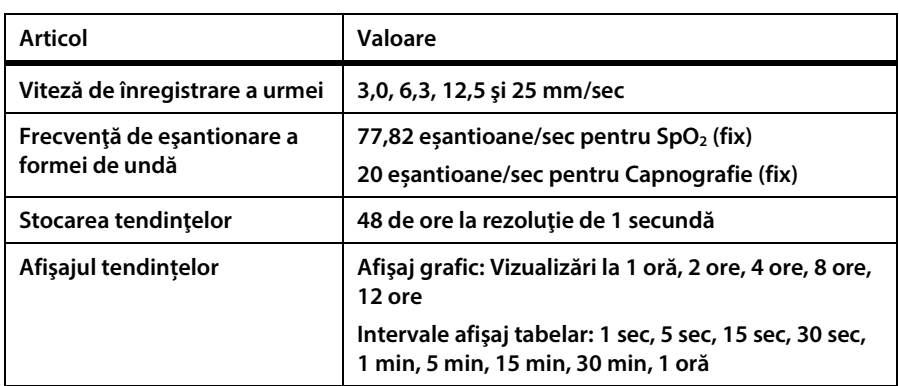

### **10.5. Date privind presiunea sonoră**

**Când este măsurată la o distanţă de 1 m, volumul alarmei este de 45 – 55 dB(A) la nivel minim şi 65 – 80 dB(A) la nivel maxim. Pentru a modifica setările volumului audio al dispozitivului, consultaţi** *[4.5.1](#page-72-0) [Volum alarmă](#page-72-0)* **la pag[. 59.](#page-72-0) Pentru a modifica permanent volumul alarmei, consultaţi** *[11.1.7.1](#page-227-0) [Setările principale ale monitorului](#page-227-0)* **la pag. [214.](#page-227-0)**

### **10.6. Capnografia cu monitorul Microstream™**

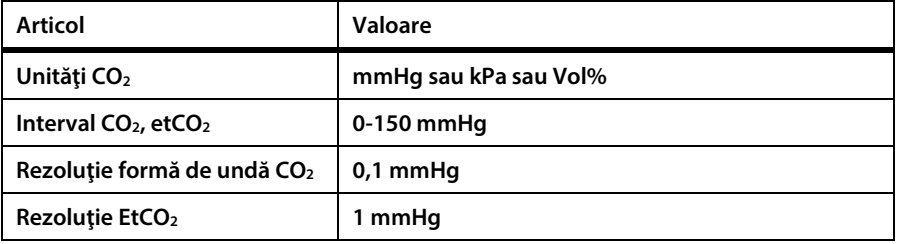

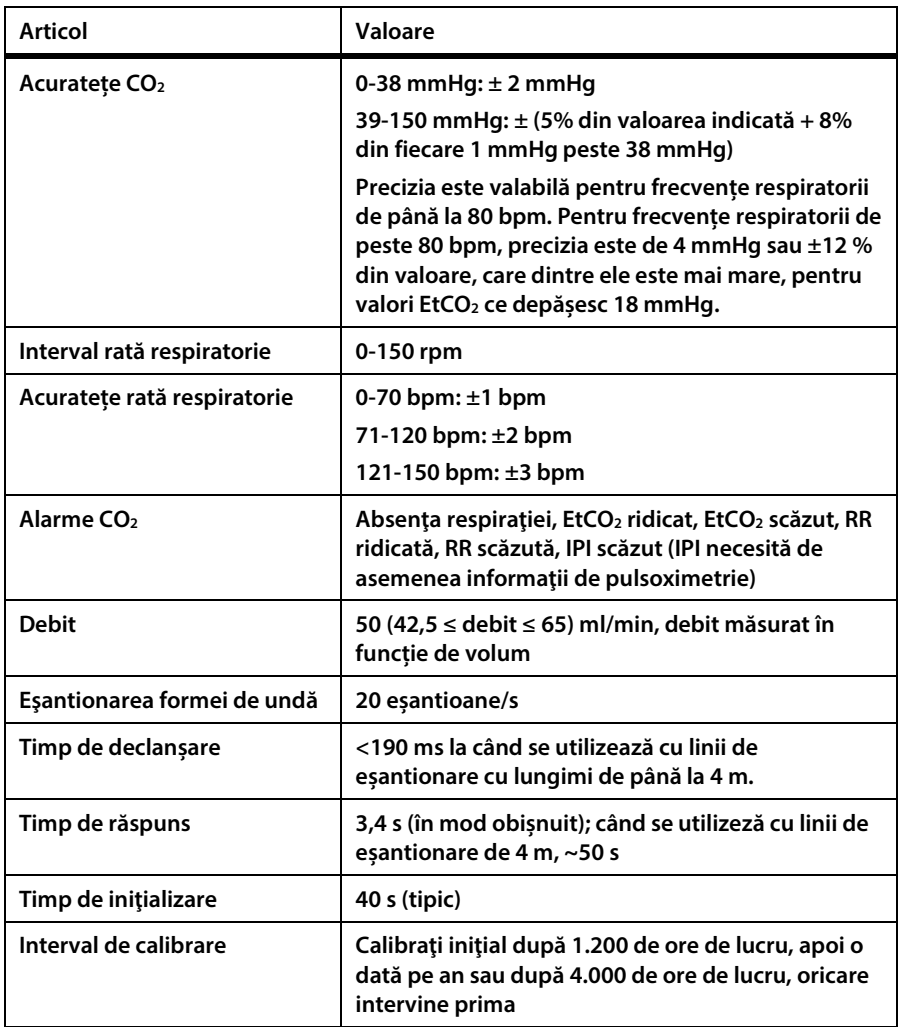

### **10.7. Pulsoximetria cu Nellcor Oximax™**

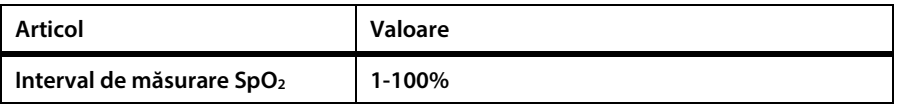

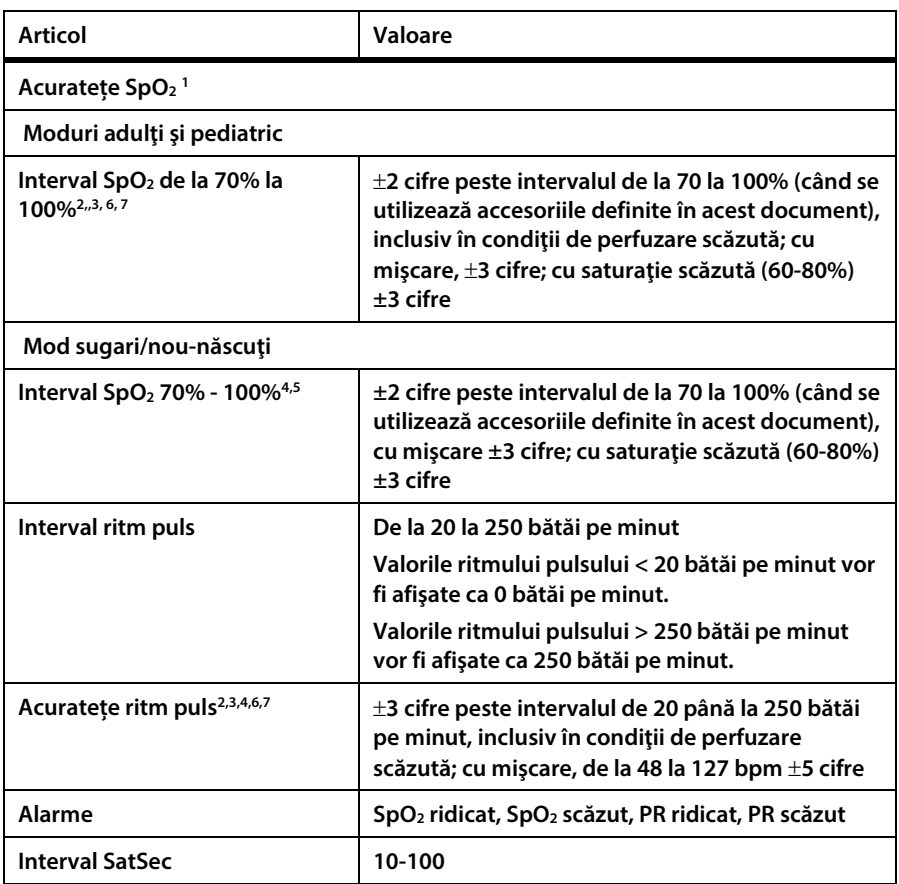

**1. Precizia saturaţiei variază în funcţie de tipul senzorului. Consultaţi Tabelul preciziei senzorilor pe www.covidien.com/rms.**

**2. Specificaţiile de precizie au fost validate utilizându-se măsurători asupra voluntarilor adulţi sănătoşi nefumători în timpul studiilor de hipoxie controlate pe intervalele de saturaţie specificate. Subiecţii au fost recrutaţi din rândul populaţiei locale şi au inclus atât bărbaţi, cât şi femei cu vârste între 18 şi 50 de ani şi cu o gamă variată de pigmentare a pielii. Valorile SpO2 ale pulsoximetrului au fost comparate cu valorile SaO2 din mostrele de sânge măsurate prin hemoximetrie. Toate valorile de precizie sunt exprimate ±1 SD. Deoarece măsurătorile cu pulsoximetrul sunt distribuite statistic în jur de două treimi dintre măsurători pot să nu se încadreze în limitele de precizie (ARMS) (consultaţi Tabelul preciziei senzorilor pentru mai multe detalii).**

**3. Sunt furnizate specificaţiile pentru adulţi pentru senzorii OXIMAX MAXA şi MAXN cu sistemul de monitorizare a respiraţiei pacientului lângă pat Nellcor™.**

4. Sunt furnizate specificațiile pentru nou-născuți pentru senzorii OXIMAX MAXN cu sistemul de **monitorizare a respiraţiei pacientului lângă pat Nellcor™.**

**5. Funcţionalitatea clinică a senzorului MAXN a fost demonstrată pe o populaţie de pacienţi nou-născuţi**  spitalizați. Precizia SpO<sub>2</sub> observată a fost de 2,5% într-un studiu de 42 de pacienți cu vârste între 1 și 23 de zile și cu greutatea între 750 și 4.100 de grame, s-au efectuat 63 de observații pe un interval între 85% și **99% SaO2.**

**6. Specificaţia este valabilă pentru performanţa oximetrului sistemului de monitorizare a respiraţiei pacientului lângă pat Nellcor™. Precizia valorilor indicate în prezența perfuziei scăzute (amplitudinea modulației pulsului IR detectat 0,03% - 1,5%) a fost validată utilizându-se semnalele furnizate de un**  simulator de pacient. Valorile SpO<sub>2</sub> și cele ale ritmului pulsului au variat de-a lungul intervalul de **monitorizare, în condiții de semnal slab și comparate cu saturația reală cunoscută și ritmul pulsului semnalelor de intrare**

**7. Performanţa mişcării a fost validată în timpul unui studiu controlat al hipoxiei. Subiecţii au efectuat mişcări de frecare şi lovire cu amplitudini de 1-2 cm la intervale aperiodice (neregulate) cu o variaţie**  aleatorie a frecventei de 1-4 Hz. Aplicabilitate: Senzorii OXIMAX MAXA, MAXAL, MAXP, MAXI și MAXN.

Contactati Covidien sau un centru de service local pentru a obtine un tabel Nellcor<sup>m</sup> **cu specificaţiile de exactitate ale saturaţiei oxigenului care include toţi senzorii Nellcor™ utilizaţi cu sistemul de monitorizare. O copie în format digital este disponibilă la www.covidien.com.**

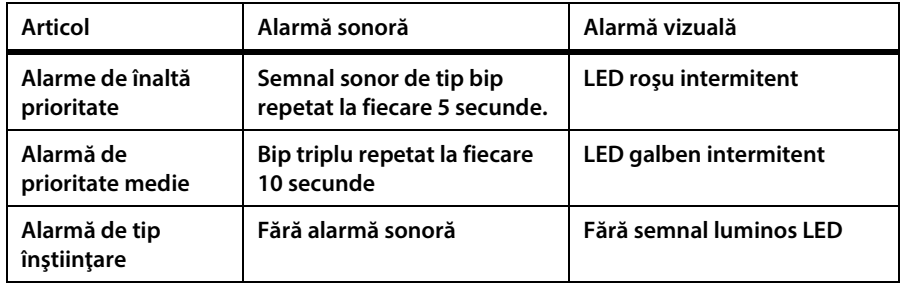

### **10.8. Alarme**

### **10.9. Caracteristici generale**

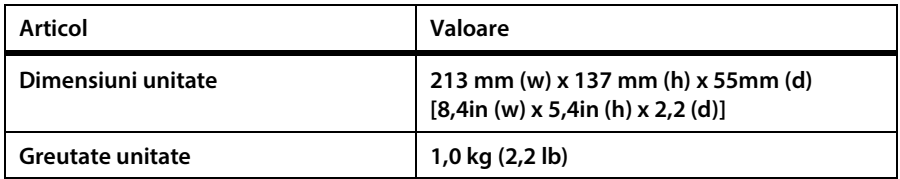

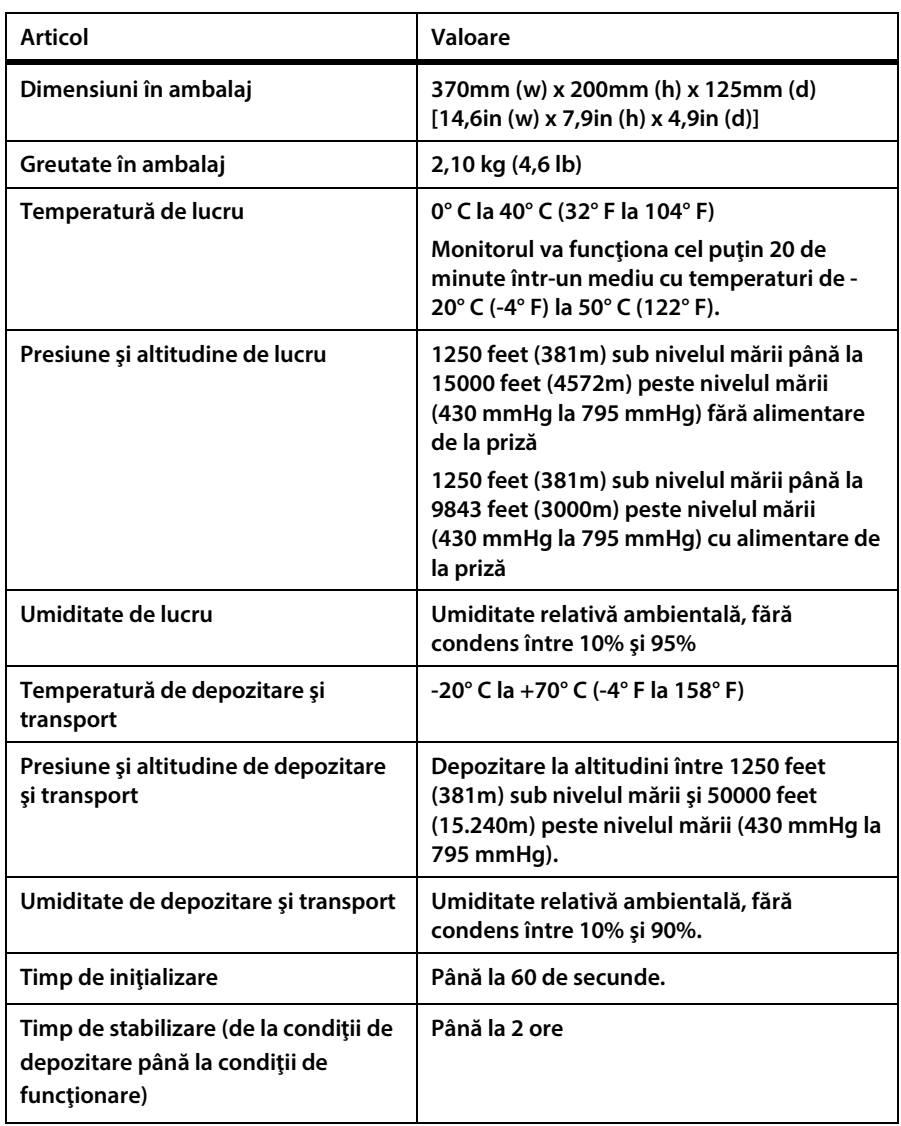

## **10.10.Clasificare echipament**

**Articol Valoare**

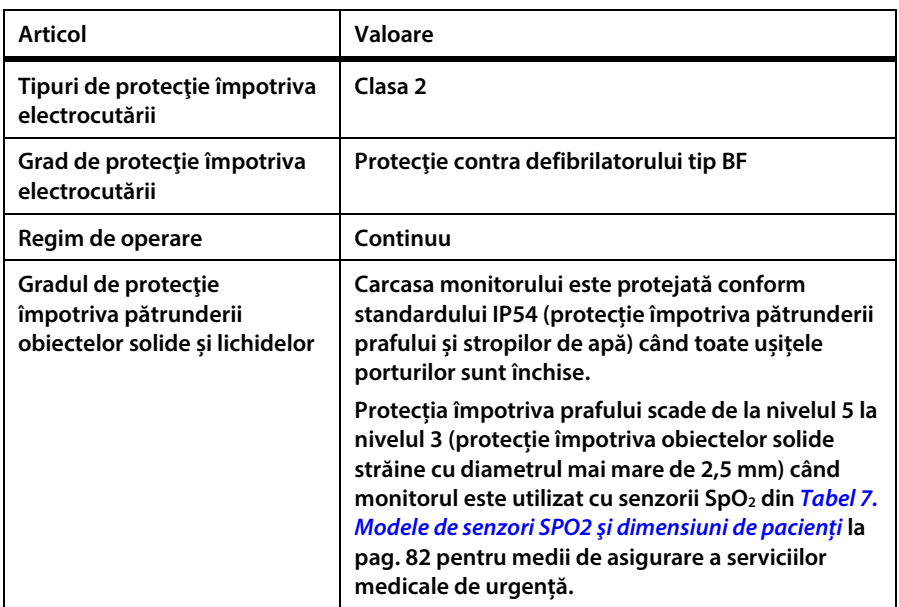

## **10.11.Conformitate**

**Acest produs este proiectat pentru a respecta următoarele standarde:**

- **IEC 60601-1**
- **IEC 60601-1-2**
- **IEC 60601-2-49**
- **IEC 60601-1-12**
- **IEC 60601-1-6**
- **IEC 60601-1-8**
- **ISO 80601-2-61**
- **ISO 80601-2-55**
- **ISO 15223-1**
- **Waste Electrical and Electronic Equipment (WEEE) Directive 2002/96/EC (Directiva 2002/96/EC privind deşeurile de echipamente electrice şi electronice (DEEE)).**
- **Directive on the restriction of the use of certain hazardous substances (ROHS) in electrical and electronic equipment - 2011/65/EU (Directiva 2011/65/UE privind restricţiile de utilizare ale anumitor substanţe periculoase în echipamentele electrice şi electronice).**
- **IEC 62133**
- **UN 38.3**
- **EN 301 489-1 V1.9.2**
- **RTCA/DO-160F**
- **IATA Lithium Battery Guidance Document - Transport of lithium Metal and Lithium Ion Batteries (Document cu recomandări IATA pentru bateriile cu litiu - Transportul bateriilor cu litiu-metal şi litiu-ion).**

### **10.12. Imunitate electromagnetică**

**Monitorul este conform normei IEC 60601-1-2.**

**Monitorul este adecvat pentru a fi utilizat în mediul electromagnetic specificat. Utilizatorul monitorului trebuie să asigure utilizarea acestuia într-un mediu electromagnetic conform descrierii de mai jos.**

**Tabel 26. Îndrumări şi declaraţia producătorului – emisiile electromagnetice**

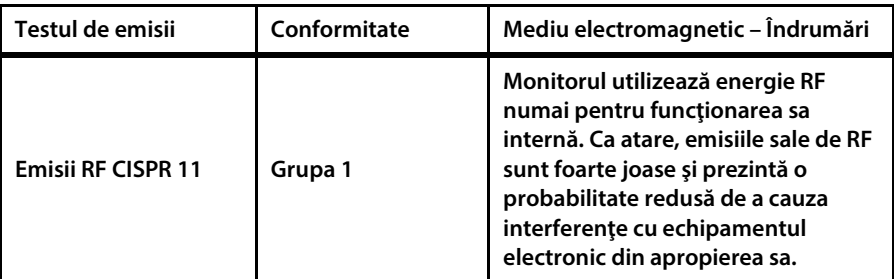

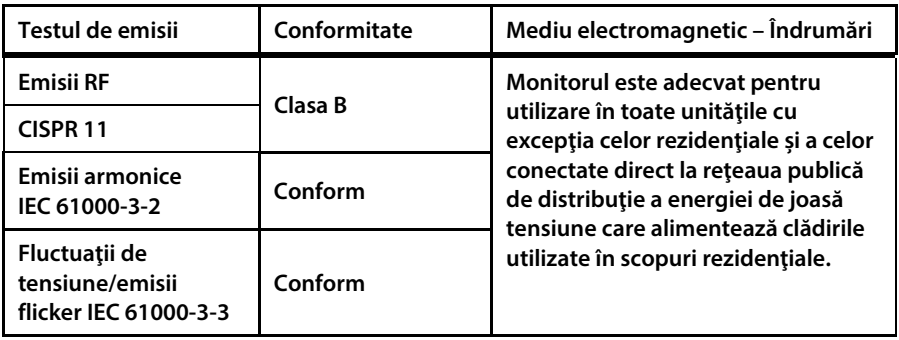

#### **Tabel 27. Îndrumări şi Declaraţia producătorului – Imunitatea Electromagnetică**

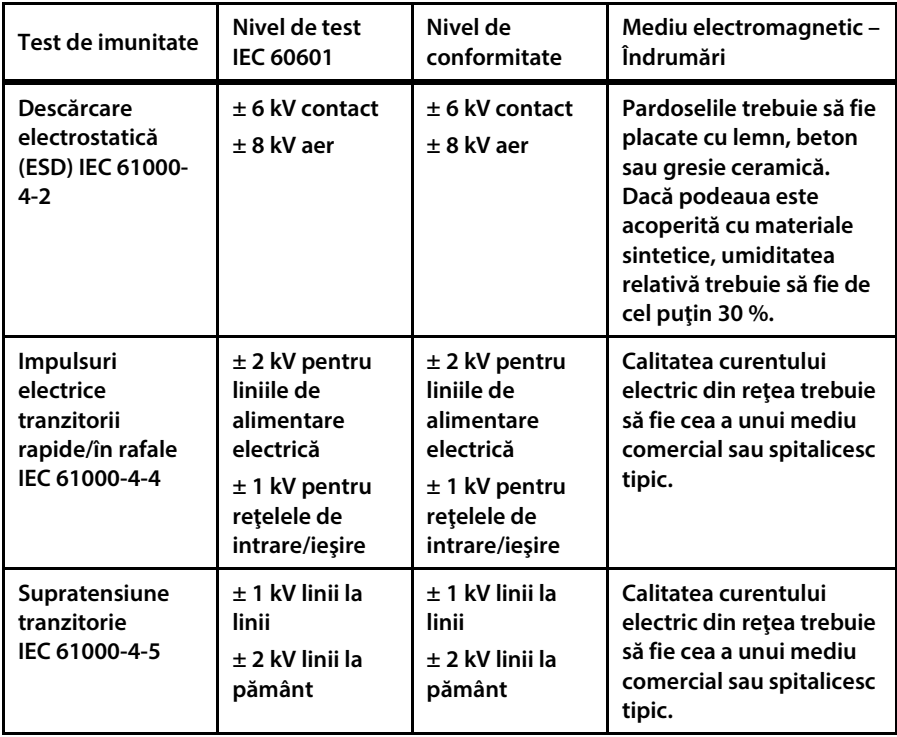

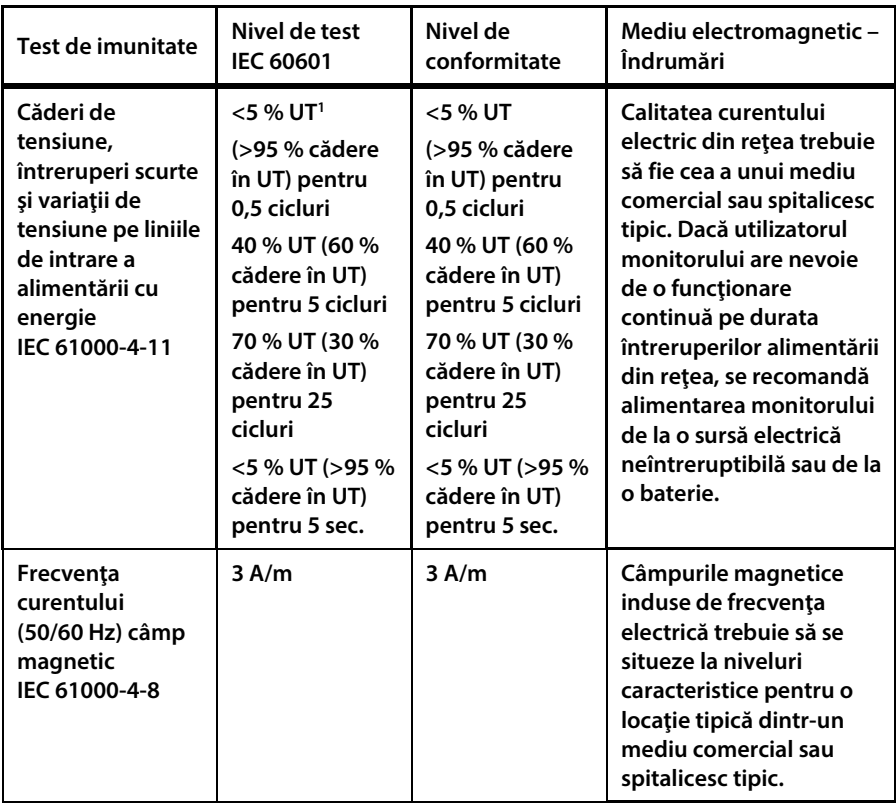

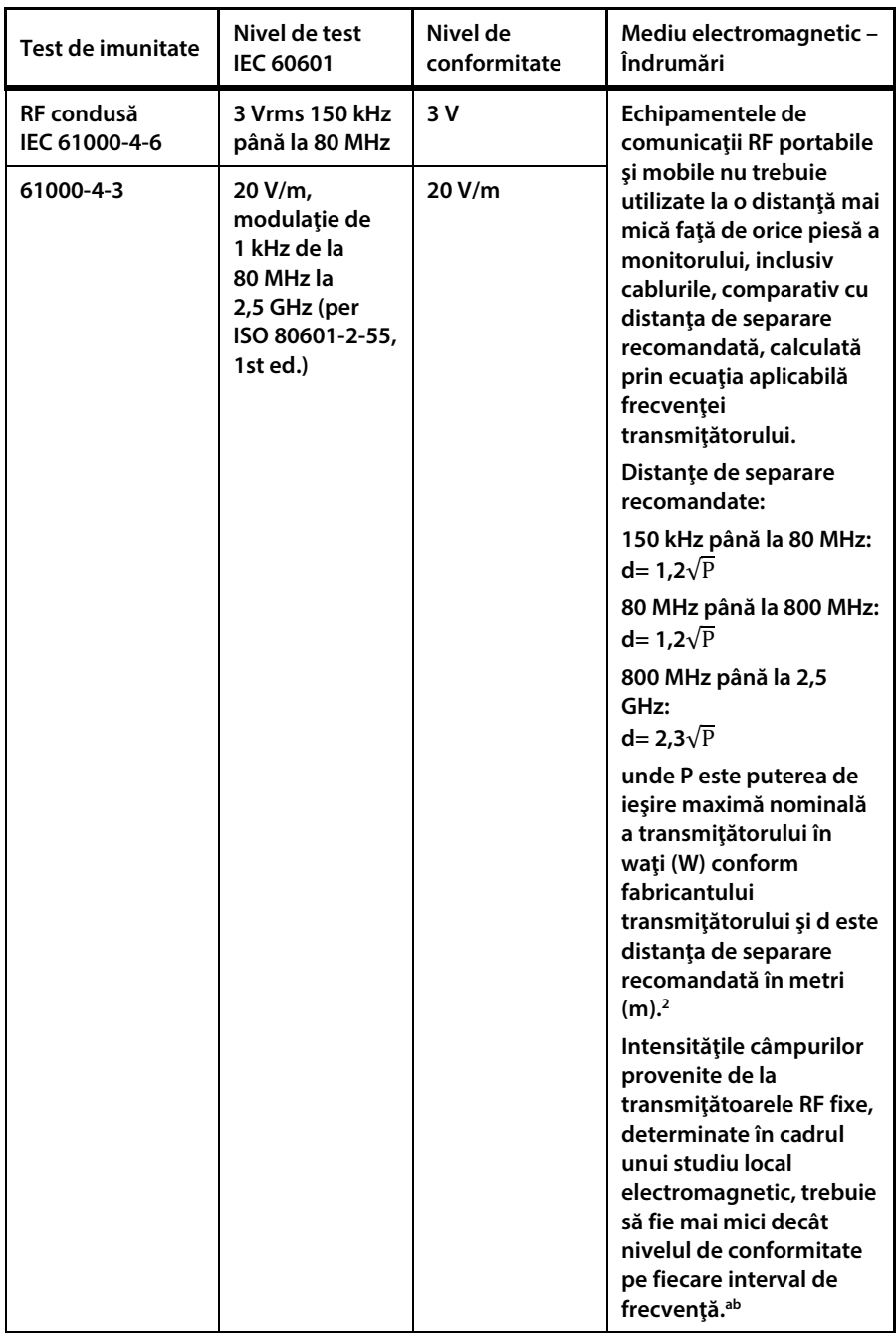

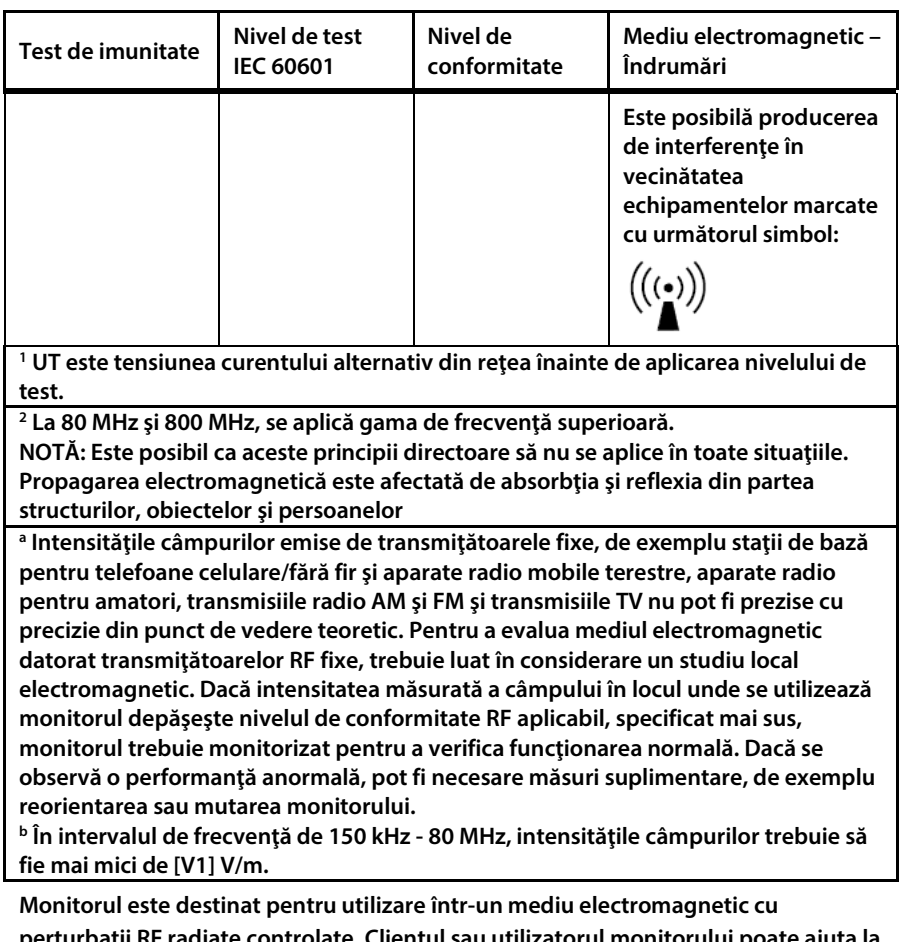

**perturbaţii RF radiate controlate. Clientul sau utilizatorul monitorului poate ajuta la prevenirea interferenţelor electromagnetice prin menţinerea distanţei minime, recomandată mai jos, între echipamentele de comunicaţii (transmiţătoarele) RF portabile şi mobile şi monitor, conform puterii maxime de ieşire a echipamentului de comunicaţii.**

**Tabel 28 Distanţe de separare recomandate între echipamentele portabile şi mobile de comunicaţii RF şi monitor**

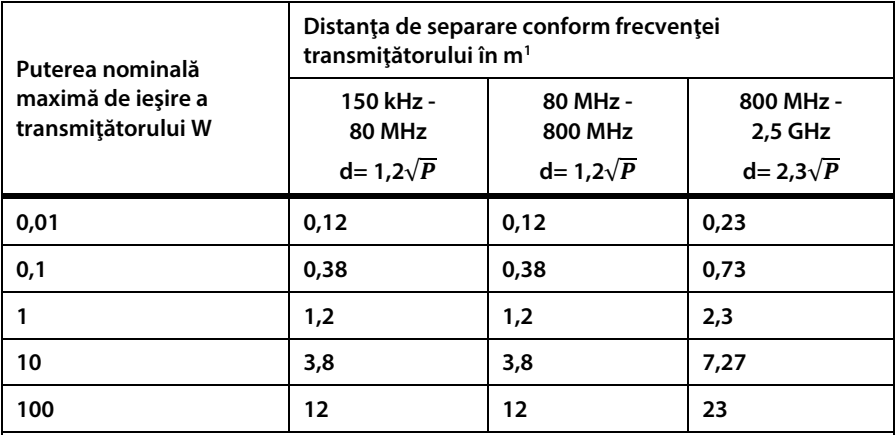

**Pentru transmiţătoarele cu o putere de ieşire maximă nominală nelistată mai sus, distanţa de separare d recomandată în metri (m) poate fi estimată utilizând ecuaţia aplicabilă frecvenţei transmiţătorului, unde P este puterea de ieşire maximă nominală a transmiţătorului în waţi (W), conform fabricantului transmiţătorului.**

**<sup>1</sup> La 80 MHz şi 800 MHz, se aplică distanţa de separare pentru gama de frecvenţă superioară.**

**NOTĂ: Este posibil ca aceste principii directoare să nu se aplice în toate situaţiile. Propagarea electromagnetică este afectată de absorbţia şi reflexia din partea structurilor, obiectelor şi persoanelor.**

# **11. Setările instituţiei**

## **11.1. Setările implicite ale instituţiei**

**Setările implicite ale instituţiei permit utilizatorilor dintr-o instituţie să păstreze setările instituţiei lor chiar şi când monitorul este oprit. De exemplu, dacă monitorul este utilizat într-o secţie care necesită anumite limite de alarmă, anumite denumiri de evenimente sau orice alte setări în mod frecvent, acestea pot fi configurate din setările instituţionale. Astfel se evită modificarea permanentă a setărilor.**

### **11.1.1. Modificarea setărilor implicite ale instituţiei**

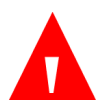

#### **AVERTIZARE:**

**Modificarea setărilor ar putea afecta negativ monitorizarea pacienţilor. Setările instituţiei trebuie modificate doar de către personalul autorizat.**

**Pacienţii nu vor fi monitorizaţi în modul service, chiar dacă monitorul este conectat la un pacient. (Monitorul intră în modul service la introducerea parolei de service.) Prin urmare, este posibil să doriţi să îndepărtaţi linia de eşantionare de la pacient sau să deconectaţi linia de eşantionare de la monitor, când puneţi monitorul în modul service. Nu se vor înregistra date cât timp monitorul se află în modul service şi, astfel, încercarea de a monitoriza în modul service va conduce la absența datelor.**

**Setările implicite ale instituţiei pot fi schimbate prin următorii paşi:**

- **1. Daţi clic pe butonul** Menu **(Meniu) de pe panoul frontal al monitorului.**
- **2. Navigaţi la şi selectaţi** Setup **(Configurare) în ecranul Meniu Configurare.**
- **3. Navigaţi la şi selectaţi** Service **(Service) în ecranul Meniu Configurare.**
- **4. Introduceţi parola de service şi selectaţi** Done **(Gata).**

Monitor de respirație portabil Capnostream™35 200

- **5. Navigaţi la şi selectaţi** Institutional Defaults **(Setări implicite instituţie).**
- **6. Navigaţi la şi selectaţi secţiunea pentru care doriţi să actualizaţi setările.**  Sectiunile sunt: Alarme, Tendintă, Monitor, Parametri.
- **7. După orice schimbare a setărilor dispozitivului efectuată în modul service, dispozitivul se va opri şi va necesita repornirea.**

Pentru date specifice privitoare la aceste tipuri de setări implicite ale instituției, **consultaţi secţiunea de mai jos.**

### **11.1.2. Setări implicite ale instituţiei în modul EMS**

**Orice setări implicite ale instituţiei setate în timp ce monitorul este în modul EMS, vor rămâne valabile doar atâta timp cât monitorul se află în modul EMS. Când modul EMS este dezactivat, setările implicite vor fi cele din fabrică (dacă nu s-au făcut modificări ale setărilor implicite ale instituţiei cât timp EMS a fost dezactivat) sau setările implicite stabilite cât timp modul EMS a fost dezactivat. În mod similar, dacă se fac modificări ale setărilor implicite cât timp modul EMS este dezactivat, aceste modificări nu vor fi valabile când monitorul se va afla în modul EMS. Astfel, dacă se doreşte, o instituţie poate păstra două seturi de setări implicite ale instituţiei: unul pentru modul EMS activat, şi unul pentru modul EMS dezactivat.**

### **11.1.3. Resetarea la setările implicite din fabrică**

**Resetaţi monitorul pentru a utiliza setările implicite din fabrică după cum urmează:**

- **1. Daţi clic pe butonul** Menu **(Meniu) de pe panoul frontal al monitorului.**
- **2. Navigaţi la şi selectaţi** Setup **(Configurare) în ecranul Meniu Configurare.**
- **3. Navigaţi la şi selectaţi** Service **(Service) în ecranul Meniu Configurare.**
- **4. Introduceţi parola de service şi selectaţi** Done **(Gata).**
- **5. Navigaţi la şi selectaţi secţiunea pentru care doriţi să actualizaţi setările. Secţiunile sunt: Alarme, Tendinţă, Monitor, Parametri.**

#### **Apare următorul ecran :**

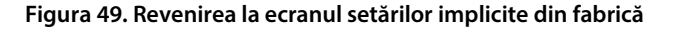

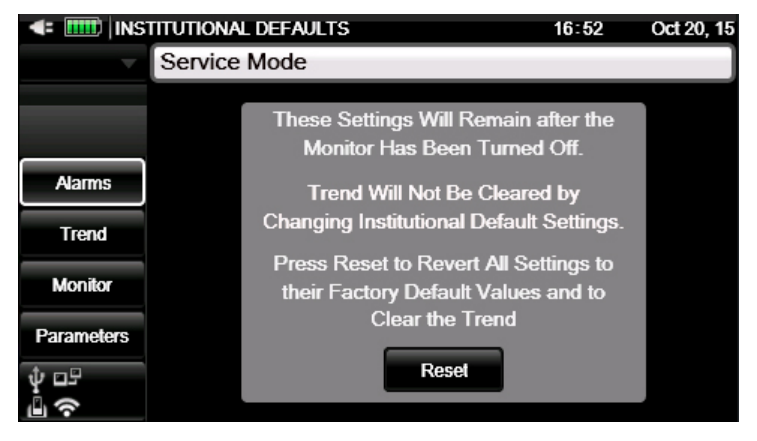

**6. Selectaţi** Reset **(Resetare) pentru a reseta toate setările instituţionale şi a reveni la setările implicite din fabrică.**

**Dacă doriţi să resetaţi doar una sau mai multe dintre secţiunile implicite pentru a reveni la setările implicite din fabrică, navigaţi la şi selectaţi secţiunea dorită şi resetaţi doar acea secţiune dând clic pe butonul** Factory Defaults **(Setări implicite din fabrică) din secţiunea respectivă.**

**În toate ecranele Setările implicite instituţie, dacă daţi clic pe** Reset **(Resetare) veţi şterge şi memoria tendinţei, inclusiv baza de date cu toate informaţiile pacientului.**

### **11.1.4. Setări implicite ale instituţiei Export/Import**

**Setările implicite ale instituţiei pot fi exportate prin următorii paşi:**

- **1. Daţi clic pe butonul** Menu **(Meniu) de pe panoul frontal al monitorului.**
- **2. Navigaţi la şi selectaţi** Setup **(Configurare) în ecranul Meniu Configurare.**
- **3. Navigaţi la şi selectaţi** Service **(Service) în ecranul Meniu Configurare.**
- **4. Introduceţi parola de service şi selectaţi** Done **(Gata).**
- **5. Navigaţi la şi selectaţi** Software Support **(Suport software).**
- **6. Navigaţi la şi selectaţi** Software Download > Default Transfer **(Descărcare software > Transfer implicit) .**
- **7. Selectaţi** Export Defaults **(Exportare setări implicite) pentru a exporta setările implicite curente pe un dispozitiv de memorie externă USB sau pe un card SD sau** Import Defaults **(Importare setări implicite) pentru a importa setările implicite de pe un dispozitiv de memorie USB sau micro card SD.**
- **8. Selectaţi o unitate şi daţi clic pe** Start **(Start).**
- **9. Când exportul/importul este finalizat, monitorul vă va informa prin următorul mesaj: Export finalizat sau Import finalizat, Opriți și reporniți monitorul pentru a relua utilizarea normală.**
- **10. Selectaţi** Home **(Ecran pornire) pentru a reveni la ecranul de pornire.**

### **11.1.5. Setările alarmelor monitorului**

**Selectaţi** Factory Defaults **(Setări implicite din fabrică) dinecranul Inst. Def.: Alarme pentru a restaura toate setărilor din fabrică ale alarmelor.**

### **11.1.5.1. Limitele alarmei**

**Setările implicite din fabrică pentru limitele de alarmă pentru pacienţi adulţi/pediatrici şi sugari/nou-născuţi sunt indicate mai jos. Unitățile apar în coloana intervalelor.**

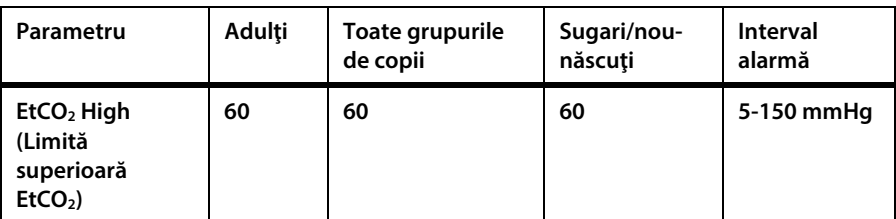

**Tabel 29. Limite de alarmă implicite din fabrică**

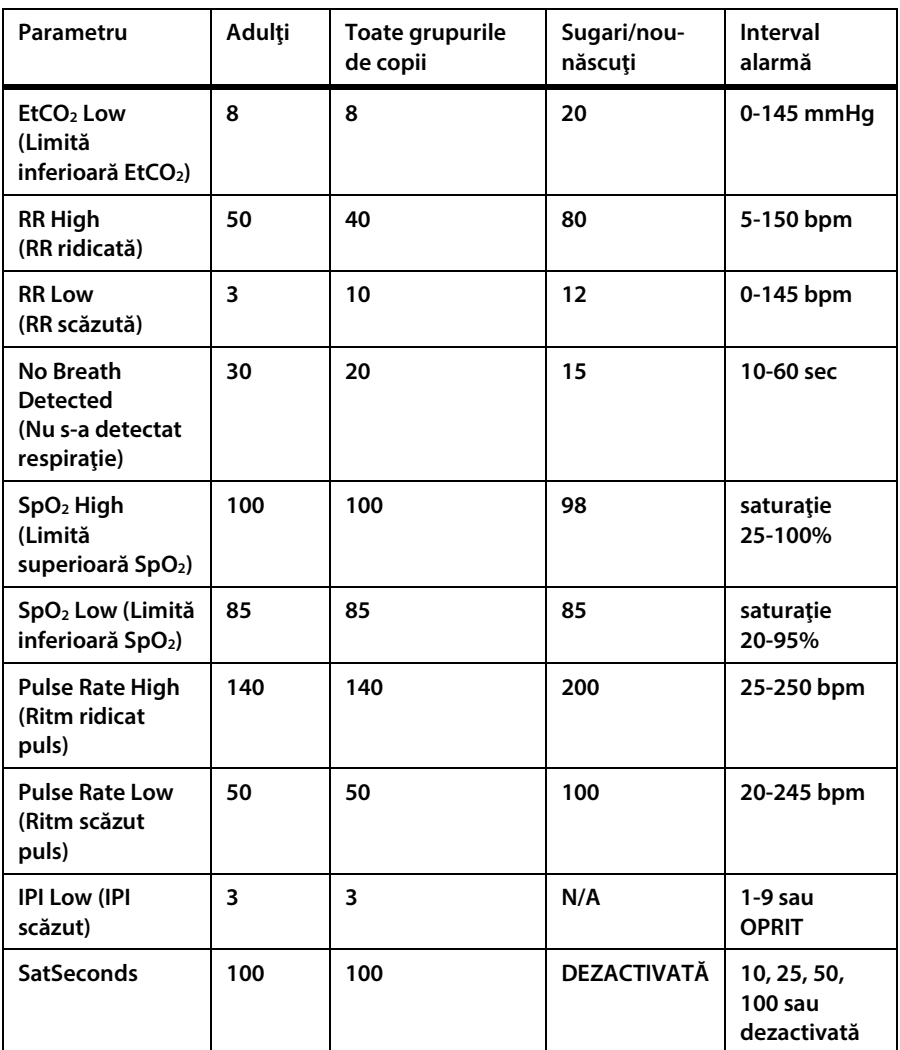

**Din Alarm Limits (Limite de alarmă) se poate activa sau dezactiva orice alarmă.**

- **1. Daţi clic pe butonul** Menu **(Meniu) de pe panoul frontal al monitorului.**
- **2. Navigaţi la şi selectaţi** Setup **(Configurare) pe ecranul Meniu.**
- **3. Navigaţi la şi selectaţi** Service **(Service) în ecranul Meniu Configurare.**
- **4. Introduceţi parola de service şi selectaţi** Done **(Gata).**
- **5. Navigaţi la şi selectaţi** Institutional Defaults > Alarms **(Setări implicite instituţie> Alarme).**
- **6. Navigaţi la şi selectaţi un set de limite de alarmă care include alarma respectivă.**
- **7. Navigaţi la şi selectaţi alarma respectivă.**
- **8. Navigaţi la şi selectaţi butonul** Enable **(Activare) pentru a activa alarma dacă aceasta este dezactivată. Dacă alarma respectivă este activată, butonul va indica** Disable **(Dezactivare). Selectaţi butonul** Disable **(Dezactivare) pentru a dezactiva alarma. Dacă alarma respectivă este dezactivată, butonul va indica**  Enable **(Activare). Selectaţi butonul** Enable **(Activare) pentru a activa alarma.**

**Această modificare va fi implementată doar pentru setul respectiv de alarme, nu şi pentru alte seturi. De exemplu, dacă dezactivaţi limita superioară a alarmei RR pentru pacienţi copii cu vârste între 1 şi 3 ani, aceasta va continua să fie valabilă pentru pacienţii copii cu alte vârste şi pentru pacienţii adulţi.**

Dacă limita alarmei pe care doriti să o modificați este limita alarmei IPI, rețineți că **doar următoarele seturi de limite de alarmă includ IPI: fie limitele alarmei pentru copii între 1 şi 3 ani, fie limitele alarmei pentru copii între 3 şi 6 ani, fie limitele alarmei pentru copii între 6 şi 12 ani, fie limitele alarmei pentru adulţi. IPI nu este disponibil pentru pacienţi sugari/nou-născuţi.**

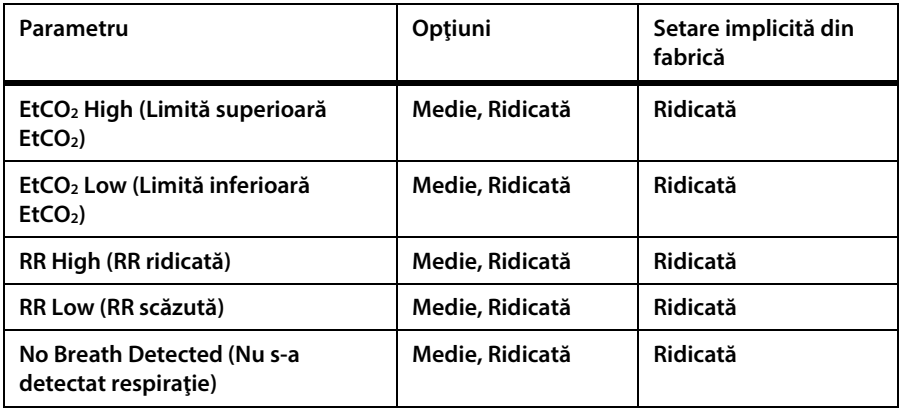

### **11.1.5.2. Setările priorităţii alarmelor**

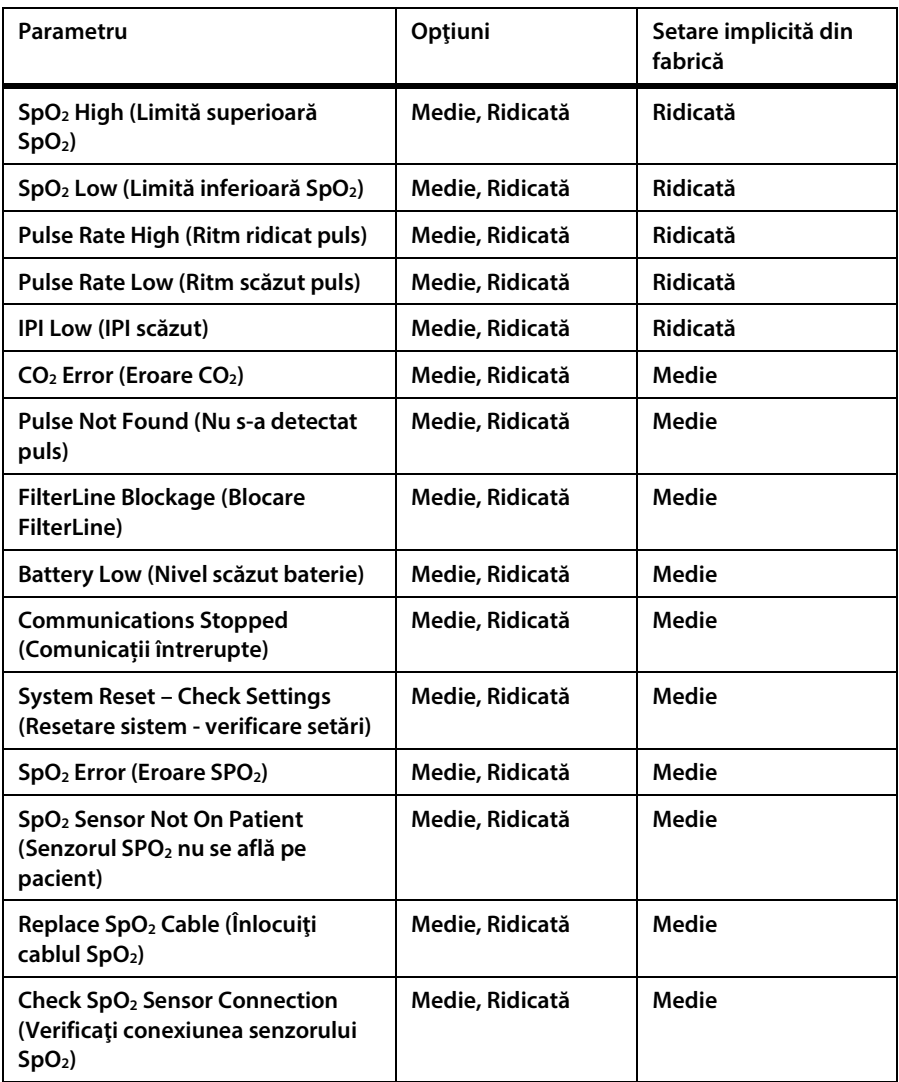

**Setările priorităţii alarmelor pot fi modificate după cum urmează:**

- **1. Daţi clic pe butonul** Menu **(Meniu) de pe panoul frontal al monitorului.**
- **2. Navigaţi la şi selectaţi** Setup **(Configurare) pe ecranul Meniu.**
- **3. Navigaţi la şi selectaţi** Service **(Service) în ecranul Meniu Configurare.**
- **4. Introduceţi parola de service şi selectaţi** Done **(Gata).**
- **5. Navigaţi la şi selectaţi** Institutional Defaults > Alarms > Alarm Priority **(Setările implicite instituţie > Alarme > Prioritate alarmă).**
- **6. Navigaţi la alarma pentru care doriţi să schimbaţi prioritatea şi selectaţi nivelul de prioritate dorit.**
- **7. Repetaţi paşii pentru alte alarme.**
- **8. Reveniţi la ecranul de pornire dând clic pe butonul** Home **(Ecran pornire).**

### **11.1.5.3. Setările de configurare a afişajului**

**Ordinea parametrilor de mai jos aşa cum apar în ecranul Alarm Review (Analiză alarmă) poate fi schimbată dacă se doreşte acest lucru din Setările implicite ale instituţiei. Ecranul Alarm Review (Analiză alarmă) afişează nouă parametri.**

**Tabel 30. Parametri disponibili pe ecranul Analiză alarmă)**

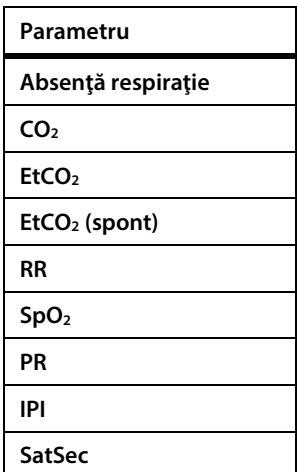

**Setările Configurație Afișare (ordinea în care parametrii apar pe ecranul Revizuire alarmă) poate fi schimbată după cum urmează:**

**1. Daţi clic pe butonul** Menu **(Meniu) de pe panoul frontal al monitorului.**

- **2. Navigaţi la şi selectaţi** Setup **(Configurare) pe ecranul Meniu.**
- **3. Navigaţi la şi selectaţi** Service **(Service) în ecranul Meniu Configurare.**
- **4. Introduceţi parola de service şi selectaţi** Done **(Gata).**
- **5. Navigaţi la şi selectaţi** Institutional Defaults > Alarms > Display Config **(Setările implicite instituţie > Alarme > Configurare afişaj).**
- **6. Lista parametrilor care apar în ecranul Alarm Review (Analiză alarmă) în ordinea implicită din fabrică este afişată în centrul ecranului. Pentru a modifica ordinea, selectaţi parametrul care doriţi să fie pe primul loc pe ecran pentru prima linie a listei, parametrul care doriţi să fie pe locul al doilea pe ecran pentru a doua linie a listei ş.a.m.d.**
- **7. Acest lucru se face navigând la şi dând clic pe prima linie, apoi navigând la parametrul dorit pe prima linie şi dând clic pe** Enter**. Aceasta va înlocui doar parametrul selectat cu parametrul pe care l-aţi ales pentru prima linie; nu va deplasa niciun parametru în josul listei.**
- **8. Pentru a modifica ordinea mai multor parametri, repetaţi aceiaşi paşi de câte ori doriţi.**

**Puteţi alege spaţiu gol (o liniuţă de unire) pentru oricare dintre linii pentru a vizualiza mai puţini de nouă parametri.**

**Reveniţi la ecranul de pornire dând clic pe butonul Home (Ecran pornire).**

### **11.1.5.4. Setările întârzierii alarmei**

**Opţiunile de întârziere a alarmei pentru următoarele alarme sunt listate mai jos. Pentru toate alarmele, întârzierea implicită a alarmei este de 0 secunde; ceea ce înseamnă că alarma nu este întârziată.**

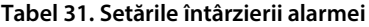

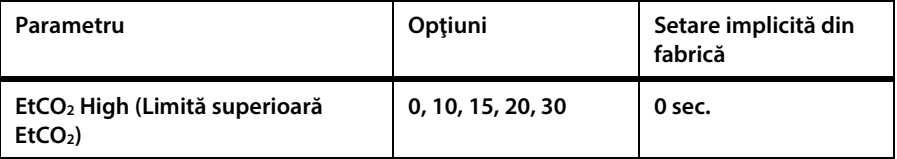

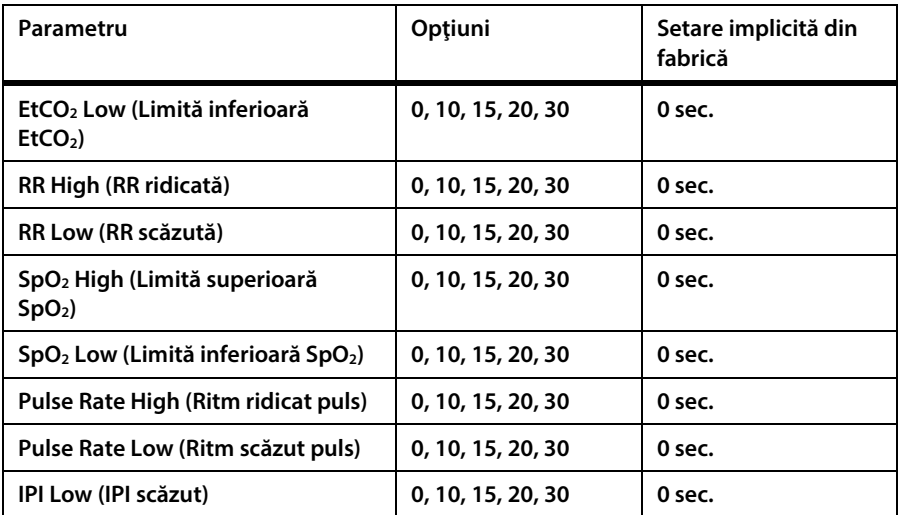

**Setările întârzierii alarmelor pot fi modificate după cum urmează:**

- **1. Daţi clic pe butonul** Menu **(Meniu) de pe panoul frontal al monitorului.**
- **2. Navigaţi la şi selectaţi** Setup **(Configurare) pe ecranul Meniu.**
- **3. Navigaţi la şi selectaţi** Service **(Service) în ecranul Meniu Configurare.**
- **4. Introduceţi parola de service şi selectaţi** Done **(Gata).**
- **5. Navigaţi la şi selectaţi** Institutional Defaults > Alarms > Alarm Delay **(Setări implicite instituţie > Alarme > Întârziere alarmă).**
- **6. Navigaţi la alarma pentru care doriţi să modificaţi întârzierea şi selectaţi întârzierea dorită.**
- **7. Repetaţi paşii pentru alte alarme.**
- **8. Reveniţi la ecranul de pornire dând clic pe butonul** Home **(Ecran pornire).**

## **11.1.6. Setările de tendinţă ale monitorului**

**Selectarea Factory Defaults (Setări implicite din fabrică) din ecranul Inst. Def.: Tendință va restaura toate setările din fabrică ale tendinţei.**

**Setările implicite ale tendinţelor pot fi modificate după cum urmează:**

- **1. Daţi clic pe butonul** Menu **(Meniu) de pe panoul frontal al monitorului.**
- **2. Navigaţi la şi selectaţi** Setup **(Configurare) pe ecranul Meniu.**
- **3. Navigaţi la şi selectaţi** Service **(Service) în ecranul Meniu Configurare.**
- **4. Introduceţi parola de service şi selectaţi** Done **(Gata).**
- **5. Navigaţi la şi selectaţi** Institutional Defaults > Trend **(Setări implicite instituţie > Tendinţă).**
- **6. Navigaţi la opţiunea tendinţei pe care doriţi să o modificaţi şi selectaţi nivelul dorit.**
- **7. Repetaţi paşii pentru alte opţiuni.**
- **8. Reveniţi la ecranul de pornire dând clic pe butonul** Home **(Ecran pornire).**

**Modificarea rezoluţiei tendințelor va şterge memoria de tendințe, eliminând toate datele pacienţilor prezente în monitor.**

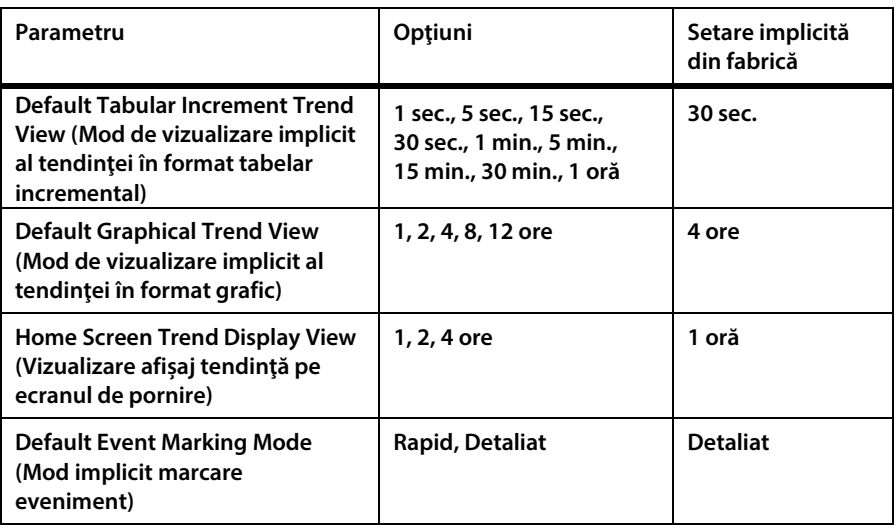

### **11.1.6.1. Setările tendinţei principale**

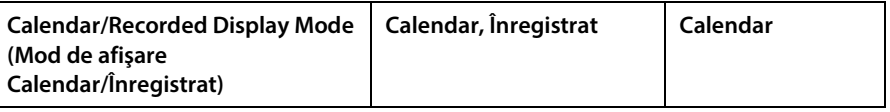

### **11.1.6.2. Evenimente**

### **11.1.6.2.1.Evenimente asociate medicației**

**Următoarele evenimente de medicație sunt disponibile în mod curent în monitor: Fentanyl, Versed, Midazolam, Morfină, Demerol, Propofol, Surfactant şi Altele.**

**Dacă instituţia dvs. are nevoie de evenimente diferite sau suplimentare, evenimentele pot fi adăugate sau modificate după cum urmează:**

### **11.1.6.2.2.Evenimente pacient**

**Următoarele evenimente ale pacientului sunt disponibile în mod curent în monitor: Eating (Mănâncă), Drinking (Bea), Coughing (Tuşeşte), Ambulating (Se plimbă), Chest Pt (Fizioterapie toracică), Turned (Întors), Snoring (Sforăie) şi Other (Altele).**

**Dacă instituţia dvs. are nevoie de evenimente diferite sau suplimentare, evenimentele pot fi adăugate sau modificate după cum urmează:**

### **11.1.6.2.3.Evenimente de intervenţie**

**Următoarele evenimente de intervenţie sunt disponibile în mod curent în monitor: Oxygen (Oxigen), Suction (Aspiraţie), Adj Airway (Ajustare căi respiratorii), Narcan,**  Romazicon, Neb Tx (Tratament cu nebulizator), Stimulated (Stimulat), CO<sub>2</sub> Insuffl **(Insuflaţie CO2), ABG (Gaze în sângele arterial) şi Other (Altele).**

**Dacă instituţia dvs. are nevoie de evenimente diferite sau suplimentare, evenimentele pot fi adăugate sau modificate după cum urmează:**

**Setările implicite ale evenimentelor pot fi modificate după cum urmează:**

- **1. Daţi clic pe butonul** Menu **(Meniu) de pe panoul frontal al monitorului.**
- **2. Navigaţi la şi selectaţi** Setup **(Configurare) pe ecranul Meniu.**
- **3. Navigaţi la şi selectaţi** Service **(Service) în ecranul Meniu Configurare.**
- **4. Introduceţi parola de service şi selectaţi** Done **(Gata).**
- **5. Navigaţi la şi selectaţi** Institutional Defaults > Trend > Edit Event **(Setări implicite instituţie > Tendinţă > Editare eveniment).**
- **6. Selectaţi tipul de eveniment pentru care doriţi să efectuaţi modificările.**
- **7. Va apărea o listă cu denumirea evenimentelor din categoria respectivă.**
- **8. Navigaţi la şi selectaţi denumirea evenimentului pe care doriţi să-l modificaţi.**
- **9. Introduceţi noua denumire şi selectaţi** Done **(Gata).**
- **10. Selectaţi** Back **(Înapoi) pentru a salva modificarea. Selectaţi** Home **(Ecran pornire) pentru a reveni la ecranul de pornire.**

### **11.1.6.3. Setările de configurare a afişării tendinţei**

**Parametrii afişaţi sau ordinea lor poate fi modificată în Institutional Defaults (Setări implicite instituţie).**

**Atât în ecranul Tendinţă în format grafic, cât şi în ecranul Tendinţă în format tabelar se pot alege şase parametri pentru vizualizare; se pot vedea doar trei parametri odată. Puteţi alege spaţiu gol (o liniuţă de unire) pentru oricare dintre linii pentru a vizualiza mai puţin de şase parametri.**

**Pentru a vizualiza parametri de tendinţă pe o porţiune mai mare a ecranului, puteţi proceda după cum urmează:**

**Când alegeţi parametrii pe care doriţi să-i vizualizaţi, dacă selectaţi acelaşi parametru pentru mai multe linii de pe un rând, parametrul respectiv va apărea pe o porţiune mai mare a ecranului Tendinţă în format grafic. Parametrul respectiv va fi pur şi simplu repetat pe mai multe rânduri din ecranul Tendinţă în format tabelar.**

**Acest proces se poate efectua pentru un număr de până la şase parametri, pentru ca toţi cei şase parametri să poată fi vizualizaţi în format mai mare.**

**Raportul stocat al tendinţei în format tabelar arată toţi parametrii cu liniuţe care indică parametrii indisponibili. Rapoartele stocate ale tendinţei în format grafic vor arăta doar trei parametri odată.**

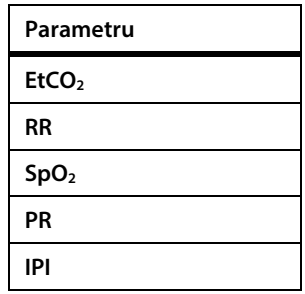

### **Tabel 32. Parametri disponibili pe ecranele de tendinţă**

**Setările Configurație Afişaj (ordinea în care parametrii apar pe ecranele tendinţă) pot fi modificate după cum urmează:**

- **1. Daţi clic pe butonul** Menu **(Meniu) de pe panoul frontal al monitorului.**
- **2. Navigaţi la şi selectaţi** Setup **(Configurare) pe ecranul Meniu.**
- **3. Navigaţi la şi selectaţi** Service **(Service) în ecranul Meniu Configurare.**
- **4. Introduceţi parola de service şi selectaţi** Done **(Gata).**
- **5. Navigaţi la şi selectaţi** Institutional Defaults > Trend > Display Config **(Setări implicite instituţie > Tendinţă > Configurare afişaj).**
- **6. Lista parametrilor în ordinea implicită din fabrică aşa cum apar în ecranele de tendinţă este afişată în centrul ecranului. Pentru a modifica ordinea, selectaţi parametrul care doriţi să fie pe primul loc pe ecran pentru prima linie a listei, parametrul care doriţi să fie pe locul al doilea pe ecran pentru a doua linie a listei ş.a.m.d. Acest lucru se face navigând la şi dând clic pe prima linie, apoi navigând la parametrul dorit pe prima linie şi dând clic pe** Enter**.**
- **7. Pentru a modifica ordinea mai multor parametri, repetaţi aceiaşi paşi de câte ori doriţi.**
- **8. Reveniţi la ecranul de pornire dând clic pe butonul** Home **(Ecran pornire).**

## **11.1.7. Setările monitorului**

**Selectarea Factory Defaults (Setări implicite din fabrică) din ecranul Inst. Def.: Ecranul monitorului va restaura toate setările din fabrică.**

**Următoarele setări ale monitorului pot fi modificate din Setări implicite instituţie: Ecran monitor.**

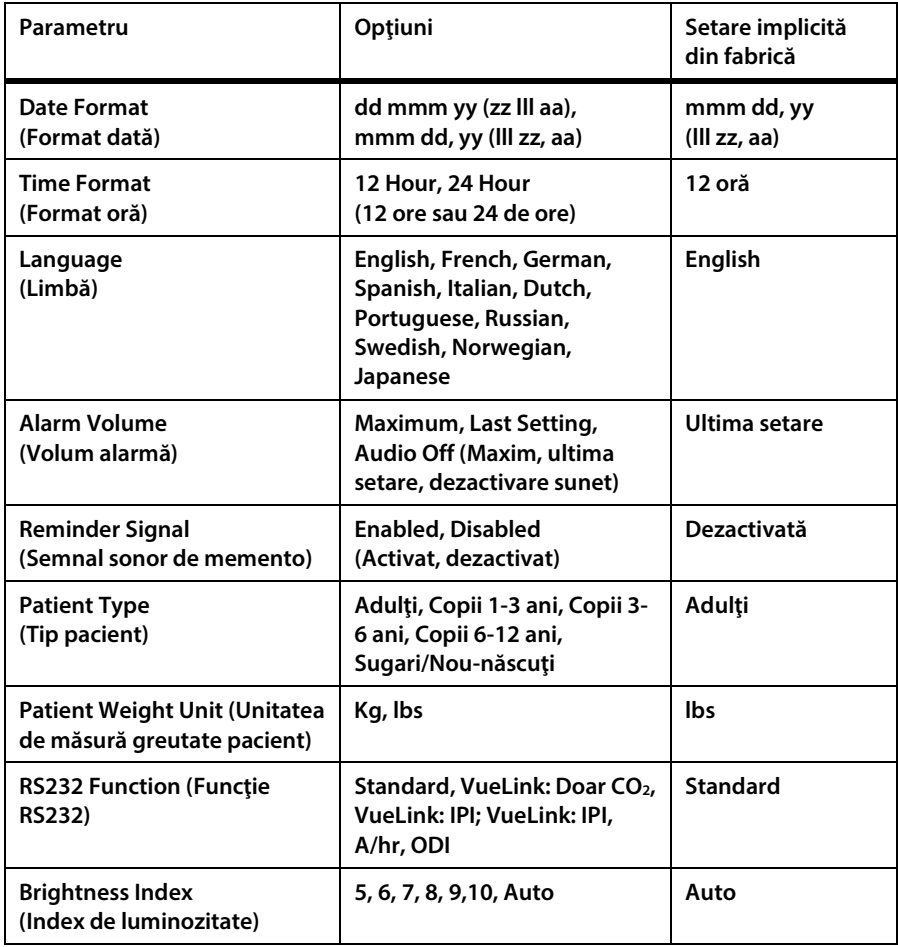

### **11.1.7.1. Setările principale ale monitorului**

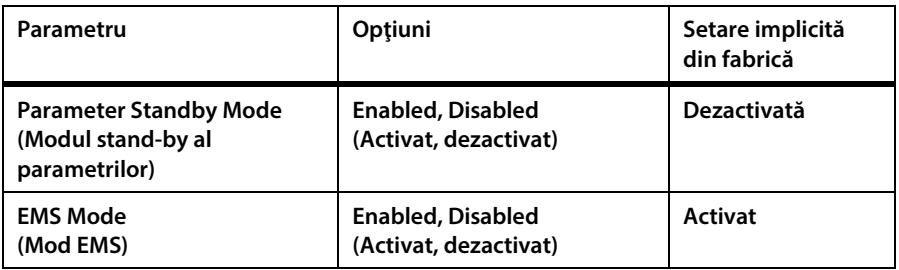

**Setările principale ale monitorului pot fi modificate după cum urmează:**

- **1. Daţi clic pe butonul** Menu **(Meniu) de pe panoul frontal al monitorului.**
- **2. Navigaţi la şi selectaţi** Setup **(Configurare) pe ecranul Meniu.**
- **3. Navigaţi la şi selectaţi** Service **(Service) în ecranul Meniu Configurare.**
- **4. Introduceţi parola de service şi selectaţi** Done **(Gata). Navigaţi la şi selectaţi**  Institutional Defaults > Monitor **(Setări implicite instituţie > Monitor).**
- **5. Navigaţi la opţiunea monitorului pe care doriţi să o modificaţi şi selectaţi nivelul dorit.**
- **6. Daţi clic pe butonul** Enter **pentru a reveni la lista de opţiuni. Pentru setările IP utilizaţi butonul** Back **(Înapoi) pentru a reveni la lista de opţiuni.**
- **7. Repetaţi paşii pentru alte opţiuni.**
- **8. Reveniţi la ecranul de pornire dând clic pe butonul** Home **(Ecran pornire).**

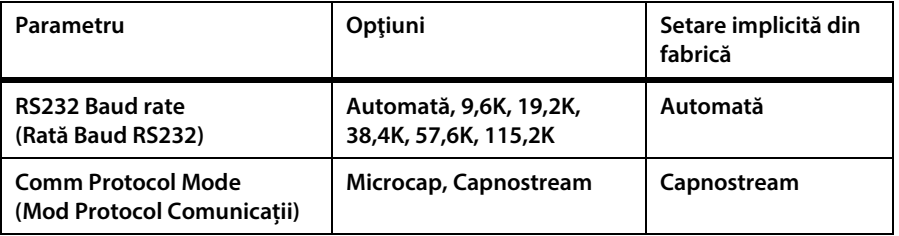

### **11.1.7.2. Setările interfeţei**

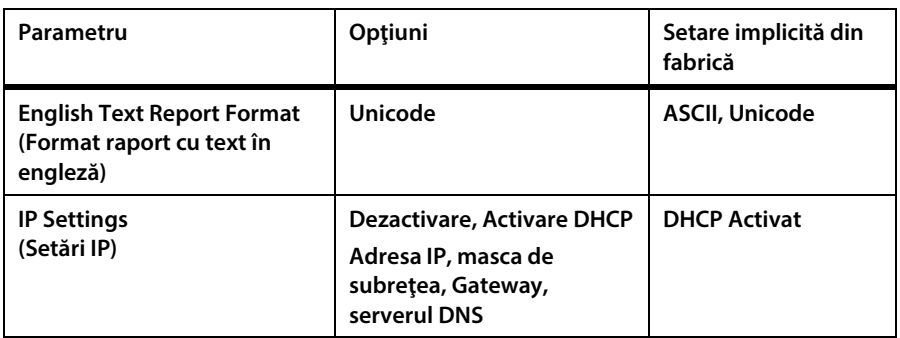

**Setările de interfaţă ale monitorului pot fi modificate după cum urmează:**

- **1. Daţi clic pe butonul** Menu **(Meniu) de pe panoul frontal al monitorului.**
- **2. Navigaţi la şi selectaţi** Setup **(Configurare) pe ecranul Meniu.**
- **3. Navigaţi la şi selectaţi** Service **(Service) în ecranul Meniu Configurare.**
- **4. Introduceţi parola de service şi selectaţi** Done **(Gata). Navigaţi la şi selectaţi**  Institutional Defaults > Monitor > Interfaces **(Setări implicite instituţie > Monitor > Interfeţe).**
- 5. Navigati la optiunea interfetei pe care doriti să o modificați și selectați nivelul **dorit.**
- **6. Daţi clic pe butonul** Enter **pentru a reveni la lista de opţiuni. Pentru nivelul de alertă vizuală A/hr, utilizaţi butonul** Back **(Înapoi) pentru a reveni la lista de opţiuni.**
- **7. Repetaţi paşii pentru alte opţiuni.**
- **8. Reveniţi la ecranul de pornire dând clic pe butonul** Home **(Ecran pornire).**

## **11.1.8. Configurarea ecranului de pornire**

**Dispozitivul oferă opţiunea alegerii unei configuraţii a ecranului de pornire care răspunde nevoilor dvs. şi care poate salvată ca fiind configurarea implicită a ecranului de pornire. Pentru o listă a configurărilor, consultaţi** *[2.3.5](#page-39-0) [Opțiunile de](#page-39-0)  [afișare ale ecranului de monitorizare](#page-39-0)* **la pag[. 26](#page-39-0)**

**Ecranul de pornire implicit poate fi modificat după cum urmează:**

- **1. Daţi clic pe butonul** Menu **(Meniu) de pe panoul frontal al monitorului.**
- **2. Navigaţi la şi selectaţi** Setup **(Configurare) pe ecranul Meniu.**
- **3. Navigaţi la şi selectaţi** Service **(Service) în ecranul Meniu Configurare.**
- **4. Introduceţi parola de service şi selectaţi** Done **(Gata). Navigaţi la şi selectaţi**  Institutional Defaults > Monitor > Home Screen Config **(Setări implicite instituţie > Monitor > Configurare Ecran pornire).**
- 5. Va apărea prima opțiune a ecranului de pornire. Utilizați săgeata direcțională **dreapta şi defilaţi opţiunile ecranului de pornire până când ajungeţi la cea pe care doriţi să o utilizaţi ca ecran de pornire implicit.**
- **6. Când ecranul de pornire ales apare pe ecran, faceți clic pe** Enter **pentru a selecta ecranul ales. Dacă doriți să alegeți mai multe ecrane de pornire implicite, navigați la un alt ecran și faceți clic pe** Enter **pentru a selecta și ecranul respectiv. După ce ați ales ecranul de pornire implicit, faceți clic pe butonul direcţional jos şi apoi apăsaţi pe butonul** Enter **pentru a selecta**  Apply **(Aplicare). Va apărea ecranul** Institutional Defaults: **(Setările implicite ale instituţiei:) Va apărea ecranul** Monitor **(Monitor).**
- **7. Faceți clic pe** Home **(Ecran de pornire) pentru a reveni la ecranul de pornire. Vi se va cere să opriți dispozitivul. Când monitorul este repornit după ce a fost în prealabil oprit, acest ecran de pornire ales va fi ecranul de pornire implicit care va apărea pe ecran. Dacă alegeți mai multe ecrane de pornire implicite, puteți trece de la unul la celălalt utilizând butoanele direcționale.**

## **11.1.9. Parametri CO**<sub>2</sub>

**Setările implicite ale instituției pot fi setate pentru toți parametrii CO<sub>2</sub> care pot fi setaţi în monitor. Pentru a modifica parametrii, selectaţi CO2 din ecranul Setări implicite instituţie: Parametri**

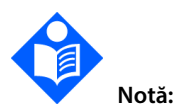

**Selectarea Factory Defaults (Setări implicite din fabrică) din ecranul Inst. Def.: Ecranul Parametri va restaura toţi parametrii din fabrică.**

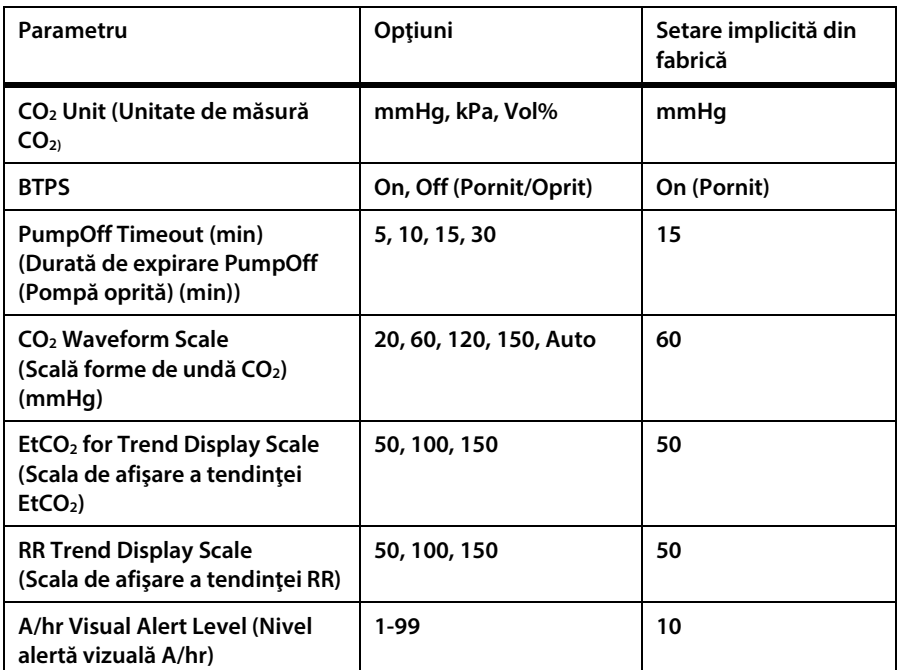

**\* BTPS denotă corecţia standard utilizată în timpul măsurării temperaturii corpului, a presiunii şi a saturaţiei. BTPS trebuie setat pe ON (Pornit) în toate procedurile de măsurare. Monitorul opreşte automat corecţia BTPS în timpul procedurilor de calibrare şi o reporneşte după aceste proceduri. Utilizatorul nu trebuie să aducă modificări la setarea BTPS.**

**Setările parametrilor CO2 pot fi modificate după cum urmează:**

- **1. Daţi clic pe butonul** Menu **(Meniu) de pe panoul frontal al monitorului.**
- **2. Navigaţi la şi selectaţi** Setup **(Configurare) pe ecranul Meniu.**
- **3. Navigaţi la şi selectaţi** Service **(Service) în ecranul Meniu Configurare.**
- **4. Introduceţi parola de service şi selectaţi** Done **(Gata). Navigaţi la şi selectaţi**  Institutional Defaults > Parameters > CO2 **(Setări implicite instituţie >**  Parametri > CO<sub>2</sub>).
- **5. Navigaţi la parametrul CO2 pe care doriţi să-l modificaţi şi selectaţi valoarea dorită.**
- **6. Daţi clic pe butonul** Enter **pentru a reveni la lista de opţiuni. Repetaţi paşii pentru ceilalţi parametri.**
- **7. Reveniţi la ecranul de pornire dând clic pe butonul** Home **(Ecran pornire).**

## **11.1.10.Parametri SpO2**

Setările implicite ale instituției pot fi setate pentru toți parametrii SpO<sub>2</sub> care pot fi **setaţi în monitor. Pentru a modifica parametrii, selectaţi SpO2 din ecranul de setări implicite ale instituţiei.**

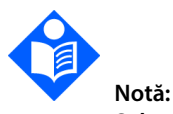

**Selectarea Factory Defaults (Setări implicite din fabrică) din ecranul Inst. Def.: Ecranul Parametri va restaura toţi parametrii din fabrică.**

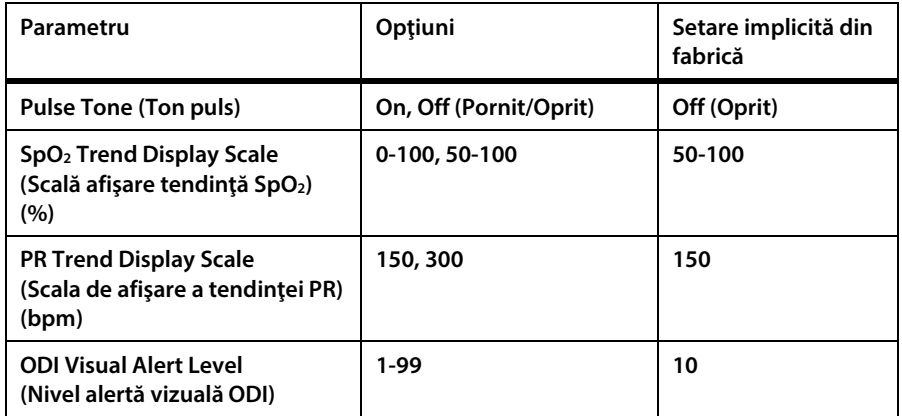

**Setările parametrilor SpO2 pot fi modificate după cum urmează:**

- **1. Daţi clic pe butonul** Menu **(Meniu) de pe panoul frontal al monitorului.**
- **2. Navigaţi la şi selectaţi** Setup **(Configurare) pe ecranul Meniu.**
- **3. Navigaţi la şi selectaţi** Service **(Service) în ecranul Meniu Configurare.**
- **4. Introduceţi parola de service şi selectaţi** Done **(Gata). Navigaţi la şi selectaţi**  Institutional Defaults > Parameters > SpO<sub>2</sub> (Setări implicite instituție > Parametri > SpO<sub>2</sub>).
- **5. Navigaţi la parametrul SpO2 pe care doriţi să-l modificaţi şi selectaţi valoarea dorită.**
- **6. Daţi clic pe butonul** Enter **pentru a reveni la lista de opţiuni. Repetaţi paşii pentru ceilalţi parametri.**
- **7. Reveniţi la ecranul de pornire dând clic pe butonul** Home **(Ecran pornire).**

### **11.1.11.Setările parametrilor – Setarea culorilor**

**Monitorul oferă opţiunea de a atribui culori parametrilor care apar pe ecran.**

- **1. Daţi clic pe butonul** Menu **(Meniu) de pe panoul frontal al monitorului.**
- **2. Navigaţi la şi selectaţi** Setup **(Configurare) pe ecranul Meniu.**
- **3. Navigaţi la şi selectaţi** Service **(Service) în ecranul Meniu Configurare.**
- **4. Introduceţi parola de service şi selectaţi** Done **(Gata). Navigaţi la şi selectaţi**  Institutional Defaults > Parameters > Set Colors **(Setări implicite instituţie > Parametri > Setare culori).**
- **5. Navigaţi la parametrul căruia doriţi să-i schimbaţi culoarea şi dați clic pe butonul direcţional dreapta pentru a selecta o altă culoare. Navigați la culoarea dorită şi dați clic pe** Enter**, apoi daţi clic pe** Apply **(Aplicare).**
- **6. Daţi clic pe butonul** Back **(Înapoi) pentru a reveni la lista parametrilor. Repetaţi paşii pentru ceilalţi parametri.**
- **7. Reveniţi la ecranul de pornire dând clic pe butonul** Home **(Ecran pornire).**

# **12. Anexa A: Studii clinice cu pulsoximetrie**

# **12.1. Introducere privind studiile clinice**

**Această secţiune prezintă date din studii clinice efectuate cu sistemul de monitorizare a respiraţiei pacientului lângă pat Nellcor™, echipat cu modulul de pulsoximetrie utilizat de Capnostream™35.**

**S-au efectuat studii clinice prospective conforme normei EN ISO80601-2-61:2011 pentru a se demonstra acurateţea pulsoximetriei cu senzorii OxiMax Nellcor™ utilizaţi cu acest modul de pulsoximetrie atât în condiţii de mişcare a pacientului, cât şi în condiţii de absenţă a mişcării.**

# **12.2. Metodologia studiilor clinice**

## <span id="page-234-0"></span>**12.2.1. Metodologia hipoxiei (Acurateţe, Saturaţie scăzută şiStudii cu mişcare)**

**Scopul general al studiului desaturaţiei invazive controlate este de a valida acurateţea SpO2 şi a ritmului pulsului comparativ cu măsurătorile standard ale SaO2 din sânge cu un CO-oximetru şi ECG a ritmului cardiac. Aceasta lucru se realizează prin observaţii perechi ale valorilor SpO2 şi SaO2 într-un interval al acurateţei SaO2 de 70% până la 100%, pe un grup de voluntari adulţi sănătoşi. Proporţia de oxigen**  inspirat (FiO<sub>2</sub>) livrată subiecților este variată pentru a se obține o serie de perioade **de saturaţie de echilibru funcţional. Mostrele de sânge arterial sunt extrase periodic cu ajutorul unui cateter arterial in situ şi sunt utilizate în scop comparativ.**

**Conform normei EN ISO80601-2-61:2011, desaturaţia până la 70% este atinsă la capătul unui proces continuu gradual cu mai multe platouri de saturaţie** 

**(de ex. 98, 90, 80 şi 72%). În aceste studii, s-au recoltat şase mostre de sânge arterial, la un interval de timp de 20 de secunde la fiecare platou, rezultând un număr de aproximativ 24 de mostre pe subiect. Fiecare mostră a fost recoltată simultan cu datele SpO2 care au fost marcate pentru compararea directă cu datele CO-oximetriei.**

**CO2 la sfârșitul expirului, frecvenţa respiratorie, modelul respirator şi electrocardiograma au fost monitorizate în continuu pe întreaga durată a studiului.**

## **12.2.2. Metodologia saturaţiei scăzute (Doar studiul saturaţiei scăzute)**

**Metodologia şi scopul studiului saturaţiei scăzute sunt aceleaşi ca la metodologia hipoxiei,** *[12.2.1](#page-234-0) [Metodologia hipoxiei \(Acurateţe, Saturaţie scăzută şiStudii cu mişcare\)](#page-234-0)* **la pag. [221.](#page-234-0) Cu toate acestea, desaturaţia este de 60% în loc de 70%. Această saturaţie mai mică este obţinută prin adăugarea unui nou platou la 60% SaO2, crescându-se intervalul de la 70% - 100% la 60% - 100%. Acest lucru are ca rezultat un număr de aproximativ 30 de mostre de sânge arterial în loc de 24 pentru acest studiu.**

### **12.2.2.1. Metodologia mişcării (Doar studiul cu mişcare)**

**Mişcările standard sunt lovirea şi/sau frecarea la intervale neregulate cu amplitudini de 1-2 cm şi 1-4 Hz, cu o variaţie aleatorie a frecvenţei pentru a se simula mişcarea fiziologică. În acest studiu, subiectului i s-a cerut să lovească cu vârfurile degetelor pe aceeaşi suprafaţă de presiune şi să evite să-şi sprijine mâna pe suprafaţa de presiune între două mişcări, aşa încât să se înregistreze doar loviturile adecvate.**

**Fiecare platou (de la 70% la 100%) are atât un interval de lovire, cât şi unul de frecare. În acest studiu, ordinea lovirii şi a frecării a fost alternată în rândul subiecţilor.**

**S-au utilizat două camere video pentru a se înregistra mişcarea subiecţilor. Aceste înregistrări video au fost apoi analizate pentru a se determina dacă ar trebui să se elimine vreun punct de date în cazul în care nu s-au respectat amplitudinile mişcărilor în timpul recoltării mostrelor de sânge.**

## **12.3. Rezultatele studiilor clinice**

## **12.3.1. Acurateţea rezultatelor (Fără mişcare)**

**Rezumatul următor descrie informaţiile demografice ale subiecţilor înscrişi în studiul privind acurateţea MAXA, MAXN şi MAXFAST şi saturaţia scăzută: Au fost studiaţi în total11 subiecţi, 5 bărbaţi (45%) şi 6 femei (55%). Media de vârstă a subiecţilor a fost de 31,8 ± 5,2 ani, iar participanţii au avut vârste cuprinse între 25 şi 42 de ani. Doi subiecţi au avut pigmentaţie de culoare închisă a pielii (măsliniu închis până la piele de culoare foarte închisă). Greutatea a variat între 49 kg şi 103,6 kg iar înălţimea între 143,5 cm şi 192 cm.**

**Rezumatul următor descrie informaţiile demografice ale subiecţilor înscrişi în studiul privitor la Senzorul SC-A: Au fost studiați în total 16 subiecţi. 6 dintre ei au fost bărbaţi (37,5%) şi 10 femei (62,5%). Media de vârstă a participanţilor a fost de 31,44 ± 6,7 ani, iar participanţii au avut vârste cuprinse între 24 şi 42 de ani. Doi subiecţi au avut pigmentaţie de culoare închisă a pielii (măsliniu închis până la piele de culoare foarte închisă). Greutatea a variat între 48,7 kg şi 96,9 kg iar înălţimea între 143,5 cm şi 188 cm.**

**Rezumatul următor descrie informaţiile demografice ale subiecţilor înscrişi în studiul privitor la toţi ceilalţi senzori (enumeraţi în** *[Tabel 33. Acurateţea rezultatelor](#page-237-0)  SpO2 [\(Fără mişcare\)](#page-237-0)***): Au fost studiați în total 11 subiecţi. 4 dintre ei au fost bărbaţi (36,4%) şi 7 femei (63,6%). Media de vârstă a participanţilor a fost de 30,36 ± 7,85 ani, iar participanţii au avut vârste cuprinse între 22 şi 46 de ani. Doi subiecţi au avut pigmentaţie de culoare închisă a pielii (măsliniu închis până la piele de culoare foarte închisă). Greutatea a variat între 58,4 kg şi 114,4 kg iar înălţimea între 159 cm şi 187 cm.**

**Rezultatele acurateţii SpO2 sunt disponibile în** *[Tabel 33. Acurateţea rezultatelor SpO2](#page-237-0) [\(Fără mişcare\)](#page-237-0)***. ARMS (Valoarea pătrată medie a acurateţei) descrie acurateţea pulsoximetriei care este afectată atât de distorsiuni cât şi de precizie. După cum se arată în tabel, SpO2 îndeplineşte criteriile de acceptare pentru toţi senzorii enumeraţi în condiţii de absenţă a mişcării.**

| Senzor         | Miscare | Nr.<br>puncte<br>de date | <b>ARMS</b><br>(%) | Criterii de<br>acceptare<br>SpO <sub>2</sub><br>70%-100%<br>(%) | Acceptat/<br><b>Respins</b> |
|----------------|---------|--------------------------|--------------------|-----------------------------------------------------------------|-----------------------------|
| <b>MAXA</b>    | Nu      | 976                      | 1,54               | ≤2.0                                                            | Acceptat                    |
| <b>MAXN</b>    | Nu      | 723                      | 1,41               | ≤2.0                                                            | Acceptat                    |
| <b>MAXFAST</b> | Nu      | 235                      | 1,42               | $≤2.0$                                                          | Acceptat                    |
| SC-A           | Nu      | 659                      | 1,86               | ≤2.0                                                            | Acceptat                    |
| <b>DS100A</b>  | Nu      | 411                      | 2,16               | ≤3.0                                                            | Acceptat                    |
| OxiClig-A      | Nu      | 480                      | 1,58               | $≤2.5$                                                          | Acceptat                    |
| D-YSE          | Nu      | 458                      | 1,96               | ≤ $3.5$                                                         | Acceptat                    |

<span id="page-237-0"></span>**Tabel 33. Acurateţea rezultatelor SpO2 (Fără mişcare)**

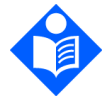

**Notă: Fiecare subiect este reprezentat de o culoare unică pe grafice. Numerele de identificare ale subiecţilor sunt indicate în legenda din partea stângă a fiecărui grafic.**

**Figura 50. Bland-Altman modificat pentru SpO2 (Toate datele - Fără mişcare): SaO2 vs. (SpO2 - SaO2)**

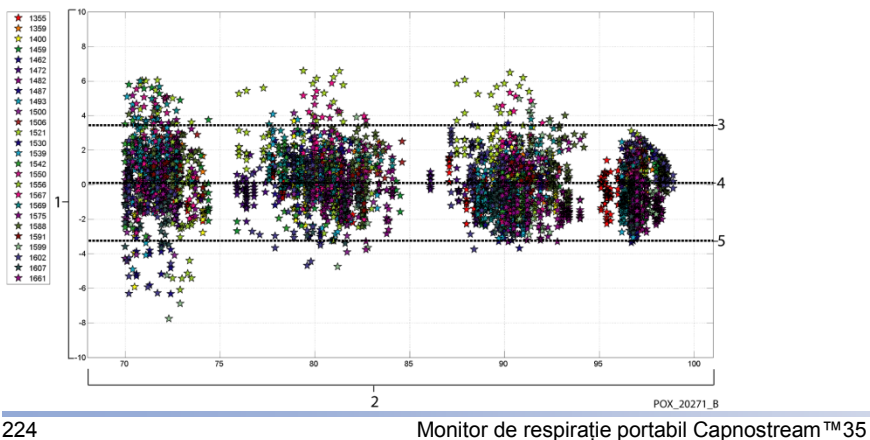

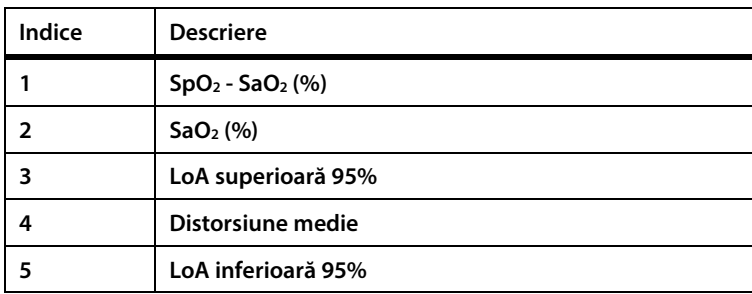

**Se ştie că pulsoximetrele performează mai bine la niveluri de saturaţie mai ridicate, comparativ cu nivelurile de saturaţie mai scăzute. Şi totuşi, când se prezintă ARMS (rădăcina mediei pătrate a acurateţei), metodologia obişnuită este de a se furniza datele de pe întregul interval (70% până la 100%). Datele de mai jos sunt prezentate pentru a se arăta fiecare decadă procentuală, care include RMSD (diferenţa rădăcinii mediei pătratice) şi valorile N. RMSD şi ARMS sunt la fel. ARMS se utilizează pentru date colectate din întregul studiu pentru a se reprezenta acurateţea sistemului, în timp ce RMSD se utilizează ca termen general. Nu există criterii de acceptare asociate unor niveluri de decade procentuale ale hipoxiei, reprezentante ca RMSD. În** *Tabel 34. RMSD a SpO2 [pe decade procentuale \(fără](#page-238-0)  mișcare*), RMSD a SpO<sub>2</sub> este prezentată pe decade procentuale.

<span id="page-238-0"></span>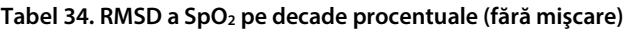

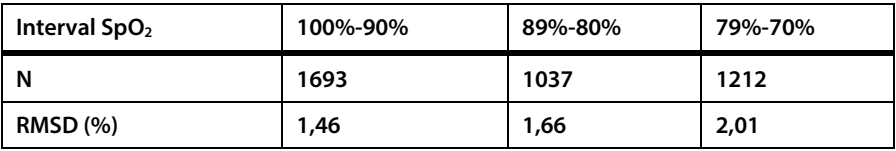

**Platourile utilizate în timpul studiului au fost 70 - 76, 76,01 - 85, 85,01 - 94 şi >94%, conform prezentării din** *Tabel 35. RMSD a SpO2 [pe decade procentuale \(fără mişcare\)](#page-238-1)***, [dedesubt.](#page-238-1)**

<span id="page-238-1"></span>**Tabel 35. RMSD a SpO2 pe decade procentuale (fără mişcare)**

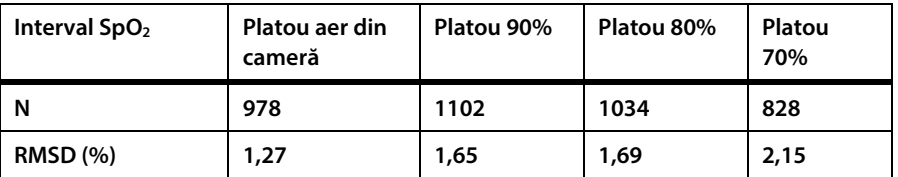

## **12.3.2. Acurateţea rezultatelor studiilor clinice (saturaţie scăzută)**

**Rezultatele acurateţii SpO2 sunt disponibile în** *[Tabel 36](#page-239-0)* **pe un interval SaO2 de 60 la 80%. După cum se arată în tabel, SpO2 îndeplineşte criteriile de acceptare pentru senzorii MAXA, MAXN şi MAXFAST în condiţii de saturaţie scăzută.**

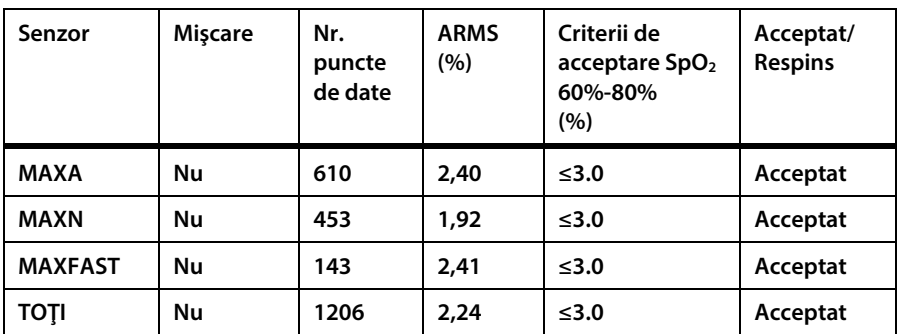

<span id="page-239-0"></span>**Tabel 36. Rezultatele acurateţii SpO2 (SaO2 de la 60% la 80%, saturaţie scăzută)**

**Graficele Bland-Altman modificate pentru toate datele sunt prezentate în** *[Figura 51.](#page-240-0)  Bland-Altman modificat pentru SpO2 [\(Toate datele -saturaţie scăzută\): SaO2](#page-240-0) vs. (SpO2 - [SaO2\)](#page-240-0)***.**

**Notă:**

**Fiecare subiect este reprezentat de o culoare unică pe grafice. Numerele de identificare ale subiecţilor sunt indicate în legenda din partea stângă a fiecărui grafic.**

<span id="page-240-0"></span>**Figura 51. Bland-Altman modificat pentru SpO2 (Toate datele - saturaţie scăzută): SaO2 vs. (SpO2 - SaO2)**

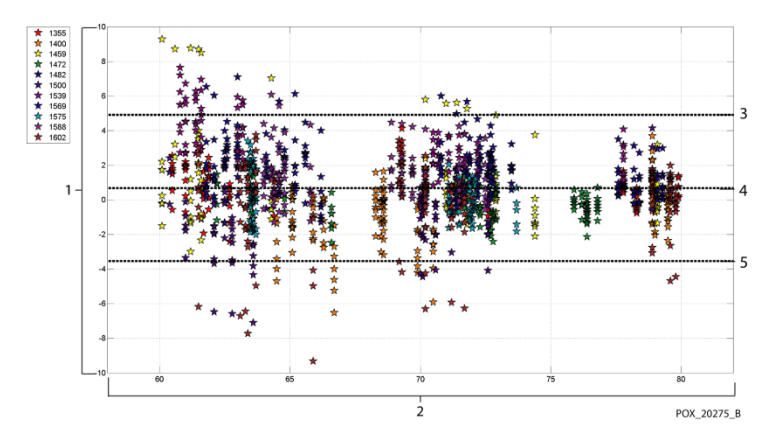

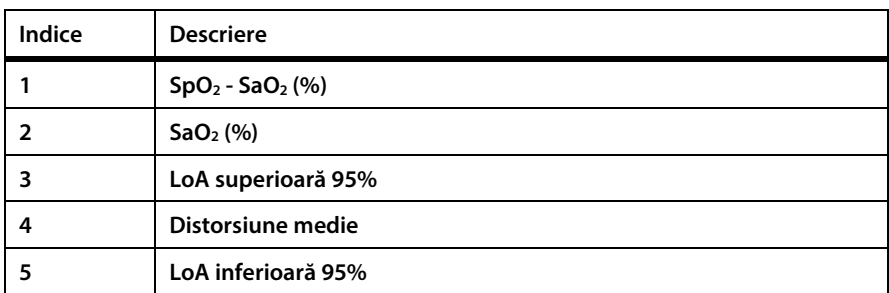

**În** *[Tabel 37,](#page-240-1)* **RMSD a SpO2 este prezentată pe decade procentuale. În tabelul următor,** *[Tabel 38](#page-240-2)***, RMSD este prezentată pe platouri.**

### <span id="page-240-1"></span>**Tabel 37. RMSD a SpO2 pe decade procentuale (saturaţie scăzută)**

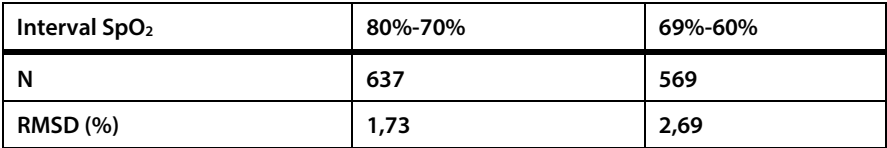

#### <span id="page-240-2"></span>**Tabel 38. RMSD a SpO2 pe platou (saturaţie scăzută)**

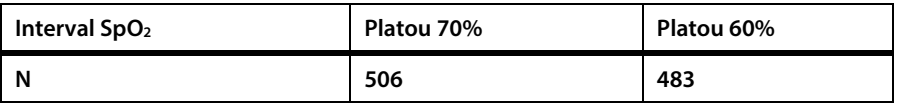

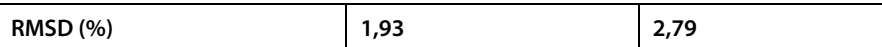

## **12.3.3. Acurateţea rezultatelor studiilor clinice (mişcare)**

**În continuare sunt descrise informaţiile demografice ale subiecţilor înscrişi în studiu: Au fost studiaţi în total 14 subiecţi, 5 bărbaţi (35,7%) şi 9 femei (64,3%).**  Media de vârstă a participanților a fost de 31,57 ± 6,8 ani, iar participanții au avut **vârste cuprinse între 24 şi 42 de ani. Doi subiecţi au avut pigmentaţie de culoare închisă a pielii (măsliniu închis până la piele de culoare foarte închisă). Greutatea a variat între 48,7 kg şi 88,6 kg iar înălţimea între 143,5 cm şi 185 cm.**

**Rezultatele acurateţei atât a SpO2, cât şi a ritmului pulsului în timpul mişcării sunt prezentate în** *[Tabel 39](#page-241-0)***. După cum se arată în tabel, SpO2 îndeplineşte criteriile de acceptare atât pentru senzorii MAXA, cât şi pentru senzorii MAXN în timpul mişcării.**

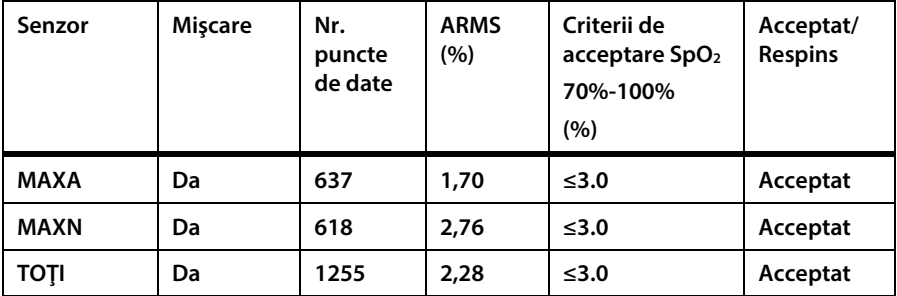

<span id="page-241-0"></span>**Tabel 39. Acurateţea rezultatelor SpO2 în timpul mişcării**

**Un grafic Bland-Altman modificat pentru toate datele este prezentat în** *[Figura 52.](#page-242-0)  [Bland-Altman modificat pentru SpO2](#page-242-0) (Toate datele - cu mişcare): SaO2 vs. (SpO2 - [SaO2\)](#page-242-0)***.**

<span id="page-242-0"></span>**Figura 52. Bland-Altman modificat pentru SpO2 (Toate datele - cu mişcare): SaO2 vs. (SpO2 - SaO2)**

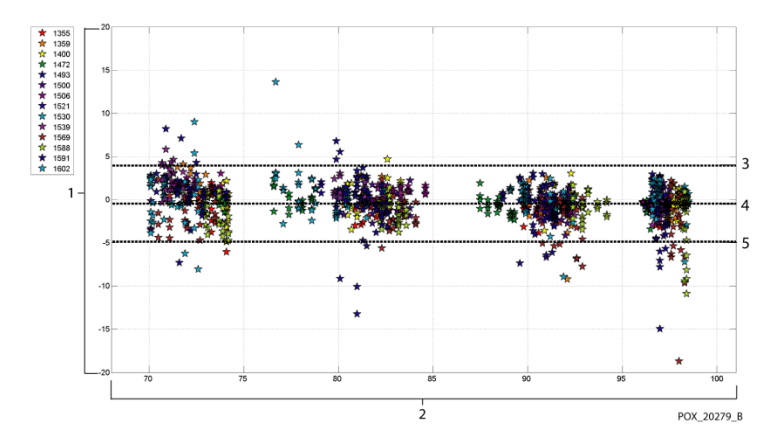

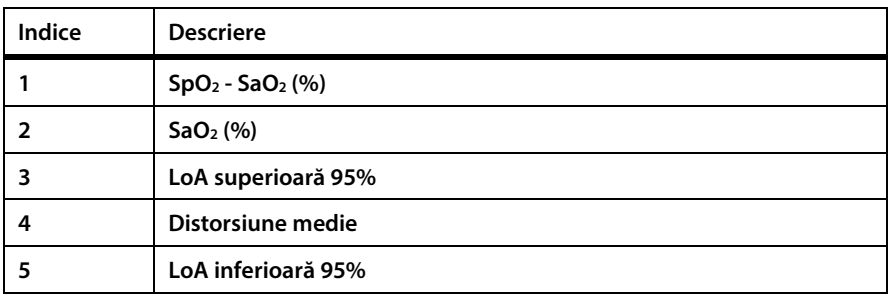

**Se ştie că pulsoximetrele performează mai bine la niveluri de saturaţie mai ridicate, comparativ cu nivelurile de saturaţie mai scăzute. Şi totuşi, când se prezintă ARMS (rădăcina mediei pătrate a acurateţei), metodologia obişnuită este de a se furniza datele de pe întregul interval (70% până la 100%). Datele de mai jos sunt prezentate pentru a se arăta fiecare decadă procentuală, care include RMSD şi valorile N. Nu există criterii de acceptare asociate unor niveluri de decade procentuale ale hipoxiei. În** *[Tabel 40](#page-242-1)***, RMSD a SpO2 este prezentată pe decade procentuale.**

<span id="page-242-1"></span>**Tabel 40. RMSD a SpO2 pe decade procentuale (cu mişcare)**

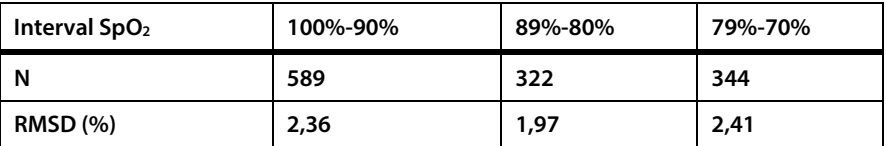

**RMSD pentru fiecare decadă îndeplinesc criteriul de acceptare de 3%. Platourile utilizate în timpul studiului au fost 70 - 76, 76,01 - 85, 85,01 - 94 şi >94%, conform prezentării din** *[Tabel 41](#page-243-0)***.**

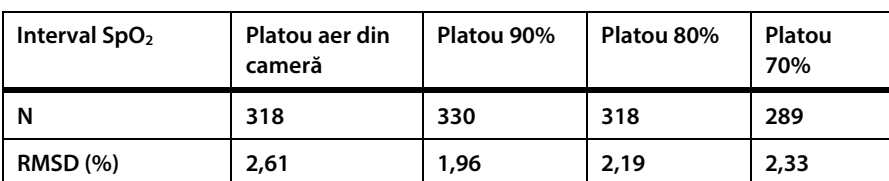

<span id="page-243-0"></span>**Tabel 41. RMSD a SpO2 pe platouri (cu mişcare)**

## **12.4. Concluzia studiilor clinice**

### **12.4.1. Fără mişcare**

**Rezultatele colectate indică faptul că valorile ARMS ale SpO2 observate au fost conforme specificaţiilor listate (în funcţie de senzorul utilizat) cu modulul de pulsoximetrie utilizat cu acest dispozitiv pentru SpO2 în condiţii de absenţă a mişcării pe întregul interval de saturaţie SaO2 de 70% până la 100%.**

**Rezultatele colectate indică faptul că pentru un interval de saturaţie de 60 - 80% pentru SpO2, criteriul de acceptare a fost îndeplinit pentru modulul de pulsoximetrie utilizat în acest dispozitiv, când a fost testat cu senzorii MAXA, MAXN şi MAXFAST.**

### **12.4.2. Mişcare**

**Rezultatele colectate indică faptul că valorile ARMS ale SpO2 observate au fost conforme specificaţiei listate şi anume 3% la testarea cu senzorii MAXA şi MAXN cu modulul de pulsoximetrie utilizat cu acest dispozitiv pentru SpO2 în condiţii de mişcare pe întregul interval de saturaţie SaO2 de 70% până la 100%.**

# **13. Anexa B: Parolă service monitor**

## **13.1. Parolă service monitor**

**Parola de service este: SERV.**

Ĺ

П

Π

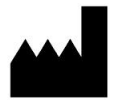

**Oridion Medical 1987 Ltd.**

**7 Hamarpe St., P.O. Box 45025**

**Jerusalem 9777407 Israel**

**Tel: +972 2 589 9158**

**Număr gratuit pentru SUA: 1-888-ORIDION (1-888-674-3466)**